# Istruzioni di funzionamento Proline t-mass F 500

Misuratore di portata massica a dispersione termica HART

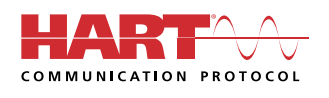

BA01996D/16/IT/03.23-00

Valido a partire dalla versione 01.00.zz (Firmware do dispositivo)

71642290 2023-07-28

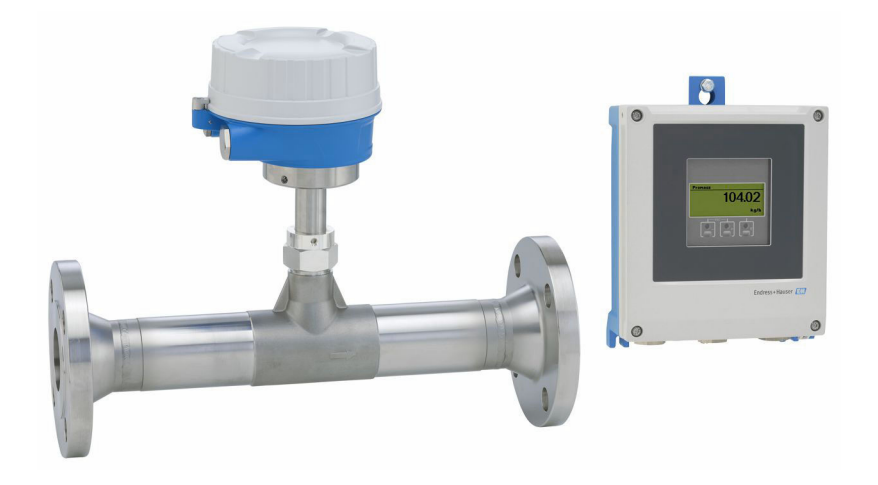

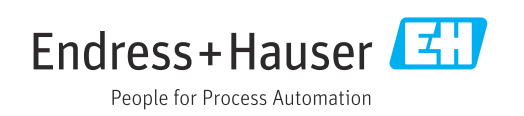

- Verificare che la documentazione sia conservata in luogo sicuro e sia sempre a portata di mano quando si interviene sul dispositivo.
- Peri evitare pericoli al personale e all'impianto, leggere con attenzione il paragrafo "Istruzioni di sicurezza fondamentali" e, anche, tutte le altre istruzioni di sicurezza riportate nella documentazione e che sono specifiche per le procedure di lavoro.
- Il produttore si riserva il diritto di apportare delle modifiche alle specifiche tecniche senza preavviso. L'ufficio Vendite Endress+Hauser locale può fornire maggiori informazioni e gli aggiornamenti delle presenti istruzioni.

# Indice

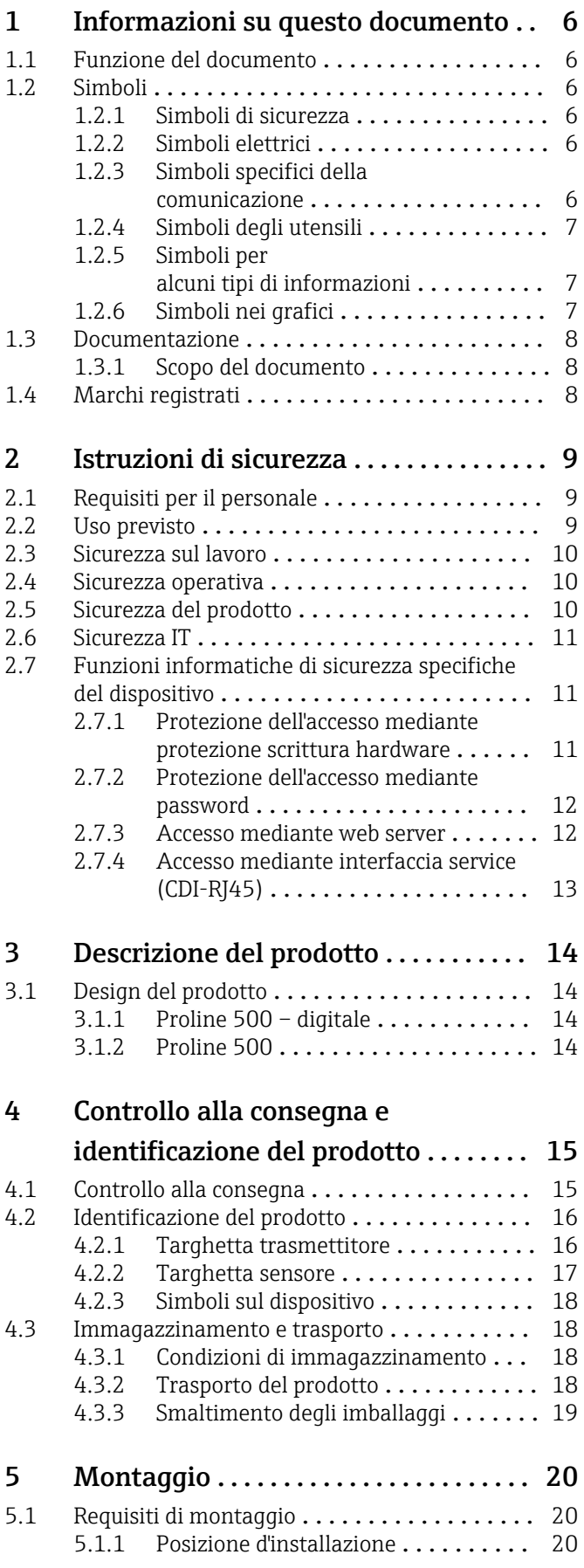

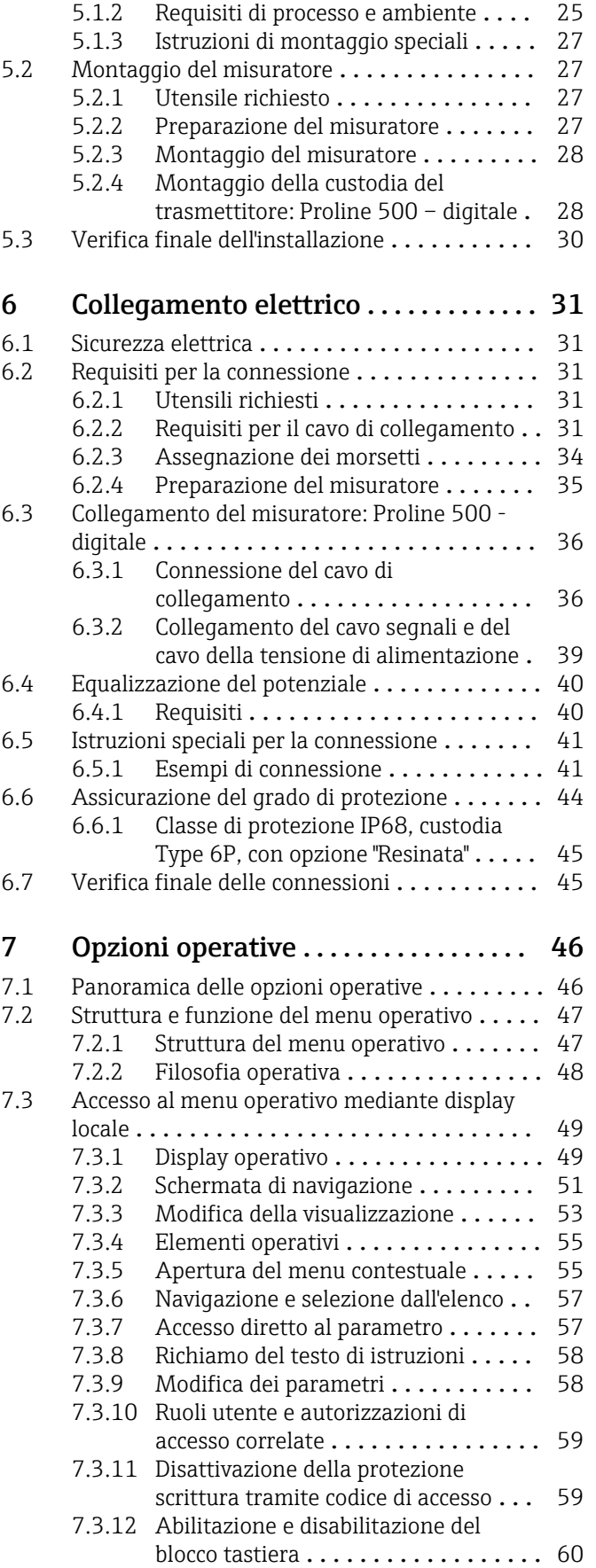

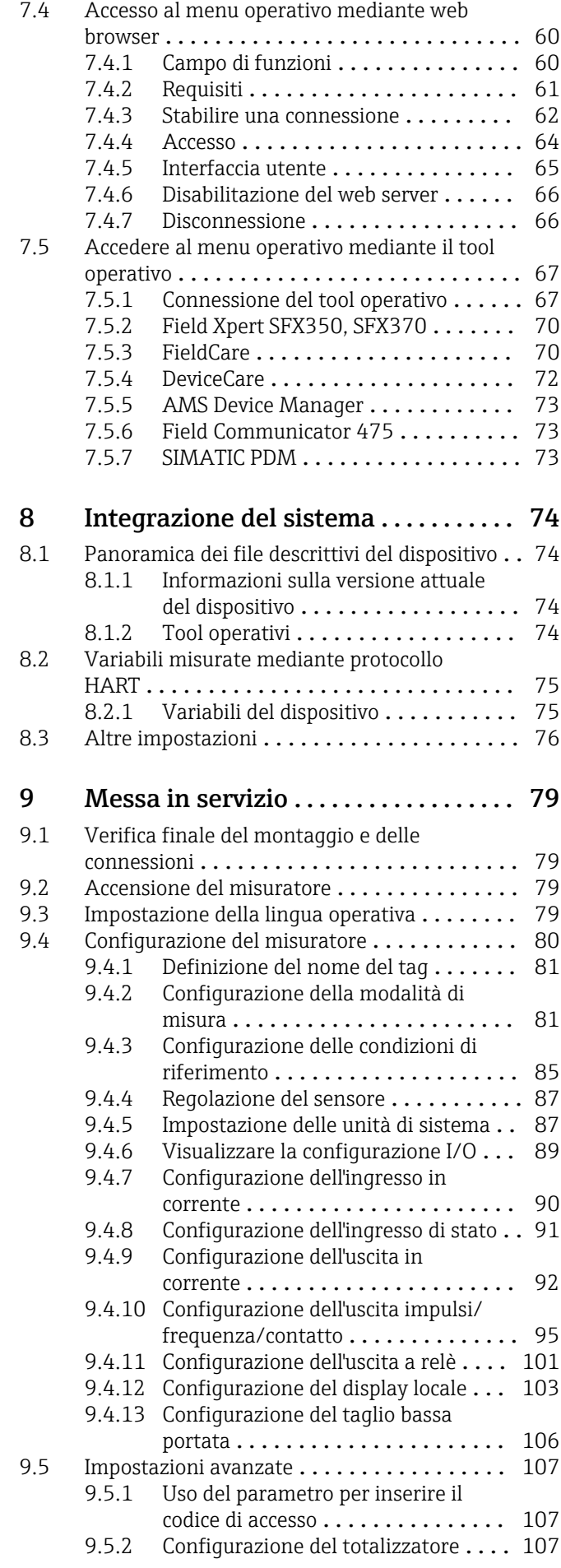

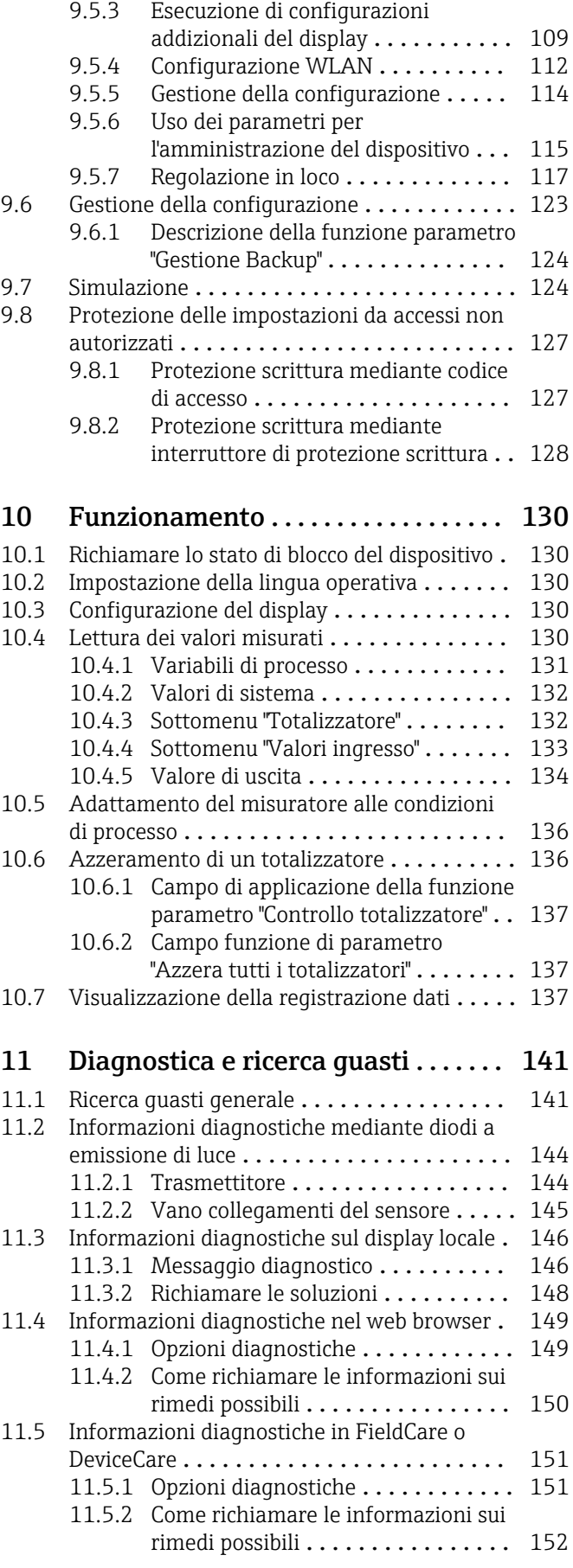

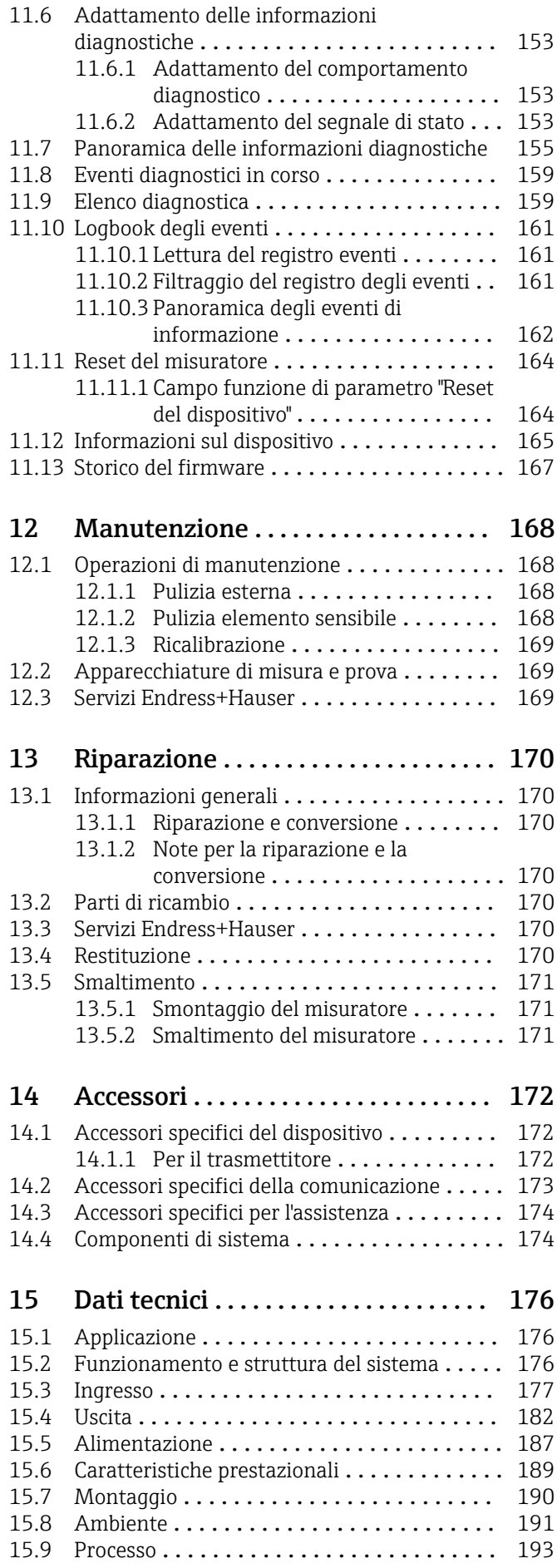

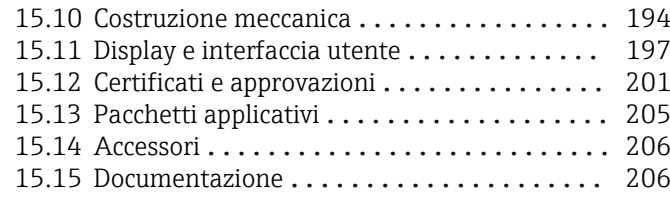

### Indice analitico [........................](#page-207-0) 208

## <span id="page-5-0"></span>1 Informazioni su questo documento

## 1.1 Funzione del documento

Queste Istruzioni di funzionamento riportano tutte le informazioni richieste nelle varie fasi del ciclo di vita del dispositivo: a partire da identificazione del prodotto, controlli alla consegna e immagazzinamento fino a installazione, connessione, funzionamento e messa in servizio, comprese le fasi di ricerca guasti, manutenzione e smaltimento.

## 1.2 Simboli

### 1.2.1 Simboli di sicurezza

#### **A** PERICOLO

Questo simbolo segnala una situazione pericolosa, che causa lesioni gravi o mortali se non evitata.

#### **A** AVVERTENZA

Questo simbolo segnala una situazione pericolosa, che può causare lesioni gravi o mortali se non evitata.

#### **A** ATTENZIONE

Questo simbolo segnala una situazione pericolosa, che può causare lesioni di lieve o media entità se non evitata.

#### **AVVISO**

Questo simbolo contiene informazioni su procedure e altri fatti che non causano lesioni personali.

### 1.2.2 Simboli elettrici

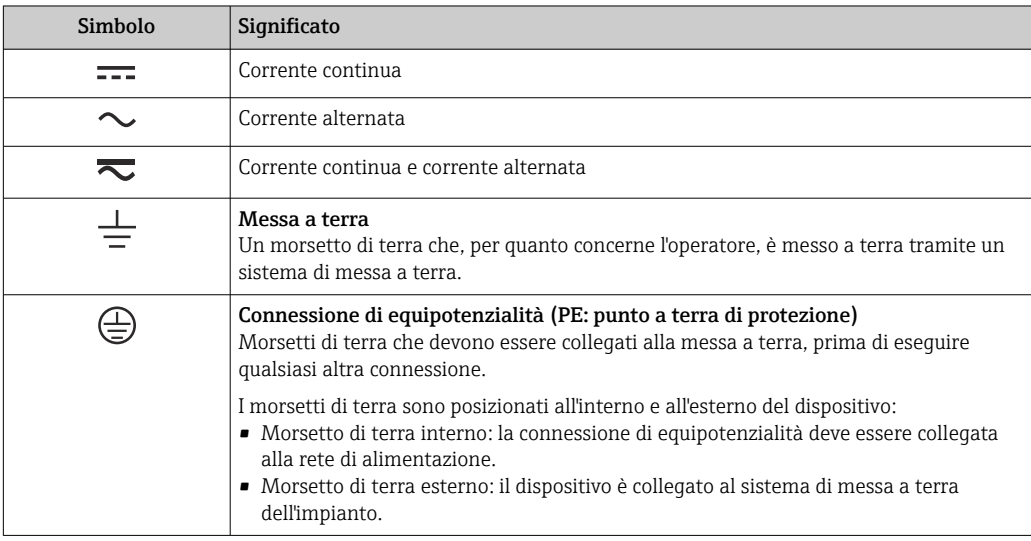

### 1.2.3 Simboli specifici della comunicazione

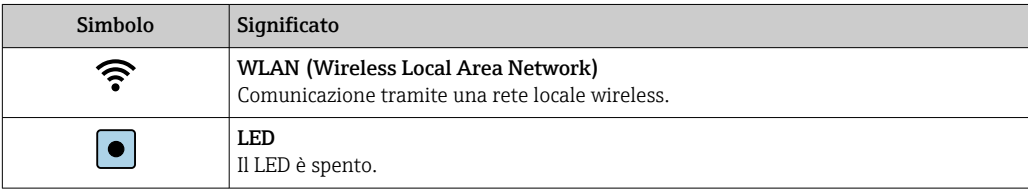

<span id="page-6-0"></span>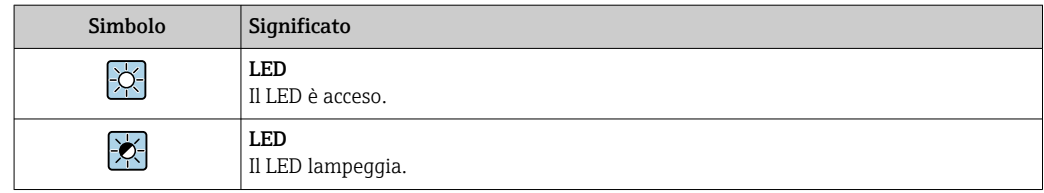

## 1.2.4 Simboli degli utensili

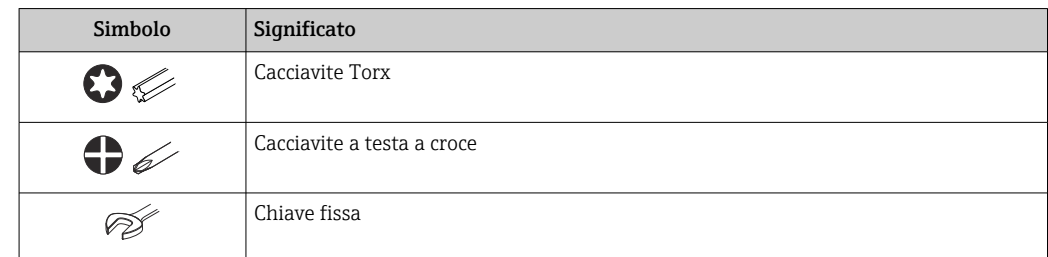

## 1.2.5 Simboli per alcuni tipi di informazioni

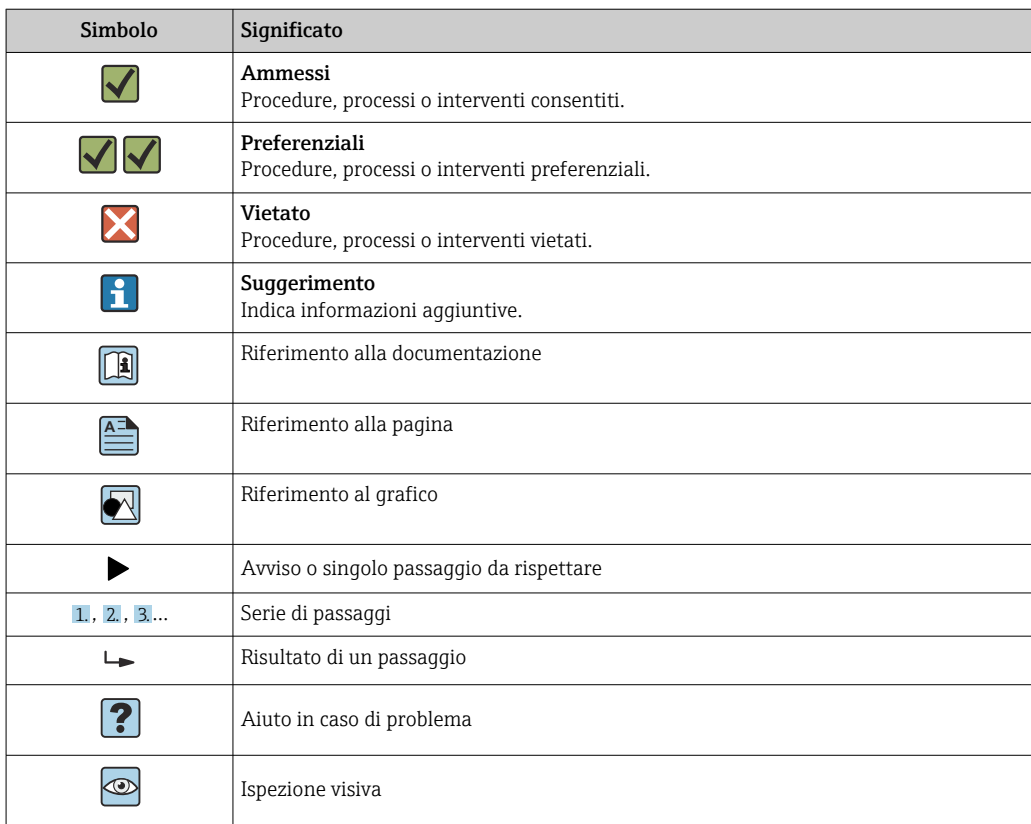

### 1.2.6 Simboli nei grafici

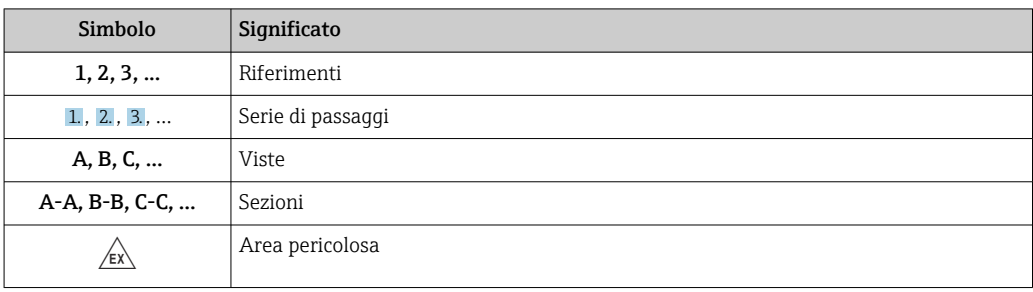

<span id="page-7-0"></span>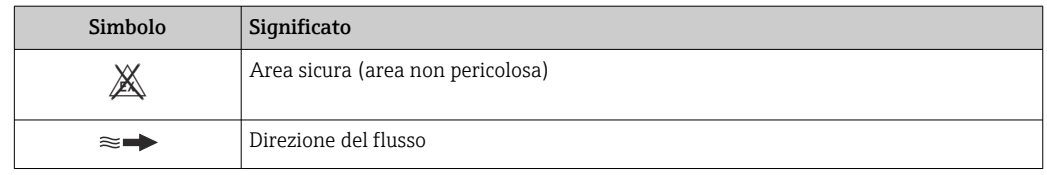

### 1.3 Documentazione

Per una descrizione del contenuto della documentazione tecnica associata, consultare:

- *Device Viewer* [\(www.endress.com/deviceviewer](https://www.endress.com/deviceviewer)): inserire il numero di serie riportato sulla targhetta
	- *Endress+Hauser Operations app*: inserire il numero di serie indicato sulla targhetta oppure effettuare la scansione del codice matrice presente sulla targhetta.

### 1.3.1 Scopo del documento

La seguente documentazione può essere disponibile a seconda della versione ordinata:

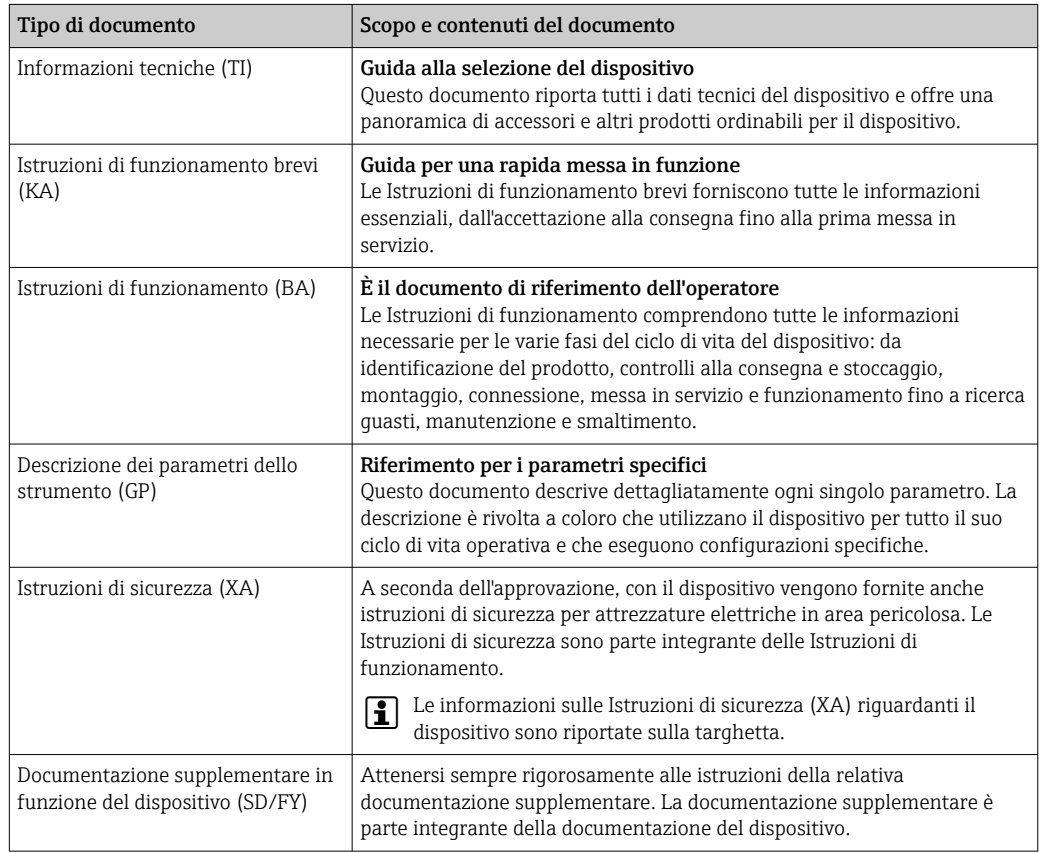

## 1.4 Marchi registrati

### HART®

Marchio registrato da FieldComm Group, Austin, Texas, USA

## <span id="page-8-0"></span>2 Istruzioni di sicurezza

### 2.1 Requisiti per il personale

Il personale addetto a installazione, messa in servizio, diagnostica e manutenzione deve soddisfare i seguenti requisiti:

- ‣ Gli specialisti addestrati e qualificati devono possedere una qualifica pertinente per la funzione e il compito specifici.
- ‣ Deve essere autorizzato dall'operatore/responsabile dell'impianto.
- ‣ Deve conoscere approfonditamente le normative locali/nazionali.
- ‣ Prima di cominciare il lavoro, leggere attentamente e assicurarsi di aver compreso le istruzioni contenute nel manuale e nella documentazione supplementare e i certificati (in funzione dell'applicazione).
- ‣ Seguire le istruzioni e rispettare le condizioni.

Il personale operativo, nell'eseguire i propri compiti, deve soddisfare i seguenti requisiti:

- ‣ Essere istruito e autorizzato in base ai requisiti del compito dal proprietario/operatore dell'impianto.
- ‣ Seguire le istruzioni contenute nel presente manuale.

## 2.2 Uso previsto

#### Applicazione e fluidi

Il misuratore descritto in questo manuale è destinato esclusivamente alla misura di portata gas.

In base alla versione ordinata, il dispositivo può misurare anche fluidi potenzialmente esplosivi, infiammabili, velenosi e ossidanti.

I misuratori per impieghi in aree pericolose o nelle quali la pressione di processo rappresenta un rischio maggiore, sono appositamente contrassegnati sulla targhetta.

Per garantire le perfette condizioni del misuratore durante il funzionamento:

- ‣ Impiegare il dispositivo solo per i fluidi contro i quali i materiali delle parti bagnate offrono sufficiente resistenza.
- ‣ Rispettare i campi di pressione e temperatura specificati.
- ‣ Utilizzare soltanto misuratori pienamente conformi ai dati riportati sulla targhetta e alle condizioni generali elencate nelle Istruzioni di funzionamento e nella documentazione supplementare.
- ‣ Controllare la targhetta e verificare se il dispositivo ordinato può essere impiegato per il suo scopo d'uso in aree pericolose (es. protezione dal rischio di esplosione, sicurezza per apparecchiature in pressione).
- ‣ Se la temperatura ambiente del misuratore non rientra nel campo atmosferico, occorre tassativamente rispettare le relative condizioni di base specificate  $\rightarrow \Box$  8 nella documentazione dello strumento.
- ‣ Il misuratore deve essere protetto in modo permanente dalla corrosione provocata dalle condizioni ambientali.

#### Uso non corretto

Un uso improprio può compromettere la sicurezza. Il costruttore non è responsabile degli eventuali danni causati da un uso improprio o diverso da quello previsto.

#### **A** AVVERTENZA

Pericolo di rottura dovuta a fluidi corrosivi o abrasivi e alle condizioni ambiente!

- ‣ Verificare la compatibilità del fluido di processo con il materiale del sensore.
- ‣ Verificare la resistenza nel processo di tutti i materiali delle parti bagnate.
- ‣ Rispettare i campi di pressione e temperatura specificati.

### <span id="page-9-0"></span>**AVVISO**

#### Verifica per casi limite:

‣ Nel caso di fluidi speciali e detergenti, Endress+Hauser è disponibile per verificare la resistenza alla corrosione dei materiali delle parti bagnate, ma non può fornire garanzie, né assumersi alcuna responsabilità poiché anche minime variazioni di temperatura, concentrazione o grado di contaminazione nel processo possono alterare le caratteristiche di resistenza alla corrosione.

#### **A** AVVERTENZA

#### Rischio di ferite se la connessione al processo e il dispositivo di tenuta dell'elemento sensibile sono aperti in presenza di pressione.

‣ La connessione al processo e il raccordo del sensore devono essere aperti solo in stato non pressurizzato.

#### **AVVISO**

#### Penetrazione di polvere e umidità quando si apre la custodia del trasmettitore.

‣ Aprire solo brevemente la custodia del trasmettitore, verificando che né polvere né umidità entrino nella custodia.

#### Rischi residui

#### **AATTENZIONE**

Una temperatura dei fluidi o dell'unità elettronica alta o bassa può causare il riscaldamento o raffreddamento delle superfici del dispositivo. Rischio di ustioni o congelamento!

‣ Montare una protezione adatta per evitare il contatto.

### 2.3 Sicurezza sul lavoro

Quando si interviene sul dispositivo o si lavora con il dispositivo:

‣ indossare dispositivi di protezione personale adeguati come da normativa nazionale.

### 2.4 Sicurezza operativa

Possibili danni al dispositivo.

- ‣ Azionare il dispositivo soltanto se in perfette condizioni tecniche e in assenza di anomalie.
- ‣ L'operatore deve garantire che il funzionamento del dispositivo sia privo di interferenze.

#### Modifiche al dispositivo

Modifiche non autorizzate del dispositivo non sono consentite e possono provocare pericoli imprevisti!

‣ Se, in ogni caso, fossero richieste delle modifiche, consultare il produttore.

#### Riparazione

Per garantire sicurezza e affidabilità operative continue:

- ‣ Eseguire le riparazioni sul dispositivo solo se sono espressamente consentite.
- ‣ Attenersi alle normative federali/nazionali relative alla riparazione di un dispositivo elettrico.
- ‣ Utilizzare esclusivamente parti di ricambio e accessori originali.

## 2.5 Sicurezza del prodotto

Il misuratore è stato sviluppato secondo le procedure di buona ingegneria per soddisfare le attuali esigenze di sicurezza, è stato collaudato e ha lasciato la fabbrica in condizioni tali da poter essere usato in completa sicurezza.

<span id="page-10-0"></span>Soddisfa gli standard generali di sicurezza e i requisiti legali. Rispetta anche le direttive UE elencate nella Dichiarazione di conformità UE specifica del dispositivo. Il costruttore conferma il superamento di tutte le prove apponendo il marchio CE sul dispositivo..

## 2.6 Sicurezza IT

La garanzia è valida solo se il prodotto è installato e impiegato come descritto nelle Istruzioni di funzionamento. Il prodotto è dotato di un meccanismo di sicurezza che protegge le sue impostazioni da modifiche involontarie.

Delle misure di sicurezza IT, che forniscono una protezione addizionale al prodotto e al trasferimento dei dati associati, devono essere implementate dagli stessi operatori secondo i loro standard di sicurezza.

## 2.7 Funzioni informatiche di sicurezza specifiche del dispositivo

Il dispositivo offre varie funzioni specifiche per favorire la sicurezza dell'operatore. Queste funzioni possono essere configurate dall'utente e, se utilizzate correttamente, garantiscono una maggiore sicurezza operativa. Quello che segue è un elenco delle funzioni più importanti:

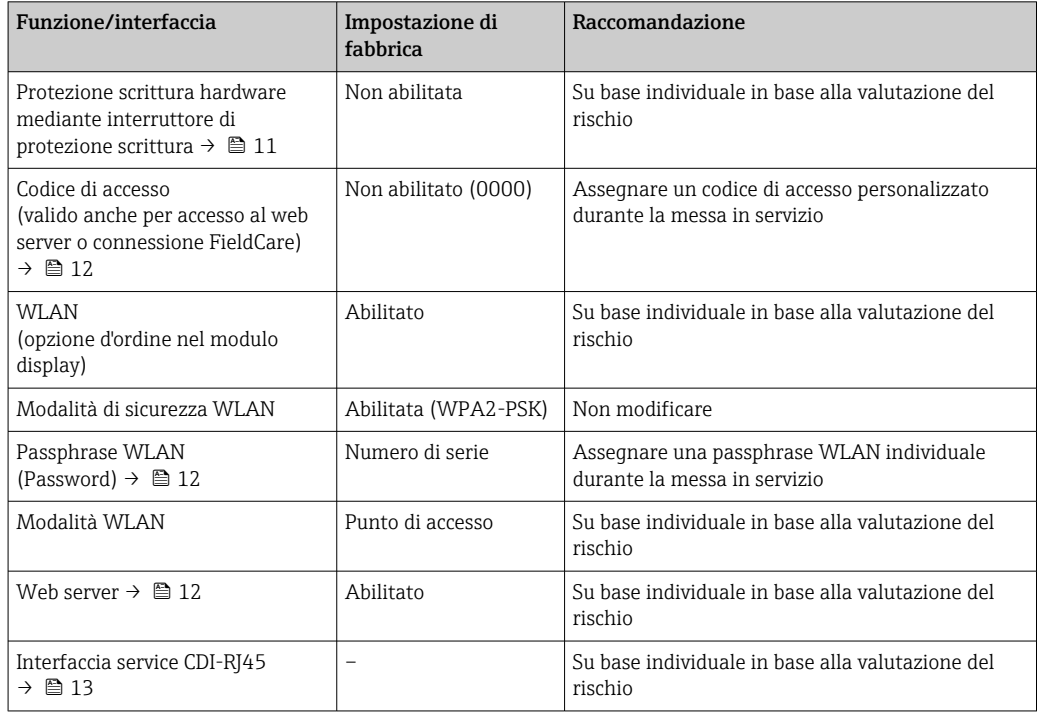

### 2.7.1 Protezione dell'accesso mediante protezione scrittura hardware

L'accesso in scrittura ai parametri del dispositivo tramite display locale, web browser o tool operativo (ad es. FieldCare, DeviceCare) può essere disabilitato tramite un selettore di protezione scrittura (DIP switch sul modulo dell'elettronica principale). Quando la protezione scrittura hardware è abilitata, l'accesso ai parametri è di sola lettura.

Il dispositivo viene spedito con la protezione scrittura hardware disabilitata →  $\mathfrak{m}$  128.

#### <span id="page-11-0"></span>2.7.2 Protezione dell'accesso mediante password

Sono disponibili varie password per proteggere l'accesso in scrittura ai parametri del dispositivo o l'accesso al dispositivo tramite l'interfaccia WLAN.

- Codice di accesso specifico dell'utente Protegge l'accesso in scrittura ai parametri del dispositivo mediante display locale, web browser o tool operativo (ad es. FieldCare, DeviceCare). L'autorizzazione di accesso è regolamentata in modo univoco, utilizzando un codice di accesso specifico dell'utente.
- Frase d'accesso WLAN La chiave di rete protegge una connessione tra un'unità operativa (ad es. notebook o tablet) e il dispositivo mediante interfaccia WLAN e può essere ordinata come opzione.
- Modalità di infrastruttura Quando il dispositivo funziona in modalità di infrastruttura, la passphrase WLAN corrisponde alla passphrase WLAN configurata sul lato dell'operatore.

#### Codice di accesso specifico dell'utente

L'accesso in scrittura ai parametri del dispositivo tramite display locale, web browser o tool operativo (ad es. FieldCare, DeviceCare) può essere protetto tramite il codice di accesso specifico dell'utente, modificabile ( $\rightarrow \Box$  127).

Alla consegna, sul dispositivo non è impostato un codice di accesso specifico. Il codice di accesso è *0000* (aperto).

#### Frase d'accesso WLAN: funzionamento come punto di accesso WLAN

La chiave di rete protegge la connessione tra unità operativa (ad es. computer portatile o tablet) e dispositivo tramite l'interfaccia WLAN ( $\rightarrow \Box$  69), che è disponibile in opzione. L'autenticazione WLAN della chiave di rete è conforme allo standard IEEE 802.11.

La chiave di rete, variabile a seconda del dispositivo, è predefinita alla consegna. La chiave può essere modificata tramite sottomenu Impostazione WLAN in parametro Frase d'accesso WLAN  $(\rightarrow \triangleq 113)$ .

#### Modalità di infrastruttura

SSID e passphrase sul lato del sistema proteggono la connessione tra dispositivo e punto di accesso WLAN. Per l'accesso, contattare il relativo amministratore di sistema.

#### Note generali sull'uso delle password

- Il codice di accesso e la chiave di rete forniti con il dispositivo per motivi di sicurezza devono essere cambiati durante la messa in servizio.
- Per la definizione e la gestione del codice di accesso e della chiave di rete, attenersi alle regole generali per la creazione di una password sicura.
- L'utente deve gestire con attenzione il codice di accesso e la chiave di rete, garantendone la sicurezza.
- Per informazioni sulla configurazione del codice di accesso o su come agire in caso di smarrimento della password, fare riferimento ad esempio a "Protezione scrittura mediante codice di accesso"  $\rightarrow$   $\blacksquare$  127

#### 2.7.3 Accesso mediante web server

Il web server integrato può essere utilizzato per operare e configurare il dispositivo mediante un web browser  $\rightarrow$   $\blacksquare$  60. La connessione è stabilita tramite interfaccia service (CDI-RJ45) o interfaccia WLAN.

Il dispositivo è consegnato con il web server abilitato. Il web server può essere disabilitato, se necessario, mediante il parametro Funzionalità Web server (ad es. dopo la messa in servizio).

<span id="page-12-0"></span>Le informazioni relative al dispositivo e allo stato possono essere nascoste dalla pagina di login per impedire accessi non autorizzati.

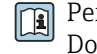

Per informazioni approfondite sui parametri del dispositivo, consultare: Documentazione "Descrizione dei parametri dello strumento" (Verweisziel existiert nicht, aber @y.link.required='true').

### 2.7.4 Accesso mediante interfaccia service (CDI-RJ45)

Il dispositivo può essere collegato a una rete mediante l'interfaccia service (CDI-RJ45). Delle funzioni specifiche del dispositivo garantiscono il suo funzionamento sicuro in rete.

Si raccomanda il rispetto degli standard e delle direttive industriali rilevanti, definiti dai comitati di sicurezza nazionali e internazionali, come secondo IEC/ISA62443 o IEEE. Comprendono misure di sicurezza organizzative, come l'assegnazione delle autorizzazioni di accesso e, anche, interventi tecnici, come la segmentazione della rete.

## <span id="page-13-0"></span>3 Descrizione del prodotto

Il sistema di misura è composto da un trasmettitore e da un sensore. Trasmettitore e sensore sono montati in luoghi fisicamente separati. Sono connessi tra loro mediante cavi di collegamento.

## 3.1 Design del prodotto

### 3.1.1 Proline 500 – digitale

Trasmissione del segnale: digitale

Codice d'ordine per "Elettronica ISEM integrata", opzione A "Sensore"

Per l'uso in applicazioni che non prevedono requisiti speciali a livello di ambiente o condizioni operative.

Poiché l'elettronica è posizionata nel sensore, il dispositivo è ideale: Per una semplice sostituzione del trasmettitore.

- Come cavo di collegamento è possibile utilizzare un cavo standard.
- Non è sensibile alle interferenze EMC esterne.

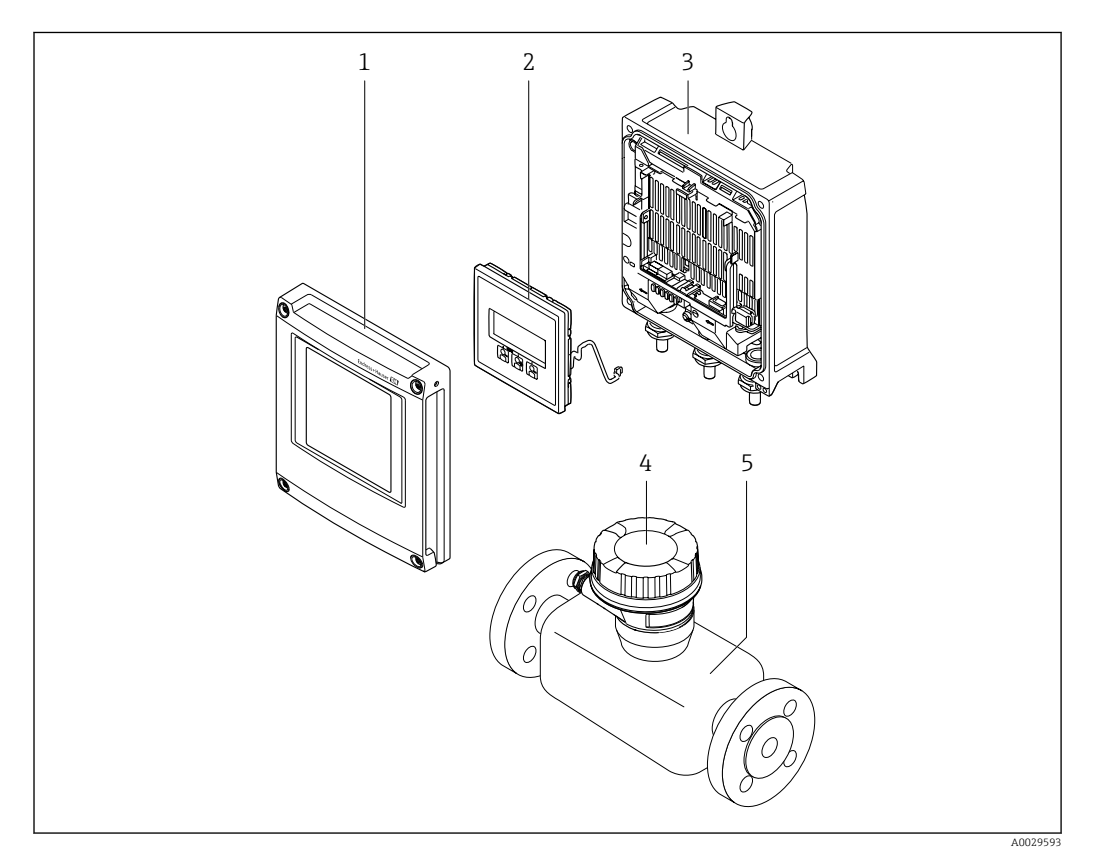

 *1 Componenti importanti di un misuratore*

- *1 Coperchio del vano dell'elettronica*
- *2 Modulo display*
- *3 Custodia trasmettitore*
- *4 Custodia di connessione del sensore con elettronica ISEM integrata: connessione del cavo di collegamento*
- *5 Sensore*

### 3.1.2 Proline 500

Trasmissione del segnale: analogica Codice d'ordine per "Elettronica ISEM integrata", opzione B "Trasmettitore"

## <span id="page-14-0"></span>4 Controllo alla consegna e identificazione del prodotto

4.1 Controllo alla consegna

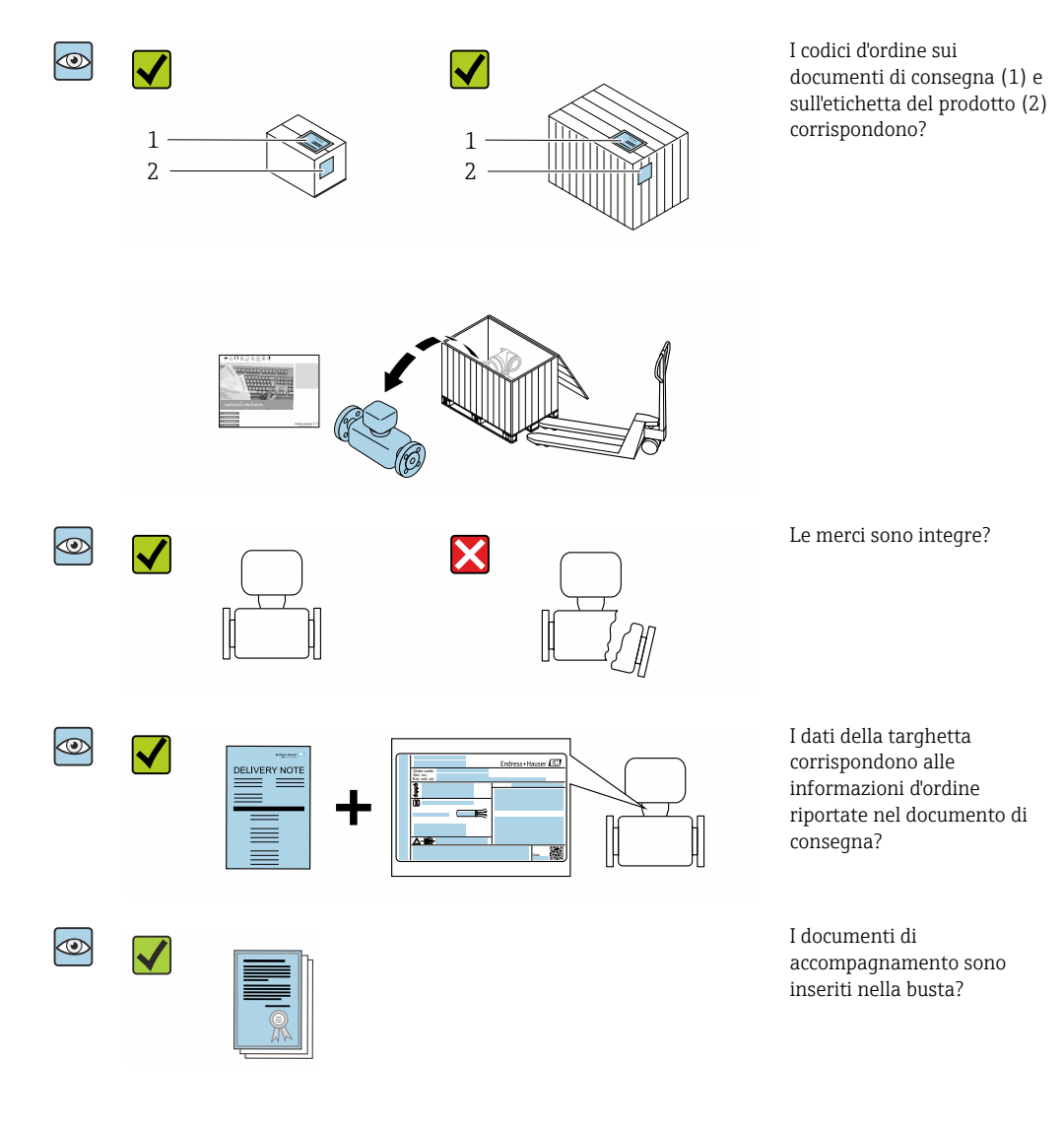

- Nel caso una delle condizioni non sia rispettata, contattare l'Ufficio commerciale  $| \cdot |$ Endress+Hauser locale.
	- La documentazione tecnica è reperibile in Internet o mediante l'app *Endress+Hauser Operations*: identificazione del prodotto → <sup>△</sup> 16.

## <span id="page-15-0"></span>4.2 Identificazione del prodotto

Per identificare il dispositivo sono disponibili le seguenti opzioni:

- Targhetta
- Codice d'ordine con dettagli delle caratteristiche del dispositivo sul documento di consegna
- Inserire i numeri di serie riportati sulle targhette in *Device Viewer* [\(www.endress.com/deviceviewer](http://www.endress.com/deviceviewer)): sono visualizzate tutte le informazioni sul dispositivo.
- Inserire i numeri di serie riportati sulle targhette in *Endress+Hauser Operations App* oppure effettuare la scansione del codice DataMatrix presente sulla targhetta con *Endress+Hauser Operations App*: vengono visualizzate tutte le informazioni relative al dispositivo.

Per una descrizione del contenuto della documentazione tecnica associata, consultare:

- i paragrafi "Documentazione standard addizionale del dispositivo" e "Documentazione supplementare in funzione del tipo di dispositivo"
- *Device Viewer*: inserire il numero di serie indicato sulla targhetta [\(www.endress.com/deviceviewer](http://www.endress.com/deviceviewer))
- *Endress+Hauser Operations App*: inserire il numero di serie indicato sulla targhetta oppure effettuare la scansione del codice DataMatrix presente sulla targhetta.

### 4.2.1 Targhetta trasmettitore

#### Proline 500 – digitale

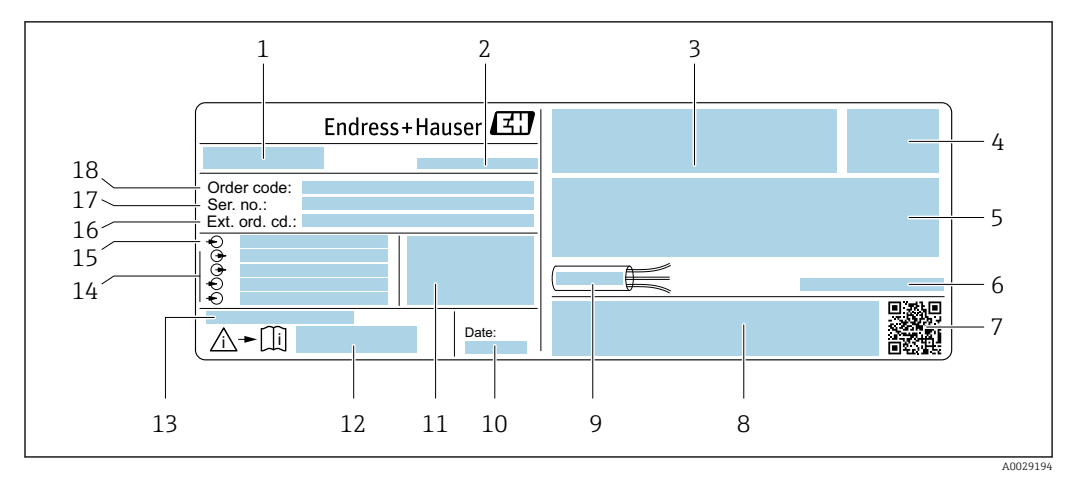

#### *2 Esempio di targhetta trasmettitore*

- *1 Nome del trasmettitore*
- *2 Indirizzo del produttore/titolare del certificato*
- *3 Spazio per approvazioni: uso in aree pericolose*
- *4 Grado di protezione*
- *5 Dati del collegamento elettrico: ingressi e uscite disponibili*
- *6 Temperatura ambiente consentita (T<sup>a</sup> )*
- *7 Codice matrice 2D*
- *8 Spazio per approvazioni e certificati: ad esempio marchio CE, RCM Tick*
- *9 Campo di temperatura consentito per il cavo*
- *10 Data di produzione: anno-mese*
- *11 Versione del firmware (FW) e revisione del dispositivo (Dev.Rev.) dalla fabbrica*
- *12 Codice della documentazione supplementare relativa alla sicurezza*
- *13 Spazio per informazioni addizionali nel caso di prodotti speciali*
- *14 Ingressi e uscite disponibili, tensione di alimentazione*
- *15 Dati del collegamento elettrico: tensione di alimentazione*
- *16 Codice d'ordine esteso*
- *17 Numero di serie*
- *18 Codice ordine*

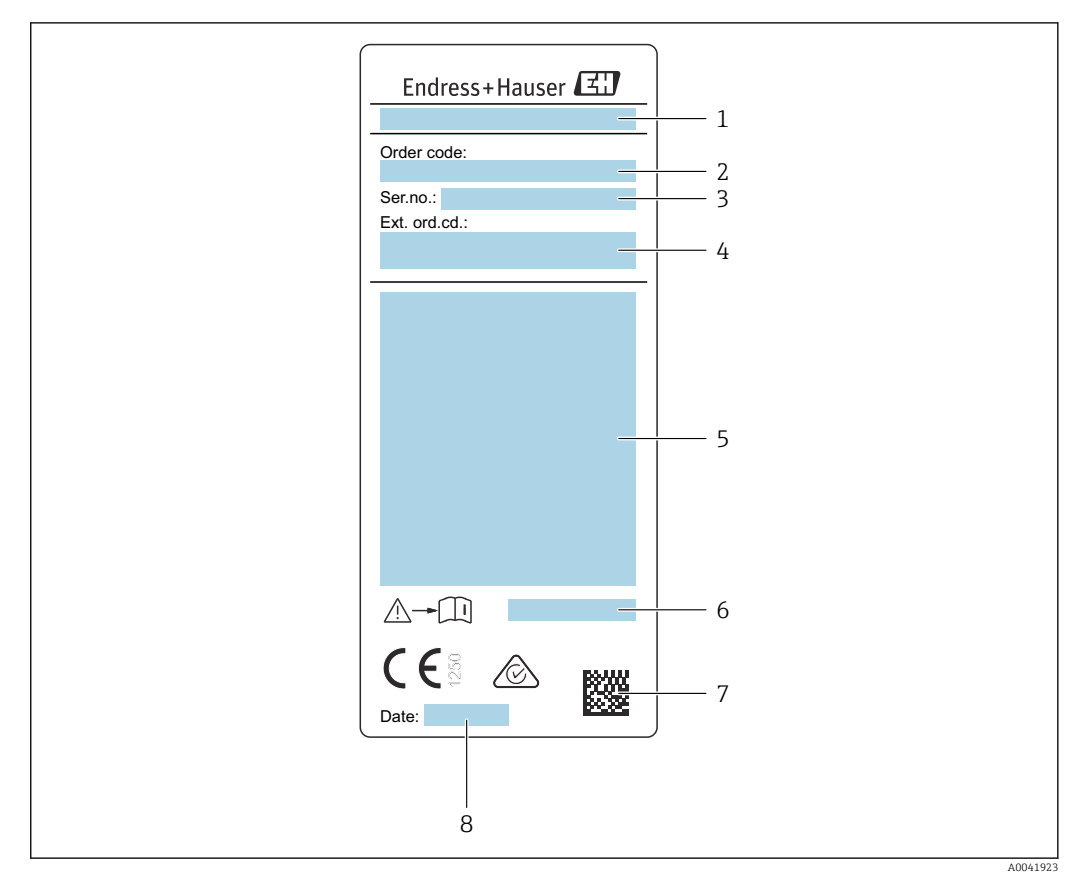

#### <span id="page-16-0"></span>4.2.2 Targhetta sensore

- *3 Esempio di targhetta del sensore*
- *1 Nome del sensore*
- *2 Codice ordine*
- *3 Numero di serie*
- *4 Codice d'ordine esteso*
- *5 Portata; diametro nominale del sensore; classe di pressione; pressione nominale; pressione del sistema; campo di temperatura del fluido; campo temperatura ambiente consentito (T<sup>a</sup> ); informazioni sull'approvazione per la protezione dal rischio di esplosione, Direttiva per i dispositivi in pressione (PED) e classe di protezione*
- *6 Codice della documentazione supplementare sulla sicurezza [→ 206](#page-205-0)*
- *7 Codice matrice 2D*
- *8 Data di produzione: anno-mese*

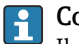

#### Codice d'ordine

Il misuratore può essere riordinato utilizzando il codice d'ordine.

#### Codice d'ordine esteso

- Sono sempre riportati il tipo di dispositivo (radice del prodotto) e le specifiche base (caratteristiche obbligatorie).
- Delle specifiche opzionali (caratteristiche opzionali), sono indicate solo quelle relative alla sicurezza e alle approvazioni (ad es. LA) Se sono state ordinate altre specifiche opzionali, queste sono rappresentate collettivamente mediante il simbolo segnaposto  $#$  (ad es.  $#LA#$ ).
- Se le specifiche opzionali ordinate non comprendono specifiche di sicurezza e relative alle approvazioni, sono indicate con il simbolo segnaposto + (ad es. XXXXXX-ABCDE+).

### <span id="page-17-0"></span>4.2.3 Simboli sul dispositivo

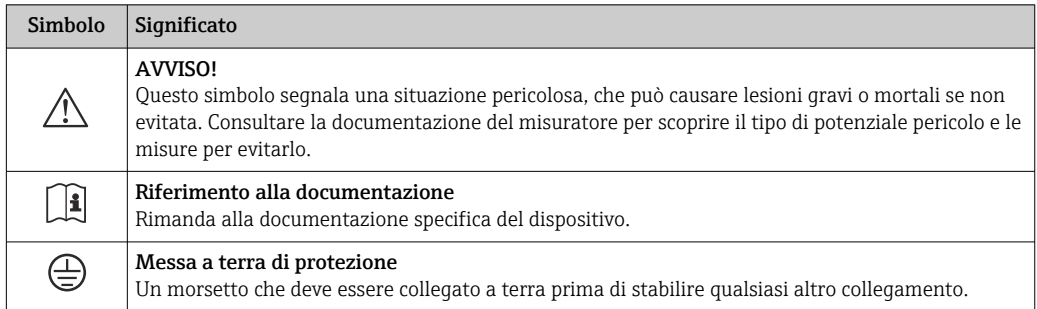

## 4.3 Immagazzinamento e trasporto

### 4.3.1 Condizioni di immagazzinamento

Per l'immagazzinamento osservare le seguenti note:

- ‣ Conservare nella confezione originale per garantire la protezione da urti.
- ‣ Non togliere le coperture o i coperchi di protezione installati sulle connessioni al processo. Evitano danni meccanici alle superfici di tenuta e depositi di sporco nel tubo di misura.
- ‣ Proteggere dalla luce diretta del sole. Evitare temperature superficiali eccessivamente elevate.
- ‣ Selezionare una posizione di immagazzinamento che escluda la possibilità di formazione di condensa sul misuratore. Funghi e batteri possono danneggiare il rivestimento.
- ‣ Conservare in luogo asciutto e privo di polvere.
- ‣ Non conservare all'esterno.

Temperatura di immagazzinamento  $\rightarrow$   $\blacksquare$  191

### 4.3.2 Trasporto del prodotto

Trasportare il misuratore fino al punto di misura nell'imballaggio originale.

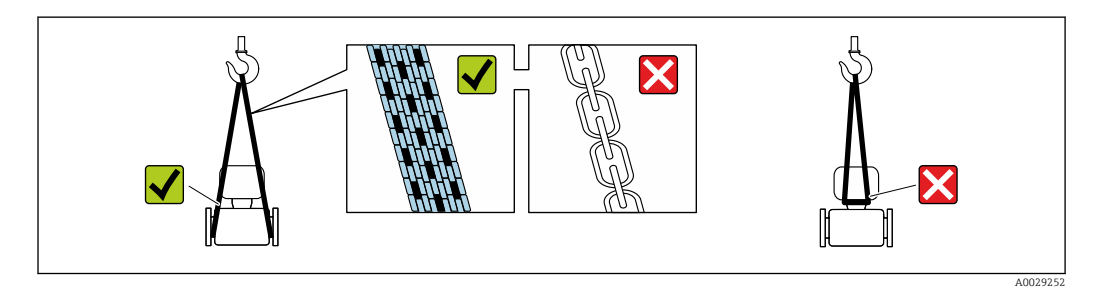

Non togliere le coperture o i coperchi installati sulle connessioni al processo. Evitano danni meccanici alle superfici di tenuta e i depositi di sporco nel tubo di misura.

#### Misuratori privi di ganci di sollevamento

#### **A**AVVERTENZA

Il centro di gravità del misuratore è più in alto dei punti di attacco delle cinghie. Rischio di lesioni, se il misuratore dovesse capovolgersi.

- ‣ Assicurare il misuratore in modo che non possa scivolare o ruotare.
- ‣ Osservare il peso specificato sull'imballo (etichetta adesiva).

<span id="page-18-0"></span>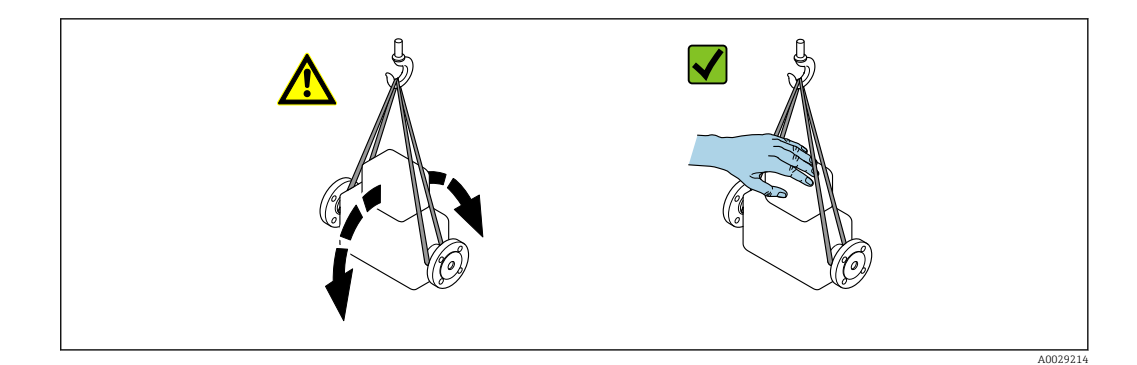

#### Misuratori con ganci di sollevamento

#### **AATTENZIONE**

#### Istruzioni di trasporto speciali per strumenti con ganci di sollevamento

- ‣ Per il trasporto dello strumento utilizzare esclusivamente i ganci di sollevamento presenti sullo strumento medesimo o sulle flange.
- ‣ Lo strumento deve essere assicurato ad almeno due ganci di sollevamento.

#### Trasporto con un elevatore a forca

Se per il trasporto si utilizzano casse di imballaggio in legno, la struttura di base consente di caricare le casse longitudinalmente, trasversalmente o dai due lati utilizzando un elevatore a forca.

### 4.3.3 Smaltimento degli imballaggi

Tutti i materiali di imballaggio sono ecocompatibili e riciclabili al 100%:

- Imballaggio esterno del dispositivo
- Film polimerico di imballaggio estensibile secondo la Direttiva UE 2002/95/EC (RoHS) • Imballaggio
- Cassa di legno trattata secondo lo standard ISPM 15, confermato dal logo IPPC
- Confezione di cartone secondo la direttiva europea per gli imballaggi 94/62/EC, riciclabilità confermata dal simbolo Resy
- Materiali di trasporto e dispositivi di fissaggio
	- Pallet in plastica a perdere
	- Fascette di plastica
	- Nastri adesivi in plastica
- Materiale di riempimento

Imbottiture in carta

# <span id="page-19-0"></span>5 Montaggio

## 5.1 Requisiti di montaggio

- Rispettare le specifiche raccomandate di ingresso e uscita.
- Tubazione e dispositivo devono essere installati secondo le procedure di buona ingegneria.
- Accertarsi del corretto allineamento e orientamento del sensore.
- Adottare misure per evitare o prevenire la condensa (es. scaricatore di condensa, coibentazione, ecc.).
- Rispettare le temperature ambiente massime ammissibili e il campo di temperatura del fluido.
- Installare il misuratore in un luogo ombreggiato o utilizzare un tettuccio di protezione dalle intemperie.
- Per motivi meccanici e per proteggere il tubo, si raccomanda un supporto per i sensori pesanti .

### 5.1.1 Posizione d'installazione

#### Orientamento

La direzione del flusso deve seguire la direzione della freccia sul sensore. In caso di sensore bidirezionale, la freccia indica la direzione positiva.

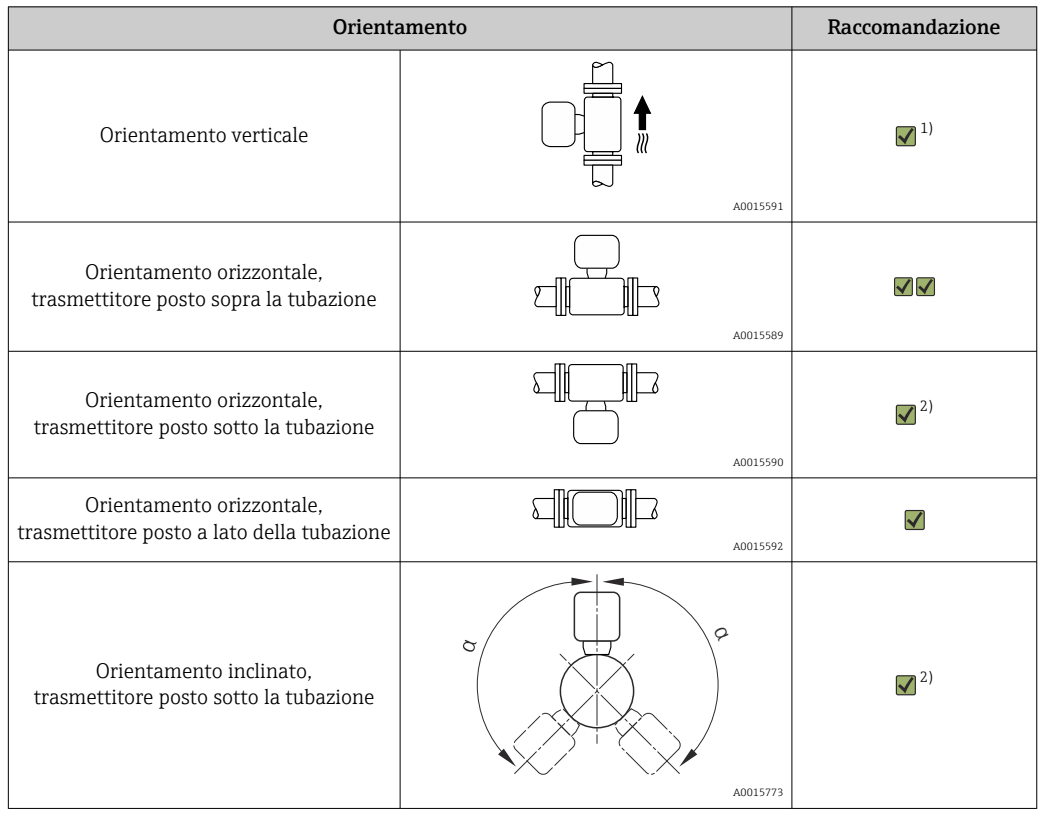

1) In caso di gas saturi o impuri, è preferibile l'orientamento verticale per ridurre al minimo condensa o contaminazione. Per i sensori bidirezionali, scegliere l'orientamento orizzontale.

2) Selezionare l'orientamento inclinato (α = circa 135°) per gas molto bagnati o saturi d'acqua (es. gas prodotti da digestori, aria compressa non essiccata), o se i depositi di condensa sono sempre presenti.

#### Tubi

#### Il misuratore deve essere installato da un professionista e devono essere osservati i seguenti punti:

- Saldare i tubi in modo professionale.
- Utilizzare guarnizioni della misura corretta.
- Allineare correttamente flange e guarnizioni.

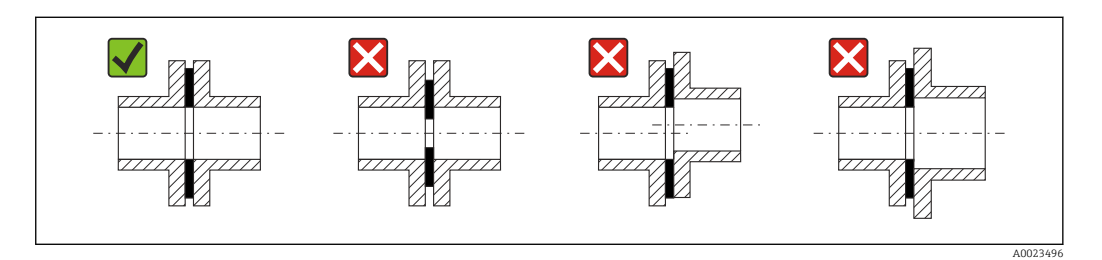

- In seguito all'installazione, il tubo dev'essere privo di sporcizia e particelle per evitare danni ai sensori.
- Per ulteriori informazioni → ISO standard 14511.

#### *Diametro interno*

Durante la taratura, il dispositivo viene regolato con i seguenti tubi di ingresso a seconda della connessione al processo selezionata. I diametri interni corrispondenti sono elencati nella tabella seguente:

*Unità ingegneristiche SI*

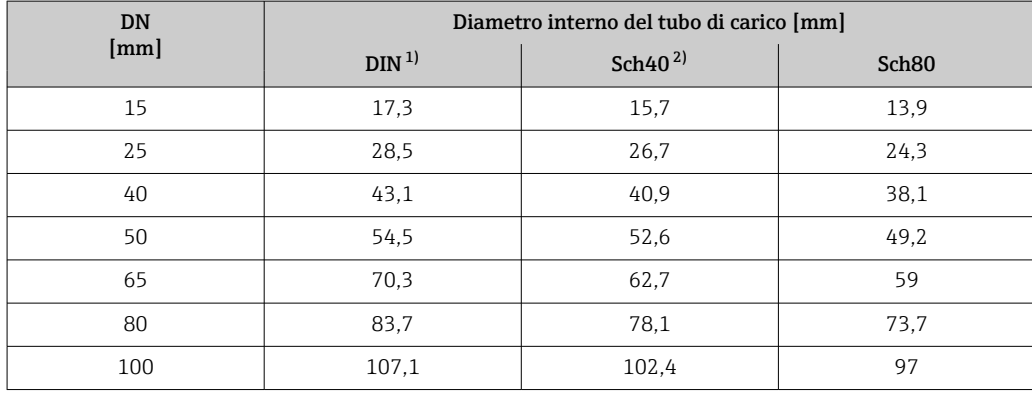

1) Codice d'ordine per "Connessione al processo", opzione RAA "Filettatura R EN10226-1 / ISO 7-1"

2) Codice d'ordine per "Connessione al processo", opzione NPT "Filettatura MNPT, ASME"

#### *Unità ingegneristiche US*

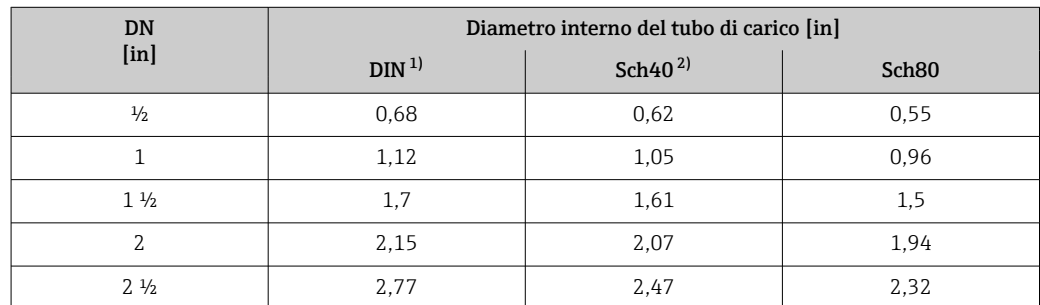

<span id="page-21-0"></span>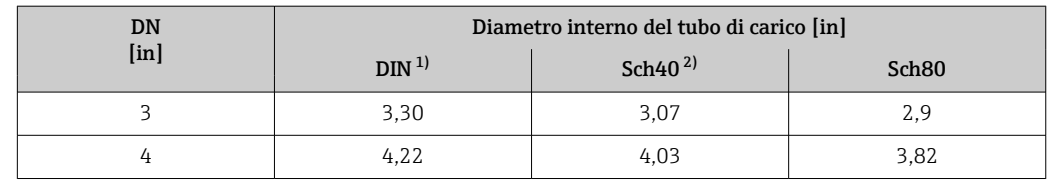

1) Codice d'ordine per "Connessione al processo", opzione RAA "Filettatura R EN10226-1 / ISO 7-1"

2) Codice d'ordine per "Connessione al processo", opzione NPT "Filettatura MNPT, ASME"

Per garantire le massime prestazioni di misura, scegliere un tubo di carico con diametro interno quasi identico.

#### Tratti rettilinei in entrata e in uscita

Un profilo del flusso totalmente sviluppato è essenziale per una misura della portata termica ottimale.

Per ottenere prestazioni di misura ottimali, rispettare come minimo i seguenti tratti rettilinei in entrata e in uscita.

- Nel caso di sensori bidirezionali, rispettare la misura consigliata del tratto in entrata anche nella direzione opposta.
- Se sono presenti più disturbi del flusso, utilizzare i raddrizzatori di flusso.
- Utilizzare i raddrizzatori di flusso se non è possibile rispettare i tratti rettilinei in entrata richiesti.
- In caso di valvole di regolazione, la quantità di disturbo dipende dal tipo di valvola e dal grado di apertura. Il tratto rettilineo in entrata raccomandato per le valvole di regolazione è 50 × DN.
- In caso di gas molto leggeri (elio, idrogeno), il tratto rettilineo in entrata raccomandato deve essere raddoppiato.

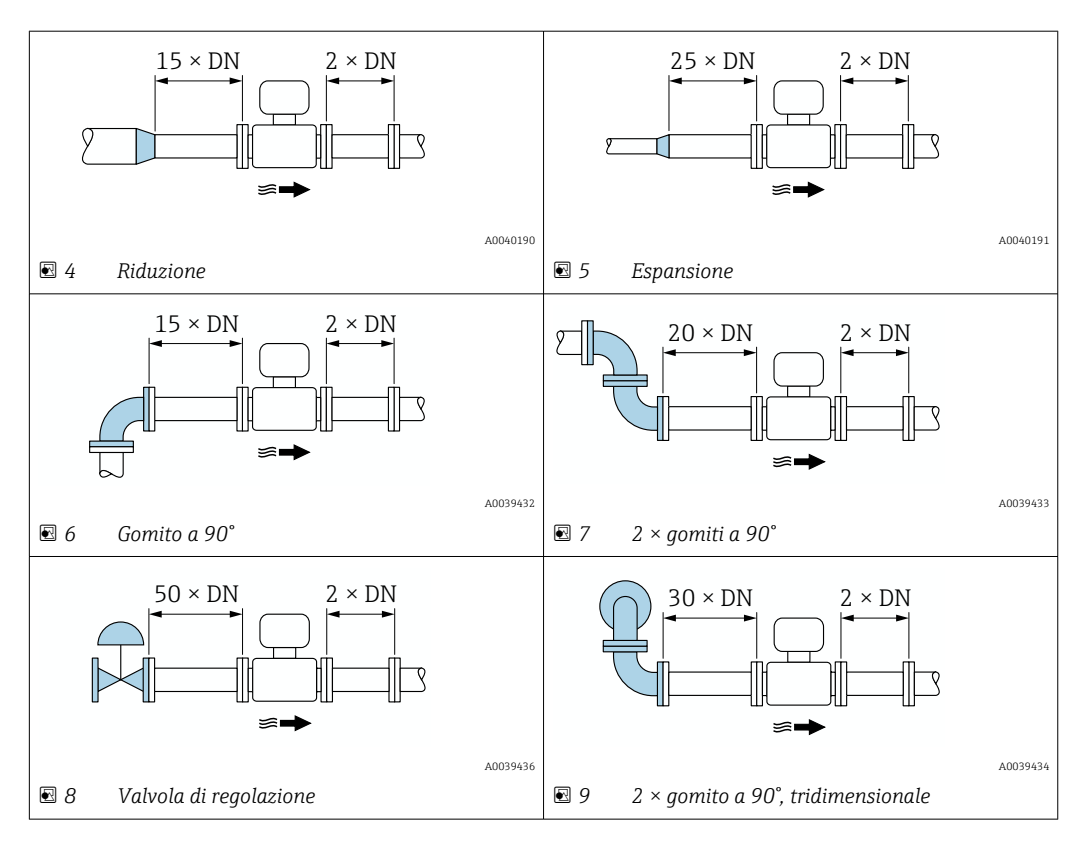

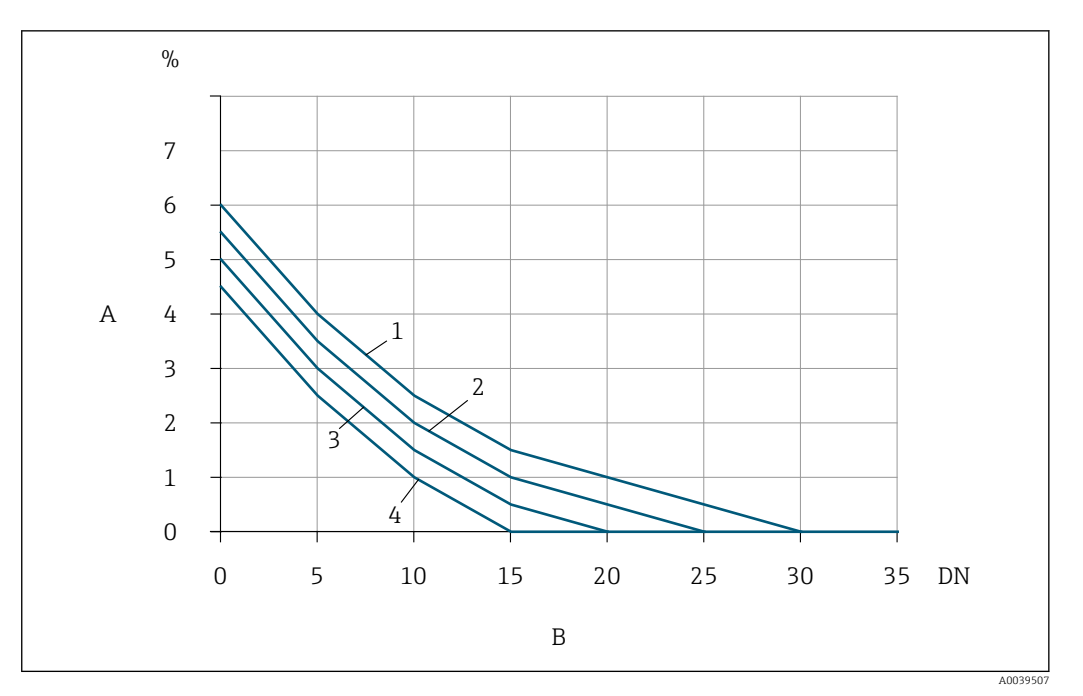

- *10 L'errore di misura addizionale che ci si deve aspettare senza raddrizzatori di flusso a seconda del tipo di disturbo e del tratto in entrata*
- *A Errore di misura addizionale (%)*
- *B Tratto in entrata (DN)*
- *1 2 × gomito a 90°, tridimensionale*
- *2 Espansione*
- *3 2 × gomiti a 90°*
- *4 Riduzione o gomito a 90°*

#### *Raddrizzatore di flusso*

Utilizzare i raddrizzatori di flusso se non è possibile rispettare i tratti rettilinei in entrata richiesti. I raddrizzatori di flusso migliorano il profilo del flusso e riducono quindi i tratti rettilinei in entrata necessari.

Il raddrizzatore di flusso è permanentemente integrato alla flangia e deve essere ordinato con il dispositivo. Non è possibile riadattare un raddrizzatore di flusso.

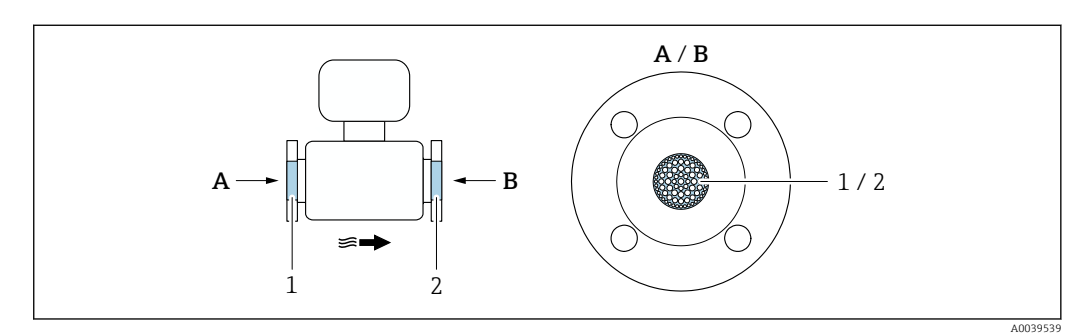

*1 Raddrizzatore di flusso per versione unidirezionale, bidirezionale e rilevamento di flusso inverso*

*2 Raddrizzatore di flusso addizionale opzionale per la versione bidirezionale*

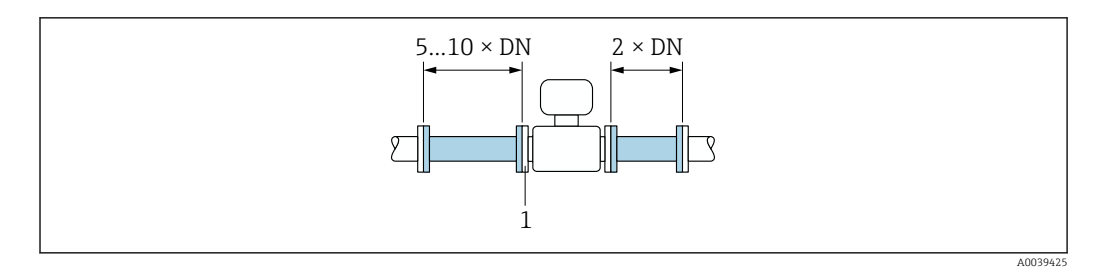

 *11 Tratti rettilinei in entrata e in uscita consigliati quando si usa un raddrizzatore di flusso*

*1 Raddrizzatore di flusso*

I÷

In caso di sensori bidirezionali, rispettare anche il tratto in entrata nella direzione opposta.

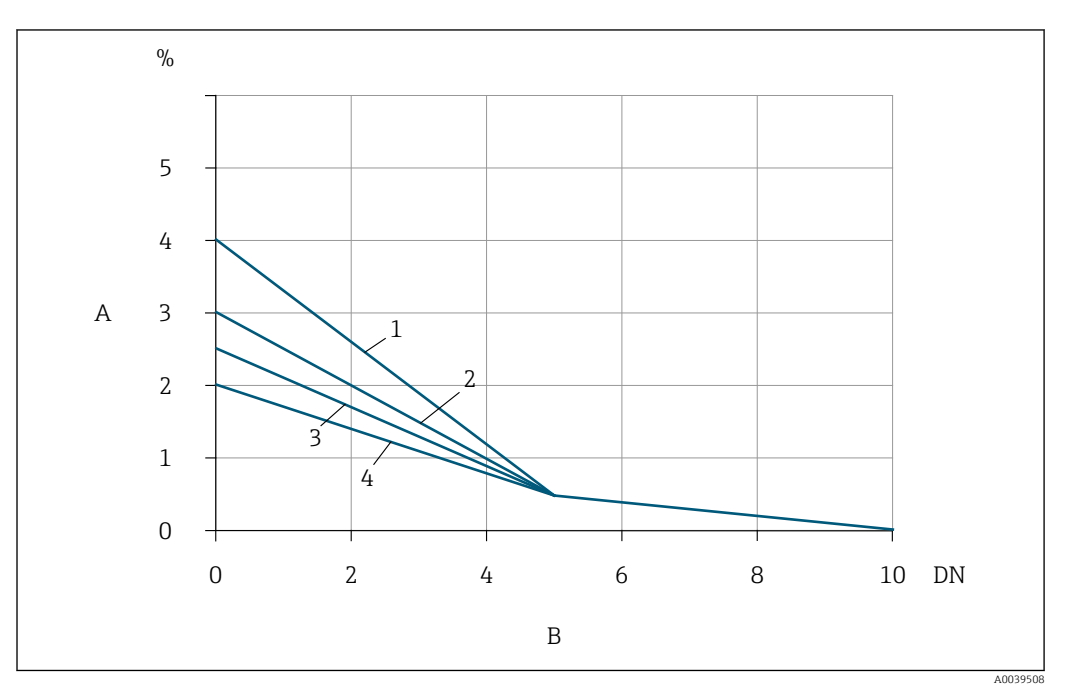

 *12 L'errore di misura addizionale che ci si deve aspettare con raddrizzatori di flusso a seconda del tipo di disturbo e del tratto in entrata*

- *A Errore di misura addizionale (%)*
- *B Tratti rettilinei in entrata (DN)*
- *1 2 × gomito a 90°, tridimensionale*
- *2 Espansione*
- *3 2 × gomiti a 90°*
- *4 Riduzione o gomito a 90°*

*Tratti rettilinei in uscita con punti di misura della pressione*

Installare il punto di misura della pressione a valle del sistema di misura. Questo impedisce che il trasmettitore di pressione influisca sul flusso nel punto di misura.

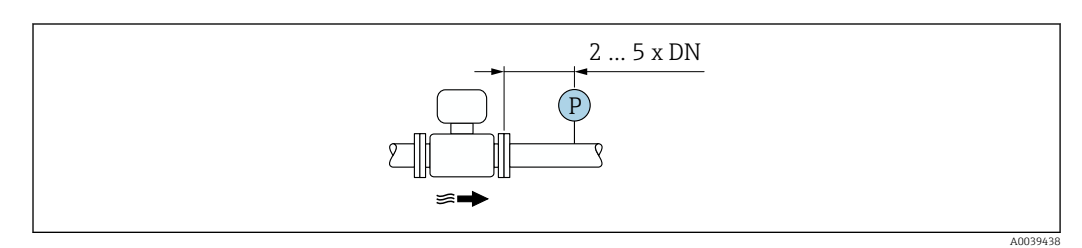

 *13 Installazione di un punto di misura della pressione (P = trasmettitore di pressione)*

### <span id="page-24-0"></span>5.1.2 Requisiti di processo e ambiente

#### Campo di temperatura ambiente

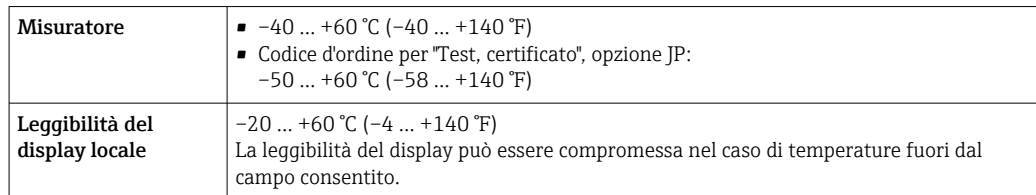

### **AVVISO**

#### Rischio di surriscaldamento

- ‣ Garantire che la temperatura all'estremità inferiore della custodia del trasmettitore non superi 80 °C (176 °F).
- ‣ Garantire che vi sia sufficiente convezione sul collo del trasmettitore.
- ‣ Se impiegato in atmosfera potenzialmente esplosiva, rispettare le informazioni riportate nella documentazione Ex specifica del dispositivo. Per maggiori informazioni sulle tabelle di temperatura, consultare la documentazione separata "Istruzioni di sicurezza" (XA) del dispositivo.
- ‣ Garantire che rimanga esposta una superficie sufficientemente ampia del collo del trasmettitore. La parte libera serve da radiatore e protegge l'elettronica dal surriscaldamento e dall'eccessivo raffreddamento.
- ‣ In caso di funzionamento all'esterno: Evitare la luce diretta del sole, in particolare nelle regioni a clima caldo.

È possibile ordinare un tettuccio di protezione dalle intemperie da Endress+Hause[r→ 172.](#page-171-0)

#### Pressione del sistema

Le valvole limitatrici di pressione e alcuni sistemi di compressori possono generare variazioni significative della pressione di processo che possono distorcere il profilo del flusso. Questo può causare un errore di misura addizionale. Occorre adottare idonee misure per ridurre queste pulsazioni di pressione, come ad esempio:

- L'uso di vasi di espansione
- L'uso di diffusori di entrata
- Posizionamento del misuratore ancora più a valle

Per evitare la portata pulsante e la contaminazione da olio/sporco nelle applicazioni ad aria compressa, si raccomanda di installare il misuratore a valle dei dispositivi di filtrazione, asciugatura e stoccaggio. Non installare il misuratore direttamente dopo il compressore.

#### Coibentazione

Con alcuni fluidi, è importante mantenere il calore irradiato dal sensore al trasmettitore a un livello minimo. Per garantire l'isolamento richiesto, è disponibile un'ampia gamma di materiali.

Se il gas è molto bagnato o saturo d'acqua (es. gas prodotti da digestori), il tubo e il corpo del sensore devono essere coibentati e all'occorrenza riscaldati per evitare che gocce d'acqua formino condensa sull'elemento sensibile.

### **AVVISO**

#### Surriscaldamento dell'elettronica causato dalla coibentazione!

- ‣ Orientamento consigliato: orientamento orizzontale, vano collegamenti del sensore verso il basso.
- ‣ Non si deve coibentare il vano collegamenti del sensore.
- ‣ Temperatura massima consentita sul lato inferiore del vano collegamenti del sensore: 80 °C (176 °F)
- ‣ Coibentazione con collo di estensione non coibentato: si consiglia di non coibentare il collo di estensione per garantire una migliore dissipazione termica.

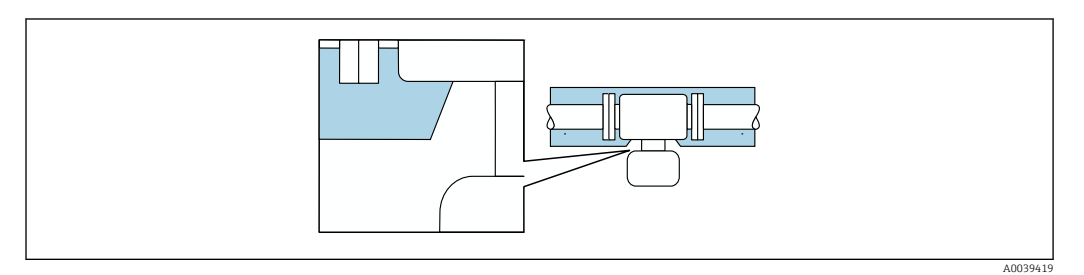

 *14 Coibentazione con collo di estensione non coibentato*

#### Riscaldamento

#### **AVVISO**

#### L'elettronica potrebbe surriscaldarsi a causa della temperatura ambiente elevata!

- ‣ Rispettare la temperatura ambiente massima consentita per il trasmettitore.
- ‣ Tenere conto dei requisiti di orientamento del dispositivo in funzione della temperatura del fluido.

#### **AVVISO**

#### Surriscaldamento dell'elettronica causato dalla coibentazione!

- ‣ Orientamento consigliato: orientamento orizzontale, vano collegamenti del sensore verso il basso.
- ‣ Non si deve coibentare il vano collegamenti del sensore.
- ‣ Temperatura massima consentita sul lato inferiore del vano collegamenti del sensore: 80 °C (176 °F)
- ‣ Coibentazione con collo di estensione libero: si consiglia di non coibentare il collo di estensione per garantire una migliore dissipazione termica.

#### **AVVISO**

#### Rischio di surriscaldamento in fase di riscaldamento

- ‣ Garantire che la temperatura all'estremità inferiore della custodia del trasmettitore non superi 80 °C (176 °F).
- ‣ Garantire che vi sia sufficiente convezione sul collo del trasmettitore.
- ‣ Se impiegato in atmosfera potenzialmente esplosiva, rispettare le informazioni riportate nella documentazione Ex specifica del dispositivo. Per maggiori informazioni sulle tabelle di temperatura, consultare la documentazione separata "Istruzioni di sicurezza" (XA) del dispositivo.
- ‣ Garantire che rimanga esposta una superficie sufficientemente ampia del collo del trasmettitore. La parte libera serve da radiatore e protegge l'elettronica dal surriscaldamento e dall'eccessivo raffreddamento.

#### *Opzioni di riscaldamento*

Se il fluido non deve perdere calore in prossimità del sensore, sono disponibili le seguenti opzioni di riscaldamento:

- Riscaldamento elettrico, ad es. con riscaldatori a fascia elettrici
- Mediante tubi che trasportano acqua calda o vapore

#### <span id="page-26-0"></span>Vibrazioni

#### **AVVISO**

#### Forti vibrazioni possono danneggiare il misuratore.

Possono provocare danni al dispositivo o alle unità di fissaggio.

‣ Fare attenzione alle informazioni su vibrazioni e resistenza agli urt[i→ 192](#page-191-0)

### 5.1.3 Istruzioni di montaggio speciali

#### Regolazione dello zero

Tutti i misuratori sono tarati in base alle più recenti tecnologie. La taratura avviene alle condizioni di riferimento . Di conseguenza, generalmente non è richiesta una regolazione dello zero in campo.

L'esperienza indica che la regolazione dello zero è consigliata solo in casi speciali:

- quando i requisiti relativi all'accuratezza di misura sono rigorosi.
- In condizioni operative o di processo estreme, ad es. temperature molto elevate o gas leggeri (elio, idrogeno).

#### Tettuccio di protezione dalle intemperie

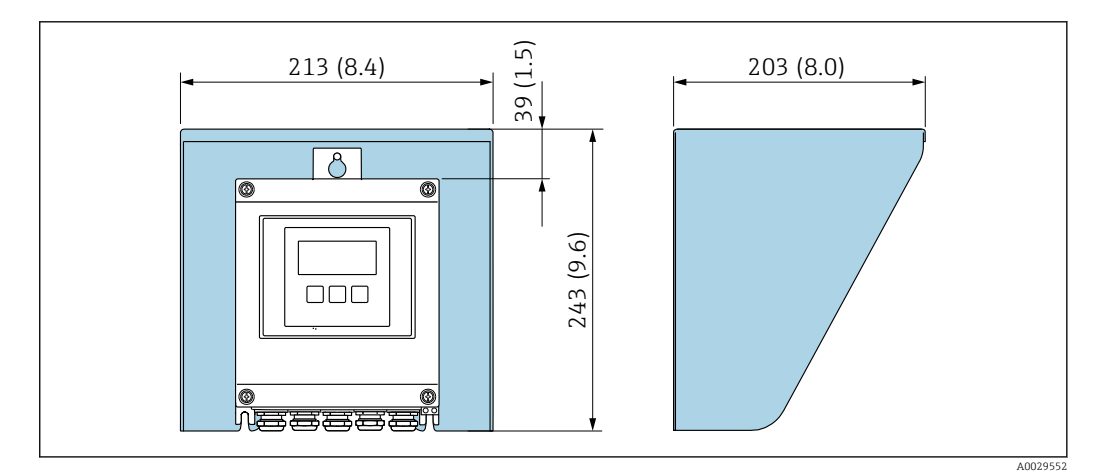

 *15 Tettuccio di protezione dalle intemperie per Proline 500; unità ingegneristica mm (in)*

### 5.2 Montaggio del misuratore

### 5.2.1 Utensile richiesto

#### Per il sensore

Per flange e altre connessioni al processo: utilizzare un idoneo strumento di montaggio

#### 5.2.2 Preparazione del misuratore

- 1. Rimuovere tutto l'imballaggio per il trasporto rimasto.
- 2. Rimuovere eventuali coperture o coperchi di protezione dal sensore.
- 3. Rimuovere l'etichetta adesiva del vano dell'elettronica.

### <span id="page-27-0"></span>5.2.3 Montaggio del misuratore

#### **A** AVVERTENZA

#### Pericolo dovuto a tenuta di processo non adeguata!

- ‣ Garantire che i diametri interni delle guarnizioni siano maggiori o uguali a quelli delle connessioni al processo e della tubazione.
- ‣ Verificare che le guarnizioni siano pulite e integre.
- ‣ Fissare correttamente le guarnizioni.
- 1. garantire che la direzione della freccia sulla sensore punti nella stessa direzione del flusso del fluido.
- 2. Installare il misuratore o ruotare la custodia del trasmettitore in modo che gli ingressi cavo non siano orientati verso l'alto.

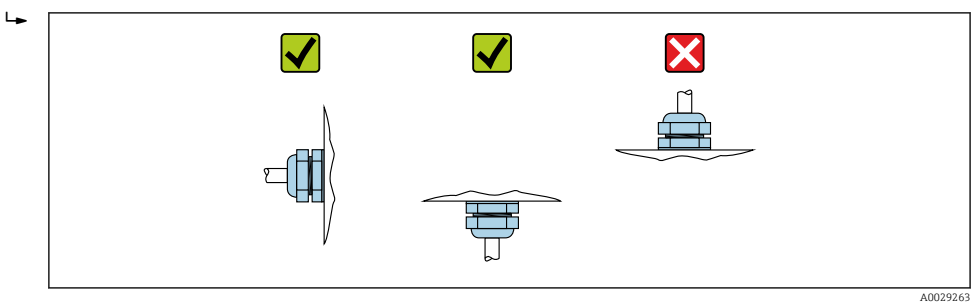

### 5.2.4 Montaggio della custodia del trasmettitore: Proline 500 – digitale

#### **AATTENZIONE**

#### La temperatura ambiente è troppo elevata!

Pericolo di surriscaldamento dell'elettronica e di deformazione della custodia.

- ‣ Non superare la temperatura ambiente massima consentita .
- ‣ Nel caso di funzionamento all'esterno: evitare la luce solare diretta e l'esposizione alle intemperie, soprattutto nelle regioni a clima caldo.

#### **AATTENZIONE**

#### Una forza eccessiva può danneggiare la custodia!

‣ Evitare le sollecitazioni meccaniche eccessive.

Il trasmettitore può essere montato come segue:

- Installazione su palina
- Montaggio a parete

#### Montaggio su palina

*Attrezzi necessari:*

- Chiave fissa AF 10
- Cacciavite Torx TX 25

#### **A** AVVERTENZA

#### Coppia di serraggio eccessiva applicata alle viti di fissaggio!

- Rischio di danni al trasmettitore in plastica.
- ‣ Serrare le viti di fissaggio in base alla coppia di serraggio: 2 Nm (1,5 lbf ft)

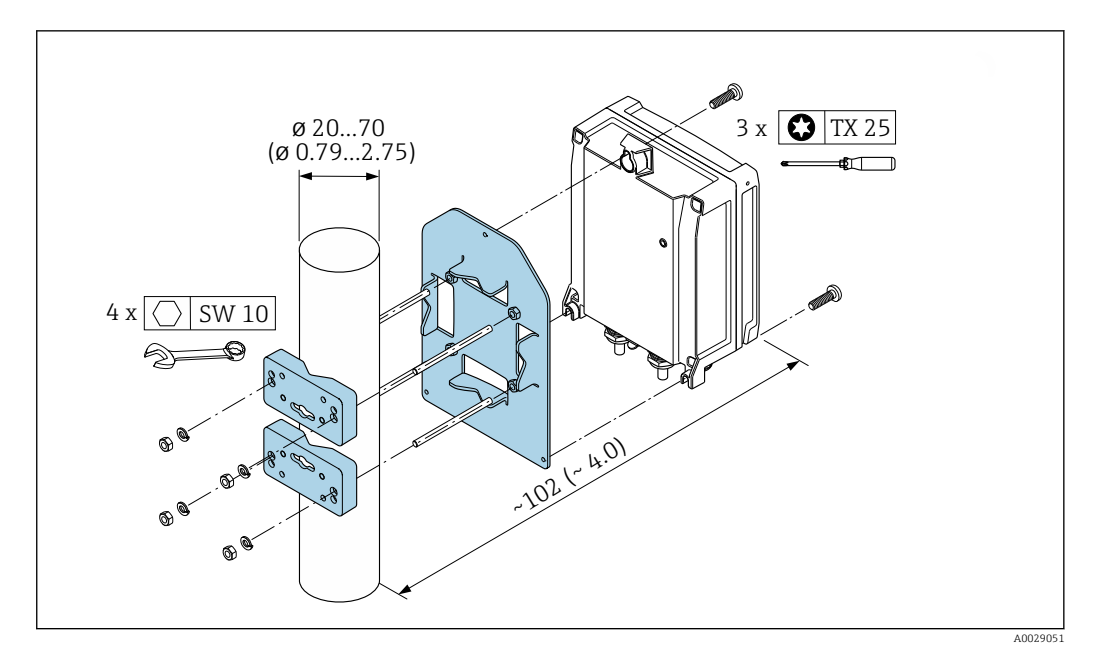

 *16 Unità ingegneristica mm (in)*

#### Montaggio a parete

*Attrezzi necessari:*

Esequire il foro con una punta da trapano  $\varnothing$  6,0 mm

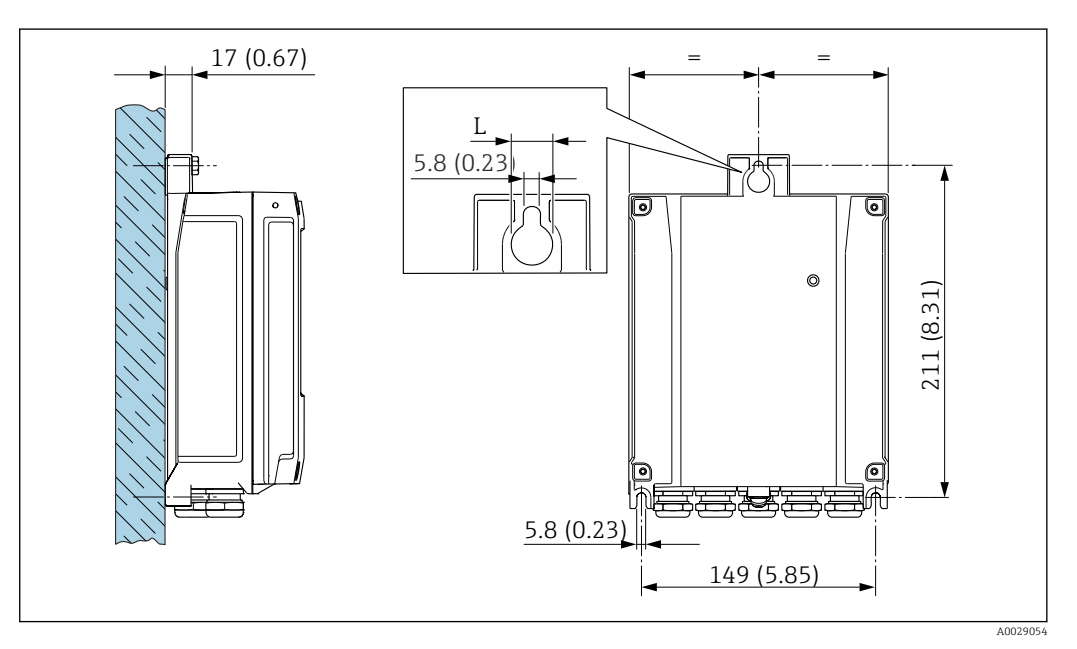

 *17 Unità ingegneristica mm (in)*

*L Dipende dal codice d'ordine per "Custodia del trasmettitore"*

Codice d'ordine per "Custodia del trasmettitore"

- Opzione **A**, alluminio, rivestito:  $L = 14$  mm (0,55 in)
- Opzione **D**, policarbonato:  $L = 13$  mm (0,51 in)

1. Eseguire i fori.

2. Inserire i tasselli da muro nei fori eseguiti.

- 3. Avvitare leggermente le viti di fissaggio.
- 4. Posizionare la custodia del trasmettitore sopra le viti di fissaggio e alloggiarla.

<span id="page-29-0"></span>5. Serrare le viti di fissaggio.

## 5.3 Verifica finale dell'installazione

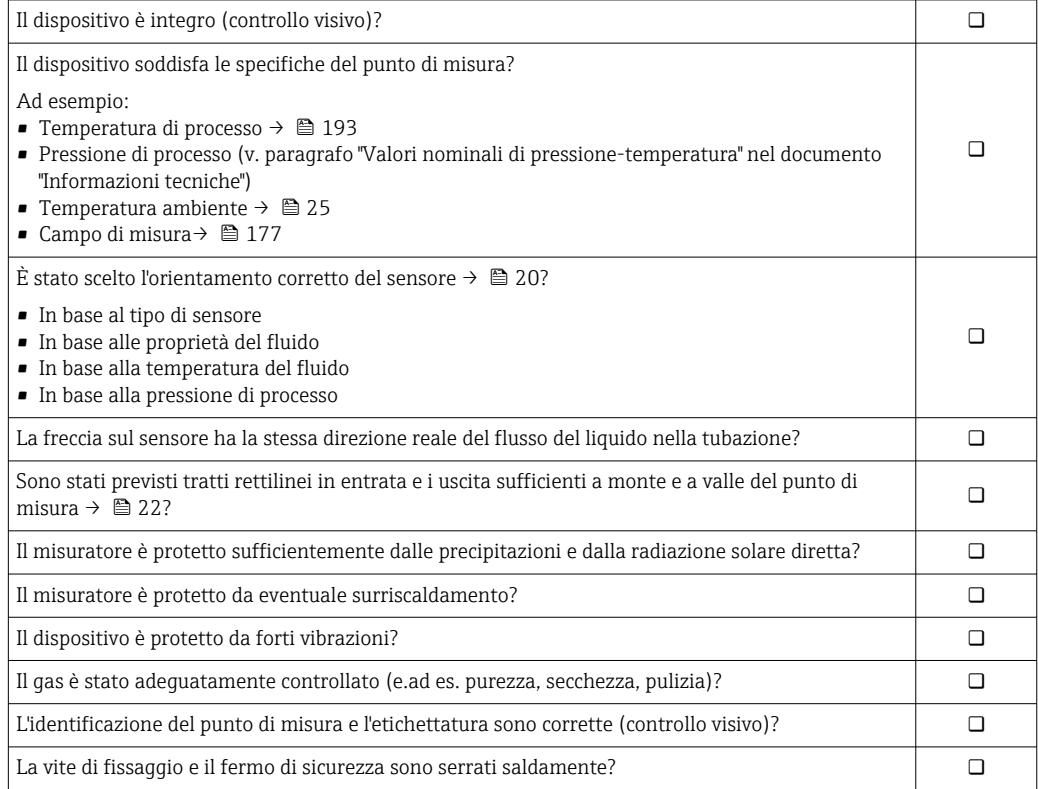

## <span id="page-30-0"></span>6 Collegamento elettrico

### **A** AVVERTENZA

Componenti in tensione! Gli interventi eseguiti non correttamente sui collegamenti elettrici possono causare scosse elettriche.

- ‣ Prevedere un dispositivo di disinserimento (interruttore di potenza automatico o interruttore di protezione) per scollegare facilmente il misuratore dalla tensione di alimentazione.
- ‣ Oltre al fusibile del dispositivo, prevedere un'unità di protezione da sovracorrente con max 10 A nell'installazione sul campo.

### 6.1 Sicurezza elettrica

In conformità alle normative nazionali applicabili.

### 6.2 Requisiti per la connessione

### 6.2.1 Utensili richiesti

- Per gli ingressi cavo: utilizzare l'utensile adatto
- Per il fermo di sicurezza: chiave a brugola 3 mm
- Spellafili
- Se si usano cavi intrecciati: pinza a crimpare per ferrula
- Per togliere i cavi dal morsetto: cacciavite a testa piatta  $\leq$  3 mm (0,12 in)

### 6.2.2 Requisiti per il cavo di collegamento

I cavi di collegamento forniti dal cliente devono possedere i seguenti requisiti.

#### Cavo di messa a terra di protezione per il morsetto di terra esterno

Sezione del conduttore 2,1 mm<sup>2</sup> (14 AWG)

L'uso di un capocorda consente il collegamento di sezioni più grandi.

L'impedenza di messa a terra deve essere inferiore a 2 Ω.

#### Campo di temperatura consentito

- Devono essere rispettate le direttive di installazione vigenti nel paese dove è eseguita l'installazione.
- I cavi devono essere adatti alle temperature minime e massime previste.

#### Cavo di alimentazione (incl. conduttore per il morsetto di terra interno)

Il cavo di installazione standard è sufficiente.

#### Cavo segnali

*Uscita in corrente 4 ... 20 mA HART* È consigliato un cavo schermato. Attenersi allo schema di messa a terra dell'impianto.

*Uscita in corrente 0/4 ... 20 mA*

È sufficiente il cavo di installazione standard

*Impulsi /frequenza /uscita id commutazione*

È sufficiente il cavo di installazione standard

#### *Uscita a relè*

Il cavo di installazione standard è sufficiente.

*Ingresso in corrente 0/4 ... 20 mA*

È sufficiente il cavo di installazione standard

*Ingresso di stato*

È sufficiente il cavo di installazione standard

#### Diametro del cavo

- Pressacavi forniti:  $M20 \times 1,5$  con cavo Ø 6 ... 12 mm (0,24 ... 0,47 in)
- Morsetti caricati a molla: adatti per trefoli e trefoli con terminale. Sezione del conduttore 0,2 … 2,5 mm<sup>2</sup> (24 … 12 AWG).

#### Scelta del cavo di collegamento tra il trasmettitore e il sensore

Dipende dal tipo di trasmettitore e dalle zone di installazione

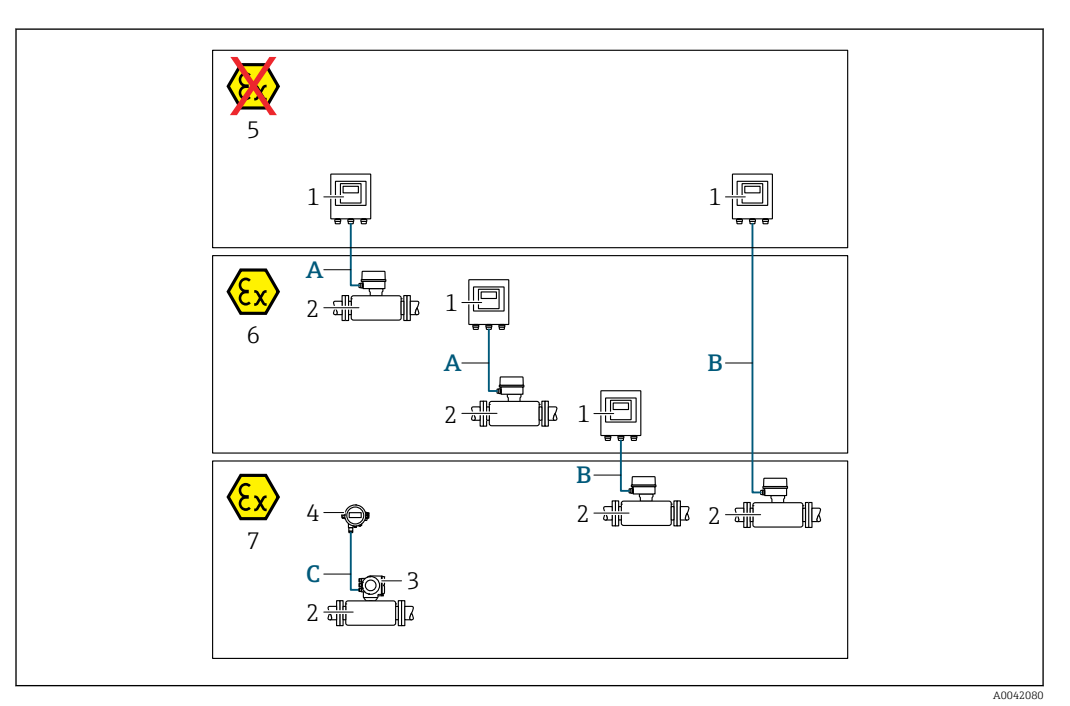

- *1 Proline 500 trasmettitore digitale*
- *2 Sensore t-mass*
- *3 Trasmettitore Proline 300*
- *4 Display separato (DKX001)*
- *5 Area sicura*
- *6 Area pericolosa: Zona 2; Classe I, Divisione 2*
- *7 Area pericolosa: Zona 1; Classe I, Divisione 1*
- *A Cavo standard a trasmettitore digitale 500 Trasmettitore installato in area sicura o area pericolosa: Zona 2; Classe I, Divisione 2 / sensore installato in area pericolosa: Zona 2; Classe I, Divisione 2*
- *B Cavo standard a trasmettitore digitale 500 [→ 33](#page-32-0) Trasmettitore installato in area pericolosa: Zona 2; Classe I, Divisione 2 / sensore installato in area pericolosa: Zona 1; Classe I, Divisione 1*
- *C Cavo standard per display separato Trasmettitore 300 e display separato installati in area pericolosa: Zona 1; Classe I, Divisione 1*
- Per applicazioni in Zona 1; Classe 1, Divisione 1, è consigliabile usare la versione compatta con display separato. In questo caso, il display del trasmettitore Proline 300 è una versione "cieca" senza display locale.

<span id="page-32-0"></span>*A: cavo di collegamento tra sensore e trasmettitore: Proline 500 – digitale*

#### *Cavo standard*

Come cavo di collegamento è possibile utilizzare un cavo standard con le seguenti specifiche.

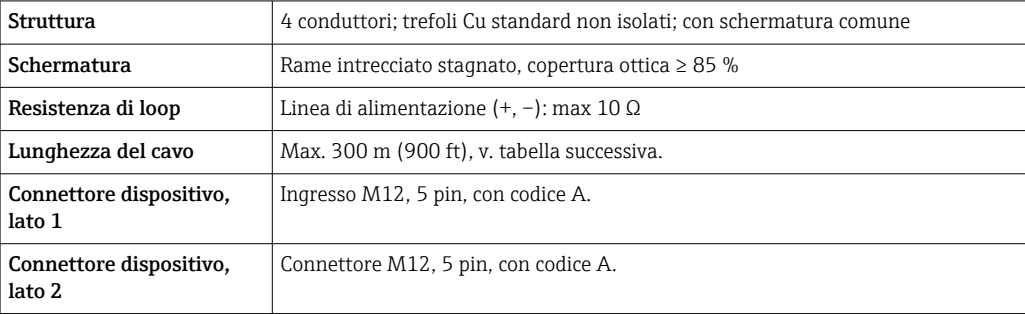

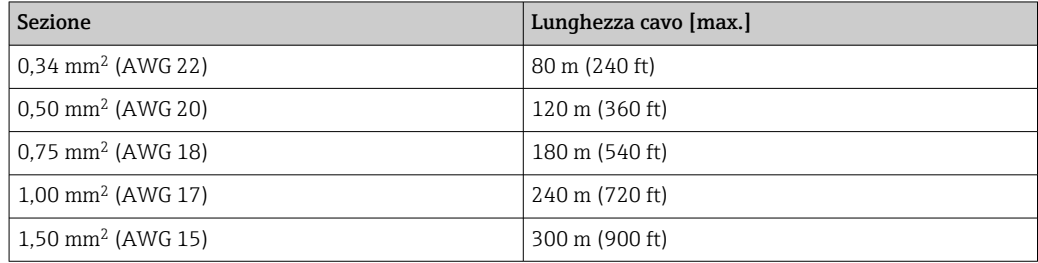

*Cavo di collegamento disponibile in opzione*

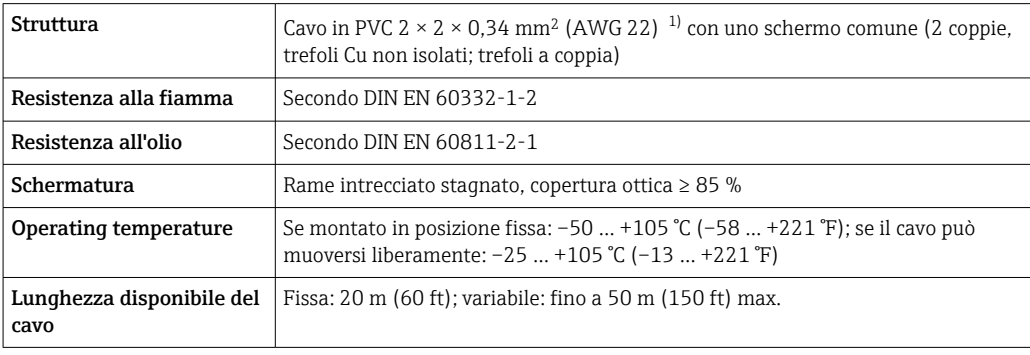

1) Le radiazioni UV possono danneggiare la guaina esterna del cavo. Se possibile, proteggere il cavo dalla luce solare diretta.

#### *B: cavo di collegamento tra sensore e trasmettitore: Proline 500 - digitale*

#### *Cavo standard*

Come cavo di collegamento è possibile utilizzare un cavo standard con le seguenti specifiche.

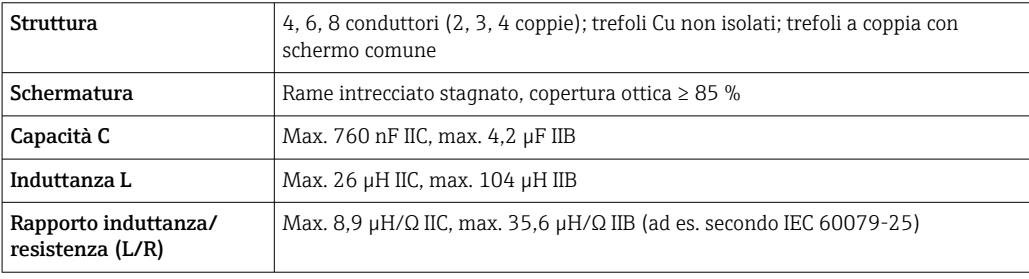

<span id="page-33-0"></span>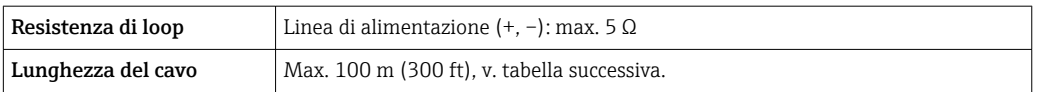

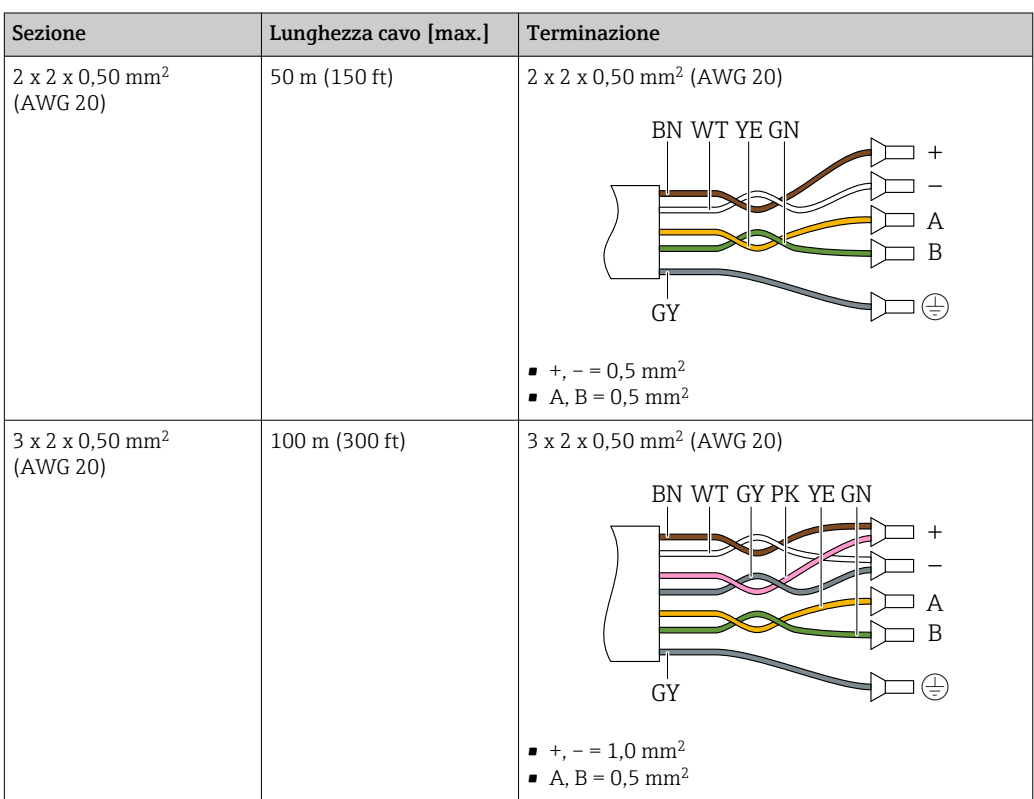

*Cavo di collegamento disponibile in opzione*

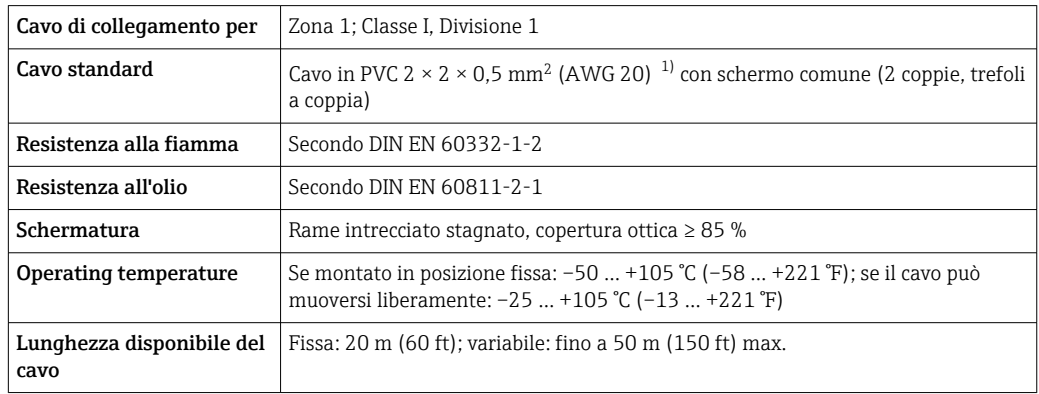

1) Le radiazioni UV possono danneggiare la guaina esterna del cavo. Se possibile, proteggere il cavo dalla luce diretta del sole.

### 6.2.3 Assegnazione dei morsetti

#### Trasmettitore: tensione di alimentazione, ingressi/uscite

L'assegnazione dei morsetti di ingresso e uscita dipende dalla versione del dispositivo ordinata. L'assegnazione dei morsetti specifica per il dispositivo è riportata su un'etichetta adesiva nel vano morsetti.

<span id="page-34-0"></span>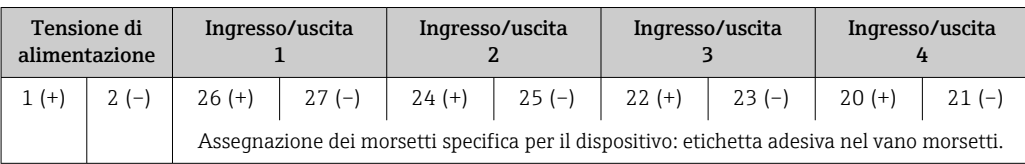

#### Vano collegamenti per trasmettitore e sensore: cavo di collegamento

Il sensore e il trasmettitore, che sono montati imposizioni separate, sono collegati tra loro per mezzo di un cavo di collegamento. Il cavo viene collegato attraverso il vano collegamenti del sensore e la custodia del trasmettitore.

Assegnazione dei morsetti e collegamento del cavo di collegamento: Proline 500 – digitale  $\rightarrow$  ■ 36

#### 6.2.4 Preparazione del misuratore

Eseguire la procedura nel seguente ordine:

- 1. Montare il sensore e il trasmettitore.
- 2. Vano collegamenti sensori: collegare cavo di collegamento.
- 3. Trasmettitore: collegare cavo di collegamento.
- 4. Trasmettitore: collegare il cavo segnali e il cavo della tensione di alimentazione.

#### **AVVISO**

#### Tenuta non sufficiente della custodia!

L'affidabilità operativa del misuratore potrebbe essere compromessa.

- ‣ Utilizzare pressacavi adatti corrispondenti al grado di protezione.
- 1. Se presente, rimuovere il tappo cieco.

2. Se il misuratore è fornito senza pressacavi: Procurarsi il pressacavo adatto per il relativo cavo di collegamento.

3. Se il misuratore è fornito con pressacavi:

Rispettare i requisiti previsti per i cavi di collegamento  $\rightarrow \Box$  31.

# <span id="page-35-0"></span>6.3 Collegamento del misuratore: Proline 500 - digitale

### **AVVISO**

#### Un collegamento non corretto compromette la sicurezza elettrica!

- ‣ Il collegamento elettrico deve essere eseguito esclusivamente da tecnici specializzati.
- ‣ Attenersi alle normative e ai codici di installazione federali/nazionali applicabili.
- ‣ Attenersi alle norme di sicurezza vigenti presso il luogo di lavoro.
- $\triangleright$  Collegare sempre il cavo di messa a terra  $\oplus$  prima di collegare altri cavi.
- ‣ Se impiegato in atmosfera potenzialmente esplosiva, rispettare le informazioni riportate nella documentazione Ex specifica del dispositivo.

### 6.3.1 Connessione del cavo di collegamento

#### **A** AVVERTENZA

#### Rischio di danneggiamento dei componenti elettronici!

- ‣ Effettuare un collegamento di equipotenzialità tra il sensore e il trasmettitore.
- ‣ Il sensore può essere collegato solo al trasmettitore con il medesimo numero di serie.

#### Assegnazione dei morsetti per il cavo di collegamento

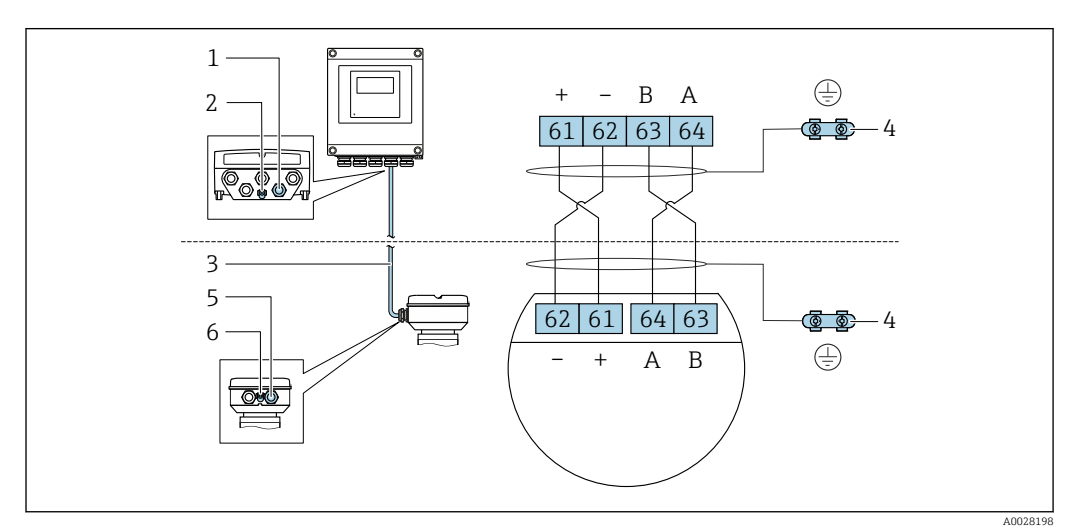

- *1 Ingresso cavo sulla custodia del trasmettitore*
- *2 Conduttore di protezione (PE)*
- *3 Cavo di collegamento comunicazione ISEM*
- *4 Messa a terra mediante connessione di terra: sulle versioni del dispositivo dotati di connettore, la messa a terra è realizzata utilizzando lo stesso connettore*
- *5 Ingresso cavo o connessione per connettore del dispositivo sul vano collegamenti del sensore*
- *6 Conduttore di protezione (PE)*

#### Connessione del cavo di collegamento al vano collegamenti sensori

Connessione mediante morsetti con codice d'ordine per "Vano collegamenti del sensore":

- Opzione A "Alluminio, rivestito"[→ 37](#page-36-0)
- Opzione L "Pressofuso, inox"[→ 37](#page-36-0)

#### Connessione del cavo di collegamento al trasmettitore

Il cavo è collegato al trasmettitore mediante i morsetti →  $\triangleq$  38.
## Collegamento del vano collegamenti del sensore tramite morsetti

Per versione del dispositivo con codice d'ordine per "Vano collegamenti del sensore":

- Opzione A "Alluminio rivestito"
- Opzione L "Pressofuso, inox"

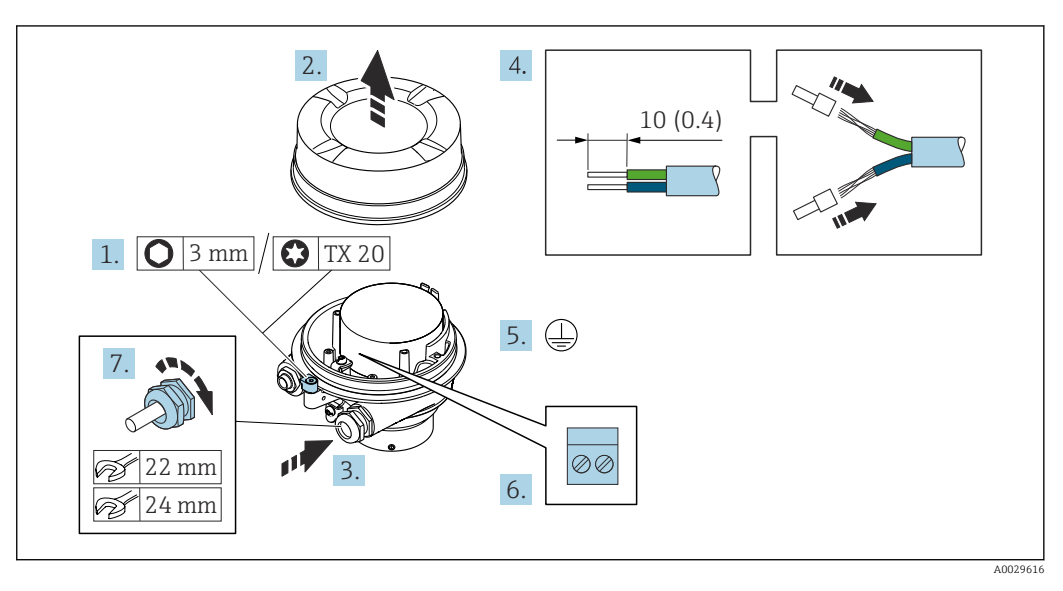

- 1. Liberare il fermo di sicurezza del coperchio della custodia.
- 2. Svitare il coperchio della custodia.
- 3. Spingere il cavo attraverso l'ingresso cavo. Per garantire la tenuta stagna, non togliere l'anello di tenuta dall'ingresso cavo.
- 4. Spelare il cavo e le relative estremità. Nel caso di cavi intrecciati, inserire le ferrule.
- 5. Collegare la messa a terra di protezione.
- 6. Collegare il cavo in base all'assegnazione dei morsetti per il cavo di collegamento.
- 7. Serrare saldamente i pressacavi.
	- Con questa operazione la procedura di collegamento del cavo di collegamento è conclusa.

#### **A** AVVERTENZA

### Grado di protezione della custodia compromesso a causa di insufficiente tenuta della custodia.

- ‣ Avvitare nella filettatura sul coperchio senza usare lubrificanti. La filettatura sul coperchio è rivestita di lubrificante a secco.
- 8. Avvitare sul coperchio della custodia.
- 9. Serrare il fermo di sicurezza del coperchio della custodia.

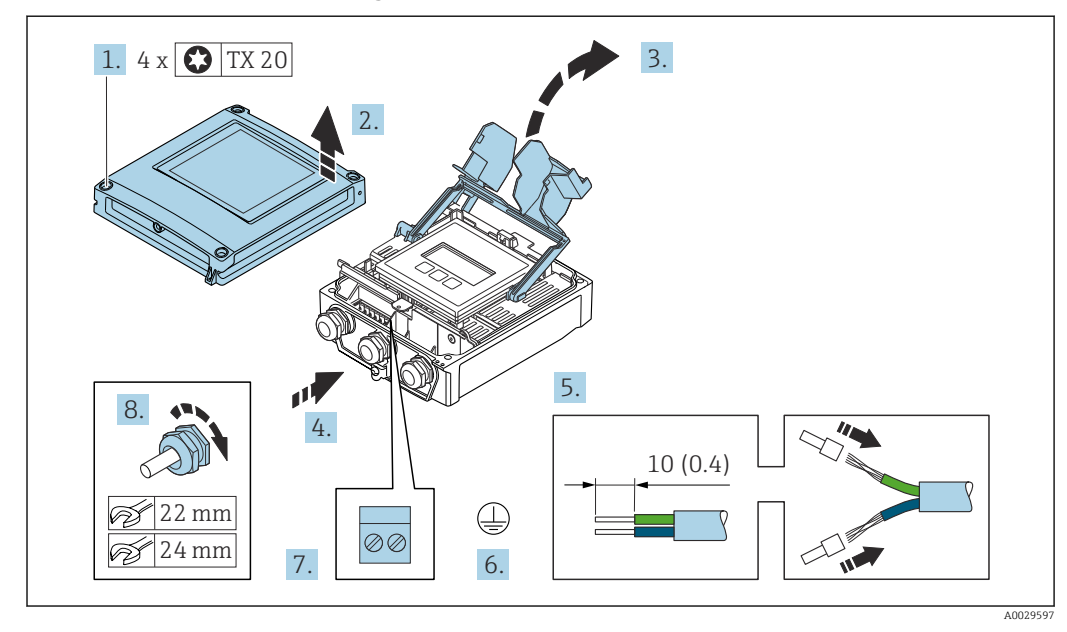

## Connessione del cavo di collegamento al trasmettitore

- 1. Liberare le 4 viti di fissaggio sul coperchio della custodia.
- 2. Aprire il coperchio della custodia.
- 3. Aprire il vano morsetti.
- 4. Spingere il cavo attraverso l'ingresso cavo. Per garantire la tenuta stagna, non togliere l'anello di tenuta dall'ingresso cavo.
- 5. Spelare il cavo e le relative estremità. Nel caso di cavi intrecciati, inserire le ferrule.
- 6. Collegare la messa a terra di protezione.
- 7. Collegare il cavo in base all'assegnazione dei morsetti per il cavo di collegamento  $\rightarrow$   $\circledcirc$  36.
- 8. Serrare saldamente i pressacavi.
	- Con questa operazione la procedura di connessione del cavo di collegamento è conclusa.
- 9. Chiudere il coperchio della custodia.
- 10. Serrare la vite di sicurezza del coperchio della custodia.
- 11. Dopo la connessione del cavo di collegamento:

Collegare il cavo segnali e il cavo della tensione di alimentazione  $\rightarrow \Box$  39.

## <span id="page-38-0"></span>6.3.2 Collegamento del cavo segnali e del cavo della tensione di alimentazione

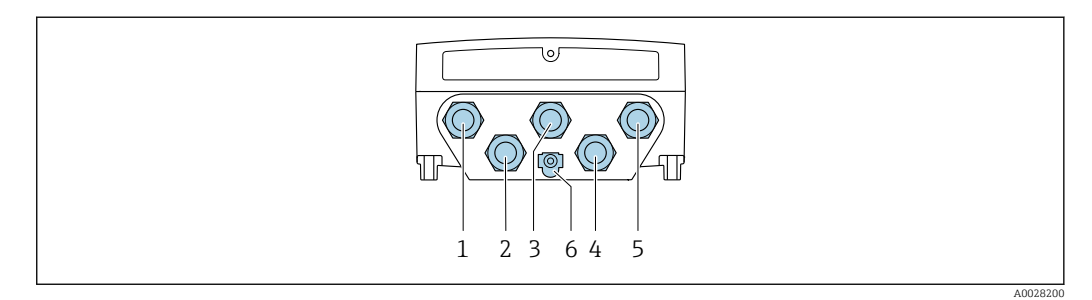

- *1 Collegamento del morsetto per la tensione di alimentazione*
- *2 Collegamento del morsetto per trasmissione del segnale, ingresso/uscita*
- *3 Collegamento del morsetto per trasmissione del segnale, ingresso/uscita*
- *4 Connessione del morsetto per cavo di collegamento tra sensore e trasmettitore*
- *5 Collegamento del morsetto per trasmissione del segnale, ingresso/uscita; in opzione: connessione per antenna WLAN esterna*
- *6 Punto a terra di protezione (PE)*

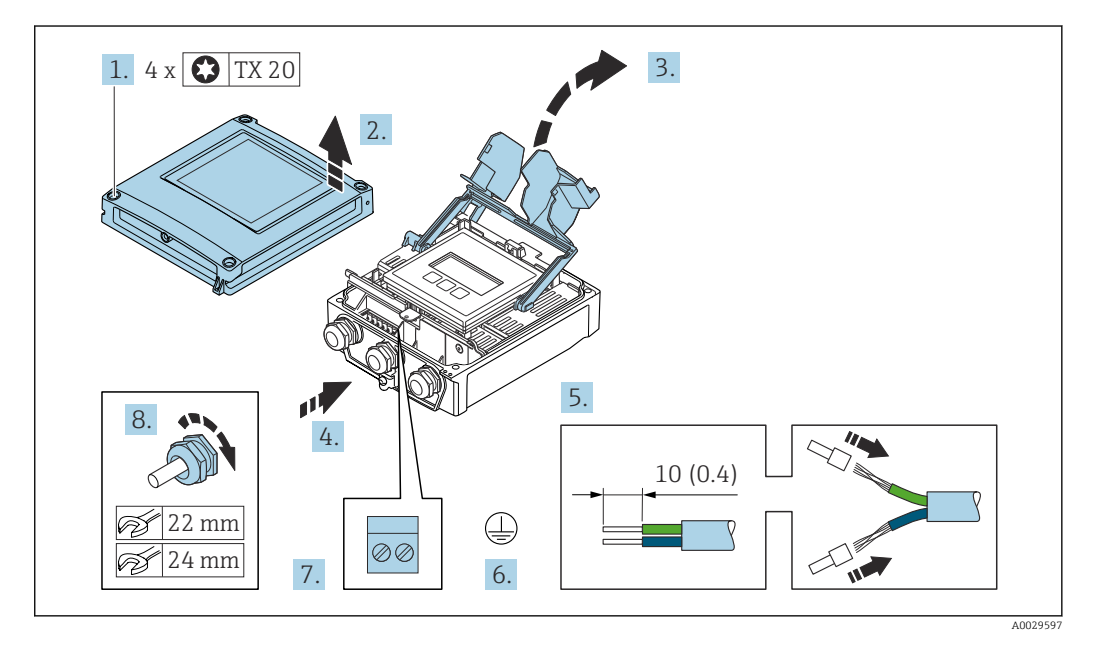

- 1. Liberare le 4 viti di fissaggio sul coperchio della custodia.
- 2. Aprire il coperchio della custodia.
- 3. Aprire il vano morsetti.
- 4. Spingere il cavo attraverso l'ingresso cavo. Per garantire la tenuta stagna, non togliere l'anello di tenuta dall'ingresso cavo.
- 5. Spelare il cavo e le relative estremità. Nel caso di cavi intrecciati, inserire le ferrule.
- 6. Collegare la messa a terra di protezione.
- 7. Collegare il cavo in base all'assegnazione dei morsetti.
	- Assegnazione dei morsetti del cavo segnali: L'assegnazione dei morsetti specifica per il dispositivo è riportata su un'etichetta adesiva nel vano morsetti. Assegnazione dei morsetti per la tensione di alimentazione: etichetta adesiva nel coperchio del vano morsetti o →  $\mathfrak{g}_3$  34.
- 8. Serrare saldamente i pressacavi.
	- La procedura di collegamento del cavo è così completata.
- 9. Chiudere il vano morsetti.

10. Chiudere il coperchio della custodia.

## **A** AVVERTENZA

Grado di protezione della custodia compromesso a causa di insufficiente tenuta della custodia.

‣ Serrare la vite senza usare lubrificanti.

#### **A** AVVERTENZA

Coppia di serraggio eccessiva applicata alle viti di fissaggio!

Rischio di danni al trasmettitore in plastica.

‣ Serrare le viti di fissaggio in base alla coppia di serraggio: 2 Nm (1,5 lbf ft)

11. Serrare le 4 viti di fissaggio sul coperchio della custodia.

#### Rimozione di un cavo

Per rimuovere un cavo dal morsetto:

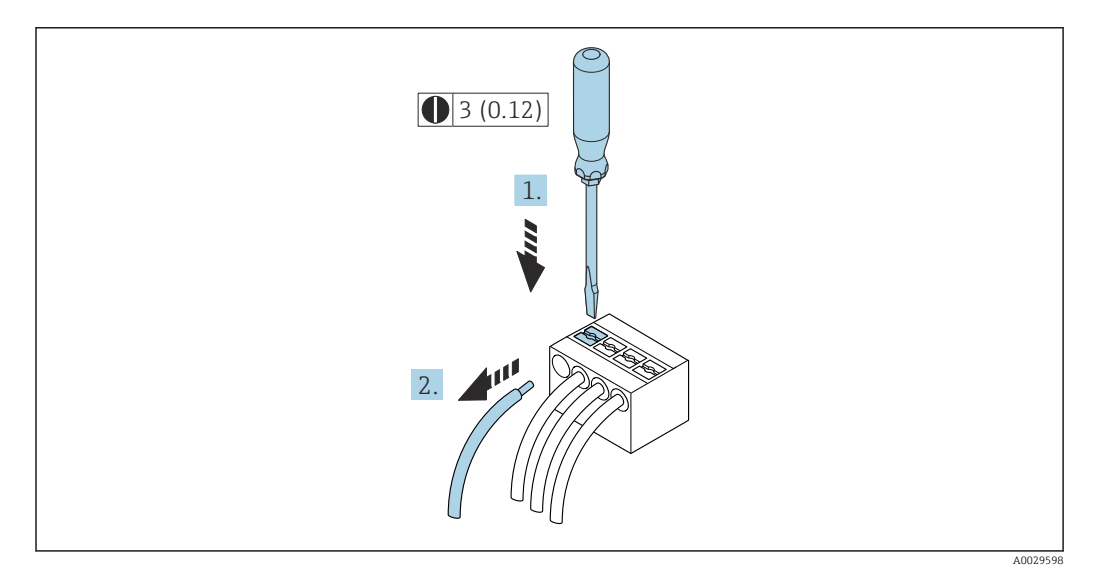

 *18 Unità ingegneristica mm (in)*

1. Utilizzare un cacciavite a lama piatta per premere tra i due fori del morsetto.

2. Rimuovere l'estremità cavo dal morsetto.

## 6.4 Equalizzazione del potenziale

## 6.4.1 Requisiti

Per l'equalizzazione del potenziale:

- Prestare attenzione agli schemi di messa a terra interni
- Tenere conto delle condizioni operative come il materiale del tubo e la messa a terra
- Collegare il fluido, il sensore e il trasmettitore allo stesso potenziale elettrico
- Utilizzare un cavo di messa a terra con una sezione minima di 6 mm<sup>2</sup> (0,0093 in<sup>2</sup>) e un capocorda per collegamenti di equipotenzialità

## 6.5 Istruzioni speciali per la connessione

## 6.5.1 Esempi di connessione

Uscita in corrente 4 ... 20 mA HART

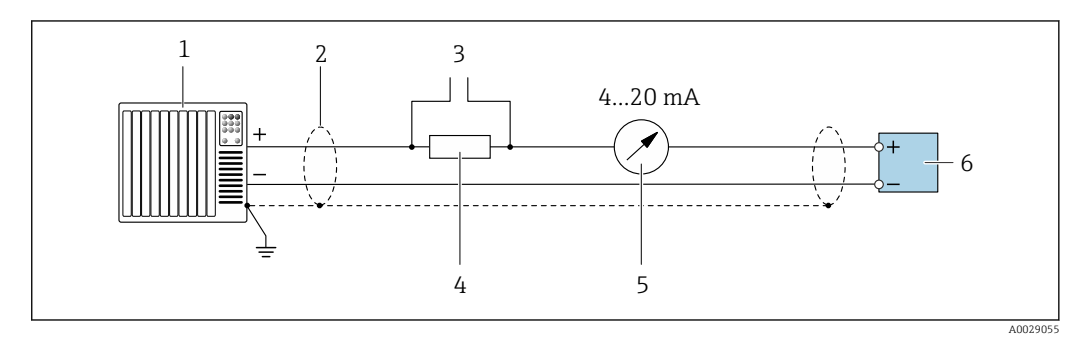

 *19 Esempio di connessione per uscita in corrente 4 ... 20 mA HART (attiva)*

- *1 Sistema di automazione con ingresso in corrente (ad es. PLC)*
- *2 Schermatura del cavo di massa a un'estremità. La schermatura del cavo deve essere messa a terra su ambedue le estremità per rispettare i requisiti EMC; rispettare le specifiche del cavo [→ 188](#page-187-0)*
- *3 Connessione per dispositivi operativi HART [→ 67](#page-66-0)*
- *4 Resistore per comunicazione HART (≥ 250 Ω): non superare il carico massimo di* →  *182<br><i>5 Display analogico: rispettare il carico massimo → 182*
- *5 Display analogico: rispettare il carico massimo [→ 182](#page-181-0)*
- *6 Trasmettitore*

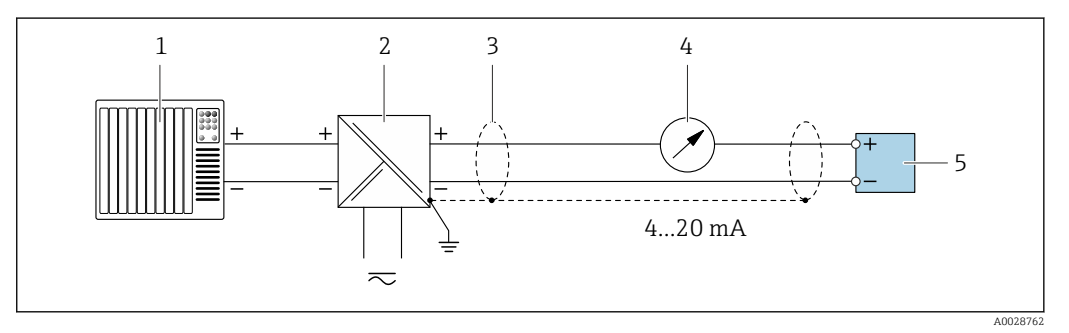

 *20 Esempio di connessione per uscita in corrente 4 ... 20 mA HART (passiva)*

- *1 Sistema di automazione con ingresso in corrente (ad es. PLC)*
- *2 Alimentazione*
- *3 Schermatura del cavo di massa a un'estremità. La schermatura del cavo deve essere messa a terra su ambedue le estremità per rispettare i requisiti EMC; rispettare le specifiche del cavo*
- *4 Display analogico: rispettare il carico massimo [→ 182](#page-181-0)*
- *5 Trasmettitore*

## Ingresso HART

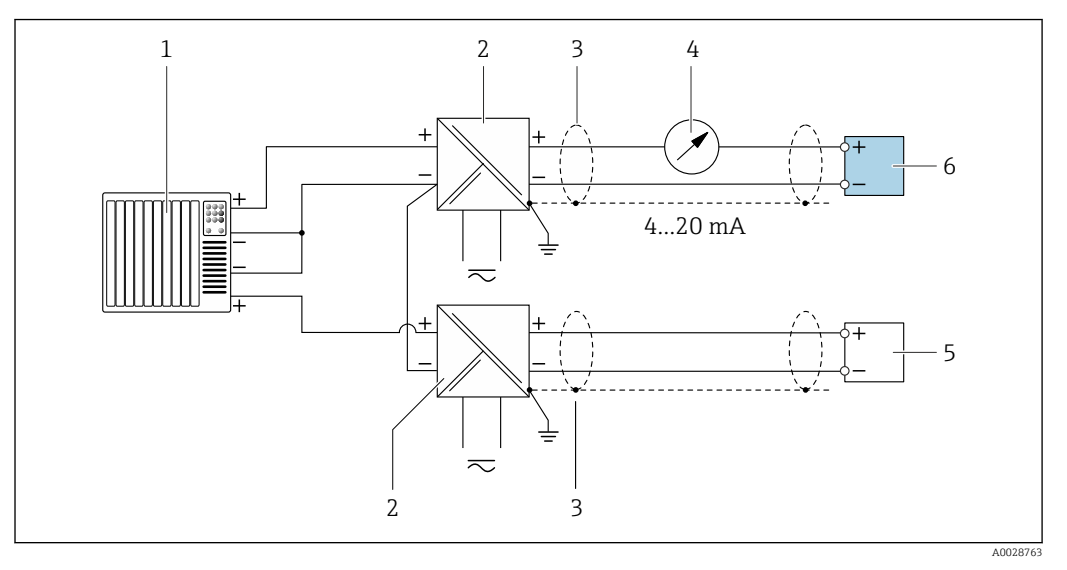

 *21 Esempio di connessione per ingresso HART con negativo comune (passivo)*

- *Sistema di automazione con uscita HART (ad es. PLC)*
- *Barriera attiva per l'alimentazione (ad es. RN221N)*
- *Schermatura del cavo di massa a un'estremità. La schermatura del cavo deve essere messa a terra su ambedue le estremità per rispettare i requisiti EMC; rispettare le specifiche del cavo*
- *Display analogico: rispettare il carico massimo* →  $\bigoplus$  182<br>*5 Misuratore di pressione (ad es Cerabar M Cerabar S): ris*
- *Misuratore di pressione (ad es. Cerabar M, Cerabar S): rispettare le prescrizioni*
- *Trasmettitore*

## Uscita in corrente 4-20 mA

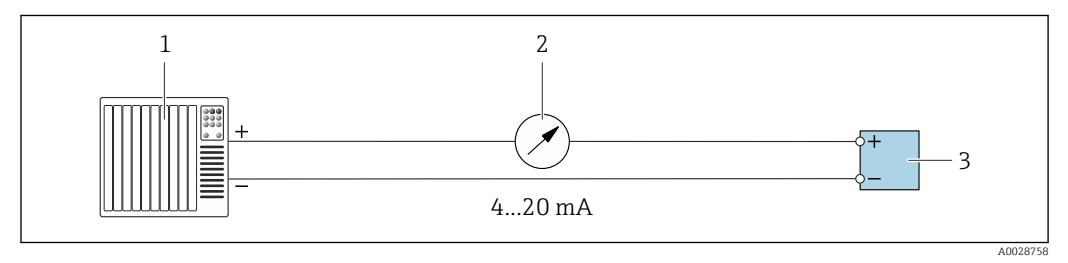

 *22 Esempio di connessione per uscita in corrente 4-20 mA (attiva)*

- *Sistema di automazione con ingresso in corrente (ad es. PLC)*
- *Display analogico: rispettare il carico massimo [→ 182](#page-181-0)*
- *Trasmettitore*

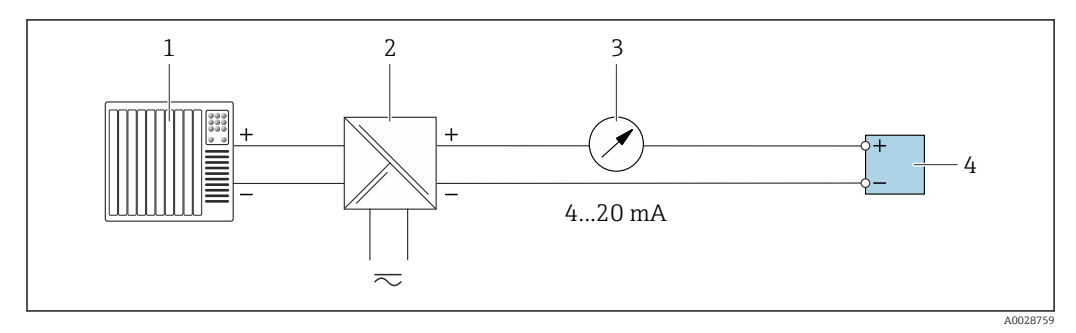

 *23 Esempio di connessione per l'uscita in corrente 4-20 mA (passiva)*

- *Sistema di automazione con ingresso in corrente (ad es. PLC)*
- *Barriera attiva per l'alimentazione (ad es. RN221N)*
- *Display analogico: rispettare il carico massimo [→ 182](#page-181-0)*
- *Trasmettitore*

## Uscitaimpulsi/frequenza

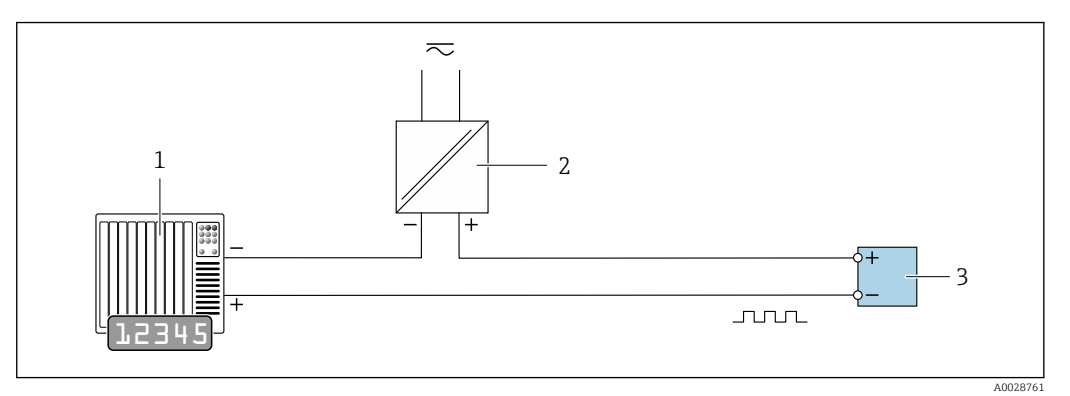

 *24 Esempio di connessione per uscita impulsi/frequenza (passiva)*

- *1 Sistema di automazione con ingresso a impulsi/frequenza (ad es. PLC con resistore di pull-up o pull-down da 10 kΩ)*
- *2 Alimentazione*
- *3 Trasmettitore: osservare i valori di ingresso [→ 183](#page-182-0)*

## Uscita contatto

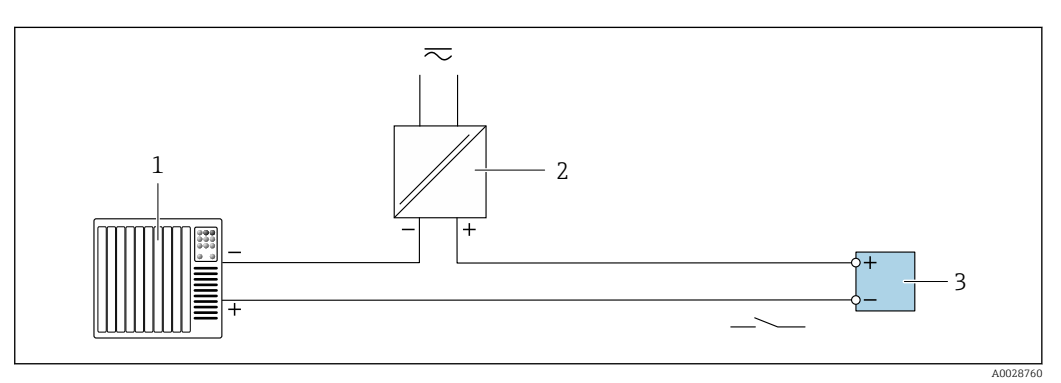

 *25 Esempio di connessione per uscita contatto (passiva)*

- *1 Sistema di automazione con ingresso switch (ad es. PLC con resistore di pull-up o pull-down da 10 kΩ)*
- *2 Alimentazione*
- *3 Trasmettitore: osservare i valori di ingresso [→ 183](#page-182-0)*

## Uscita a relè

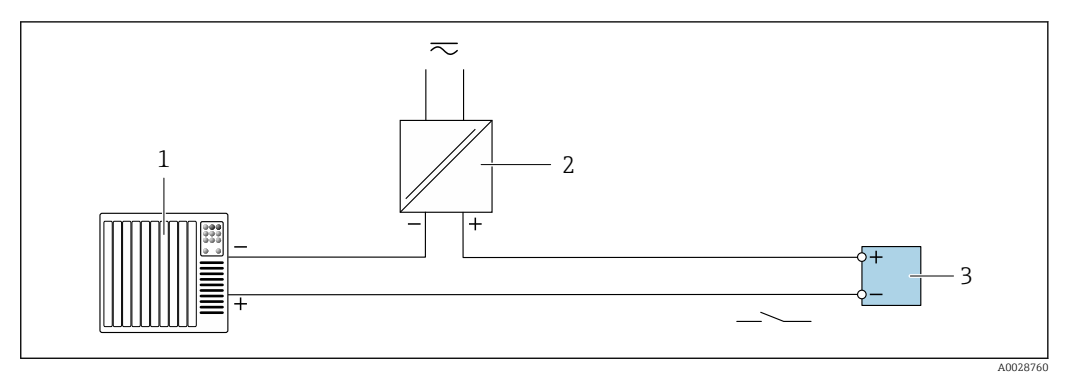

 *26 Esempio di connessione per uscita a relè (passiva)*

- *1 Sistema di automazione con ingresso a relè (ad es. PLC)*
- *2 Alimentazione*
- *3 Trasmettitore: osservare i valori di ingresso [→ 185](#page-184-0)*

### Ingresso in corrente

<span id="page-43-0"></span>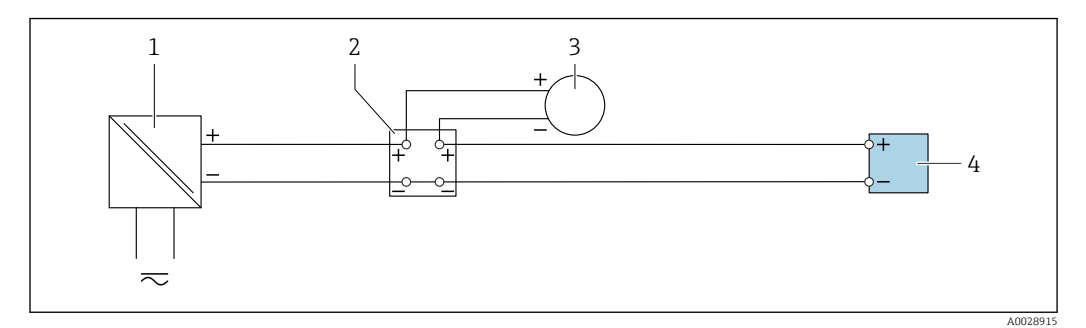

 *27 Esempio di connessione per ingresso in corrente 4 ... 20 mA*

- *1 Alimentazione*
- *2 Custodia della morsettiera*
- *3 Misuratore esterno (per la lettura di temperatura o pressione, a titolo di esempio)*
- *4 Trasmettitore*

#### Ingresso di stato

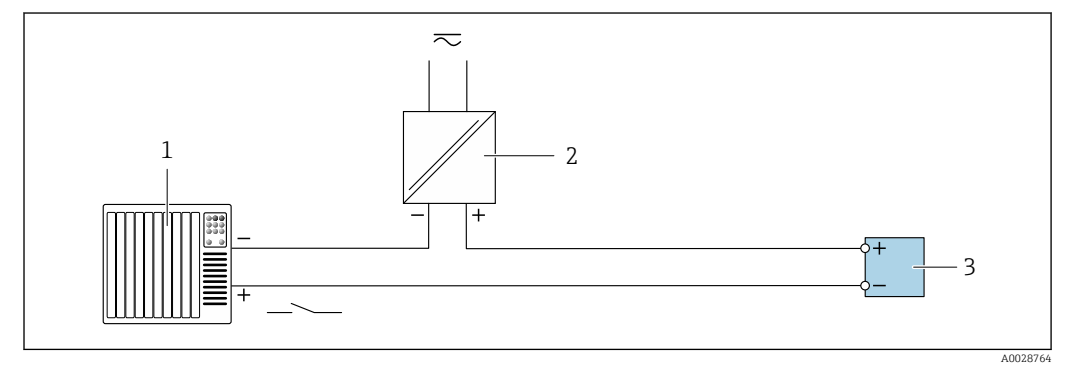

 *28 Esempio di connessione per ingresso di stato*

*1 Sistema di automazione con uscita di stato (ad es. PLC)*

- *2 Alimentazione*
- *3 Trasmettitore*

## 6.6 Assicurazione del grado di protezione

Il misuratore rispetta tutti i requisiti della classe di protezione IP66/67, custodia Type 4X.

Terminato il collegamento elettrico, attenersi alla seguente procedura per garantire la classe di protezione IP66/67, custodia Type 4X:

- 1. Controllare che le tenute della custodia siano pulite e inserite correttamente.
- 2. Se necessario, asciugare, pulire o sostituire le guarnizioni.
- 3. Serrare tutte le viti della custodia e avvitare i coperchi.
- 4. Serrare saldamente i pressacavi.

5. Per evitare che l'umidità penetri nell'ingresso cavo:

Instradare il cavo in modo che formi un'ansa verso il basso prima dell'ingresso cavo ("trappola per l'acqua").

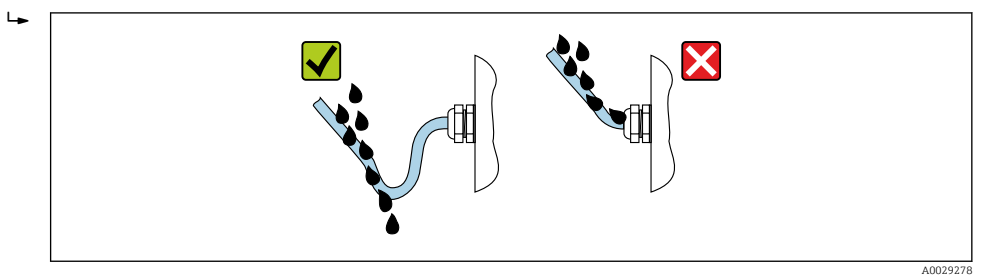

6. I pressacavi forniti non garantiscono la protezione della custodia durante l'uso. Devono quindi essere sostituiti da tappi ciechi corrispondenti alla protezione della custodia.

## 6.6.1 Classe di protezione IP68, custodia Type 6P, con opzione "Resinata"

In base alla versione, il sensore rispetta tutti i requisiti della classe di protezione IP68, custodia Type  $6P \rightarrow \Box$  191 e può essere usato come versione remota del dispositivo.

Il grado di protezione del trasmettitore è sempre solo IP66/67, custodia Type 4X e il trasmettitore deve essere trattato di conseguenza .

Terminato il collegamento elettrico, rispettare la seguente procedura per garantire il grado di protezione IP68, custodia Type 6P per le opzioni "Resinata":

- 1. Serrare saldamente i pressacavi (coppia: 2...3,5 Nm) in modo che tra il fondo del coperchio e la superficie del supporto della custodia non vi siano spazi vuoti.
- 2. Serrare saldamente il dado di raccordo dei pressacavi.
- 3. Trattare la custodia da campo con una miscela resinata.
- 4. Controllare che le tenute della custodia siano pulite e inserite correttamente. Se necessario, asciugare, pulire o sostituire le guarnizioni.
- 5. Serrare tutte le viti della custodia e i coperchi a vite (coppia: 20...30 Nm).

## 6.7 Verifica finale delle connessioni

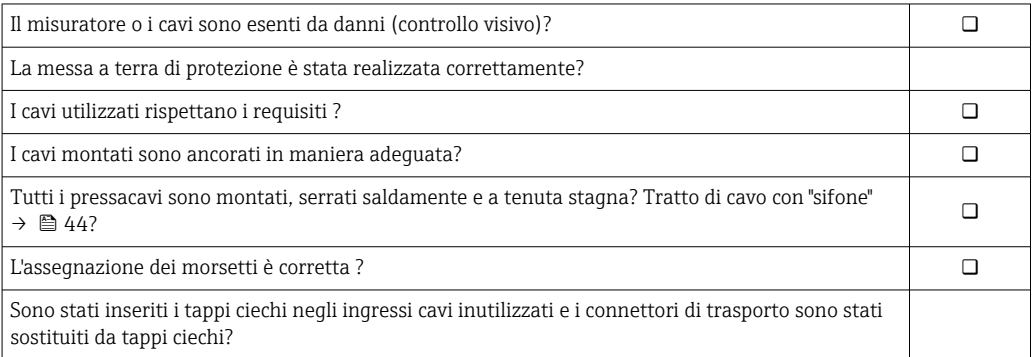

# 7 Opzioni operative

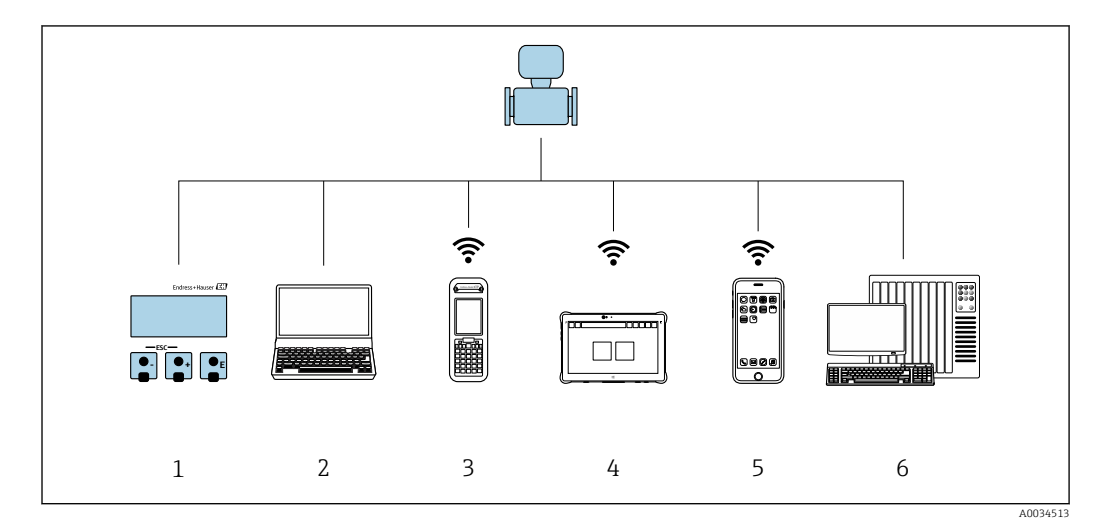

## 7.1 Panoramica delle opzioni operative

*1 Controllo locale mediante modulo display*

*2 Computer con web browser (ad es. Internet Explorer) o con tool operativo (ad es. FieldCare, DeviceCare, AMS Device Manager, SIMATIC PDM)*

*3 Field Xpert SFX350 o SFX370*

*4 Field Xpert SMT70*

*5 Terminale portatile mobile 6 Sistema di controllo (ad es. PLC)*

## 7.2 Struttura e funzione del menu operativo

## 7.2.1 Struttura del menu operativo

Panoramica del menu operativo per utenti esperti: v. la documentazione "Descrizione dei parametri del dispositivo" fornita con il misuratore

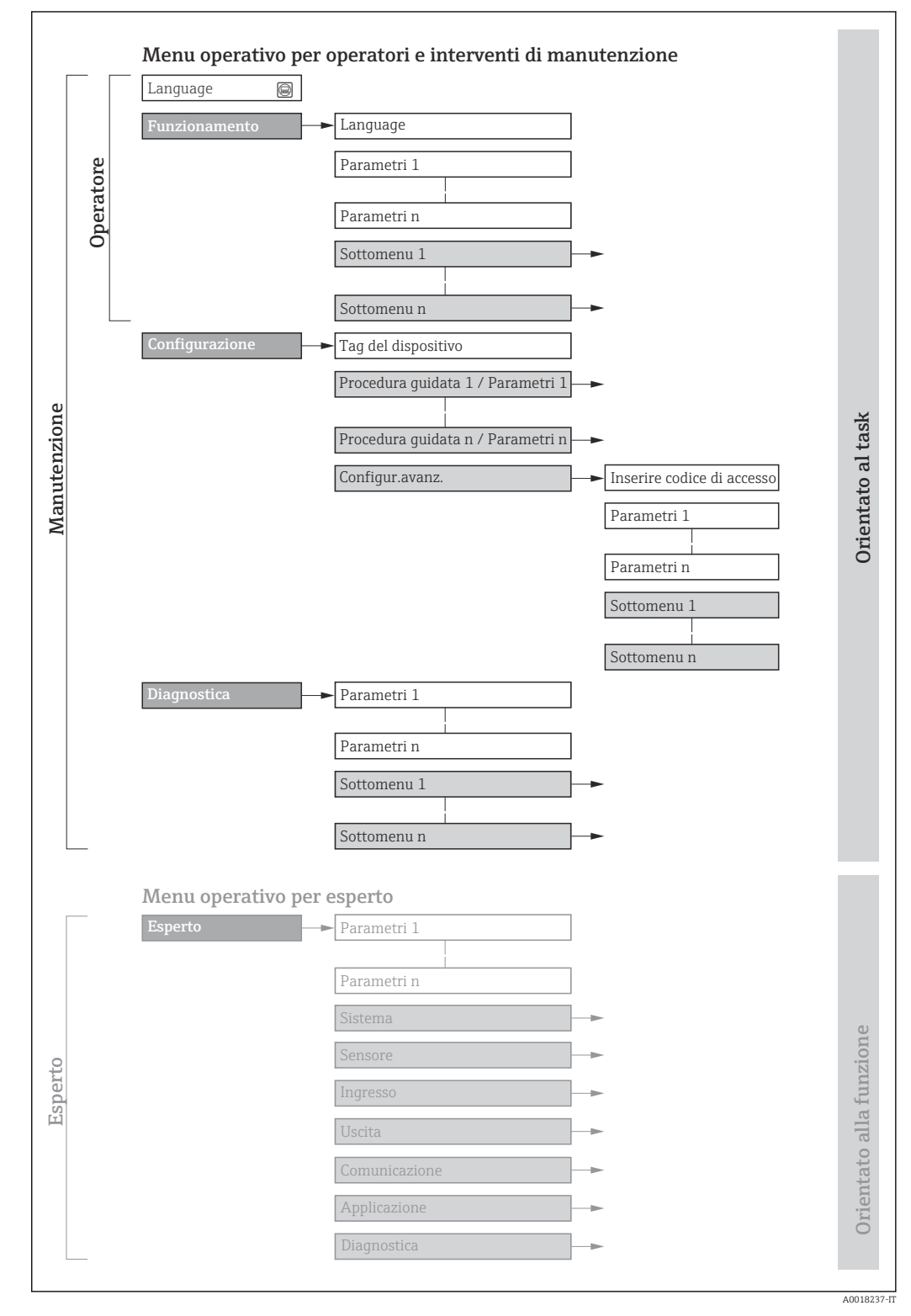

 *29 Struttura schematica del menu operativo*

## 7.2.2 Filosofia operativa

I singoli elementi del menu operativo sono assegnati a determinati ruoli utente (ad es. operatore, addetto alla manutenzione, ecc.). Ogni ruolo utente contiene attività tipiche nel ciclo di vita del dispositivo.

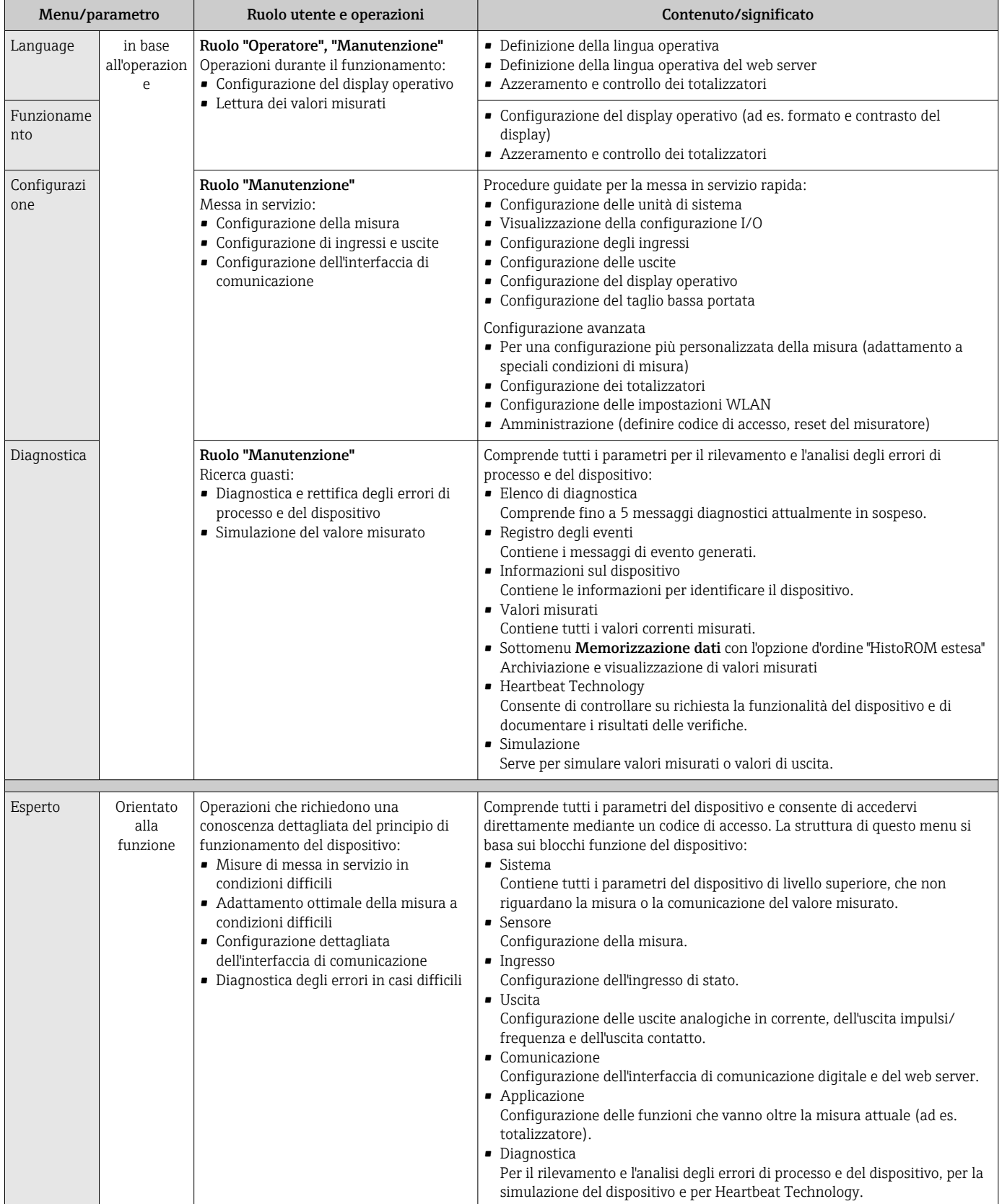

## 7.3 Accesso al menu operativo mediante display locale

## 7.3.1 Display operativo

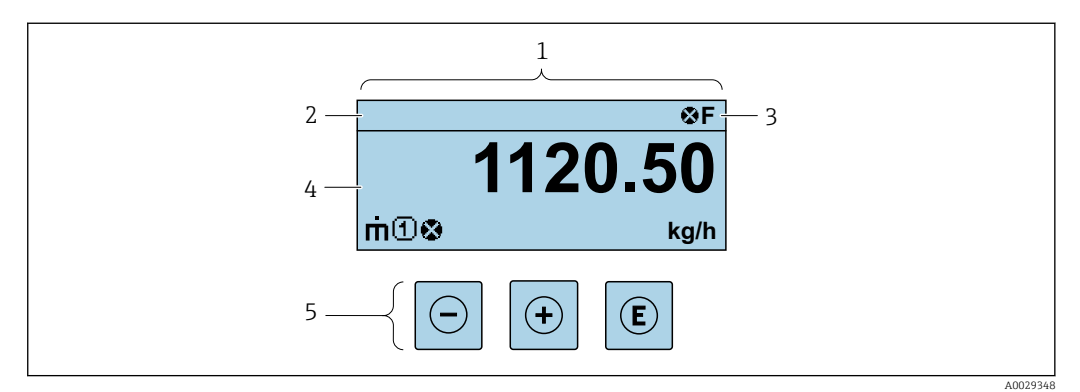

- *1 Display operativo*
- *2 Tag del dispositivo*
- *3 Area di stato*
- *4 Area di visualizzazione per i valori misurati (fino a 4 righe)*
- *5 Elementi operativi [→ 55](#page-54-0)*

## Area di stato

I seguenti simboli appaiono in alto a destra nell'area di stato della visualizzazione operativa:

- Segnali di stato  $\rightarrow$   $\blacksquare$  146
	- F: guasto
	- C: verifica funzionale
	- S: fuori specifica
	- M: richiesta manutenzione
- Comportamento diagnostico[→ 147](#page-146-0)
	- $\bullet$   $\bullet$ : allarme
	- $\bullet \wedge :$  avviso
- $\hat{a}$ : blocco (il dispositivo è protetto con un blocco hardware)
- : comunicazione (la comunicazione è attiva mediante funzionamento a distanza)

## Area di visualizzazione

Nell'area di visualizzazione, ogni valore misurato è introdotto da alcuni tipi di simbolo a scopo descrittivo:

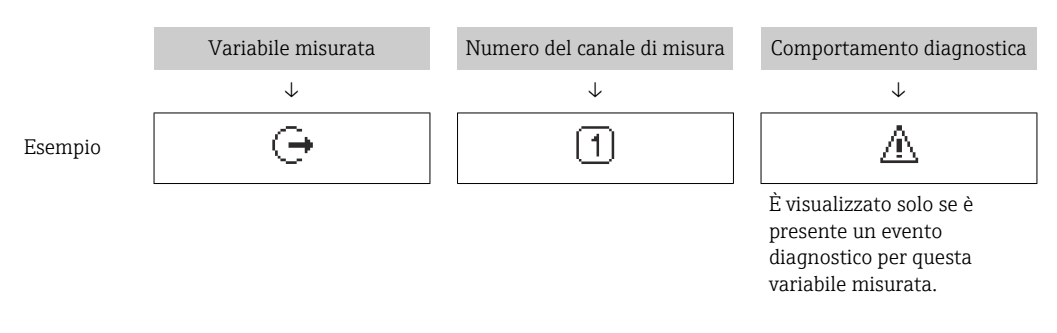

#### *Variabili misurate*

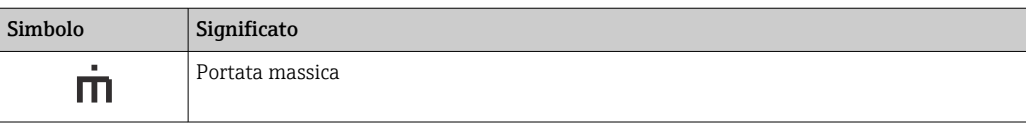

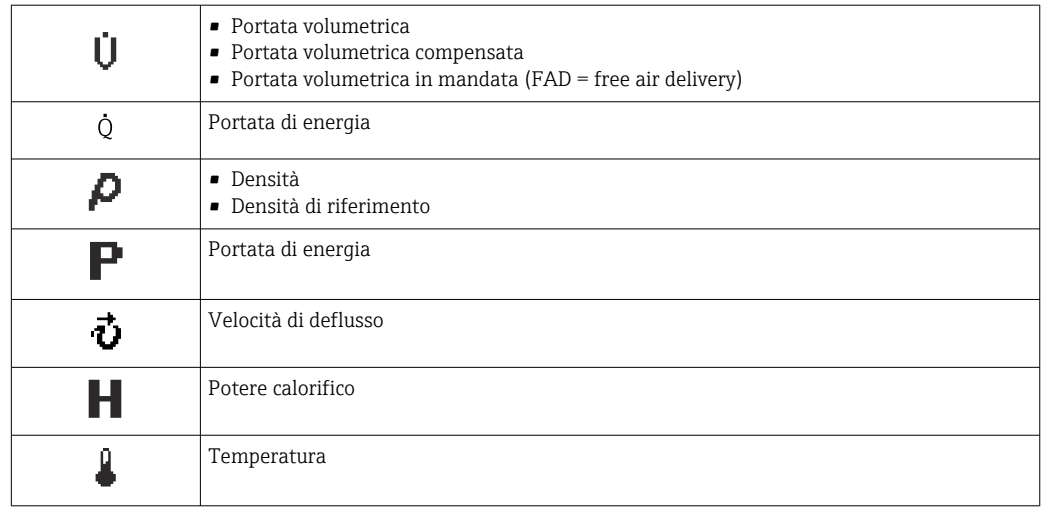

Il numero e il formato di visualizzazione delle variabili misurate possono essere configurati mediante il parametro Formato del display ( $\rightarrow \Box$  104).

## *Totalizzatore*

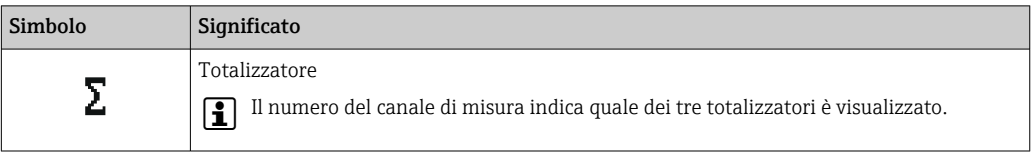

## *Uscita*

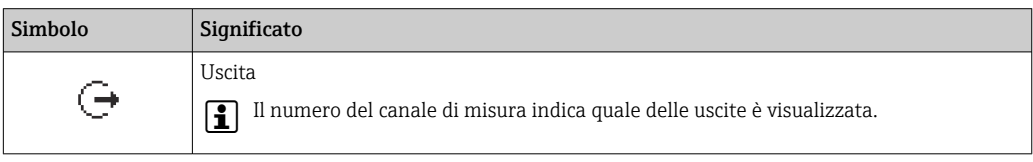

#### *Ingresso*

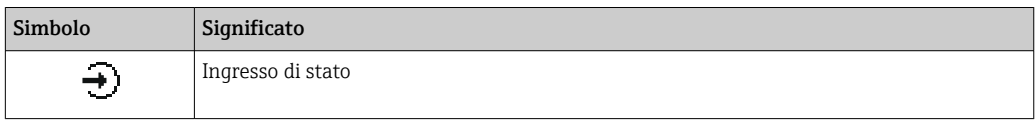

#### *Numeri dei canali di misura*

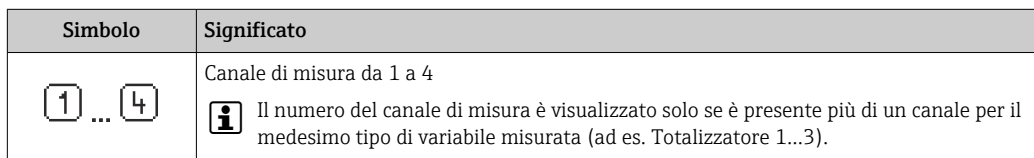

## *Comportamento diagnostico*

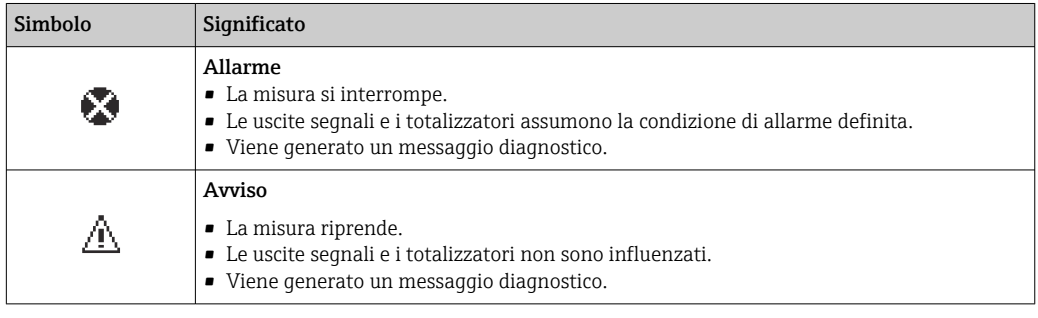

Il comportamento diagnostico si riferisce a un evento diagnostico, importante per la variabile misurata visualizzata.

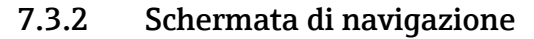

<span id="page-50-0"></span>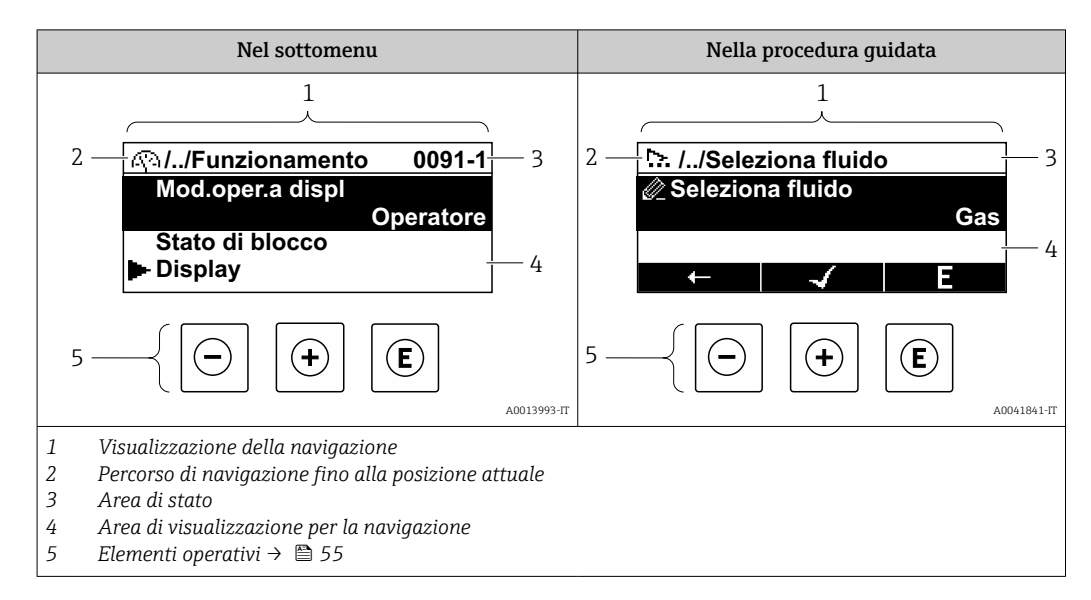

## Percorso di navigazione

Il percorso di navigazione alla posizione corrente è visualizzato in alto a sinistra nella visualizzazione della navigazione ed è formato dai seguenti elementi:

- Il simbolo visualizzato per il menu/sottomenu ( $\otimes$ ) o la procedura quidata ( $\therefore$ ).
- Un simbolo di omissione (/.. /) per i livelli del menu operativo.
- Nome del sottomenu, procedura guidata o parametro correnti

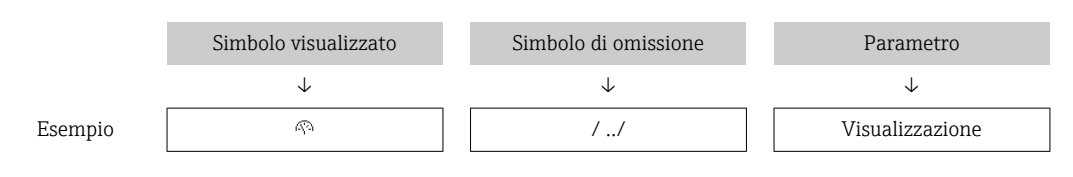

Per maggiori informazioni sui simboli visualizzati nel menu, consultare il paragrafo "Area di visualizzazione"  $\rightarrow$   $\blacksquare$  51

## Area di stato

Quanto segue appare in alto a destra nell'area di stato della visualizzazione della navigazione:

- Nel sottomenu
	- Il codice di accesso diretto al parametro (ad es. 0022-1)
	- Se è presente un evento di diagnostica, il comportamento diagnostico e il segnale di stato
- Nella procedura guidata

Se è presente un evento di diagnostica, il comportamento diagnostico e il segnale di stato

• Per informazioni sul comportamento diagnostico e sul segnale di stato  $\rightarrow \blacksquare 146$ • Per informazioni su funzione e immissione del codice di accesso diretto  $\rightarrow$   $\boxplus$  57

## Area di visualizzazione

#### *Menu*

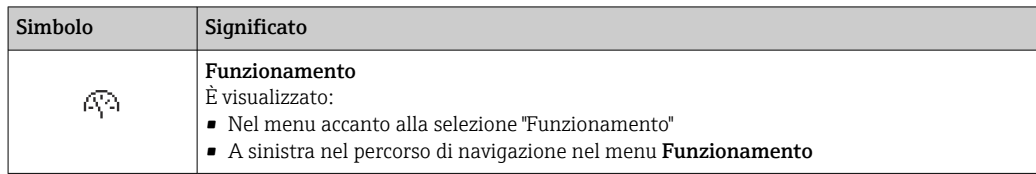

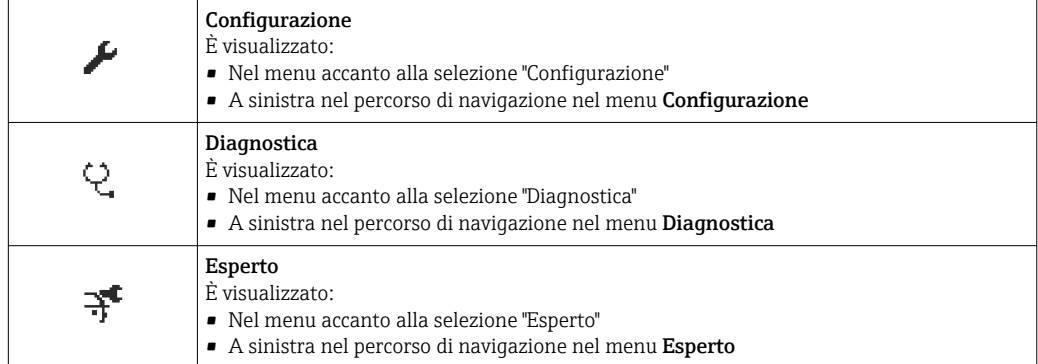

*Sottomenu, procedure guidate, parametri*

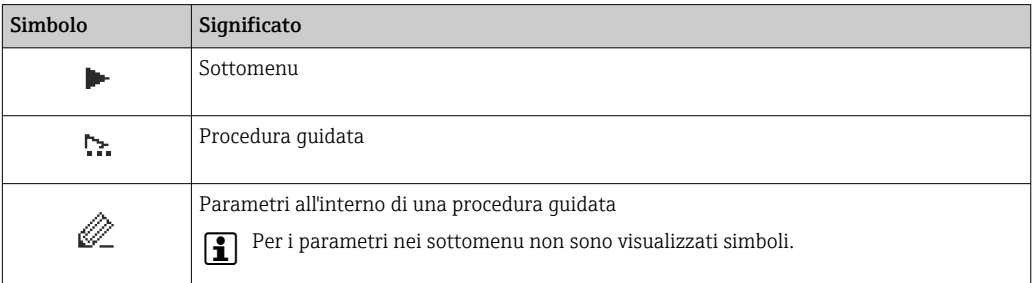

## *Blocco*

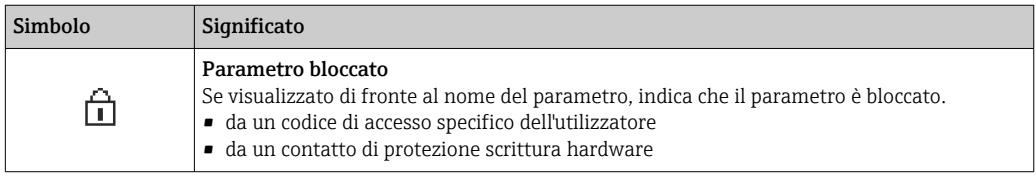

*Funzionamento della procedura guidata*

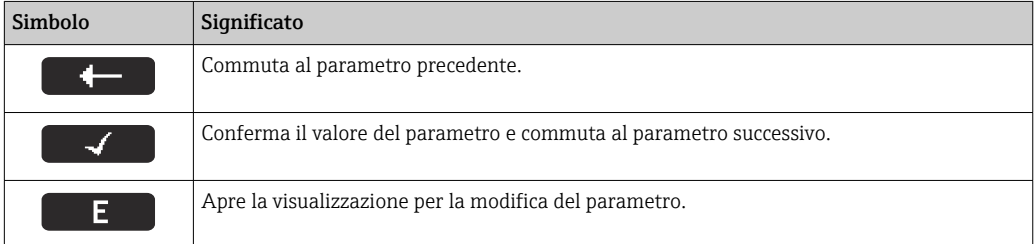

## <span id="page-52-0"></span>7.3.3 Modifica della visualizzazione

### Editor numerico

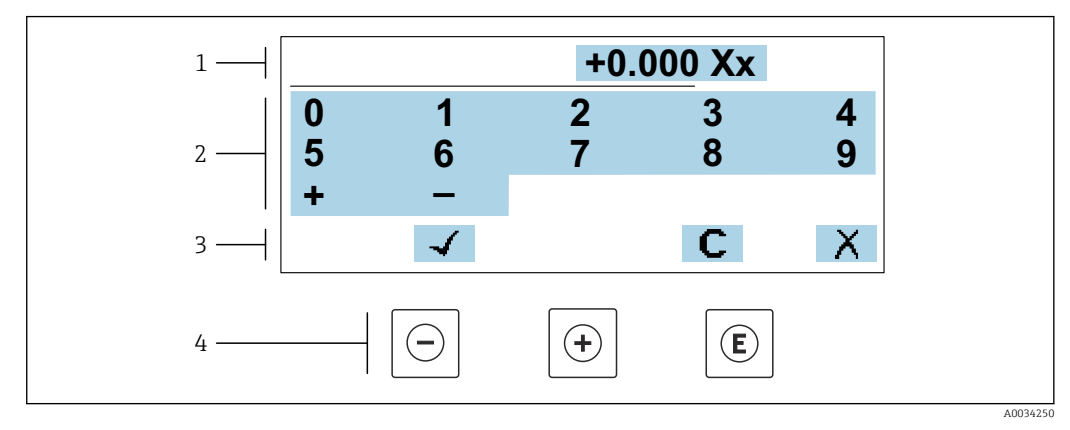

 *30 Per l'inserimento dei valori nei parametri (es. valori limite)*

- *1 Area di visualizzazione dei valori immessi*
- *2 Schermata di immissione*
- *3 Conferma, eliminazione o rifiuto del valore immesso*
- *4 Elementi operativi*

## Editor di testo

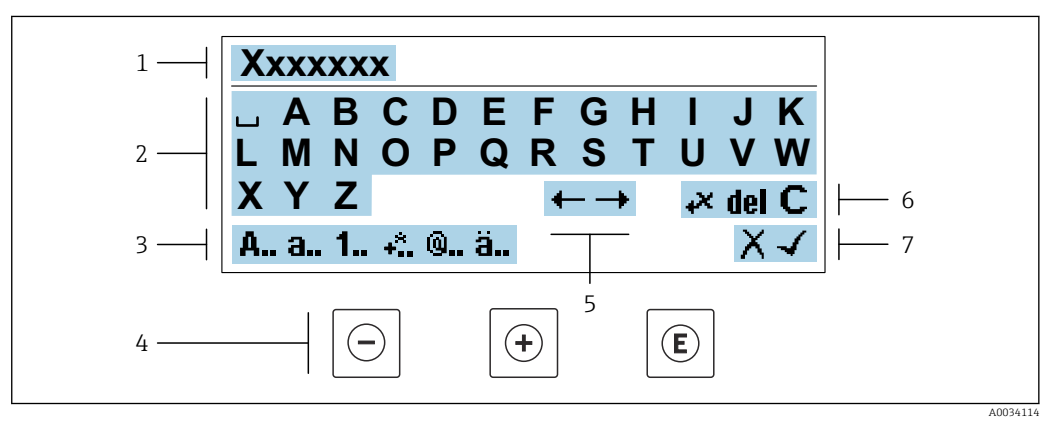

 *31 Per l'inserimento di testi nei parametri (es. tag del dispositivo)*

- *1 Area di visualizzazione dei valori immessi*
- *2 Schermata di immissione corrente*
- *3 Schermata di modifica dei valori immessi*
- *4 Elementi operativi*
- *5 Spostamento della posizione di immissione*
- *6 Eliminazione del valore immesso*
- *7 Rifiuto o conferma del valore immesso*

#### *Uso degli elementi operativi nella finestra di modifica*

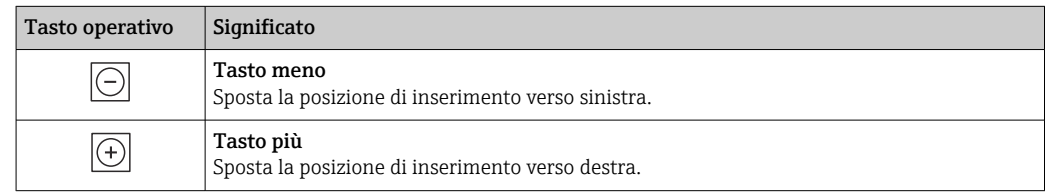

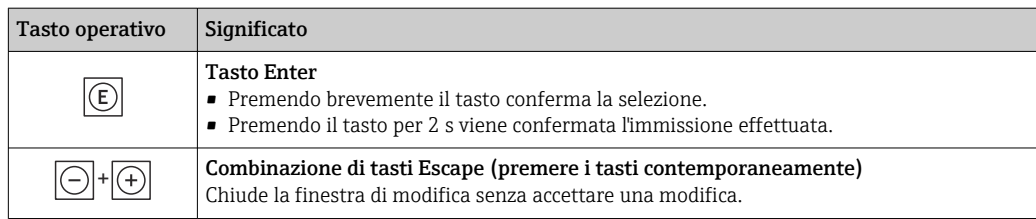

## *Schermate di immissione*

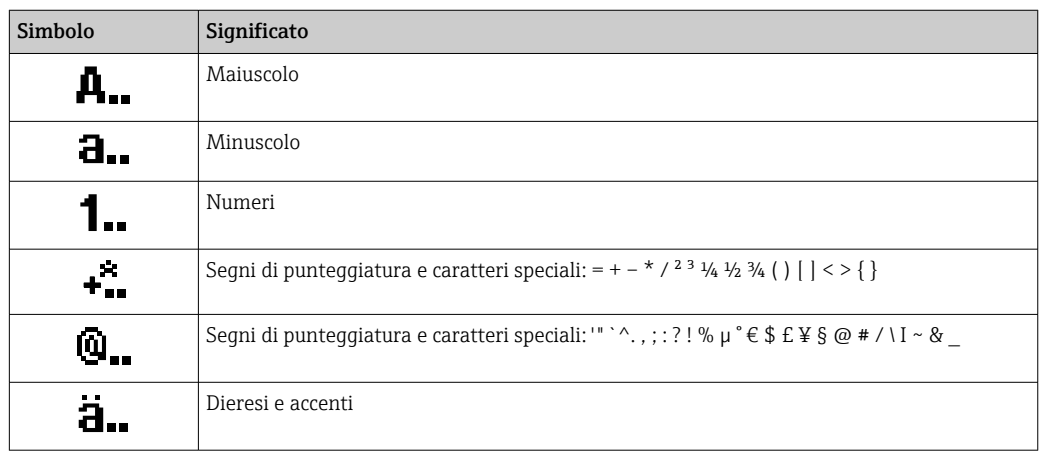

## *Controllo dei valori inseriti*

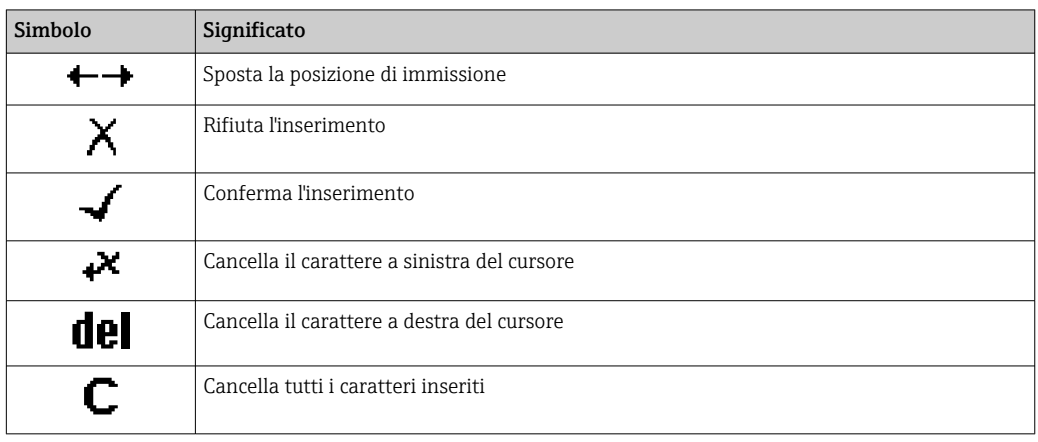

## <span id="page-54-0"></span>7.3.4 Elementi operativi

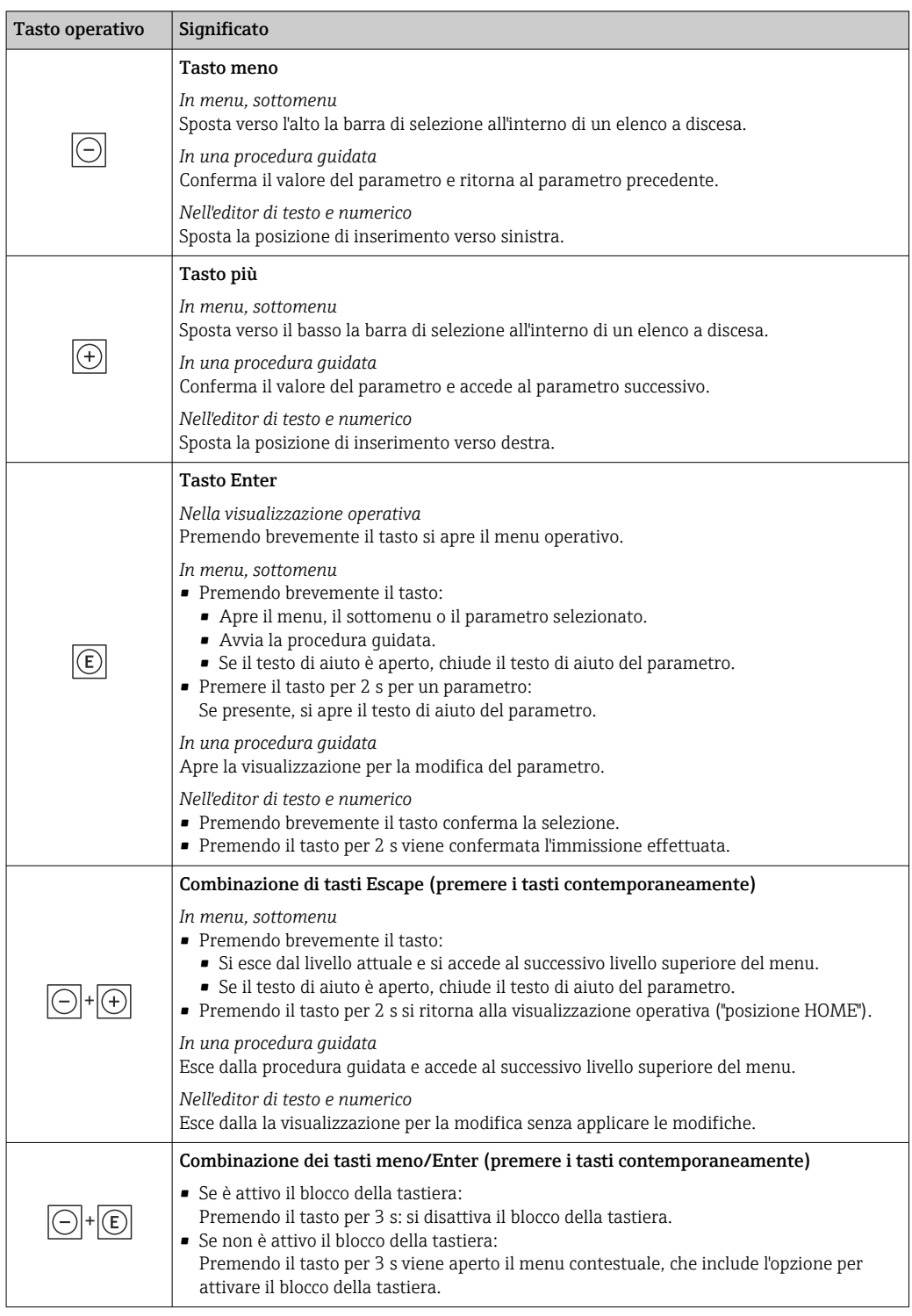

## 7.3.5 Apertura del menu contestuale

Grazie al menu contestuale, si possono richiamare i seguenti menu in modo rapido e direttamente dal display operativo:

- Configuraz.
- Backup dei dati
- Simulazione

A0034608-IT

## Richiamo e chiusura del menu contestuale

L'utente è nel display operativo.

- 1. Premere i tasti  $\Box$  e  $\Box$  per più di 3 secondi.
	- Si apre il menu contestuale.

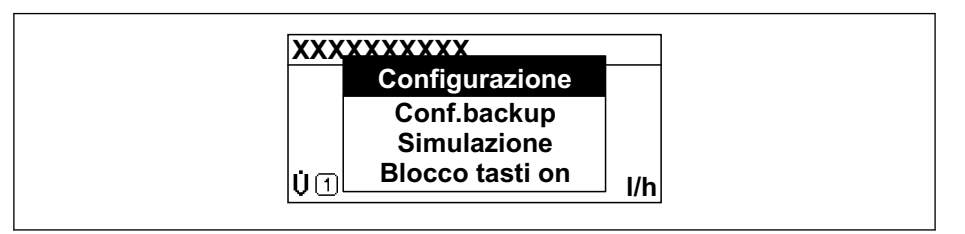

- 2. Premere contemporaneamente  $\Box$  +  $\boxplus$ .
	- Il menu contestuale si chiude e il display ritorna al display operativo.

#### Richiamare il menu mediante il menu contestuale

- 1. Aprire il menu contestuale.
- 2. Premere  $\boxplus$  per navigare fino al menu richiesto.
- 3. Premere  $\mathbb E$  per confermare la selezione.
	- $\rightarrow$  Si apre il menu selezionato.

## <span id="page-56-0"></span>7.3.6 Navigazione e selezione dall'elenco

Per navigare nel menu operativo si possono utilizzare diversi elementi operativi. Il percorso di navigazione è indicato nell'intestazione, a sinistra. I simboli sono visualizzati vicino ai relativi menu. Questi simboli sono riportati anche nell'intestazione durante la navigazione.

Per una spiegazione della visualizzazione di navigazione con simboli ed elementi operativi  $\rightarrow$   $\blacksquare$  51

Esempio: Impostazione del numero di valori misurati visualizzati su "2 valori"

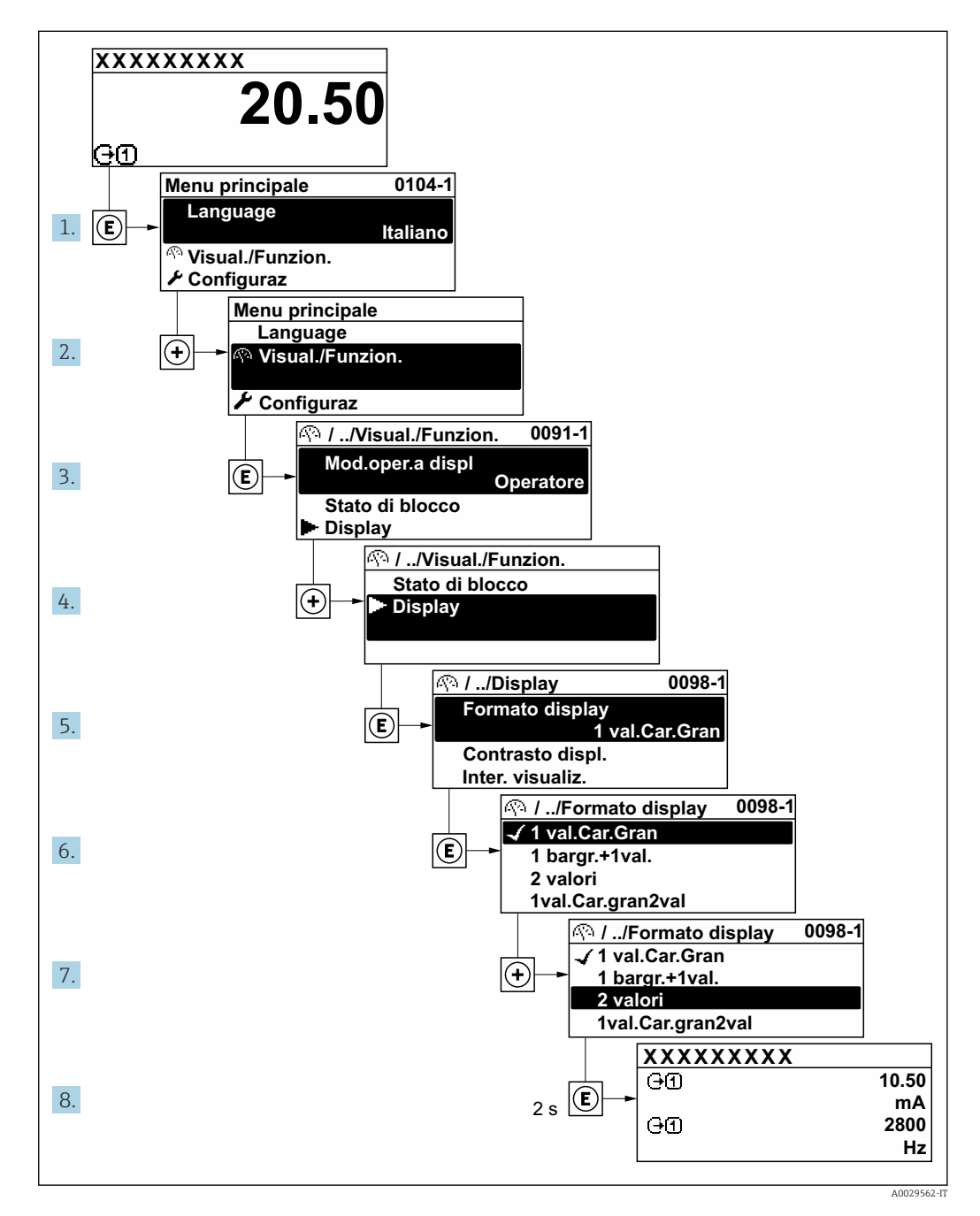

## 7.3.7 Accesso diretto al parametro

A ogni parametro è assegnato un numero che consente di accedere al parametro direttamente mediante il display. Inserendo questo codice di accesso in parametro Accesso diretto, è visualizzato subito il parametro richiesto.

## Percorso di navigazione

Esperto → Accesso diretto

A0029414

Il codice di accesso diretto è formato da un numero a 5 cifre (lunghezza massima) e dal numero del canale, che identifica il canale di una variabile di processo: ad es. 00914-2. Nella finestra di navigazione, questo codice è visualizzato sulla destra, nell'intestazione del parametro selezionato.

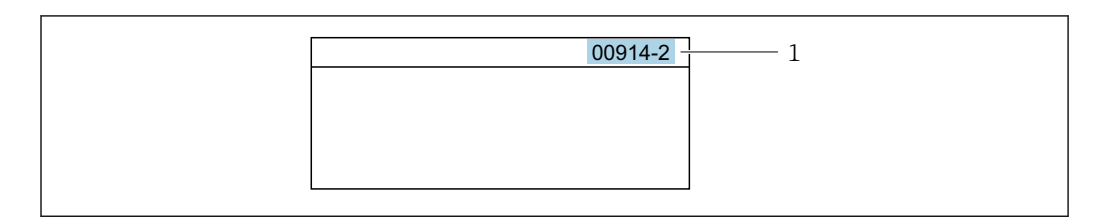

*1 Codice di accesso diretto*

Considerare quanto segue per inserire il codice di accesso diretto:

- Gli zero iniziali del codice di accesso diretto non devono essere inseriti. Esempio: inserire "914" anziché "00914"
- Se non si inserisce il numero del canale, viene aperto automaticamente il canale 1. Esempio: inserire 00914 → parametro Assegna variabile di processo
- Se è aperto un altro canale: inserire il codice di accesso diretto con il numero del canale corrispondente.

Esempio: inserire 00914-2  $\rightarrow$  parametro Assegna variabile di processo

Per i codici di accesso diretto ai singoli parametri, consultare la documentazione del dispositivo "Descrizione dei parametri dello strumento"

## 7.3.8 Richiamo del testo di istruzioni

Il testo di istruzioni è disponibile per alcuni parametri e può essere richiamato dalla visualizzazione di navigazione. Il testo di istruzioni contiene una breve spiegazione della funzione del parametro e quindi supporta una messa in servizio rapida e sicura.

## Richiamo e chiusura del testo di istruzioni

L'utente è nella visualizzazione della navigazione e la barra di selezione è su un parametro.

- 1. Premere **E** per 2 s.
	- Il testo di istruzioni per il parametro selezionato si apre.

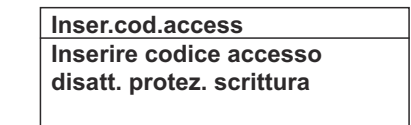

 *32 Esempio: testo di istruzioni per il parametro "Inserire codice di accesso"*

2. Premere contemporaneamente  $\Box$  +  $\boxplus$ .

Il testo di istruzioni viene chiuso.

## 7.3.9 Modifica dei parametri

I parametri possono essere modificati usando l'editor numerico o l'editor di testo.

- Editor numerico: permette di modificare i valori dei parametri, ad esempio le specifiche per i valori di soglia.
- Editor di testo: permette di inserire un testo in un parametro, ad esempio la descrizione del tag.

È visualizzato un messaggio, se il valore inserito è fuori dal campo di valori consentiti.

A0014002-IT

A0014049-IT

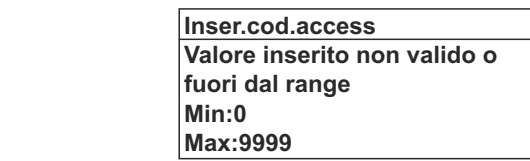

Per una descrizione della finestra di modifica - costituita dall'editor di testo e dall'editor numerico - con simboli  $\rightarrow \Box$  53, per una descrizione degli elementi operativi →  $\triangleq$  55

## 7.3.10 Ruoli utente e autorizzazioni di accesso correlate

I due ruoli utente "Operatore" e "Manutenzione" hanno diverso accesso in scrittura ai parametri se il cliente definisce un codice di accesso specifico dell'utilizzatore. Questo protegge la configurazione del dispositivo tramite il display locale dall'accesso non autorizzato  $\rightarrow$   $\blacksquare$  127.

## Definizione delle autorizzazioni di accesso per i ruoli utente

Alla consegna del dispositivo dalla fabbrica il codice di accesso non è ancora definito. Le autorizzazioni di accesso al dispositivo (in lettura e scrittura) non sono limitate e corrispondono a quelle del ruolo utente "Manutenzione".

- ‣ Definire il codice di accesso.
	- Oltre al ruolo utente "Manutenzione" viene ridefinito il ruolo utente "Operatore". Le autorizzazioni di accesso sono differenti per i due ruoli utente.

#### *Autorizzazione di accesso ai parametri: ruolo utente "Manutenzione"*

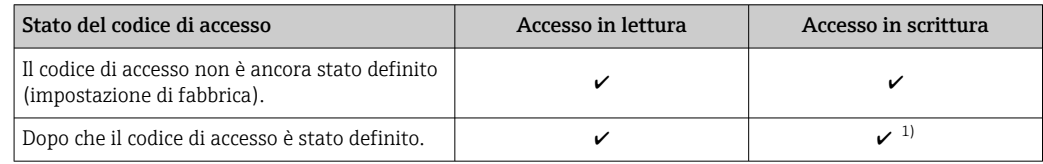

1) Dopo l'inserimento del codice di accesso, l'utente ha soltanto l'accesso in scrittura.

*Autorizzazione di accesso ai parametri: ruolo utente "Operatore"*

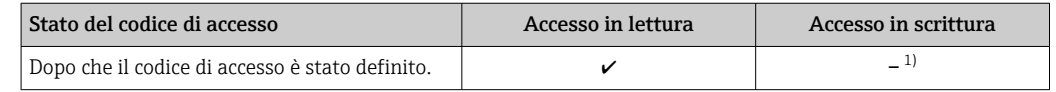

1) Nonostante sia stato definito un codice di accesso, alcuni parametri possono essere sempre modificati e dunque sono esclusi dalla protezione scrittura poiché non incidono sulla misura: protezione scrittura mediante codice di accesso →  $\oplus$  127

Il ruolo con cui l'utente ha eseguito l'accesso è indicato in Parametro Stato accesso. Percorso di navigazione: Funzionamento → Stato accesso

## 7.3.11 Disattivazione della protezione scrittura tramite codice di accesso

Se è visualizzato il simbolo @ sul display locale davanti a un parametro, quel parametro è protetto da scrittura da un codice di accesso specifico dell'utilizzatore e il suo valore non può essere modificato usando il controllo locale  $\rightarrow \Box$  127.

Un parametro con protezione scrittura può essere disabilitato mediante controllo locale inserendo il codice di accesso specifico dell'utilizzatore in parametro Inserire codice di accesso (→  $\triangleq$  107) mediante la relativa opzione di accesso.

1. Dopo aver premuto  $\mathbb{E}$ , è visualizzata la richiesta di inserimento del codice di accesso.

2. Inserire il codice di accesso.

 $\rightarrow$  Il simbolo  $\textcircled{a}$  davanti ai parametri non è più visualizzato; tutti i parametri precedentemente protetti da scrittura vengono riattivati.

## 7.3.12 Abilitazione e disabilitazione del blocco tastiera

Il blocco della tastiera consente di bloccare l'accesso all'intero menu operativo mediante controllo locale. Di conseguenza, la navigazione del menu operativo o la modifica dei valori di singoli parametri non è più consentita. Gli utenti possono solo leggere i valori misurati nella visualizzazione operativa.

Il blocco tastiera si abilita e disabilita mediante il menu contestuale.

### Abilitazione del blocco tastiera

Il blocco tastiera si abilita automaticamente: H.

- Se il dispositivo non è stato utilizzato attraverso il display per > 1 minuto.
- A ogni riavvio del dispositivo.

#### Per riattivare il blocco della tastiera manualmente:

1. Il dispositivo è nella visualizzazione del valore misurato.

Premere i tasti  $\Box$  e  $\Box$  per 3 secondi.

- $\rightarrow$  Si apre un menu contestuale.
- 2. Nel menu contestuale selezionare l'opzione Blocco tasti attivo.
	- Il blocco tastiera è attivo.

Se l'utente cerca di accedere al menu operativo mentre è attivo il blocco della tastiera, compare il messaggio Blocco tasti attivo.

#### Disabilitazione del blocco tastiera

‣ Il blocco tastiera è attivo.

Premere i tasti  $\Box$  e  $\Box$  per 3 secondi.

Il blocco tastiera è disattivato.

## 7.4 Accesso al menu operativo mediante web browser

## 7.4.1 Campo di funzioni

Con il web server integrato, è possibile azionare e configurare il dispositivo con un web browser Interfaccia service (CDI-RJ45) o interfaccia WLAN. La struttura del menu operativo è la stessa del display locale. Oltre ai valori misurati, vengono visualizzate le informazioni sullo stato del dispositivo che possono essere usate per monitorare l'efficienza del dispositivo. Inoltre, si possono gestire i dati del dispositivo e configurare i parametri della rete.

Per la connessione WLAN, è richiesto un dispositivo con interfaccia WLAN (disponibile in opzione): codice d'ordine per "Display; funzionamento", opzione G "A 4 righe, retroilluminato; Touch Control + WLAN". Il dispositivo serve da Punto di accesso e consente la comunicazione tra computer o terminale portatile.

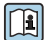

Per maggiori informazioni sul web server, consultare la Documentazione speciale del dispositivo (Verweisziel existiert nicht, aber @y.link.required='true')  $\rightarrow$   $\blacksquare$  206

## 7.4.2 Requisiti

## *Hardware del computer*

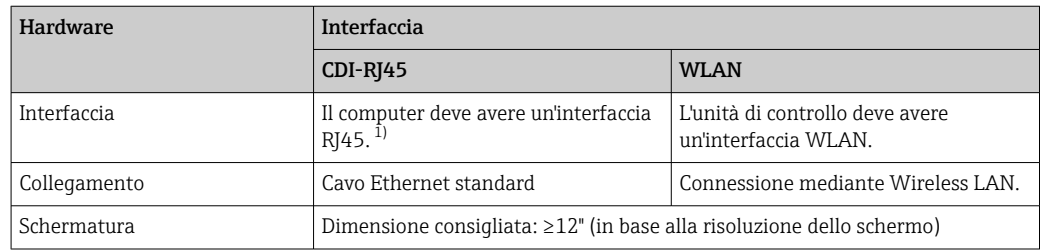

1) Cavo consigliato: CAT5e, CAT6 o CAT7, con connettore schermato (ad es. prodotto YAMAICHI; cod. Y-ConProfixPlug63/Prod. ID: 82-006660)

## *Software del computer*

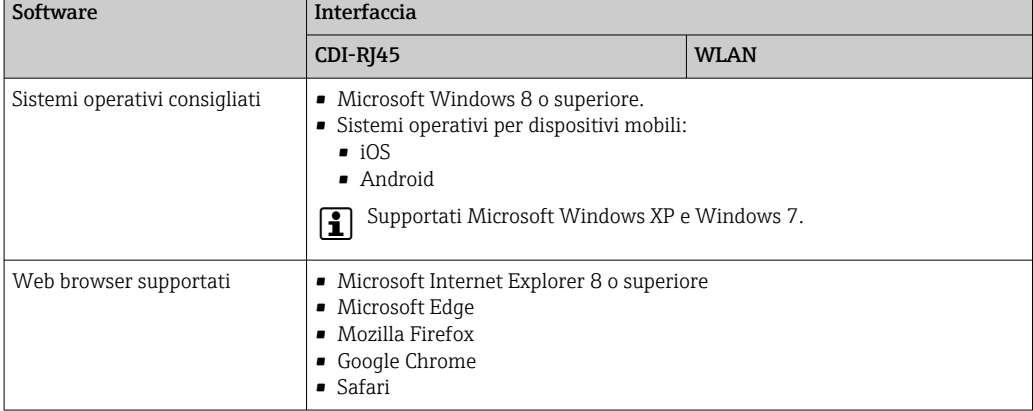

## *Impostazioni computer*

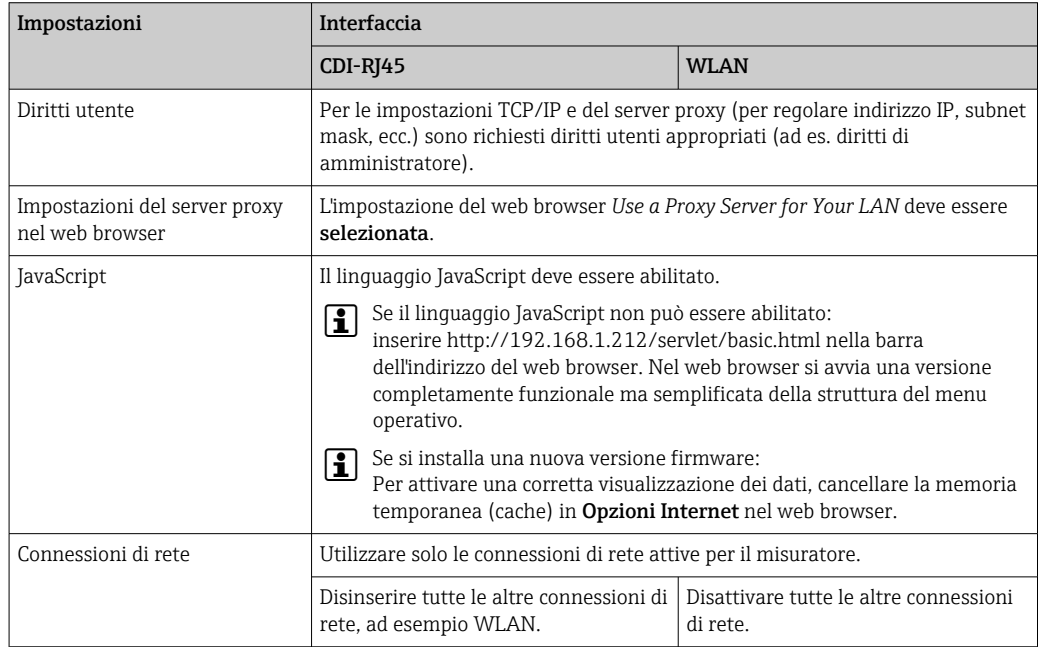

In caso di problemi di connessione:  $\rightarrow \blacksquare$  142

<span id="page-61-0"></span>*Misuratore: mediante interfaccia service CDI-RJ45*

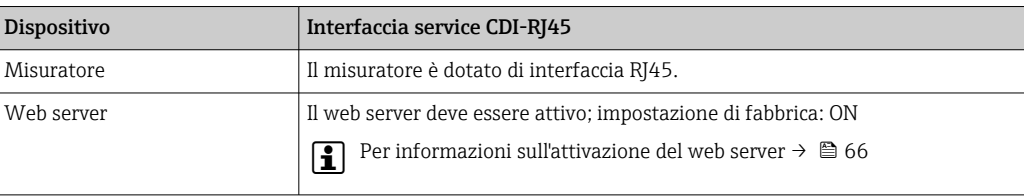

#### *Misuratore: mediante interfaccia WLAN*

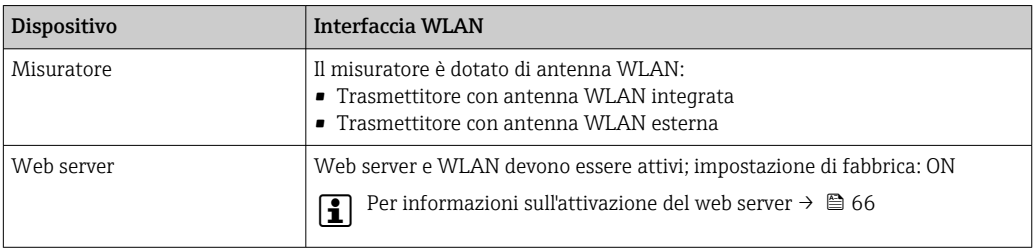

## 7.4.3 Stabilire una connessione

## Mediante interfaccia service (CDI-RJ45)

*Preparazione del misuratore*

#### *Configurazione del protocollo Internet del computer*

Le seguenti informazioni si riferiscono alle impostazioni Ethernet predefinite del dispositivo.

Indirizzo IP del dispositivo: 192.168.1.212 (impostazione di fabbrica)

1. Accendere il misuratore.

- 2. Collegare il computer al connettore RJ45 mediante il cavo Ethernet standard  $\rightarrow$   $\bigoplus$  68.
- 3. Se non si utilizza una seconda scheda di rete, chiudere tutte le applicazioni sul notebook.
	- Applicazioni che richiedono Internet o una rete, come e-mail, applicazioni SAP, Internet o Windows Explorer.
- 4. Chiudere tutti i browser Internet aperti.
- 5. Configurare le caratteristiche del protocollo Internet (TCP/IP) come definito nella tabella:

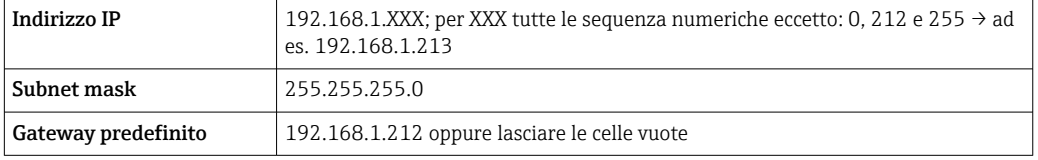

## Mediante interfaccia WLAN

*Configurazione del protocollo Internet del terminale portatile*

## **AVVISO**

Se durante la configurazione si interrompe la connessione WLAN, le impostazioni potrebbero essere perse.

‣ Verificare che la connessione WLAN non si interrompa durante la configurazione del dispositivo.

## **AVVISO**

## Considerare quanto segue per evitare conflitti di rete:

- ‣ Evitare di accedere simultaneamente al misuratore dal medesimo terminale portatile mediante l'interfaccia service (CDI-RJ45) e l'interfaccia WLAN.
- ‣ Attivare solo un'interfaccia service (CDI-RJ45 o interfaccia WLAN).
- $\triangleright$  Se è richiesta una comunicazione simultanea: configurare dei range di indirizzi IP diversi, ad es. 192.168.0.1 (interfaccia WLAN) e 192.168.1.212 (interfaccia service CDI-RJ45).

## *Preparazione del terminale portatile*

‣ Abilitare WLAN sul terminale portatile.

*Stabilire una connessione WLAN dal terminale portatile al misuratore*

- 1. Nelle impostazioni WLAN del terminale portatile: Selezionare il misuratore usando il nome SSID (ad es. EH\_t-mass\_500\_A802000).
- 2. Se necessario, selezionare il metodo di criptatura WPA2.
- 3. Inserire la password:

Numero di serie di fabbrica del misuratore (ad es. L100A802000).

- Il LED sul modulo display lampeggia. È ora possibile utilizzare il misuratore con il web browser o FieldCare DeviceCare.
- Il numero di serie è riportato sulla targhetta.
- Per consentire l'assegnazione rapida e sicura della rete WLAN al punto di misura è consigliabile cambiare il nome SSID. Il nome SSID deve essere assegnabile in modo univoco al punto di misura (ad es descrizione tag) dato che è visualizzato come rete WLAN.

*Terminazione della connessione WLAN*

‣ Terminata la configurazione del dispositivo: Interrompere la connessione WLAN tra terminare portatile e misuratore.

## Avviare il web browser

1. Avviare il web browser sul computer.

### 2. Inserire l'indirizzo IP del web server nella riga dell'indirizzo del web browser: 192.168.1.212

Si apre la pagina di accesso.

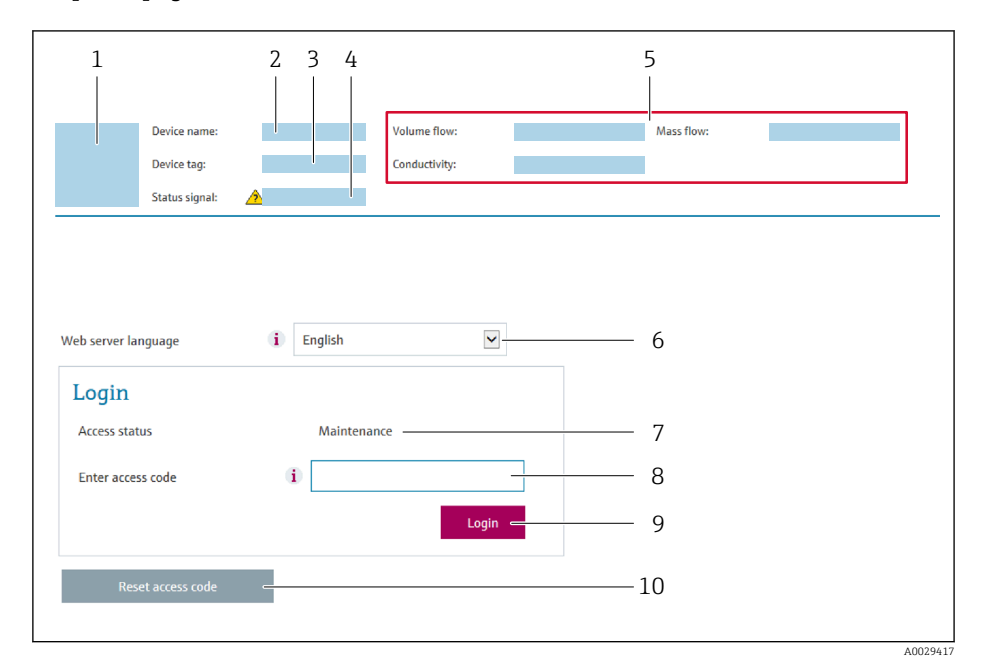

- *1 Immagine del dispositivo*
- *2 Nome del dispositivo*
- *3 Tag del dispositivo* (→ *△ 81)*<br>4 *Seanale di stato*
- *4 Segnale di stato*
- *5 Valori misurati attuali*
- *6 Lingua operativa 7 Ruolo utente*
- 
- *8 Codice accesso 9 Login*
- *10 Reset codice d'accesso [\(→ 116\)](#page-115-0)*

Se non è visualizzata la pagina di accesso o se è incompleta  $\rightarrow \blacksquare$  142  $| \cdot |$ 

## 7.4.4 Accesso

- 1. Selezionare la lingua operativa preferita per il web browser.
- 2. Inserire il codice di accesso specifico dell'utilizzatore.
- 3. Premere OK per confermare l'immissione.

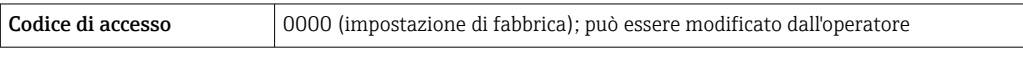

Se per 10 minuti non si eseguono azioni, il web browser ritorna automaticamente alla  $\vert$   $\vert$   $\vert$ pagina di accesso.

## 7.4.5 Interfaccia utente

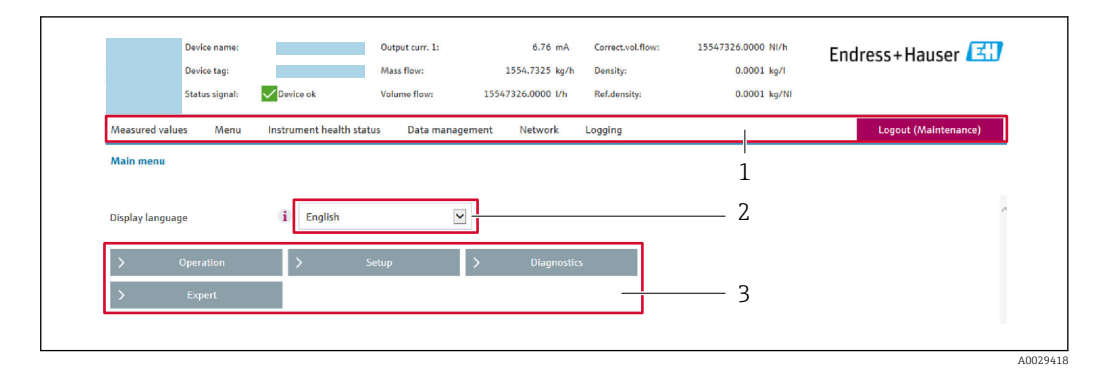

- *1 Barra delle funzioni*
- *2 Lingua del display locale*
- *3 Area di navigazione*

## Intestazione

L'intestazione visualizza le seguenti informazioni:

- Nome del dispositivo
- Tag di dispositivo
- Stato del dispositivo con stato del segnale  $\rightarrow$  149
- Valori misurati istantanei

## Barra delle funzioni

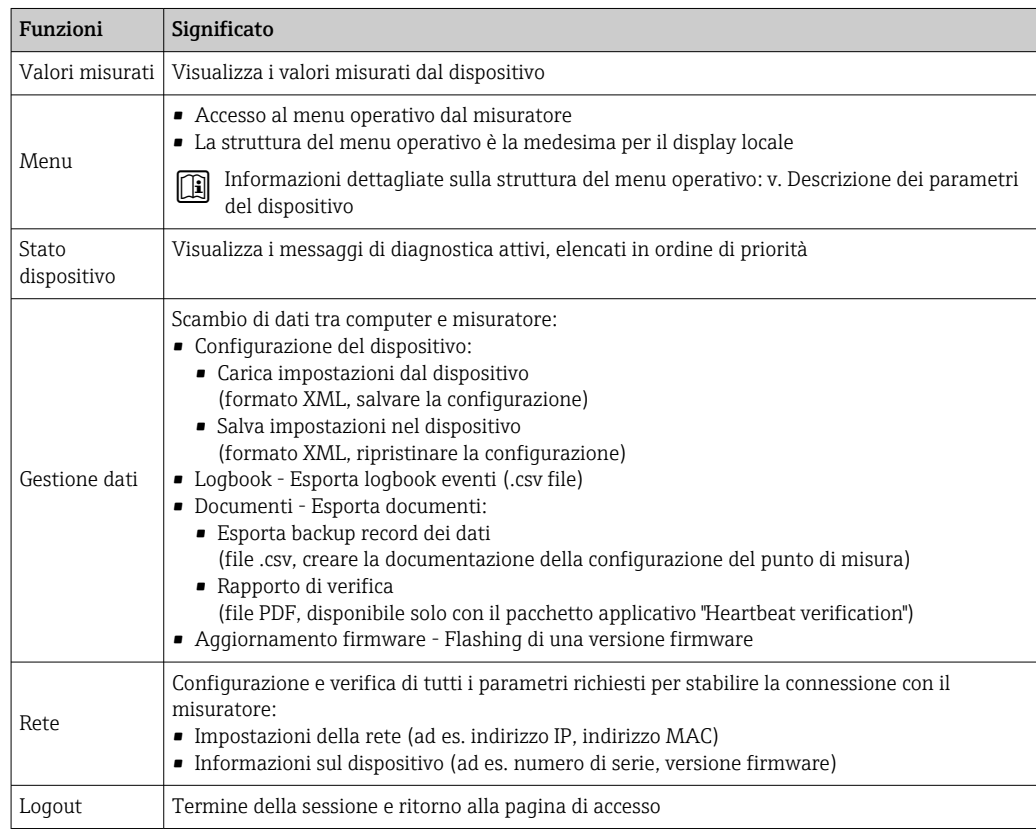

#### Area di navigazione

I menu, i relativi sottomenu e i parametri possono essere selezionati nell'area di navigazione.

## <span id="page-65-0"></span>Area di lavoro

In base alla funzione selezionata e ai relativi sottomenu, in questa area possono essere eseguite diverse azioni:

- Configurazione dei parametri
- Lettura dei valori misurati
- Richiamo del testo di istruzioni
- Avviare un caricamento/scaricamento

## 7.4.6 Disabilitazione del web server

Il web server del misuratore può essere attivato e disattivato in base ai requisiti utilizzando il parametro parametro Funzionalità Web server.

#### Navigazione

Menu "Esperto" → Comunicazione → Web server

#### Panoramica dei parametri con una breve descrizione

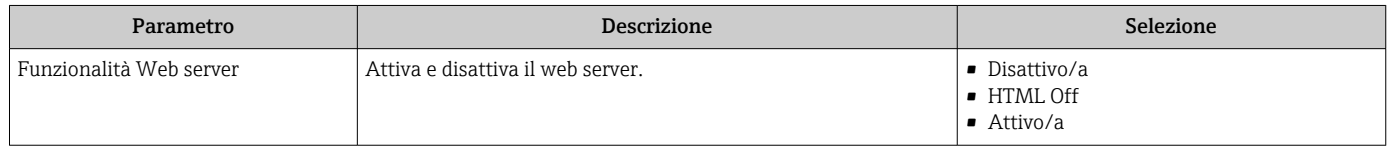

## Campo di applicazione della funzione parametro "Funzionalità Web server"

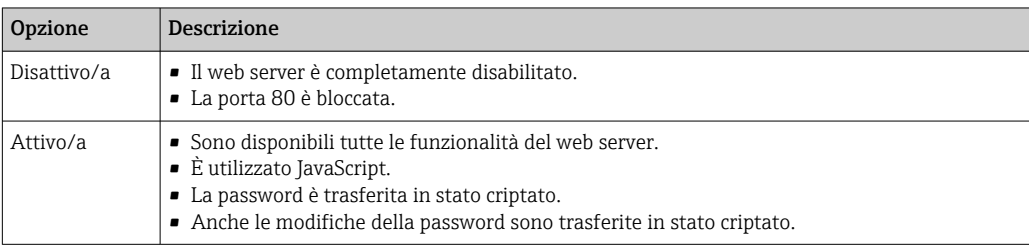

#### Abilitazione del web server

Se il web server è disabilitato, può essere riattivato solo mediante parametro Funzionalità Web server e le sequenti opzioni operative:

- Mediante display locale
- Mediante tool operativo "FieldCare"
- Mediante tool operativo "DeviceCare"

## 7.4.7 Disconnessione

Prima di chiudere la sessione, eseguire se necessario un backup dei dati mediante la E funzione Data management (upload della configurazione dal dispositivo).

1. Selezionare l'impostazione Logout nella riga della funzione.

- $\rightarrow$  Si apre la pagina principale con la casella di accesso.
- 2. Chiudere il web browser.

#### 3. Se non più richieste:

Esequire il reset delle proprietà modificate del protocollo Internet (TCP/IP)  $\rightarrow \Box$  62.

## <span id="page-66-0"></span>7.5 Accedere al menu operativo mediante il tool operativo

La struttura del menu operativo nei tool operativi corrisponde a quella del controllo mediante display locale.

## 7.5.1 Connessione del tool operativo

## Mediante protocollo HART

Questa interfaccia di comunicazione è disponibile nelle versioni del dispositivo con uscita HART.

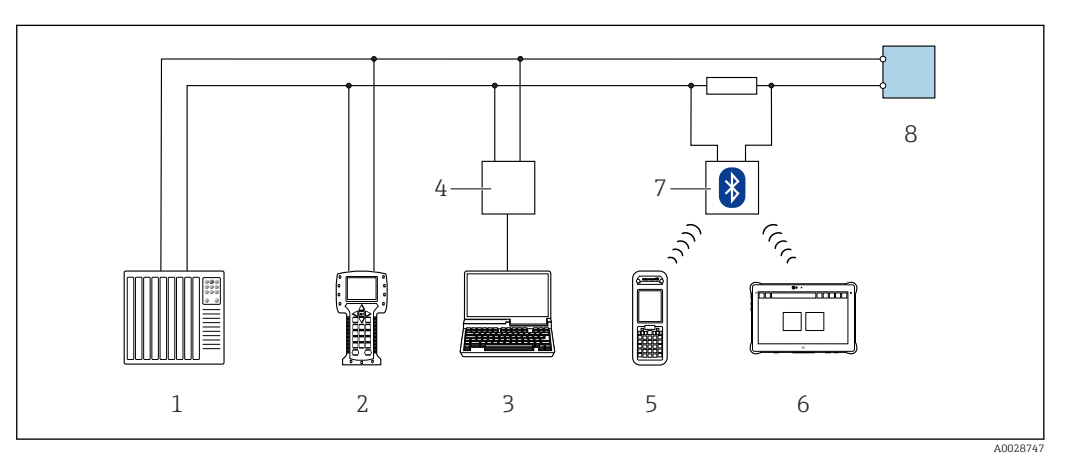

 *33 Opzioni per funzionamento a distanza mediante protocollo HART (attivo)*

- *1 Sistema di controllo (ad es. PLC)*
- *2 Field Communicator 475*
- *3 Computer con web browser (ad es. Microsoft Edge) per accedere al web server integrato nel dispositivo o al computer con tool operativo (ad es. FieldCare, DeviceCare, AMS Device Manager, SIMATIC PDM) con COM DTM "CDI Communication TCP/IP"*
- *4 Commubox FXA195 (USB)*
- *5 Field Xpert SFX350 o SFX370*
- *6 Field Xpert SMT70*
- *7 Modem VIATOR Bluetooth con cavo di collegamento*
- *8 Trasmettitore*

<span id="page-67-0"></span>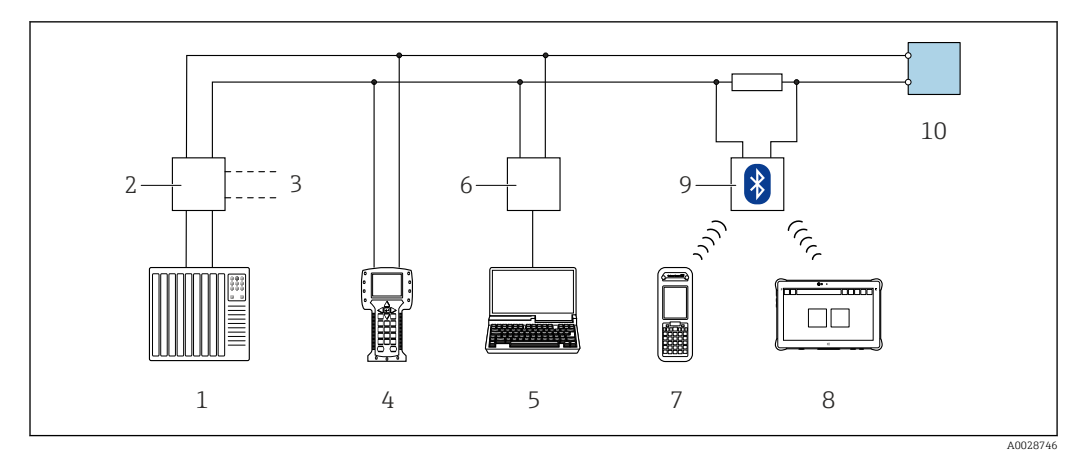

 *34 Opzioni per funzionamento a distanza mediante protocollo HART (passivo)*

- *1 Sistema di controllo (ad es. PLC)*
- *2 Alimentatore del trasmettitore, ad es. RN221N (con resistore di comunicazione)*
- *3 Connessione per Commubox FXA195 e Field Communicator 475*
- *4 Field Communicator 475*
- *5 Computer con web browser (ad es. Microsoft Edge) per accedere al web server integrato nel dispositivo o al computer con tool operativo (ad es. FieldCare, DeviceCare, AMS Device Manager, SIMATIC PDM) con COM DTM "CDI Communication TCP/IP"*
- *6 Commubox FXA195 (USB)*
- *7 Field Xpert SFX350 o SFX370*
- *8 Field Xpert SMT70*
- *9 Modem VIATOR Bluetooth con cavo di collegamento*
- *10 Trasmettitore*

## Interfaccia service

*Mediante Interfaccia service (CDI-RJ45)*

È possibile stabilire una connessione punto-punto per configurare il dispositivo sul posto. Con la custodia aperta, la connessione viene stabilita direttamente tramite l'interfaccia service (CDI-RJ45) del dispositivo.

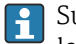

Su richiesta è disponibile un adattatore per il connettore RJ45 al connettore M12 per le aree sicure:

Codice d'ordine per "Accessori", opzione NB: "Adattatore RJ45 M12 (interfaccia service)"

L'adattatore serve a connettere l'Interfaccia service (CDI-RJ45) a un connettore M12 montato nell'ingresso cavo. La connessione all'interfaccia service può essere realizzata mediante un connettore M12 senza aprire il dispositivo.

## <span id="page-68-0"></span>*Proline 500 – trasmettitore digitale*

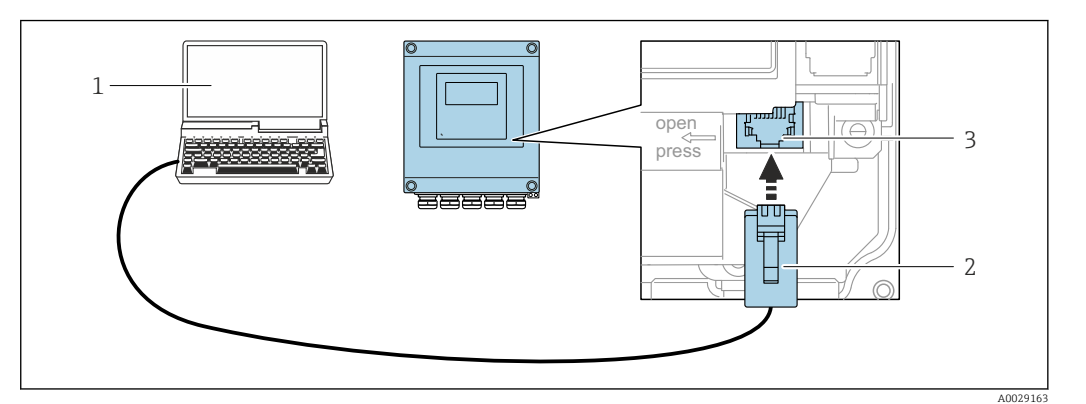

 *35 Connessione mediante interfaccia service (CDI-RJ45)*

- *1 Computer con web browser (ad es. Microsoft Internet Explorer, Microsoft Edge) per accedere al web server integrato del dispositivo o con tool operativo "FieldCare", "DeviceCare" con COM DTM "CDI Communication TCP/IP"*
- *2 Cavo di collegamento Ethernet standard con connettore RJ45*
- *3 Interfaccia service (CDI-RJ45) del misuratore con accesso al web server integrato*

#### *Mediante interfaccia WLAN*

L'interfaccia WLAN opzionale è disponibile sulla seguente versione del dispositivo: Codice d'ordine per "Display; funzionamento", opzione G "A 4 righe, illum.; Touch Control +WLAN"

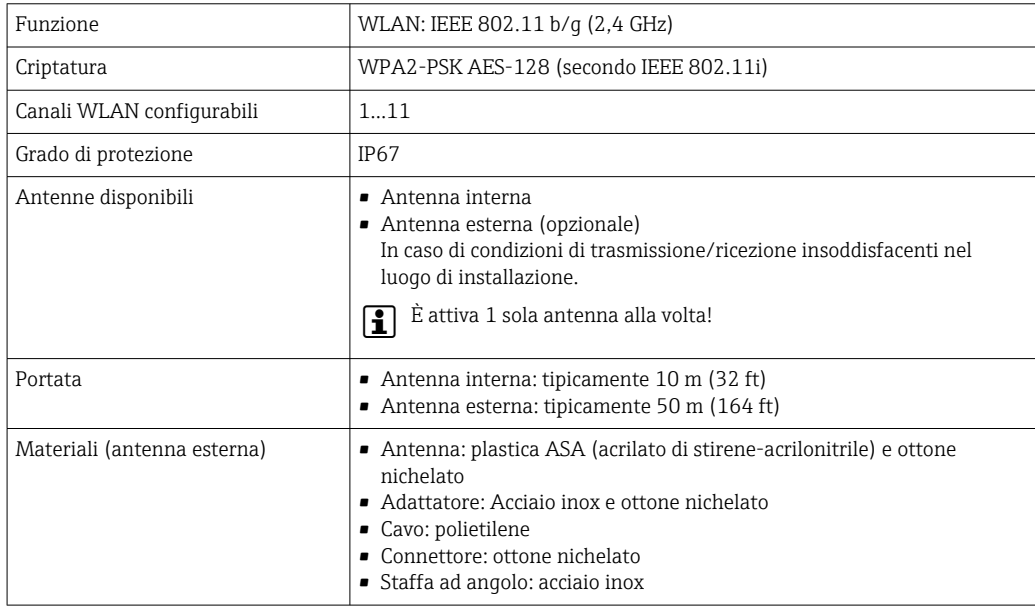

*Configurazione del protocollo Internet del terminale portatile*

## **AVVISO**

Se durante la configurazione si interrompe la connessione WLAN, le impostazioni potrebbero essere perse.

‣ Verificare che la connessione WLAN non si interrompa durante la configurazione del dispositivo.

## **AVVISO**

## Considerare quanto segue per evitare conflitti di rete:

- ‣ Evitare di accedere simultaneamente al misuratore dal medesimo terminale portatile mediante l'interfaccia service (CDI-RJ45) e l'interfaccia WLAN.
- ‣ Attivare solo un'interfaccia service (CDI-RJ45 o interfaccia WLAN).
- $\triangleright$  Se è richiesta una comunicazione simultanea: configurare dei range di indirizzi IP diversi, ad es. 192.168.0.1 (interfaccia WLAN) e 192.168.1.212 (interfaccia service CDI-RJ45).

*Preparazione del terminale portatile*

‣ Abilitare WLAN sul terminale portatile.

*Stabilire una connessione WLAN dal terminale portatile al misuratore*

- 1. Nelle impostazioni WLAN del terminale portatile: Selezionare il misuratore usando il nome SSID (ad es. EH\_t-mass\_500\_A802000).
- 2. Se necessario, selezionare il metodo di criptatura WPA2.
- 3. Inserire la password:

Numero di serie di fabbrica del misuratore (ad es. L100A802000).

- Il LED sul modulo display lampeggia. È ora possibile utilizzare il misuratore con il web browser o FieldCare DeviceCare.
- Il numero di serie è riportato sulla targhetta.
- Per consentire l'assegnazione rapida e sicura della rete WLAN al punto di misura è  $|\cdot|$ consigliabile cambiare il nome SSID. Il nome SSID deve essere assegnabile in modo univoco al punto di misura (ad es descrizione tag) dato che è visualizzato come rete WLAN.

*Terminazione della connessione WLAN*

‣ Terminata la configurazione del dispositivo: Interrompere la connessione WLAN tra terminare portatile e misuratore.

## 7.5.2 Field Xpert SFX350, SFX370

## Campo di applicazione della funzione

Field Xpert SFX350 e Field Xpert SFX370 sono computer mobili per le operazioni di messa in servizio e manutenzione. Consentono di configurare e diagnosticare i dispositivi HART e FOUNDATION Fieldbus in aree sicure (SFX350, SFX370) e in aree pericolose (SFX370).

Per i dettagli, consultare le Istruzioni di funzionamento BA01202S  $\sqrt{1}$ 

## Dove reperire i file descrittivi del dispositivo

Vedere le informazioni →  $\oplus$  74

## 7.5.3 FieldCare

## Campo di funzioni

Tool di gestione delle risorse asset management di Endress+Hauser basato su FDT (Field Device Technology). Consente la configurazione di tutti i dispositivi da campo intelligenti, presenti nel sistema, e ne semplifica la gestione. L'uso delle informazioni di stato, è anche un sistema semplice, ma efficace, per controllare lo stato e le condizioni dei dispositivi.

Accesso mediante:

- Protocollo HART  $\rightarrow$   $\blacksquare$  67
- Interfaccia service CDI-RJ45  $\rightarrow$   $\blacksquare$  68
- Interfaccia WLAN  $\rightarrow$  69

Funzioni tipiche:

- Configurazione dei parametri del trasmettitore
- Caricamento e salvataggio dei dati del dispositivo (download/upload)
- Documentazione del punto di misura
- Visualizzazione della cronologia del valore misurato (registratore a traccia continua) e registro degli eventi
- Istruzioni di funzionamento BA00027S m

• Istruzioni di funzionamento BA00059S

Dove reperire i file descrittivi del dispositivo →  $\mathfrak{D}$  74 1 - 1

#### Stabilire una connessione

1. Avviare FieldCare e aprire il progetto.

- 2. In rete: Aggiungi un dispositivo.
	- $\rightarrow$  Si apre la finestra Add device.
- 3. Selezionare l'opzione CDI Communication TCP/IP dall'elenco e premere OK per confermare.
- 4. Cliccare con il pulsante destro su CDI Communication TCP/IP e selezionare l'opzione Aggiungi dispositivo nel menu contestuale che si è aperto.

5. Selezionare il dispositivo richiesto dall'elenco e premere OK per confermare.

- Si apre la finestra CDI Communication TCP/IP (Configurazione).
- 6. Inserire l'indirizzo del dispositivo nella barra dell'Indirizzo IP: 192.168.1.212 e premere Enter per confermare.
- 7. Stabilire la connessione in linea con il dispositivo.

• Istruzioni di funzionamento BA00027S  $\boxed{1}$ 

• Istruzioni di funzionamento BA00059S

## Interfaccia utente

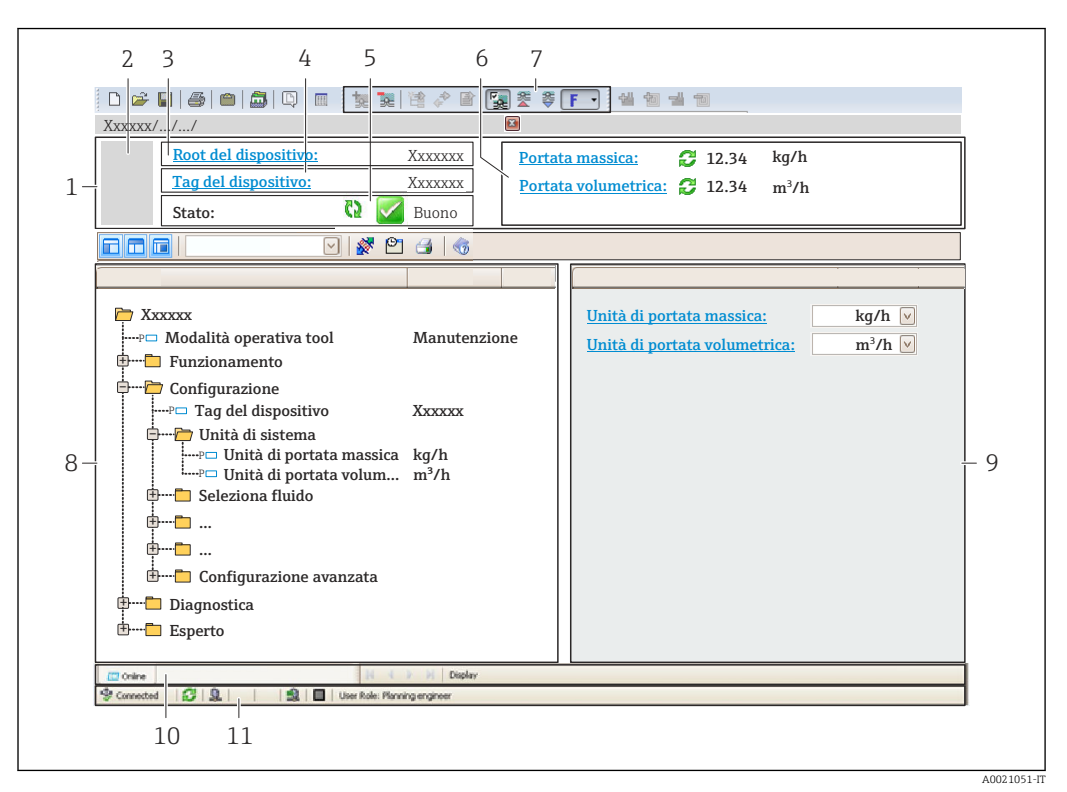

- *1 Intestazione*
- *2 Immagine del dispositivo*
- *3 Nome del dispositivo*
- *4 Tag del dispositivo*
- *5 Area di stato con segnale di stato [→ 149](#page-148-0)*
- *6 Area di visualizzazione per i valori misurati attuali*
- *7 Barra degli strumenti di modifica con funzioni addizionali, ad es. salva/carica, elenco eventi e crea documentazione*
- *8 Area di navigazione con struttura a menu operativo*
- *9 Work area*
- *10 Area d'azione*
- *11 Area di stato*

## 7.5.4 DeviceCare

#### Campo di funzioni

Tool per collegare e configurare i dispositivi da campo di Endress+Hauser.

Il metodo più veloce per configurare i dispositivi da campo di Endress+Hauser è quello di utilizzare il tool specifico "DeviceCare". Insieme ai DTM (Device Type Managers) rappresenta una soluzione completa e conveniente.

Brochure sull'innovazione IN01047S m

Dove reperire i file descrittivi del dispositivo  $\rightarrow$   $\blacksquare$  74  $\boxed{2}$
## 7.5.5 AMS Device Manager

#### Campo di funzioni

Programma di Emerson Process Management per operatività e configurazione dei misuratori mediante protocollo HART.

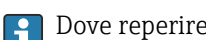

Dove reperire i file descrittivi del dispositivo →  $\mathfrak{D}$  74

## 7.5.6 Field Communicator 475

#### Campo di applicazione della funzione

Terminale portatile industriale di Emerson Process Management per configurare e visualizzare il valore misurato a distanza mediante protocollo HART.

#### Dove reperire i file descrittivi del dispositivo

Vedere le informazioni → ■ 74

# 7.5.7 SIMATIC PDM

#### Campo di funzioni

SIMATIC PDM è un programma standardizzato di un produttore indipendente di Siemens per l'uso, la configurazione, la manutenzione e la diagnosi di dispositivi da campo intelligenti tramite il protocollo HART.

Dove reperire i file descrittivi del dispositivo  $\rightarrow \blacksquare$  74  $\vert$  -  $\vert$ 

# <span id="page-73-0"></span>8 Integrazione del sistema

# 8.1 Panoramica dei file descrittivi del dispositivo

# 8.1.1 Informazioni sulla versione attuale del dispositivo

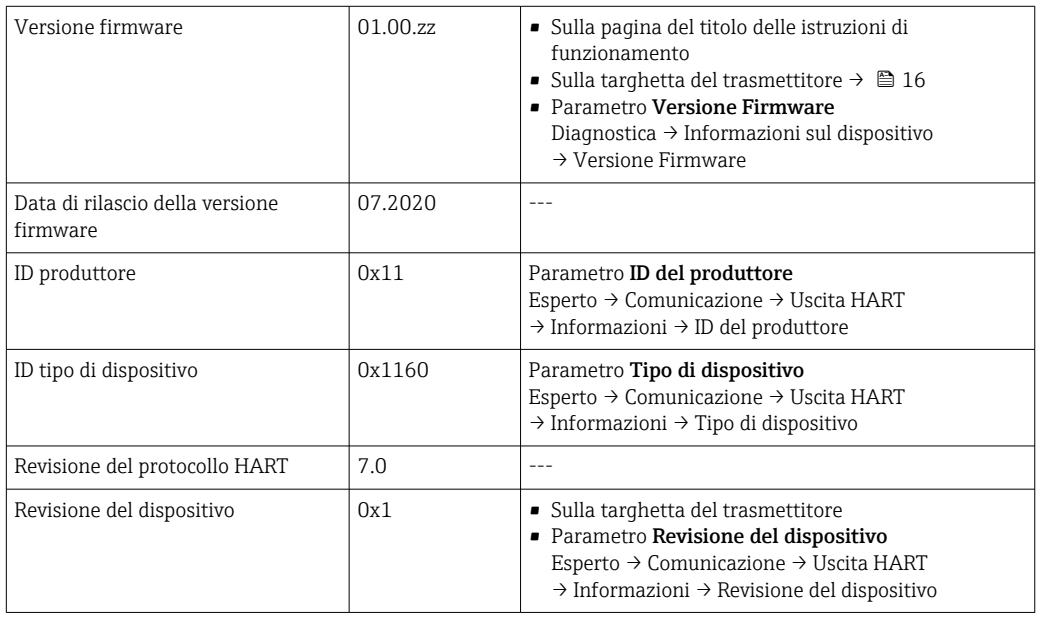

Per una panoramica delle diverse versioni del firmware per il dispositivo → ■ 167

# 8.1.2 Tool operativi

Il file descrittivo del dispositivo, adatto a ogni singolo tool operativo, è elencato nella successiva tabella con l'informazione su dove reperirlo.

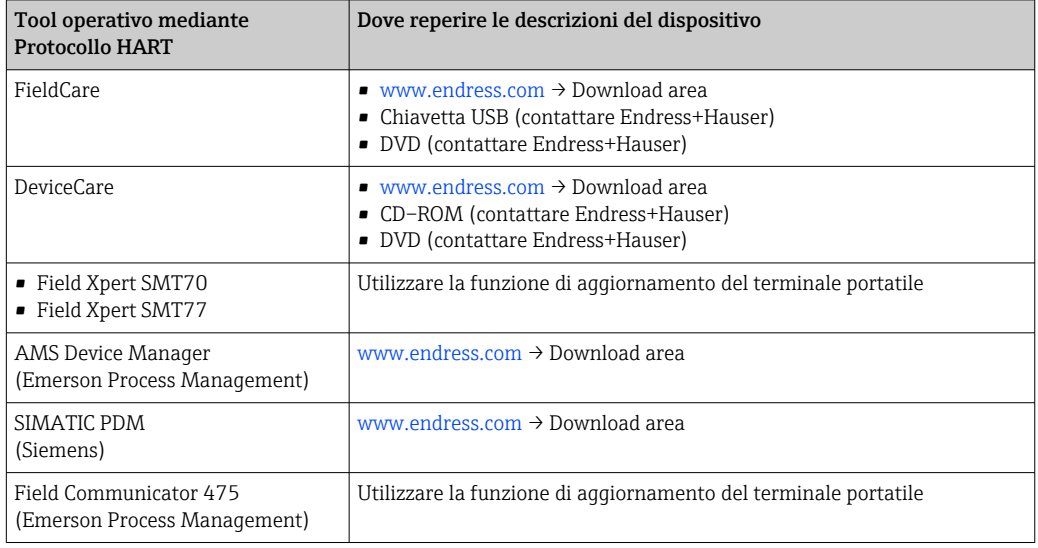

# 8.2 Variabili misurate mediante protocollo HART

Le seguenti variabili misurate (variabili del dispositivo HART) sono assegnate alle variabili dinamiche in fabbrica:

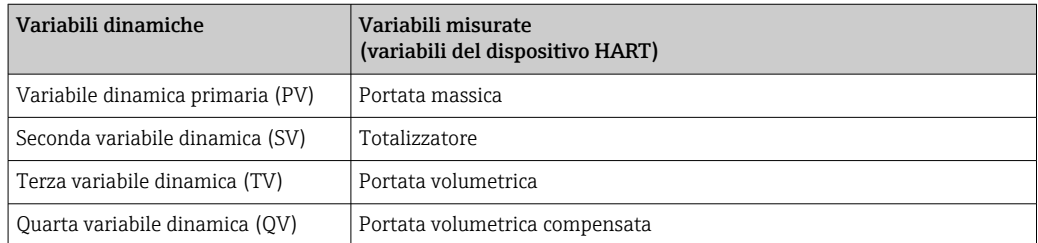

L'assegnazione delle variabili misurate alle variabili dinamiche può essere modificata e assegnata liberamente mediante controllo locale e tool operativo utilizzando i seguenti parametri:

- Esperto → Comunicazione → Uscita HART → Uscita → Assegna PV
- Esperto → Comunicazione → Uscita HART → Uscita → Assegna SV
- Esperto → Comunicazione → Uscita HART → Uscita → Assegna TV
- Esperto → Comunicazione → Uscita HART → Uscita → Assegna QV

Le seguenti variabili misurate possono essere assegnate alle variabili dinamiche:

#### Variabili misurate per PV (variabile dinamica primaria)

- Temperatura
- Portata massica
- Portata volumetrica compensata
- Portata energia
- Portata energia
- Densità
- Velocità deflusso
- Pressione
- Differenza energia 2° temperatura
- Temperatura dell'elettronica

#### Variabili misurate per SV, TV, QV (seconda, terza e quarta variabile dinamica)

- Portata massica
- Portata volumetrica compensata
- Portata volumetrica
- Temperatura
- Densità
- Velocità deflusso
- Pressione
- Portata energia
- Portata energia
- Differenza energia 2° temperatura
- Temperatura dell'elettronica
- Totalizzatore
- Ingresso HART

### 8.2.1 Variabili del dispositivo

Tutte le variabili del dispositivo sono assegnate in modo permanente. Possono essere trasmesse al massimo otto variabili del dispositivo.

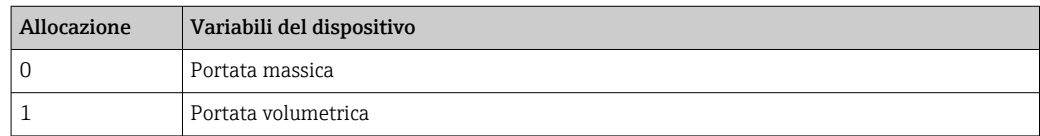

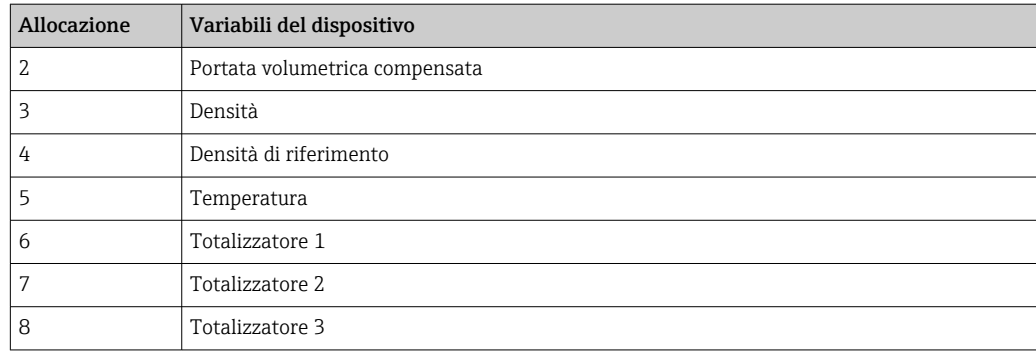

# 8.3 Altre impostazioni

Funzionalità della modalità di burst secondo specifica HART 7:

### Navigazione

Menu "Esperto" → Comunicazione → Uscita HART → Configurazione Burst → Configurazione Burst 1 … n

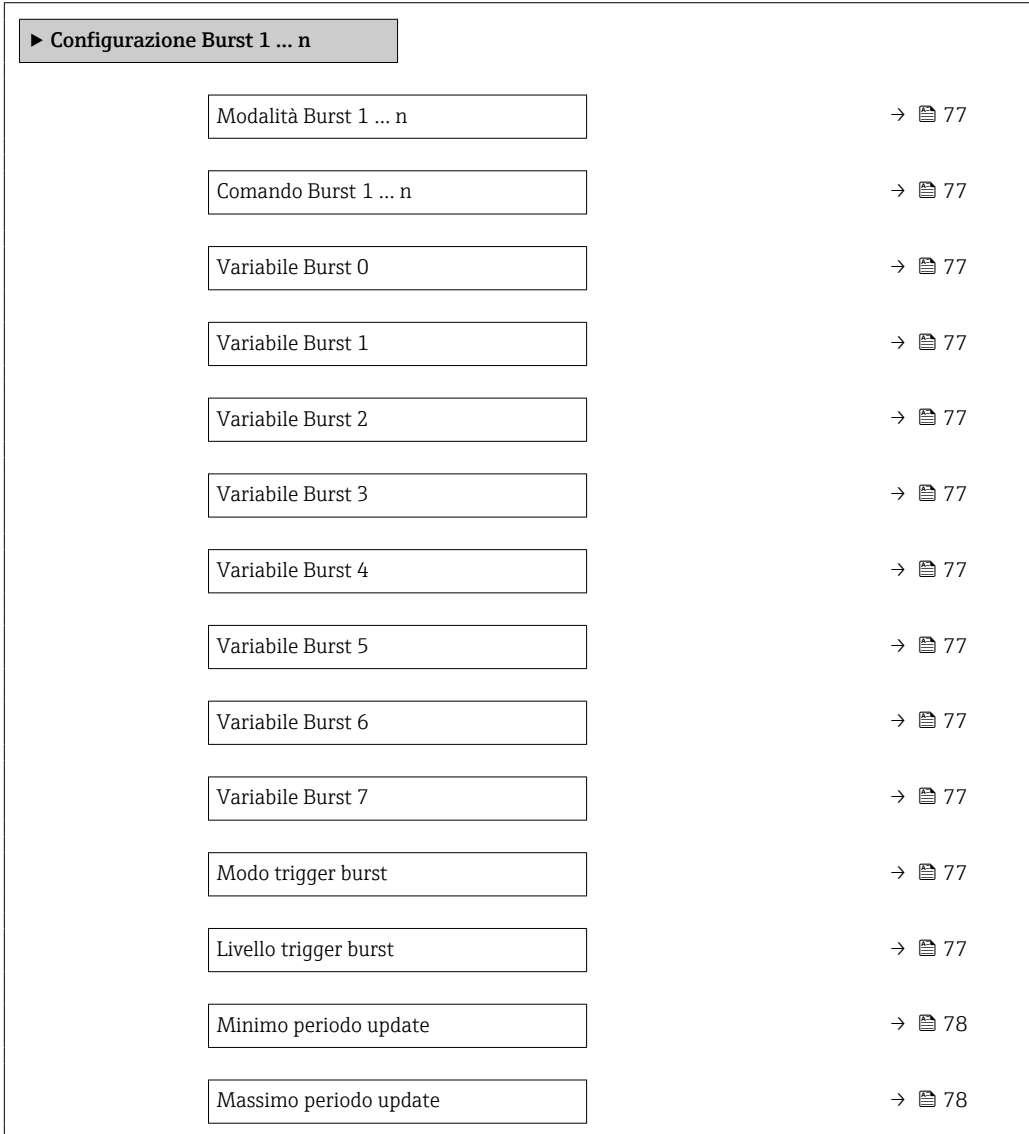

<span id="page-76-0"></span>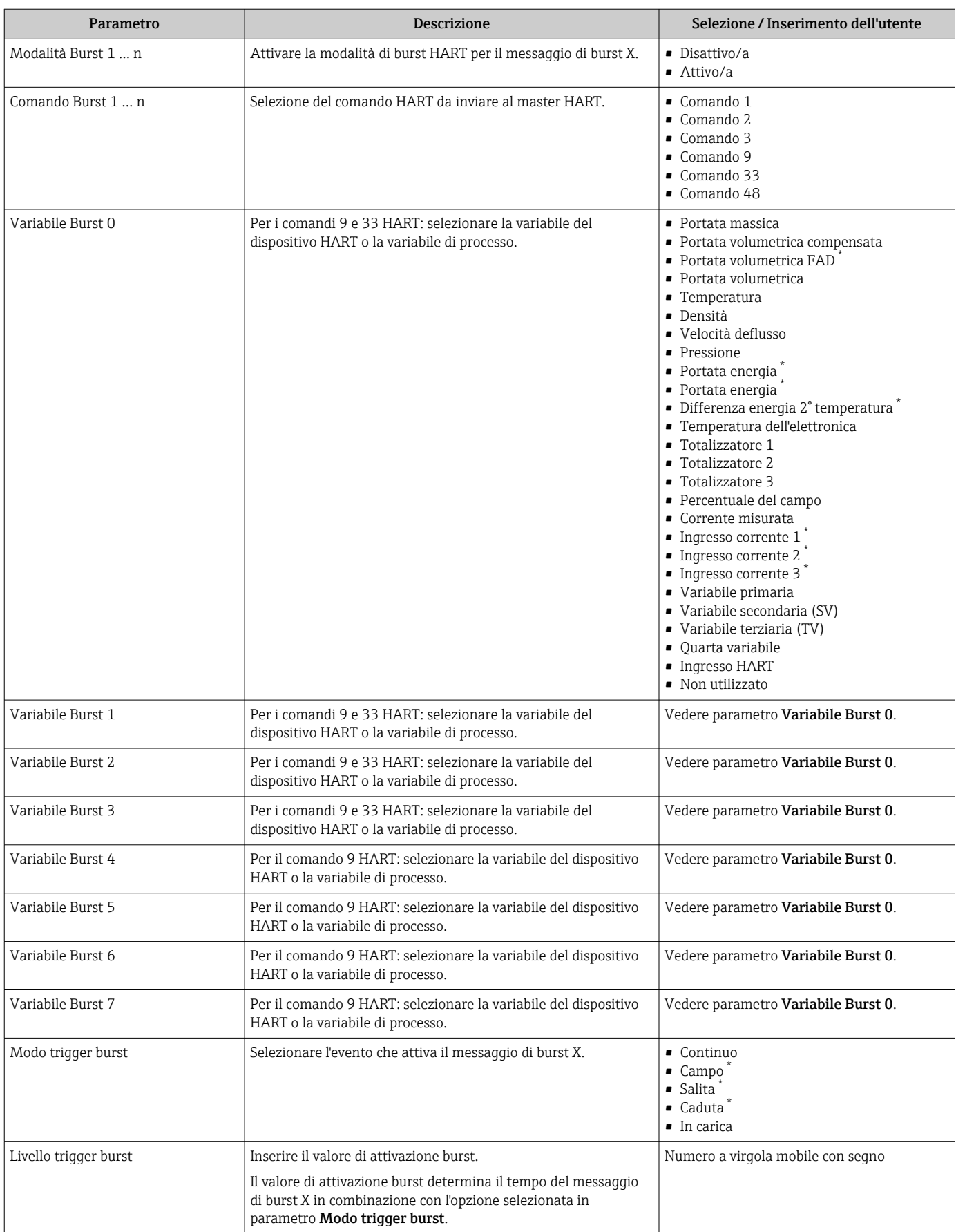

<span id="page-77-0"></span>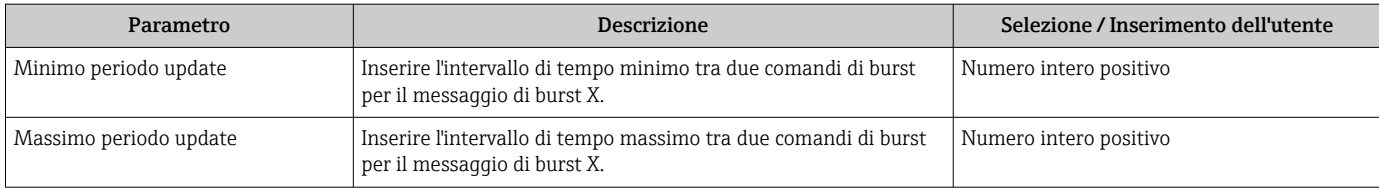

# 9 Messa in servizio

# 9.1 Verifica finale del montaggio e delle connessioni

Prima di eseguire la messa in servizio del dispositivo:

- ‣ controllare che siano stato eseguite correttamente le verifiche finali dell'installazione e delle connessioni.
- Checklist "Verifica finale del montaggio"  $\rightarrow$   $\blacksquare$  30
- Checklist per "verifica finale delle connessioni"  $\rightarrow$   $\blacksquare$  45

# 9.2 Accensione del misuratore

- ‣ Accendere il dispositivo dopo il corretto superamento della verifica finale del montaggio e delle connessioni.
	- Se l'avviamento è stato eseguito correttamente, il display locale commuta automaticamente dalla visualizzazione di avviamento a quella operativa.

Se il display locale non visualizza nulla o appare un messaggio di diagnostica, consultare il paragrafo "Diagnostica e ricerca guasti"  $\rightarrow \Box$  141.

# 9.3 Impostazione della lingua operativa

Impostazione di fabbrica: inglese o lingua locale ordinata

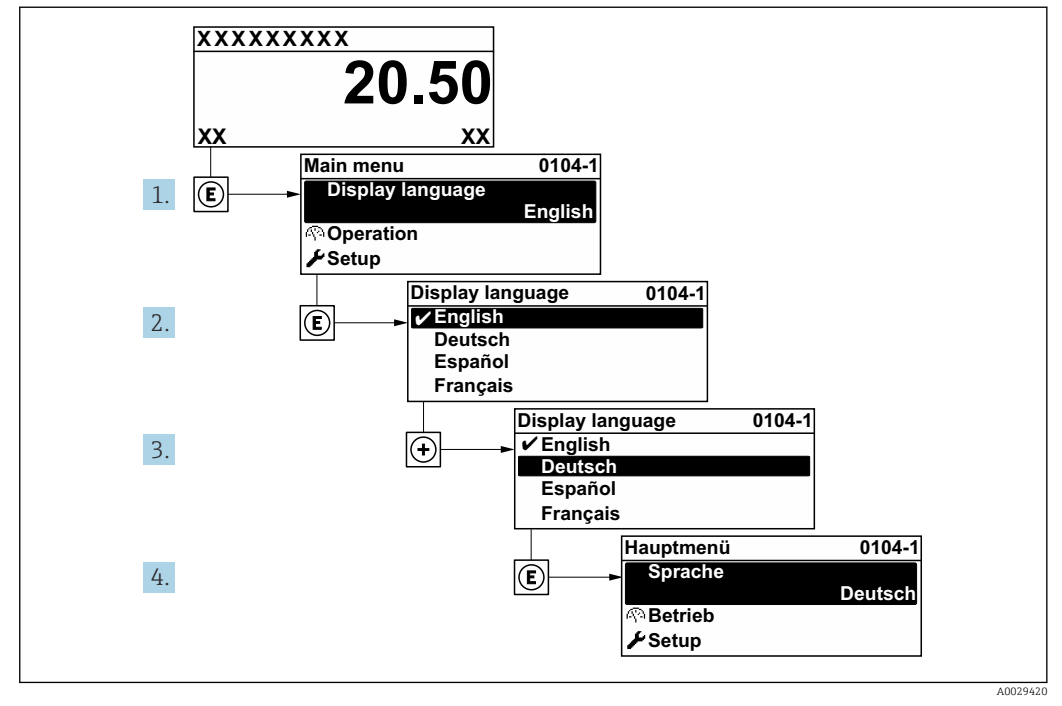

 *36 Esempio con il display locale*

# 9.4 Configurazione del misuratore

Il menu menu Configurazionecon le relative procedure guidate comprende tutti i parametri richiesti per il funzionamento standard.

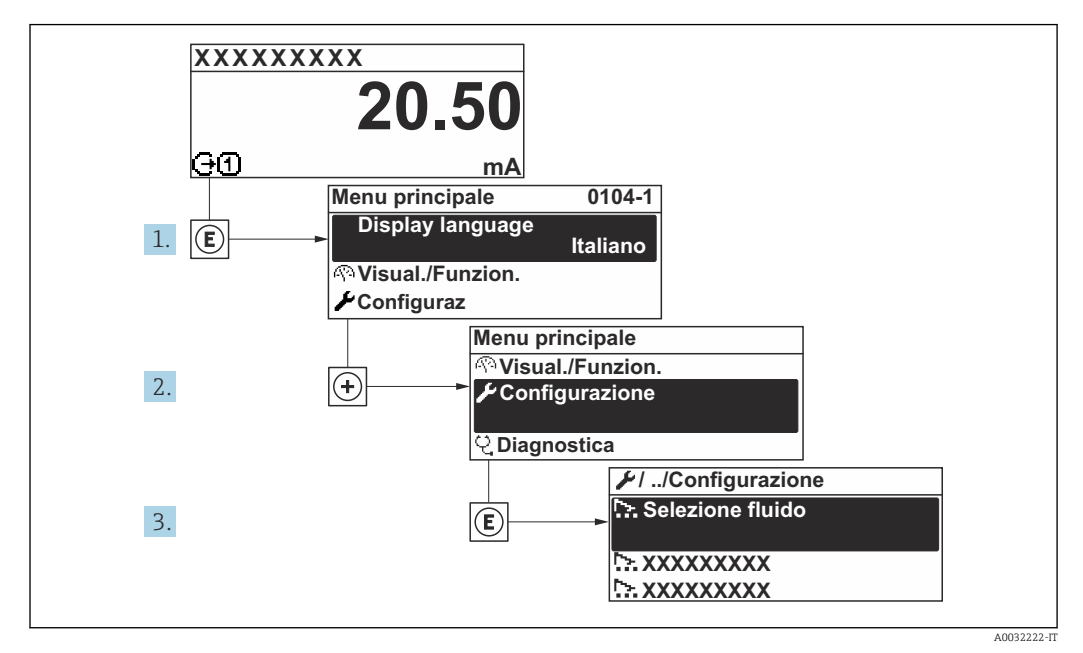

 *37 Navigazione a menu "Configurazione" utilizzando l'esempio del display locale*

Il numero di sottomenu e parametri può variare in base alla versione del dispositivo. Alcuni sottomenu e i relativi parametri non sono descritti nelle Istruzioni di funzionamento. Una descrizione può essere reperita invece nella Documentazione speciale del dispositivo (""Documentazione supplementare" ).

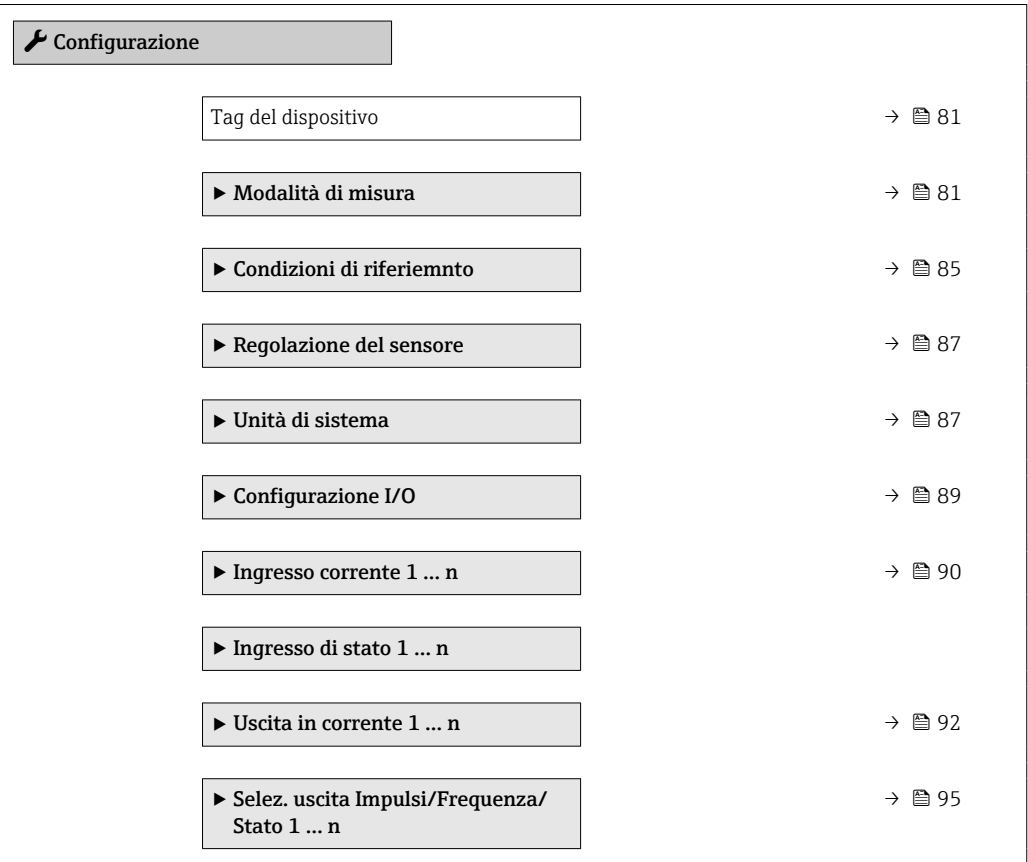

 $0.0020422$ 

<span id="page-80-0"></span>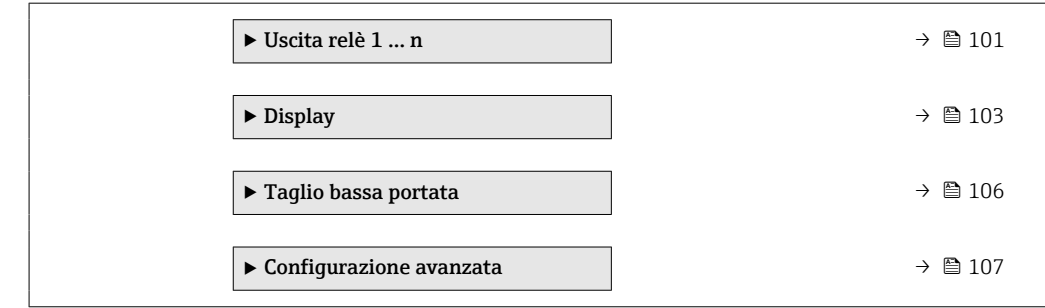

### 9.4.1 Definizione del nome del tag

Per consentire una rapida identificazione del punto di misura all'interno del sistema, si può specificare una designazione univoca mediante il parametro parametro Tag del dispositivo e cambiare così l'impostazione di fabbrica.

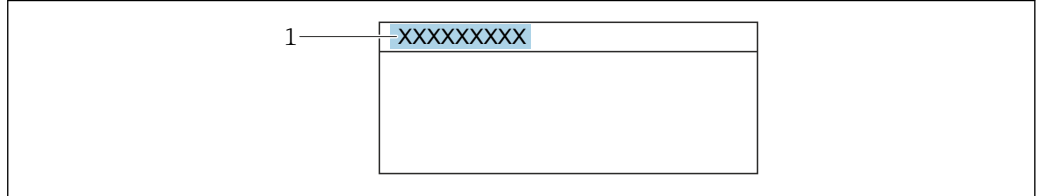

 *38 Intestazione della visualizzazione operativa con la descrizione tag*

*1 Descrizione tag*

Inserire la descrizione tag nel tool "FieldCare" →  $\triangleq$  72

#### Navigazione

 $\vert \cdot \vert$ 

Menu "Configurazione" → Tag del dispositivo

#### Panoramica dei parametri con una breve descrizione

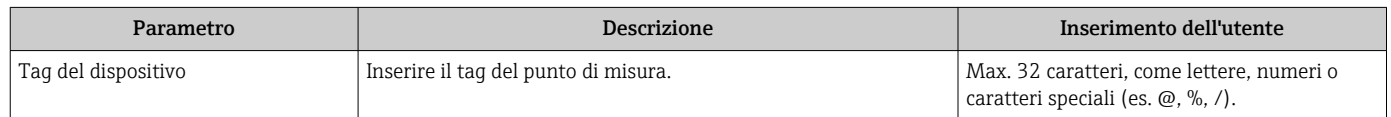

### 9.4.2 Configurazione della modalità di misura

Le caratteristiche del fluido possono essere configurate in sottomenu Modalità di misura.

#### Navigazione

Menu "Configurazione" → Modalità di misura

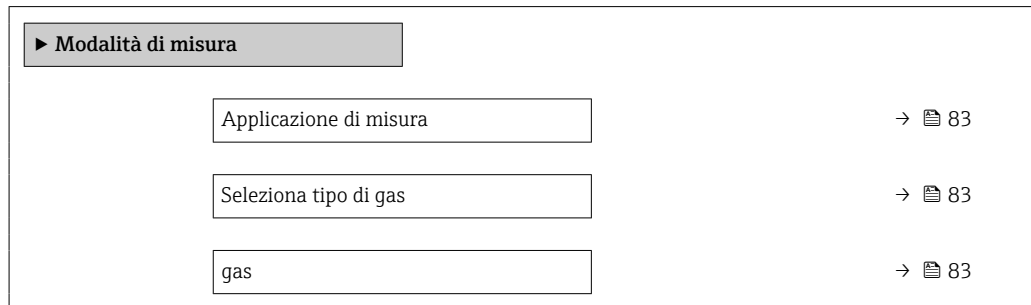

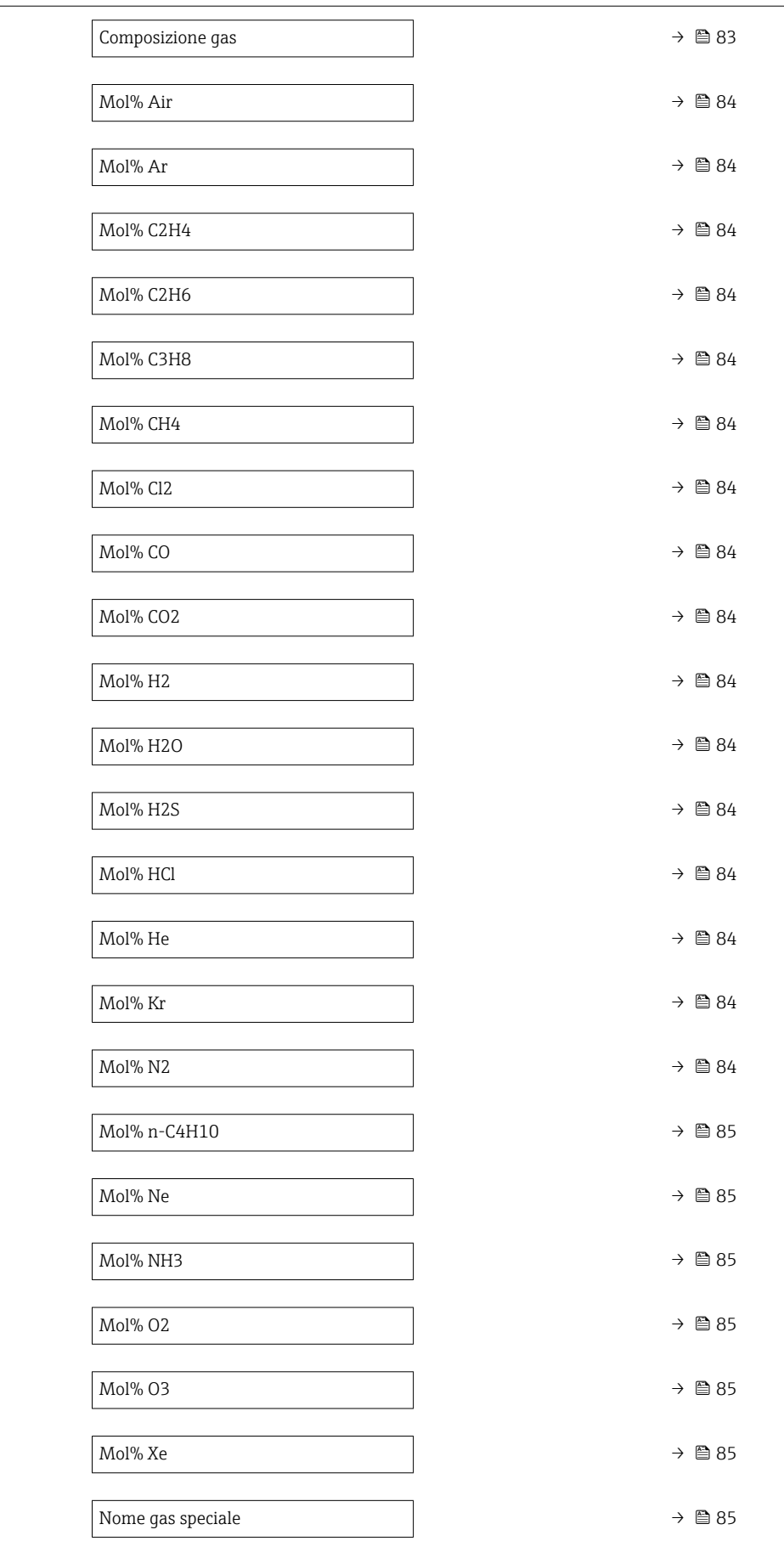

<span id="page-82-0"></span>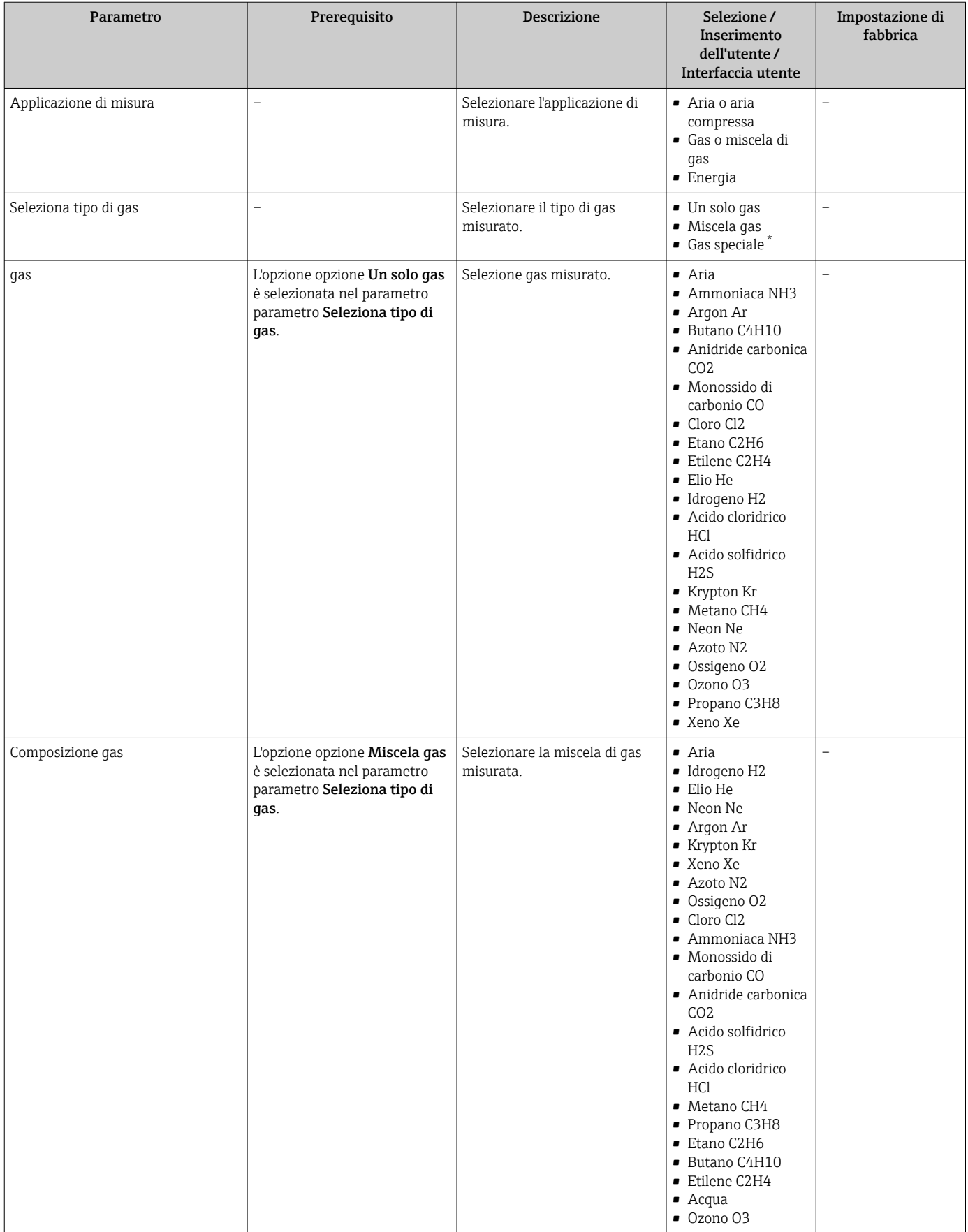

<span id="page-83-0"></span>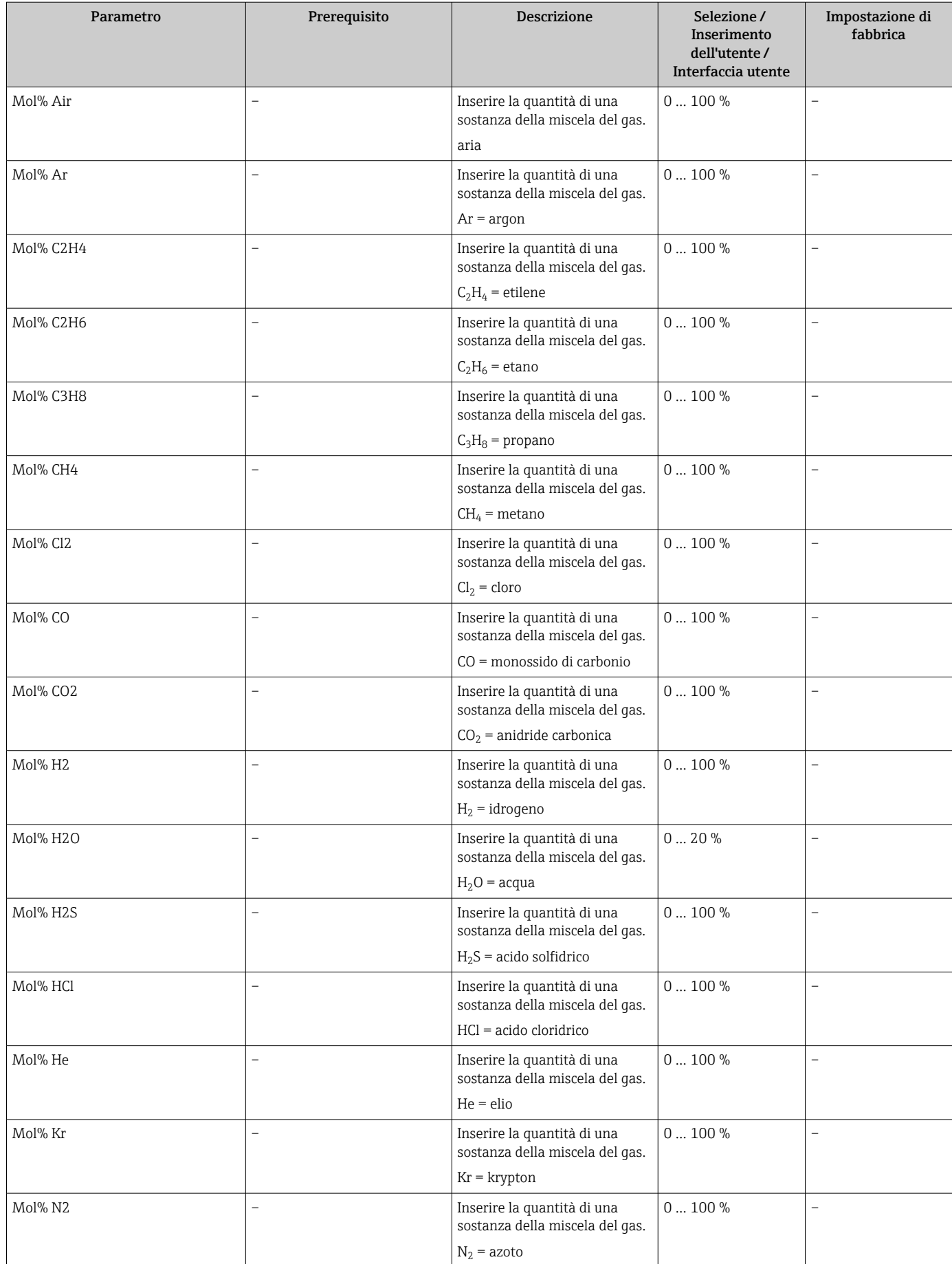

<span id="page-84-0"></span>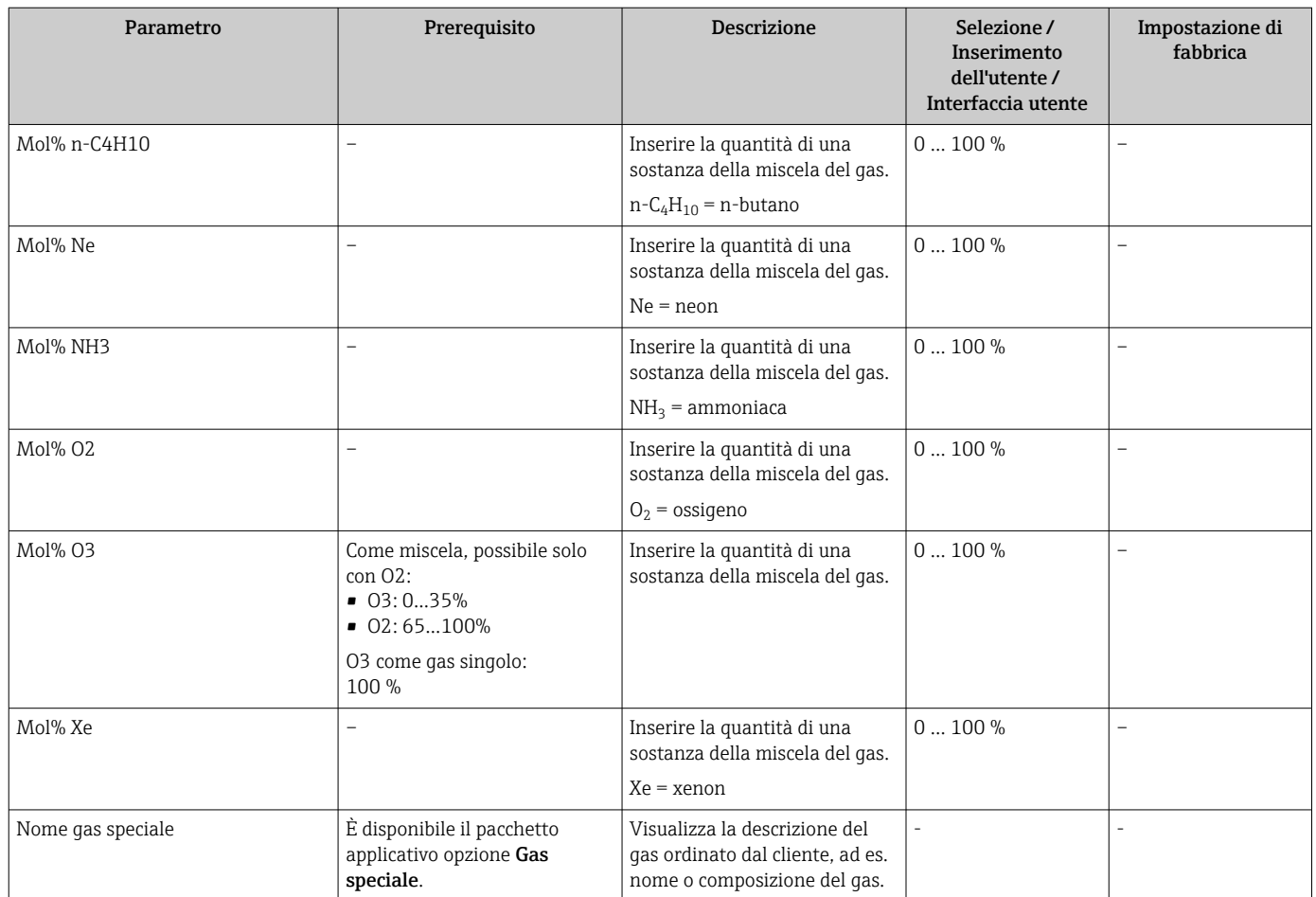

# 9.4.3 Configurazione delle condizioni di riferimento

Le caratteristiche di riferimento possono essere configurate in sottomenu Condizioni di riferiemnto.

#### Navigazione

Menu "Configurazione" → Condizioni di riferiemnto

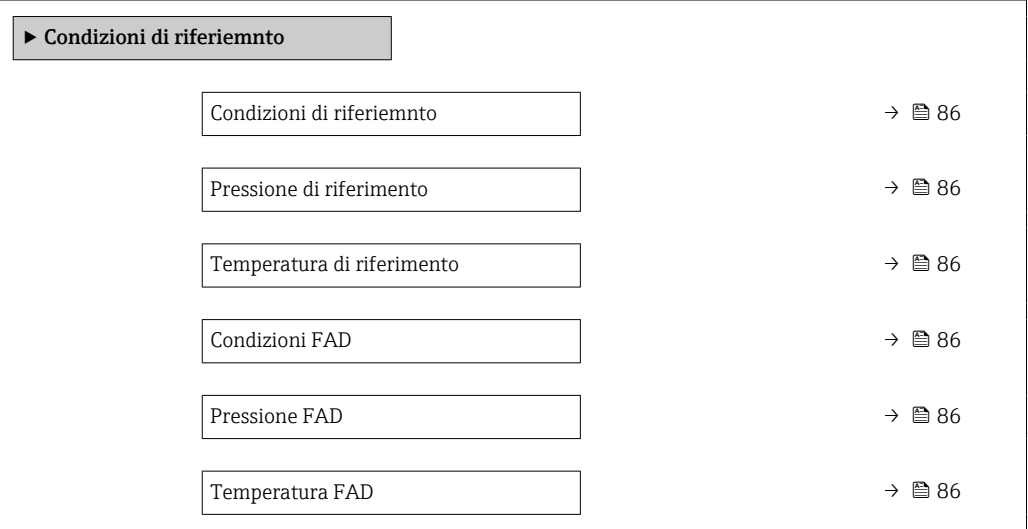

Temperatura riferimento combustione  $\rightarrow$  86

Temperatura riferimento combustione  $\rightarrow$  86

<span id="page-85-0"></span>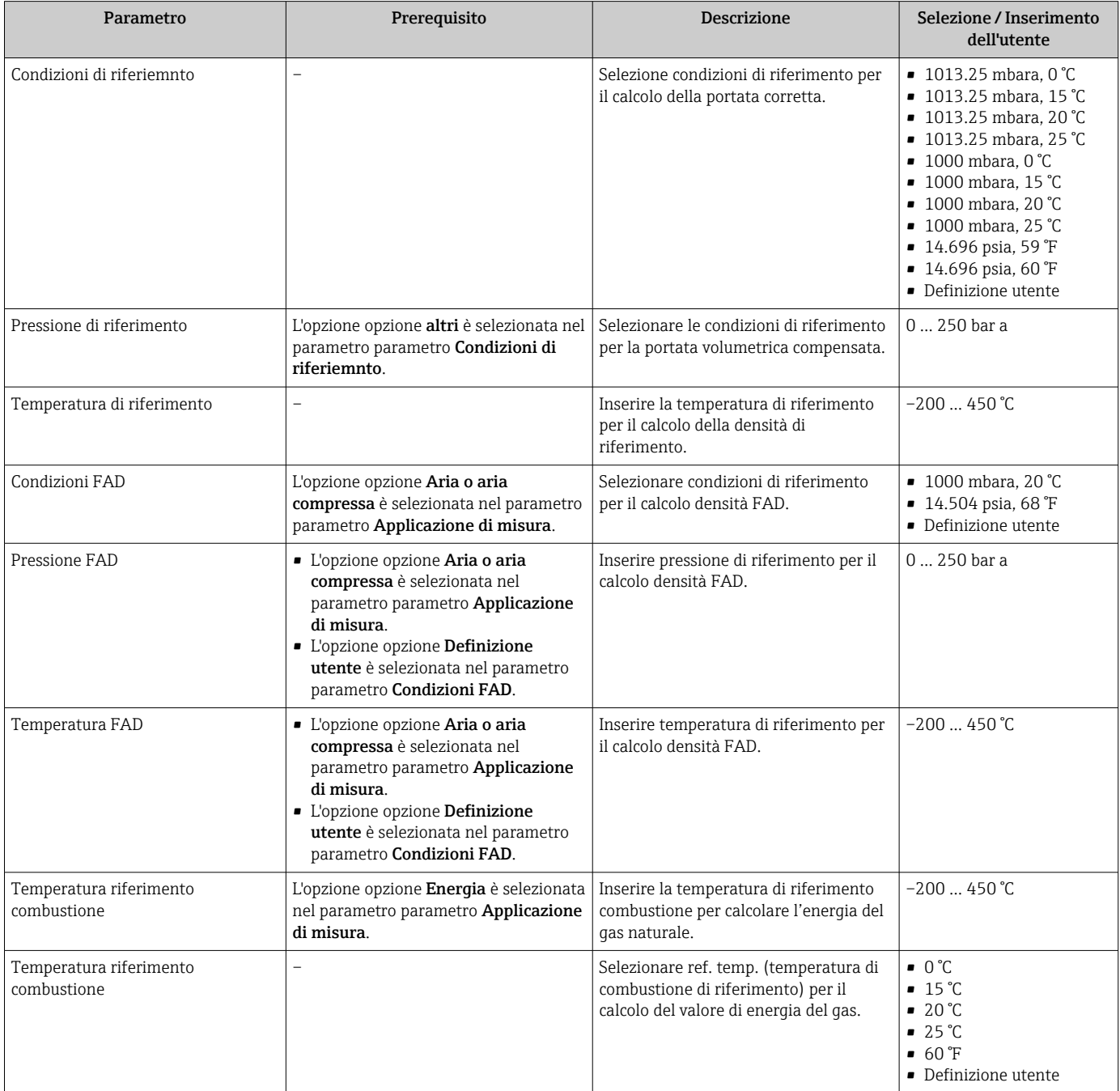

## <span id="page-86-0"></span>9.4.4 Regolazione del sensore

I parametri relativi alla forma del tubo per la versione a inserzione possono essere configurati in sottomenu Regolazione del sensore.

Il numero di sottomenu e parametri può variare in base alla versione del dispositivo. Alcuni sottomenu e i relativi parametri non sono descritti nelle Istruzioni di funzionamento. Una descrizione può essere reperita invece nella Documentazione speciale del dispositivo (""Documentazione supplementare" ).

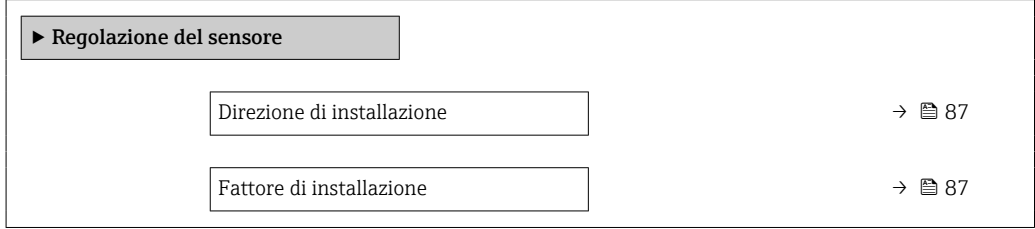

#### Panoramica dei parametri con una breve descrizione

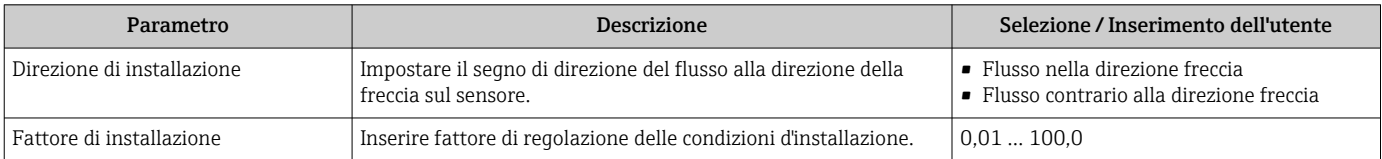

### 9.4.5 Impostazione delle unità di sistema

In sottomenu Unità di sistema è possibile impostare le unità di misura di tutte le variabili misurate.

Il numero di sottomenu e parametri può variare in base alla versione del dispositivo. Alcuni sottomenu e i relativi parametri non sono descritti nelle Istruzioni di funzionamento. Una descrizione può essere reperita invece nella Documentazione speciale del dispositivo (""Documentazione supplementare" ).

#### Navigazione

Menu "Configurazione" → Unità di sistema

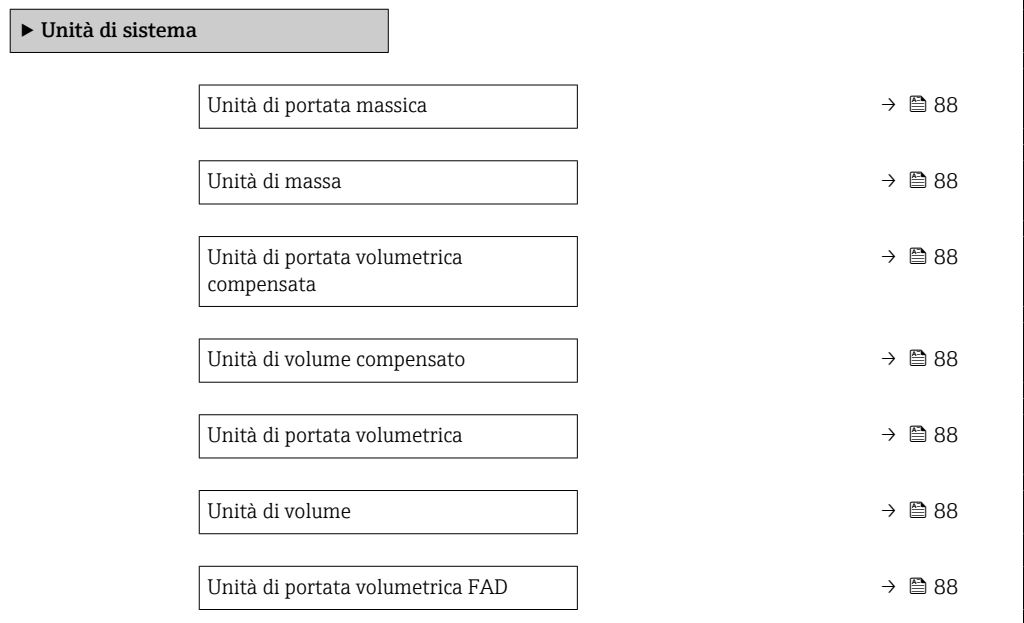

<span id="page-87-0"></span>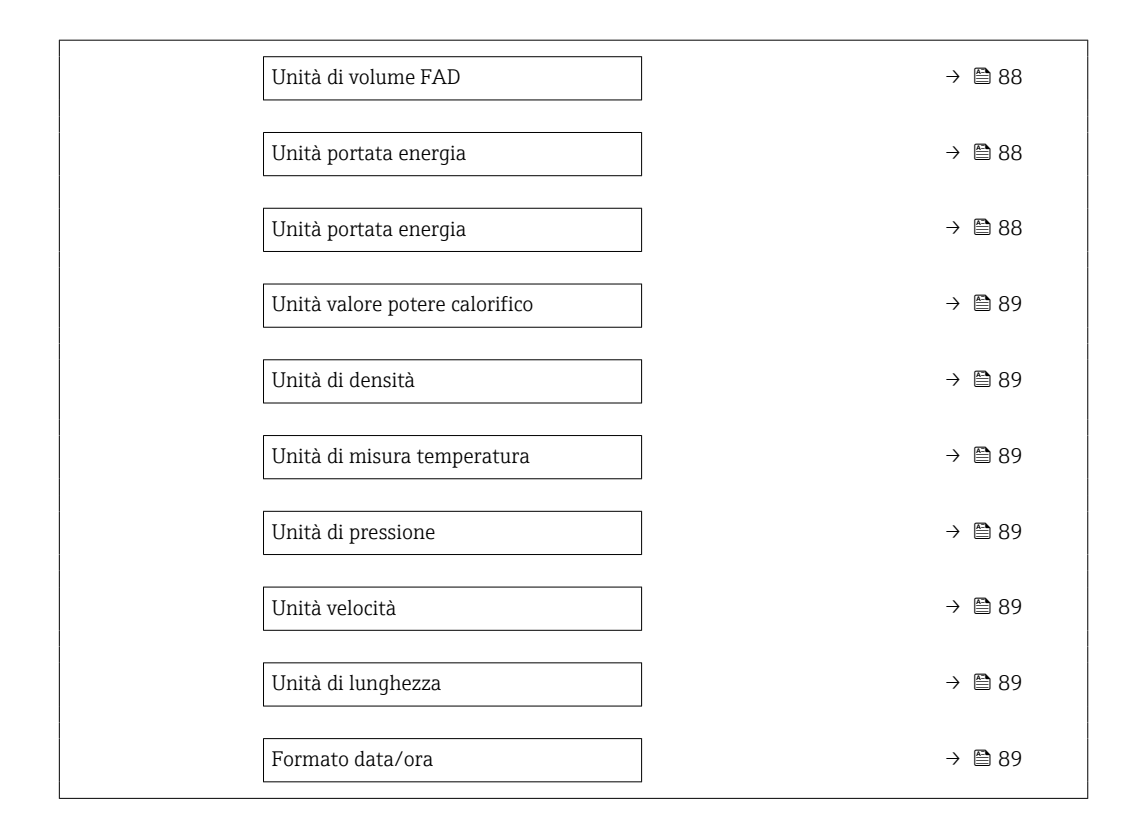

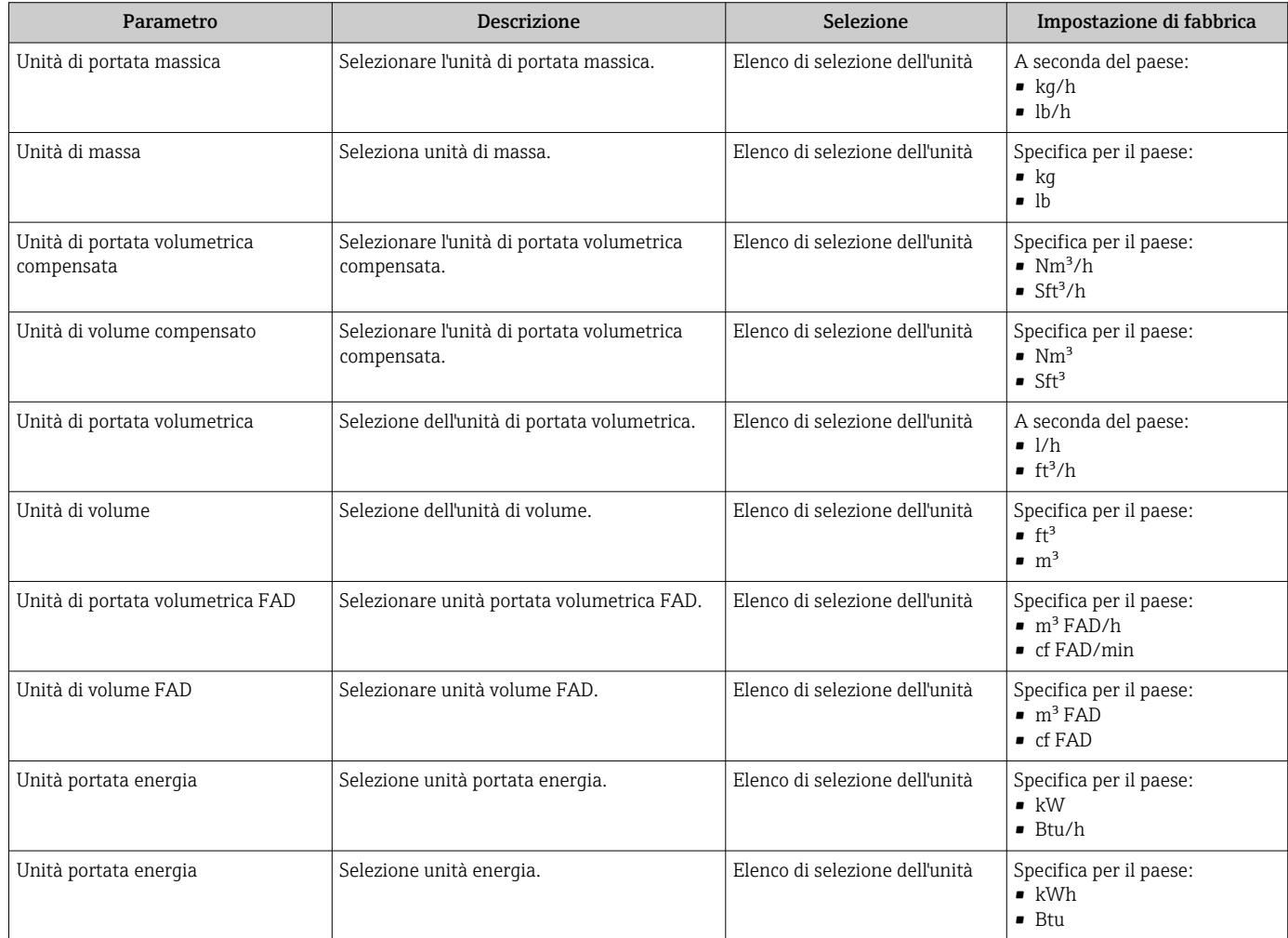

<span id="page-88-0"></span>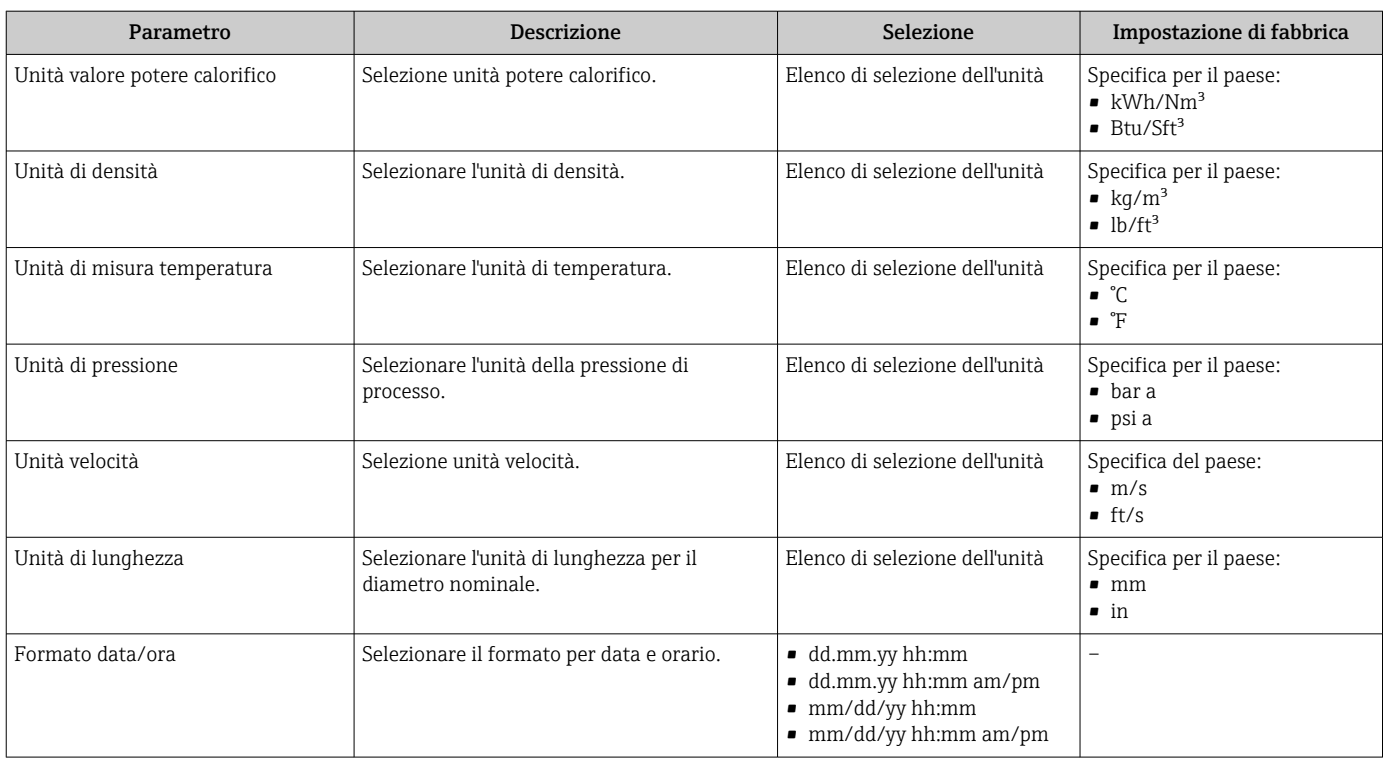

# 9.4.6 Visualizzare la configurazione I/O

Il sottomenu sottomenu Configurazione I/O guida l'utente sistematicamente attraverso tutti i parametri che visualizzano la configurazione dei moduli I/O.

#### Navigazione

Menu "Configurazione" → Configurazione I/O

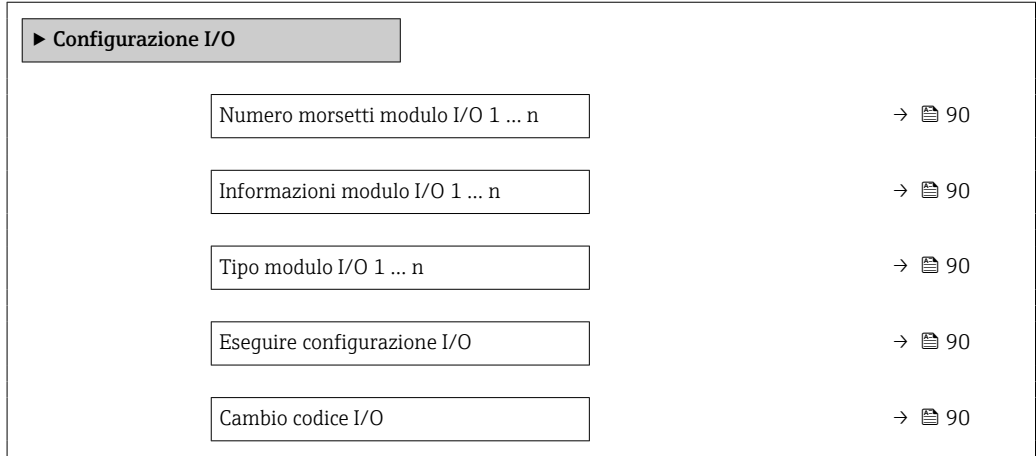

<span id="page-89-0"></span>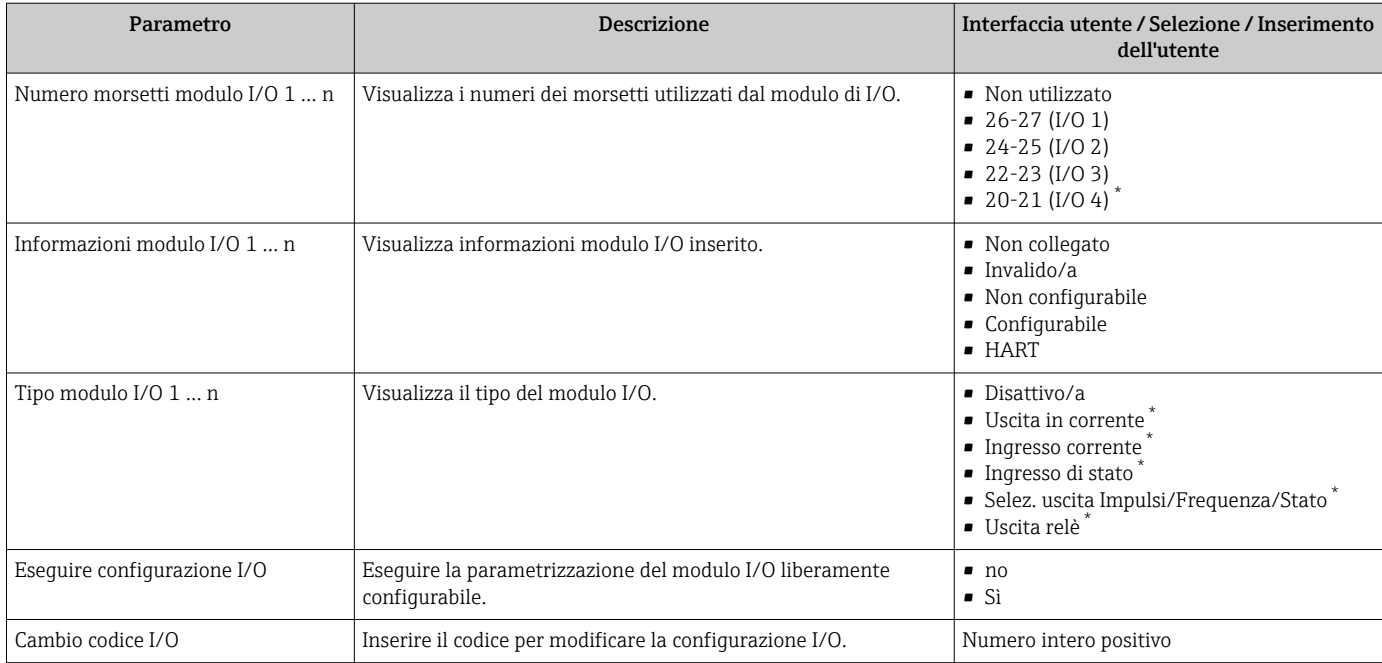

\* La visibilità dipende dalle opzioni ordinate o dalla configurazione dello strumento

# 9.4.7 Configurazione dell'ingresso in corrente

Il sottomenu procedura guidata "Ingresso corrente" guida l'utente sistematicamente attraverso tutti i parametri che devono essere impostati per configurare l'ingresso in corrente.

#### Navigazione

Menu "Configurazione" → Ingresso corrente

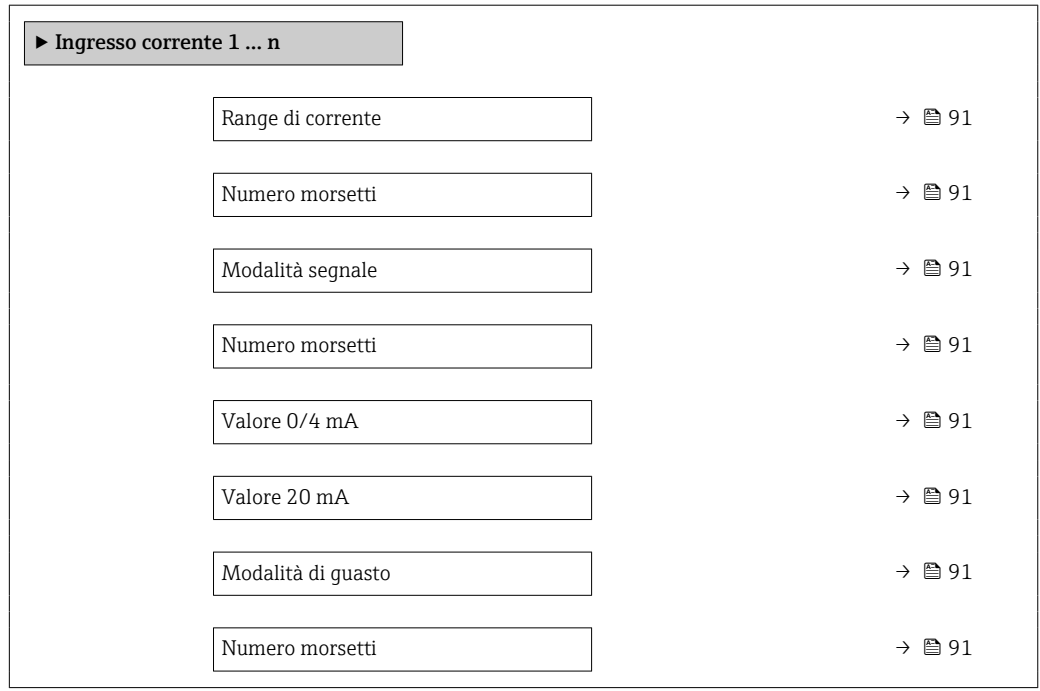

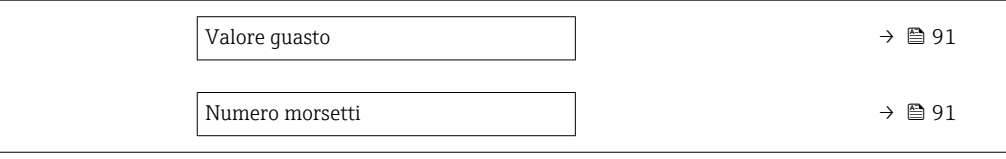

<span id="page-90-0"></span>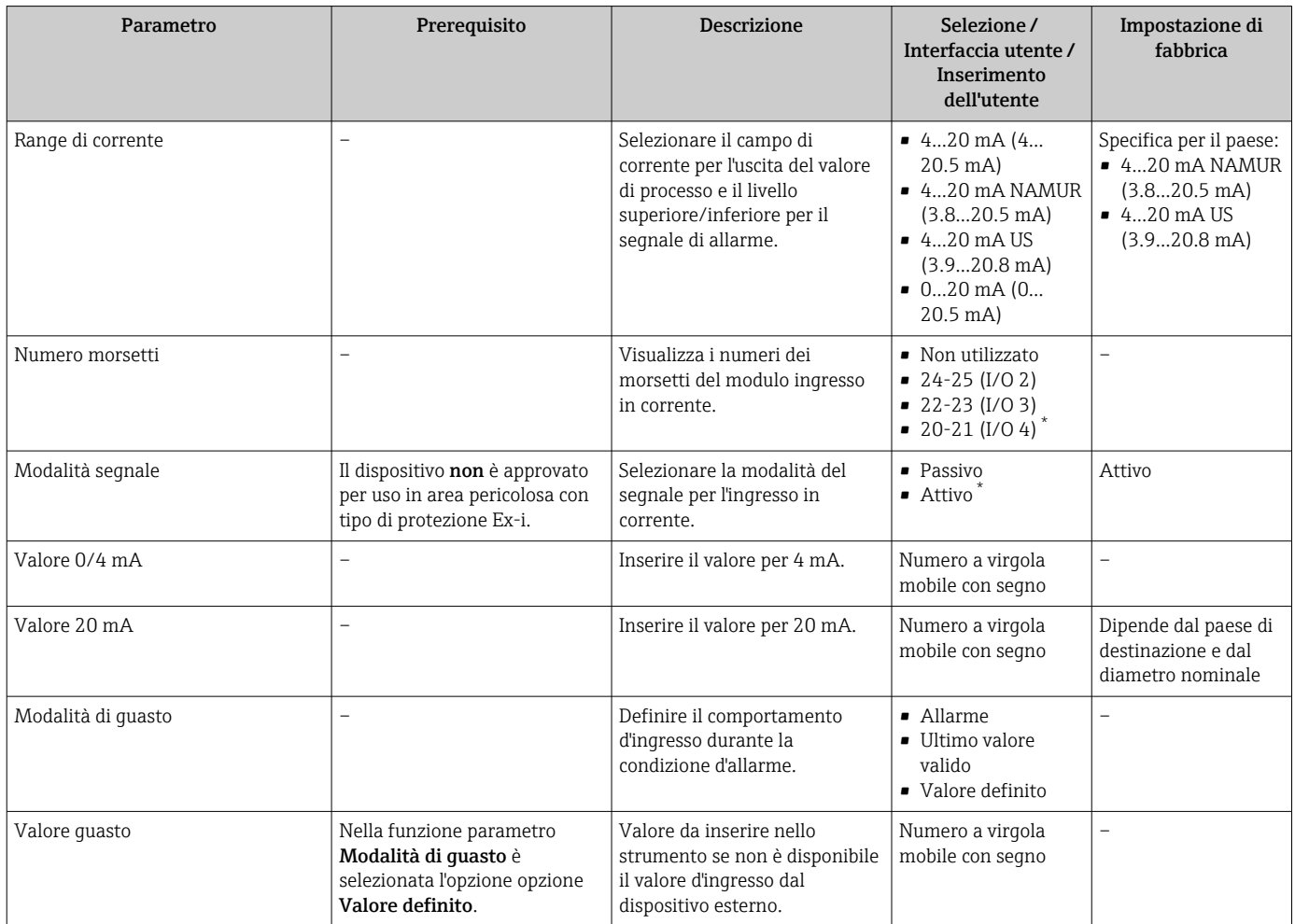

\* La visibilità dipende dalle opzioni ordinate o dalla configurazione dello strumento

# 9.4.8 Configurazione dell'ingresso di stato

Il sottomenu sottomenu Ingresso di stato guida l'utente sistematicamente attraverso tutti i parametri che devono essere impostati per configurare l'ingresso di stato.

#### Navigazione

Menu "Configurazione" → Ingresso di stato 1 … n

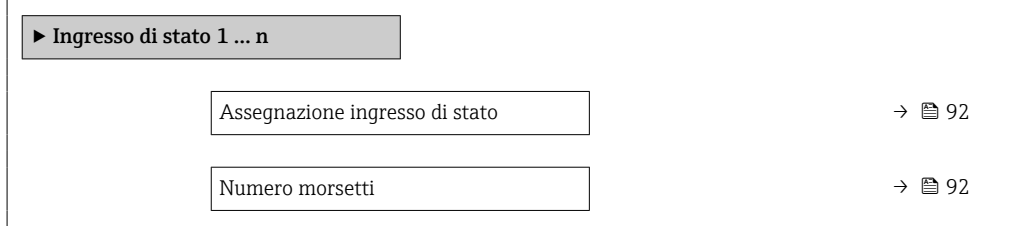

<span id="page-91-0"></span>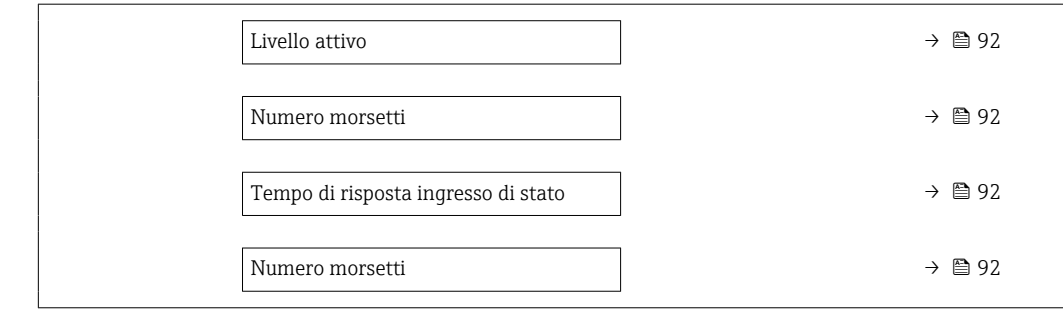

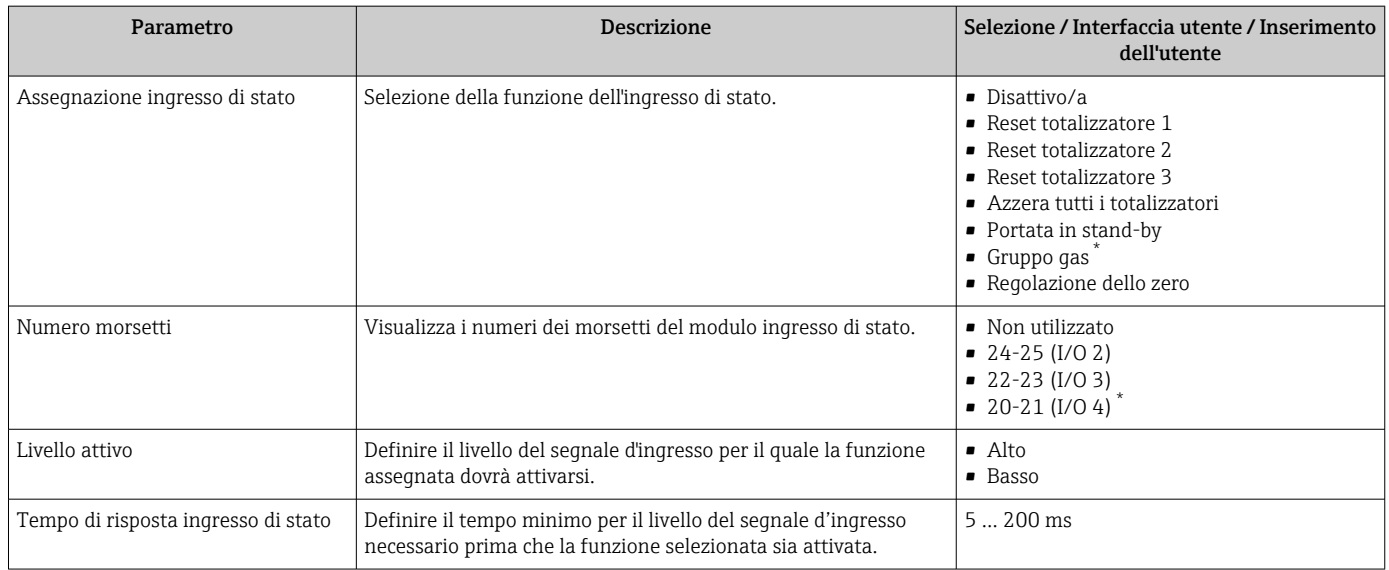

\* La visibilità dipende dalle opzioni ordinate o dalla configurazione dello strumento

### 9.4.9 Configurazione dell'uscita in corrente

Il sottomenu procedura quidata Uscita in corrente quida l'utente sistematicamente attraverso tutti i parametri che devono essere impostati per configurare l'uscita in corrente.

#### Navigazione

Menu "Configurazione" → Uscita in corrente

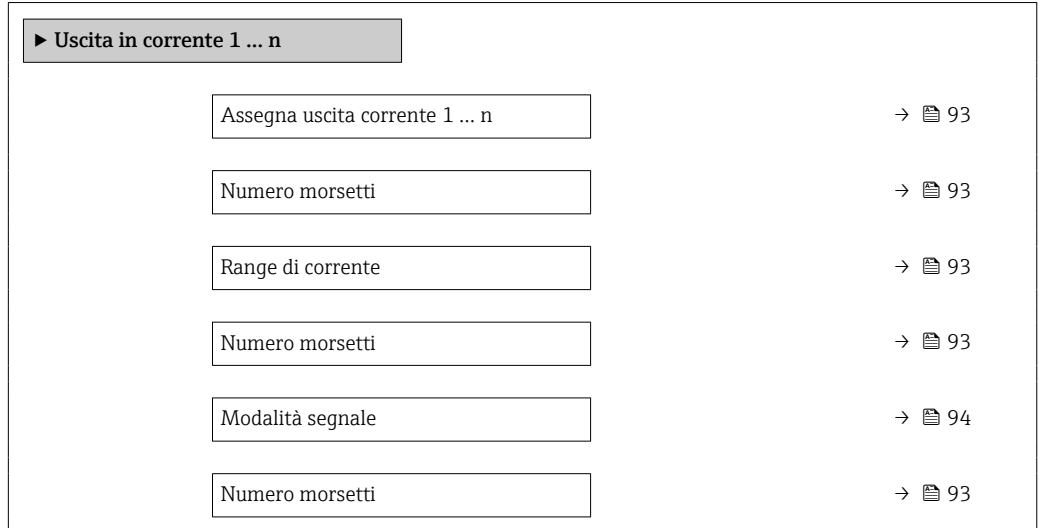

<span id="page-92-0"></span>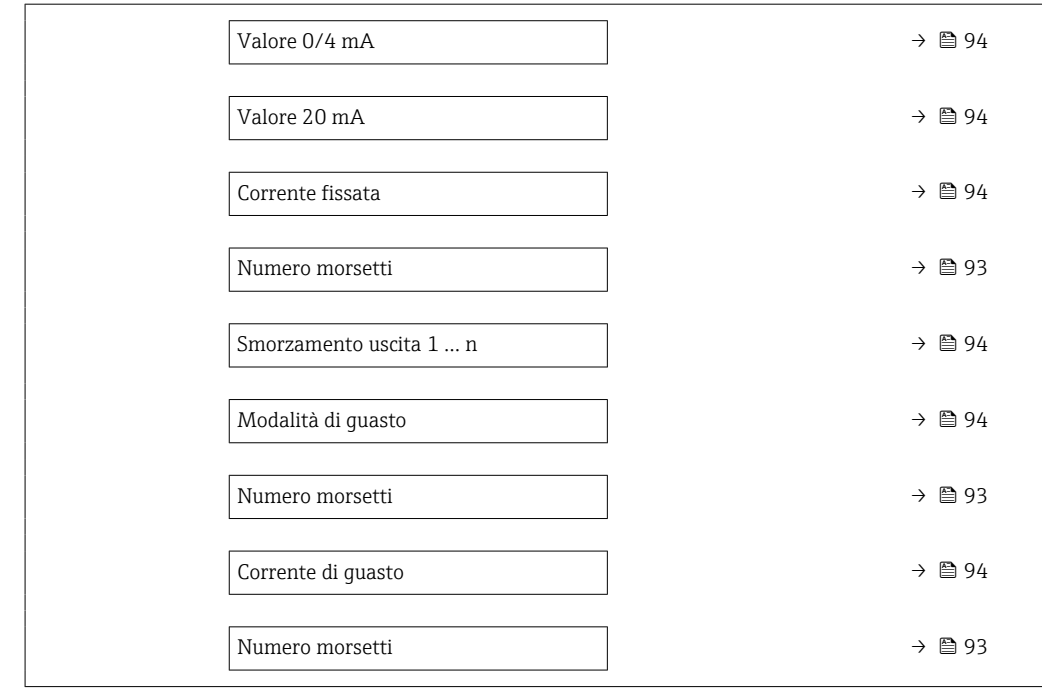

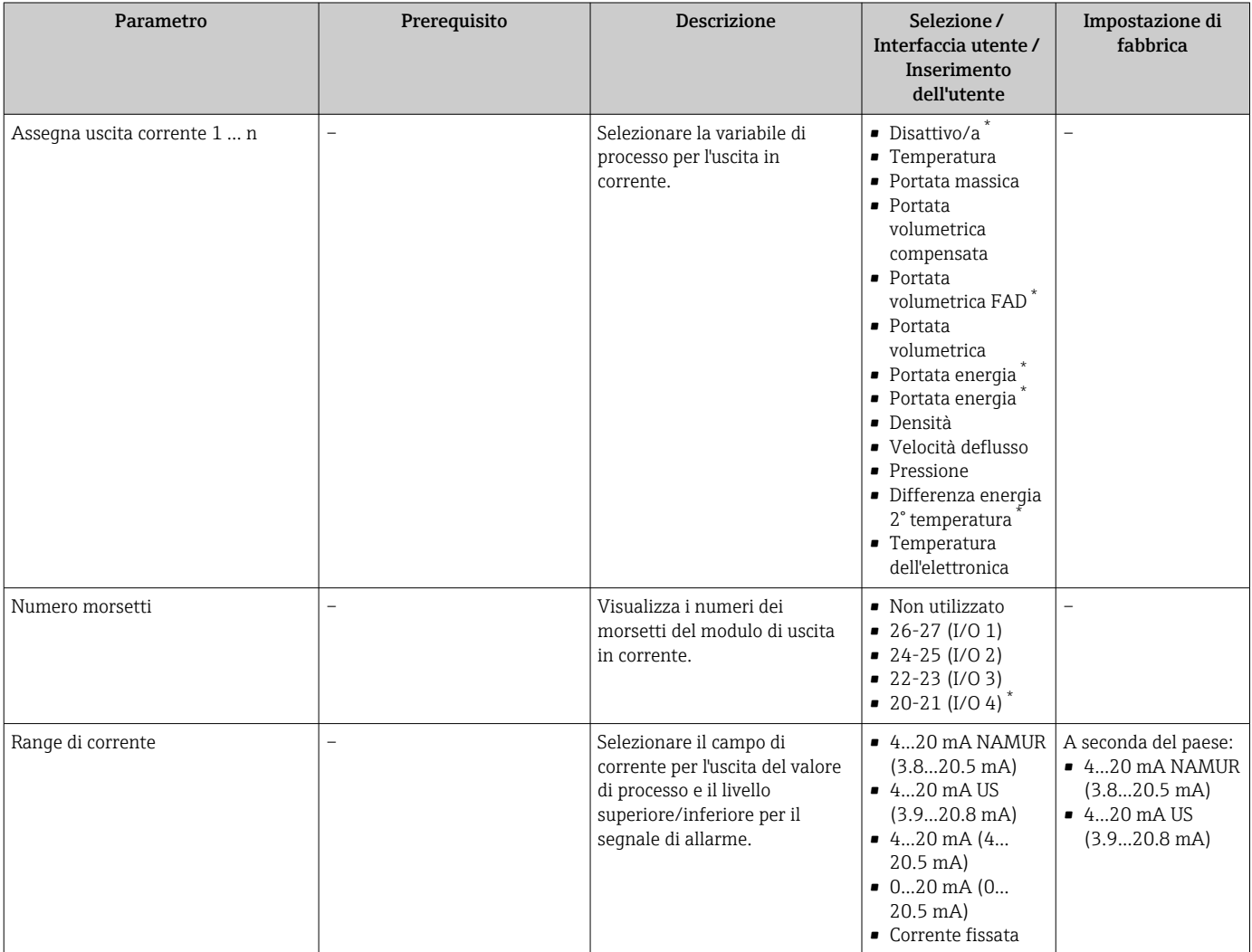

<span id="page-93-0"></span>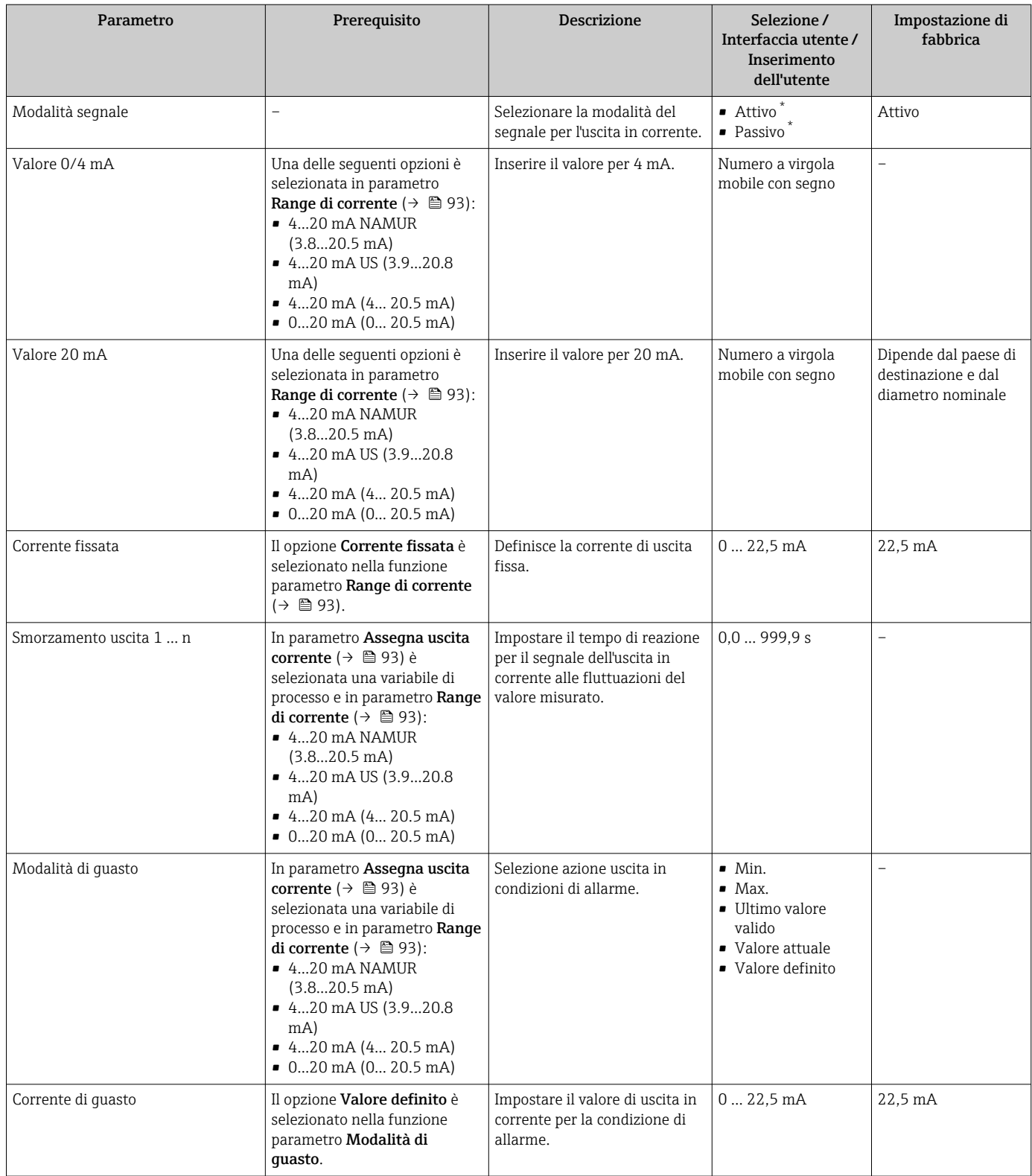

## <span id="page-94-0"></span>9.4.10 Configurazione dell'uscita impulsi/frequenza/contatto

Il menu procedura guidata Selez. uscita Impulsi/Frequenza/Stato guida l'operatore sistematicamente attraverso tutti i parametri che possono essere impostati per configurare l'uscita in corrente selezionata.

#### Navigazione

Menu "Configurazione" → Configurazione avanzata → Selez. uscita Impulsi/Frequenza/ Stato

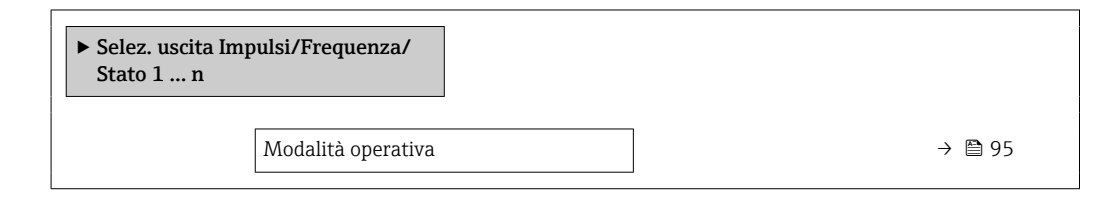

#### Panoramica dei parametri con una breve descrizione

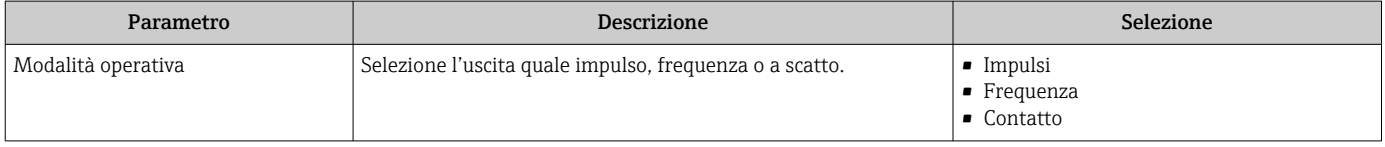

#### Configurazione dell'uscita impulsi

#### Navigazione

Menu "Configurazione" → Selez. uscita Impulsi/Frequenza/Stato

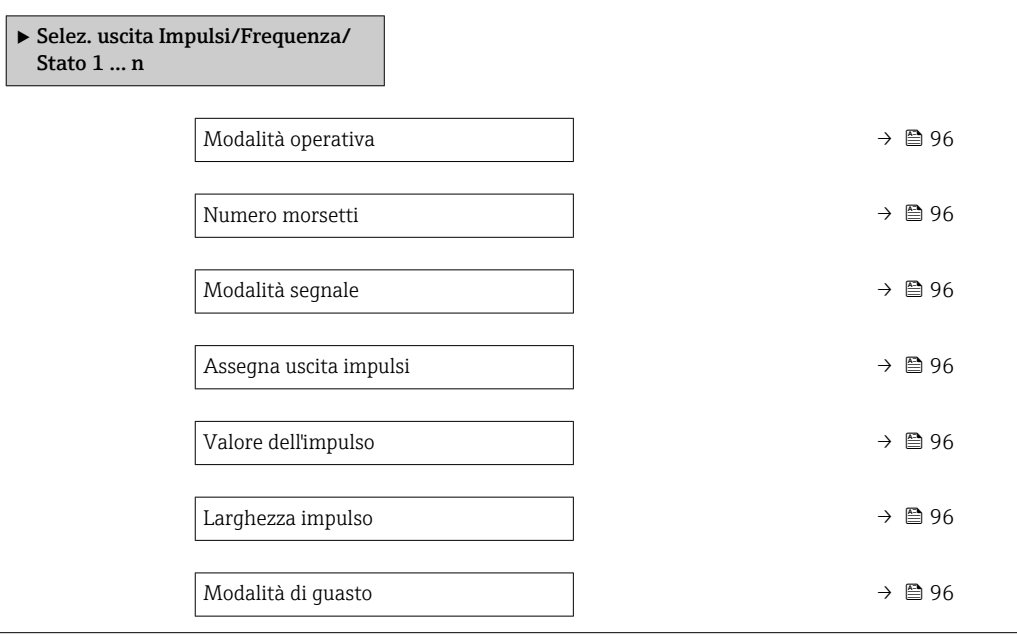

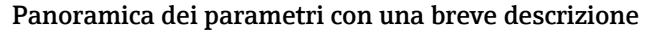

<span id="page-95-0"></span>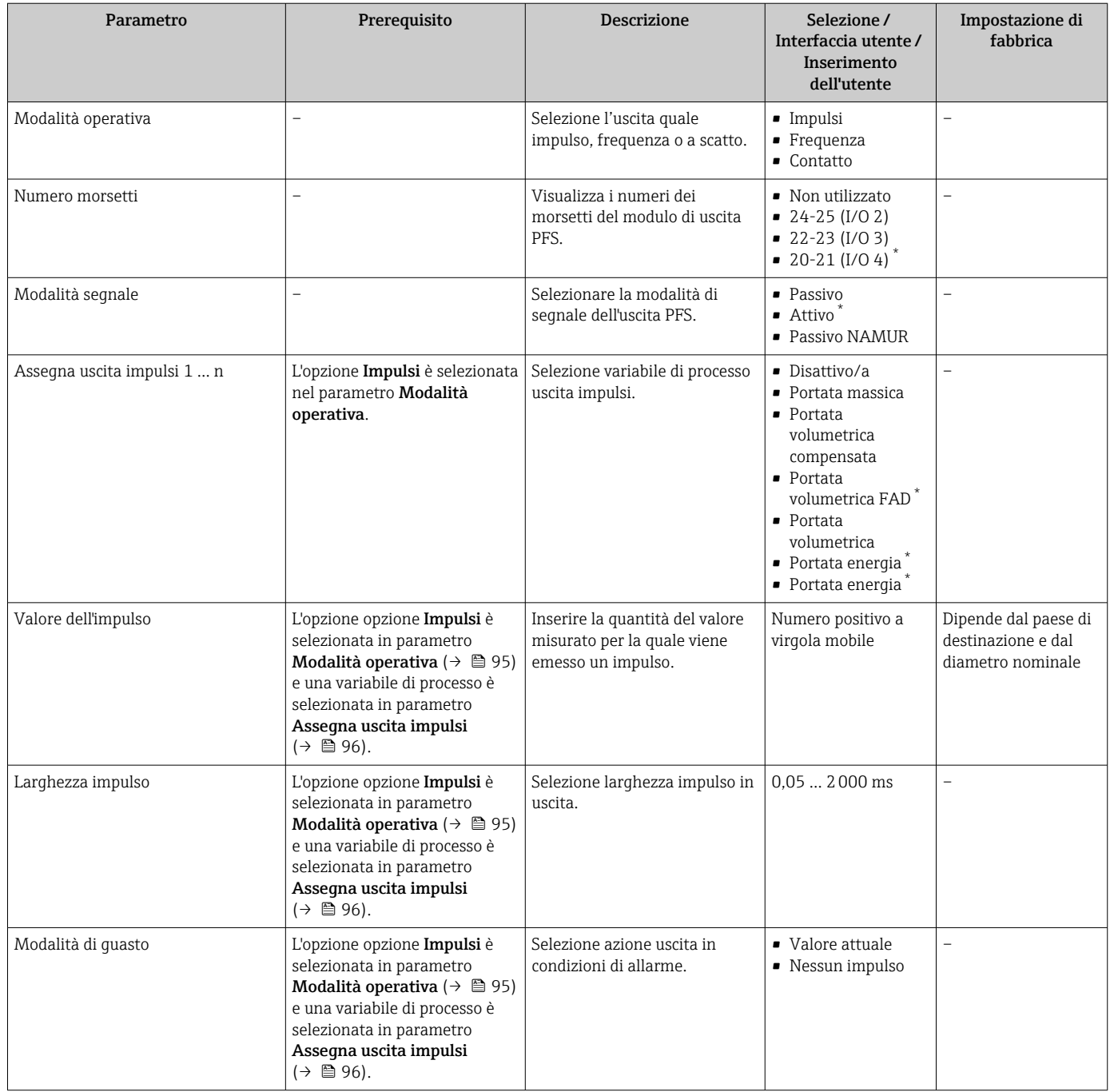

# Configurazione dell'uscita in frequenza

#### Navigazione

Menu "Configurazione" → Selez. uscita Impulsi/Frequenza/Stato

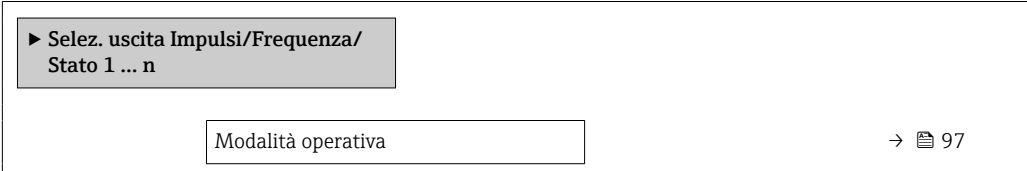

<span id="page-96-0"></span>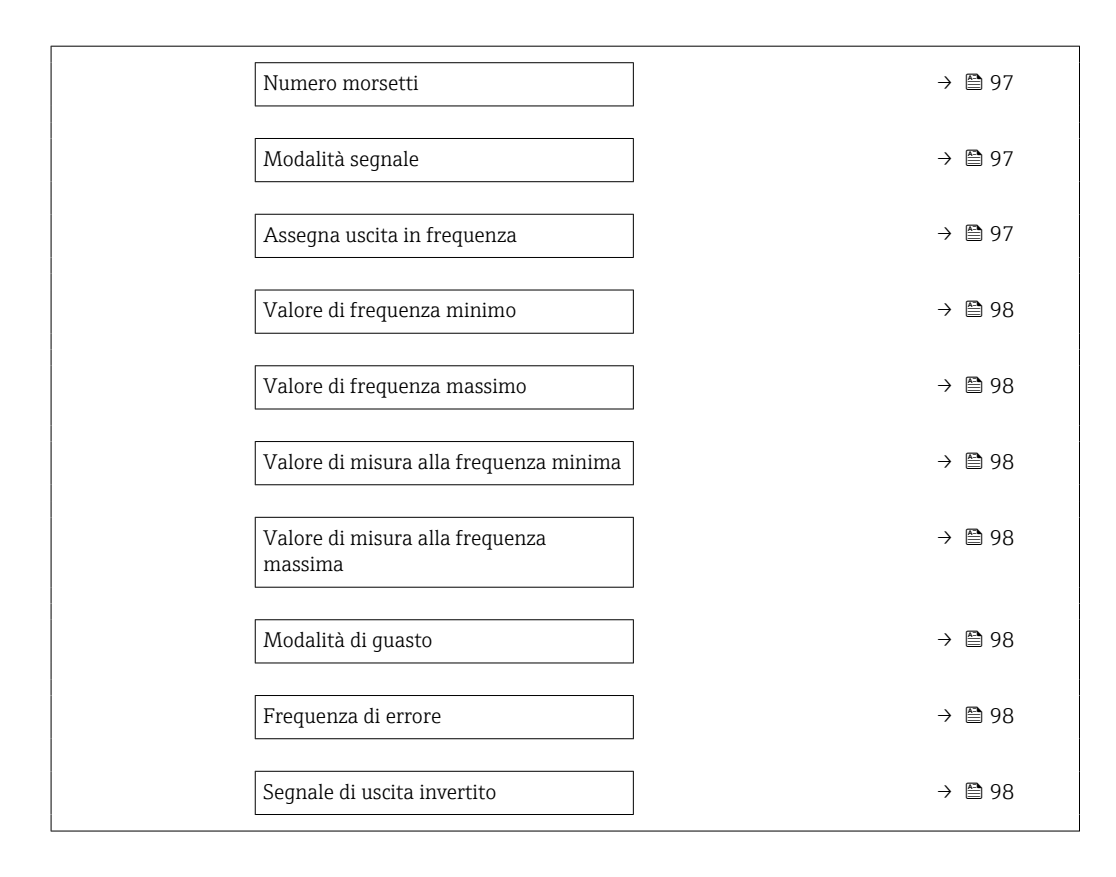

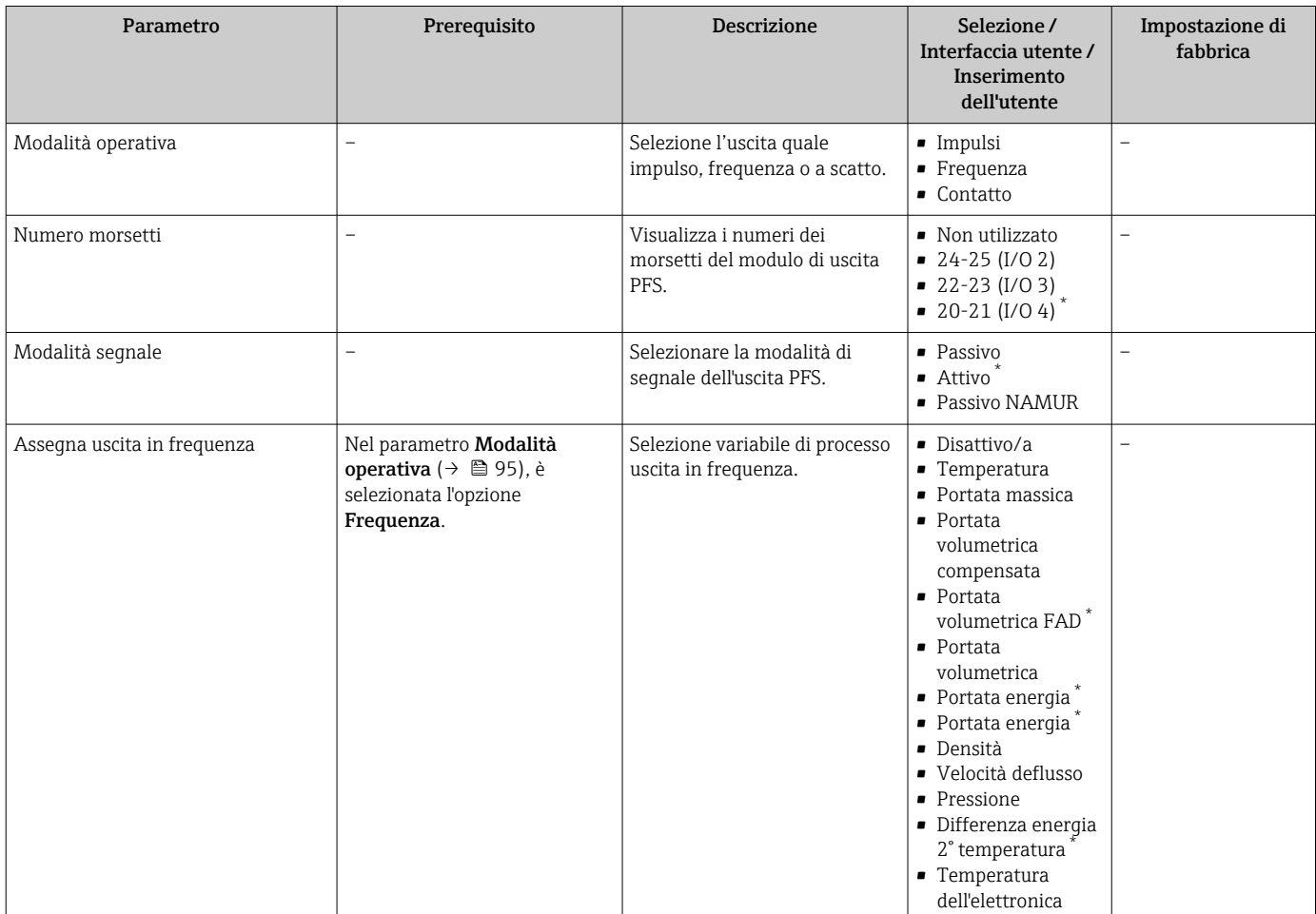

<span id="page-97-0"></span>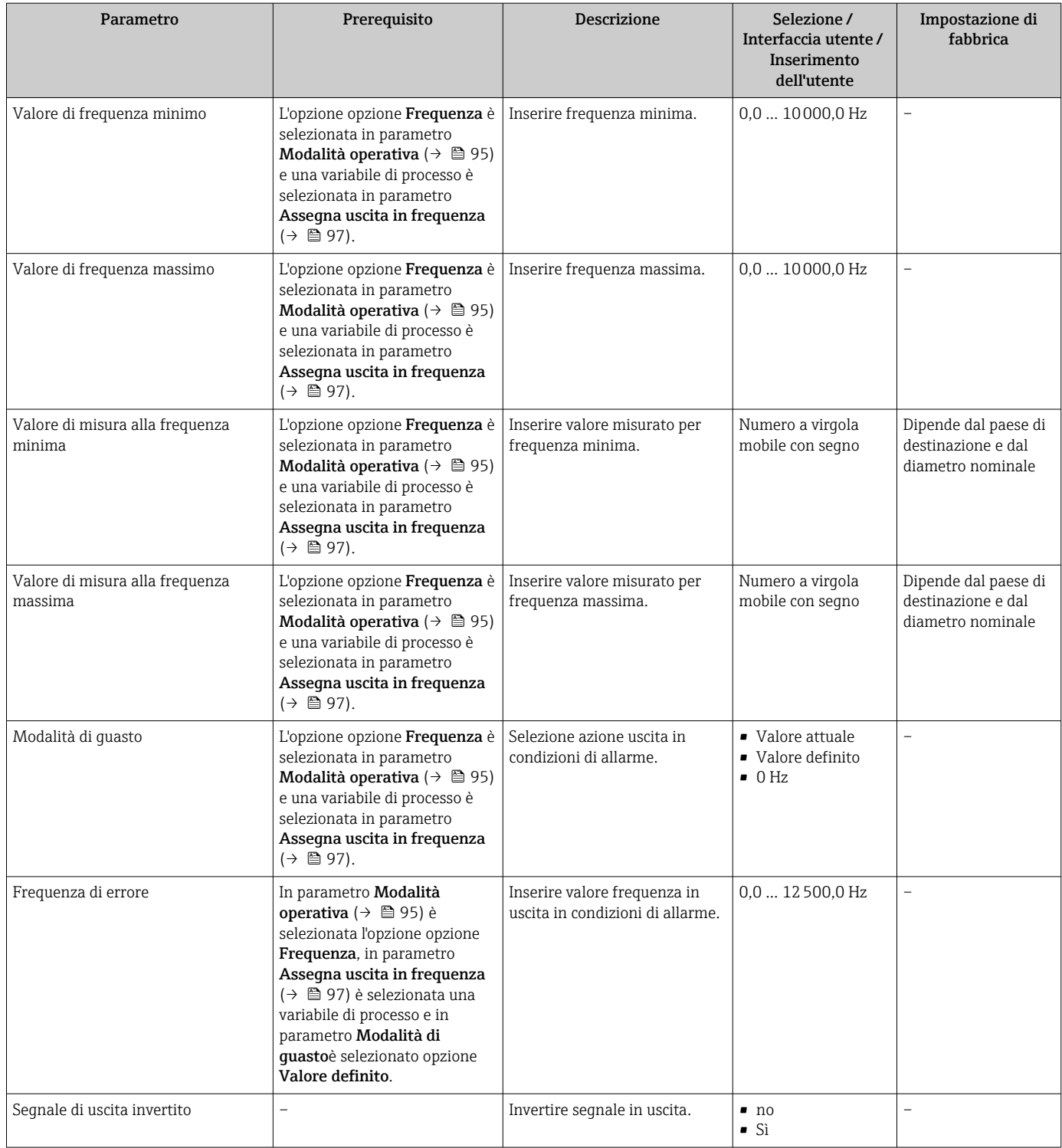

#### Configurazione dell'uscita contatto

### Navigazione

Menu "Configurazione" → Selez. uscita Impulsi/Frequenza/Stato

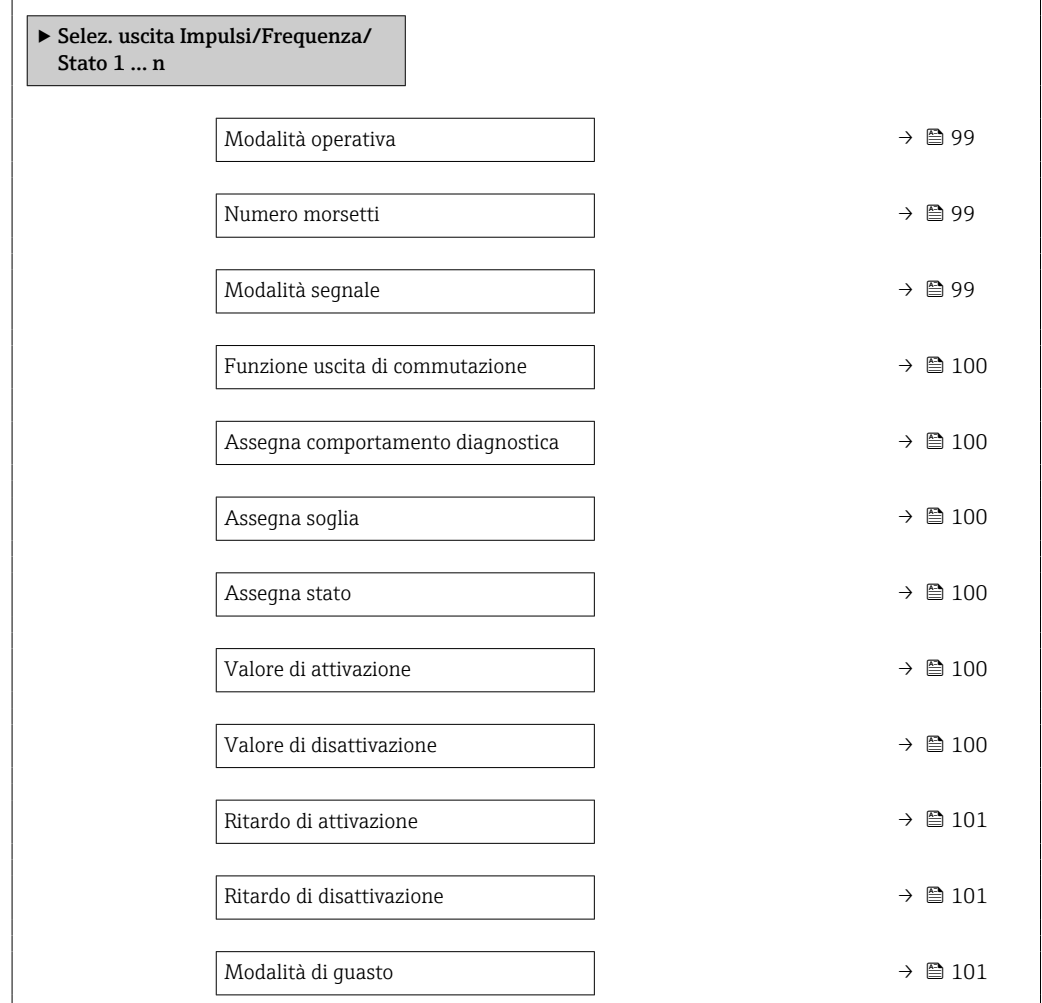

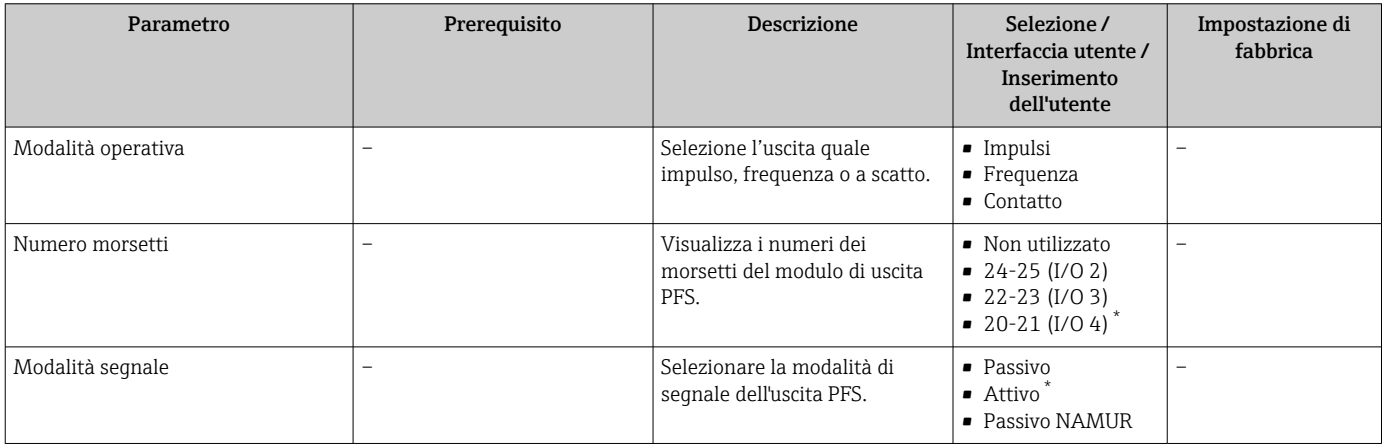

<span id="page-99-0"></span>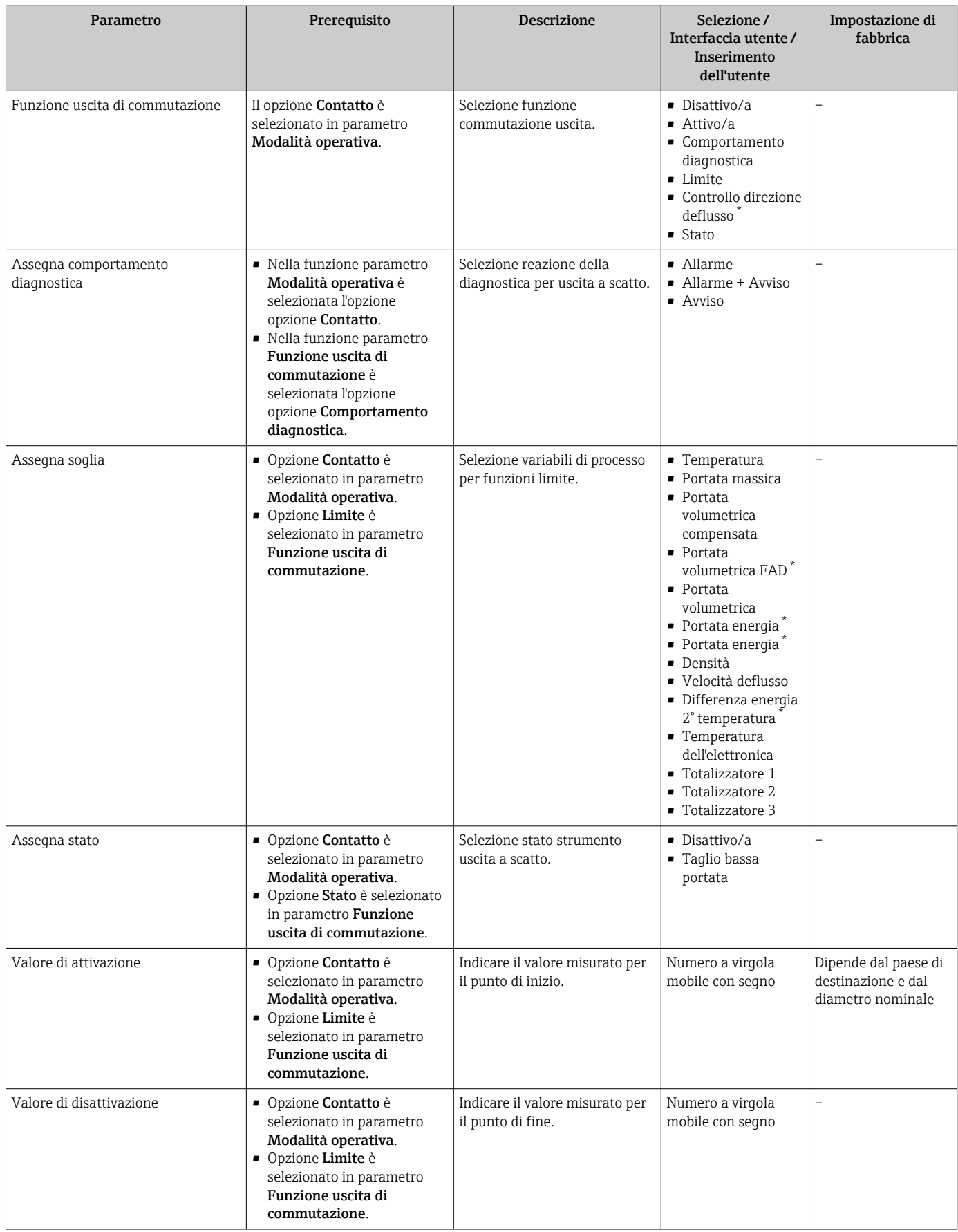

<span id="page-100-0"></span>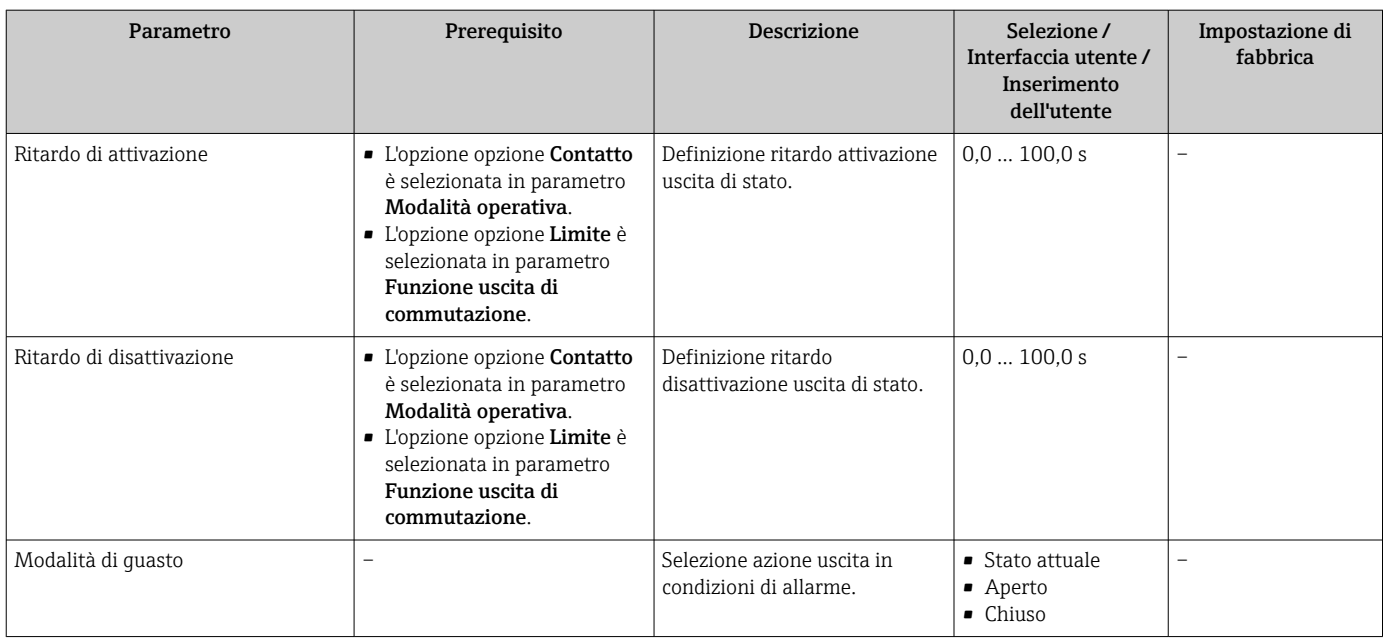

# 9.4.11 Configurazione dell'uscita a relè

Il sottomenu procedura guidata Uscita relè guida l'utente sistematicamente attraverso tutti i parametri che devono essere impostati per configurare l'uscita a relè.

#### Navigazione

Menu "Configurazione" → Uscita relè 1 … n

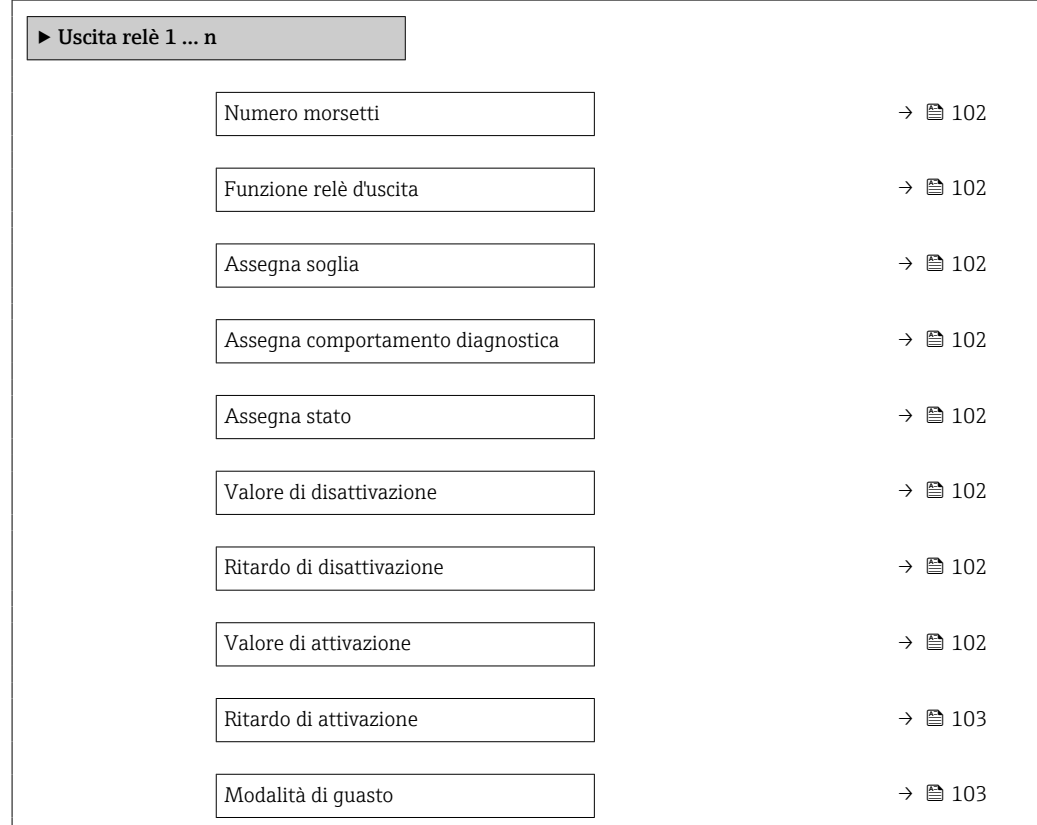

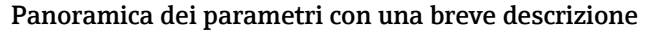

<span id="page-101-0"></span>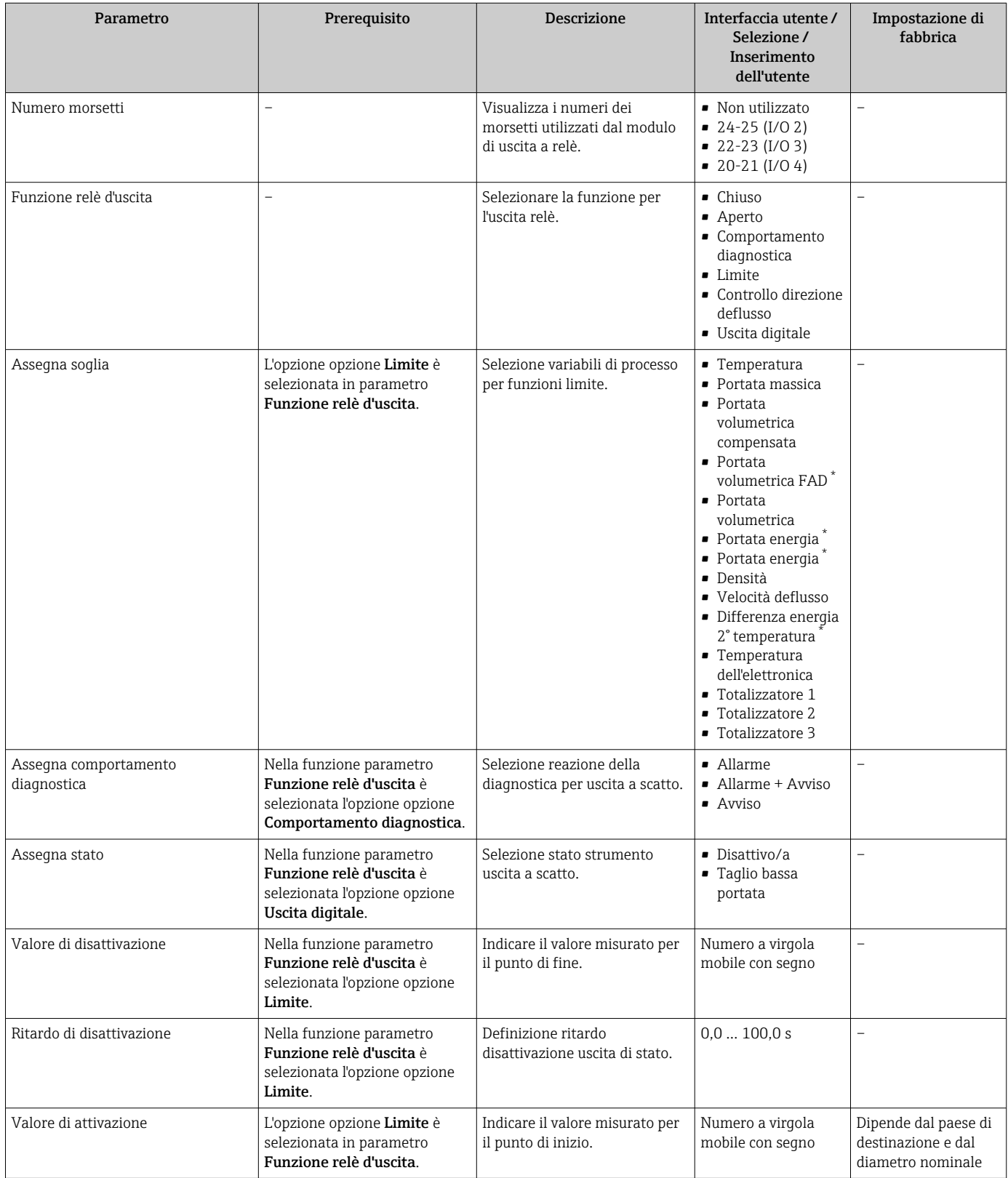

<span id="page-102-0"></span>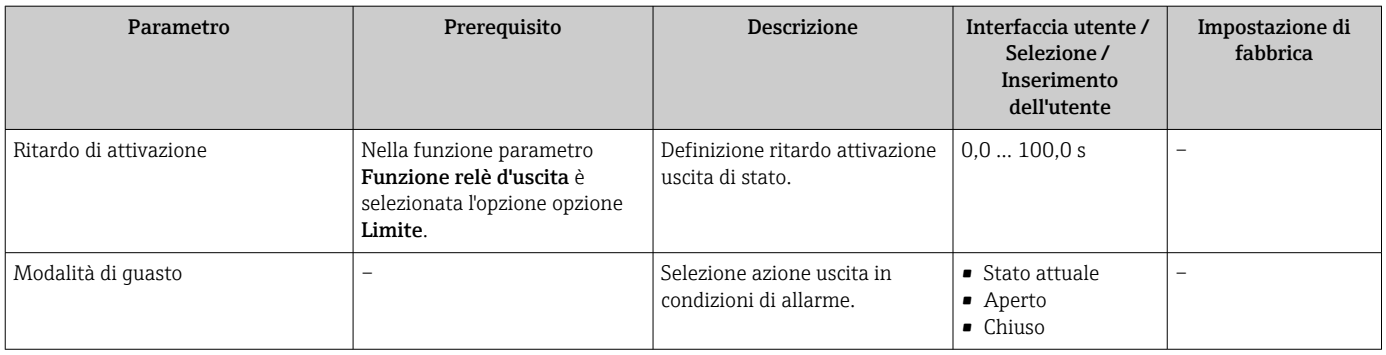

# 9.4.12 Configurazione del display locale

Il menu procedura guidata Display guida l'operatore sistematicamente attraverso tutti i parametri che possono essere impostati per configurare il display locale.

#### Navigazione

Menu "Configurazione" → Display

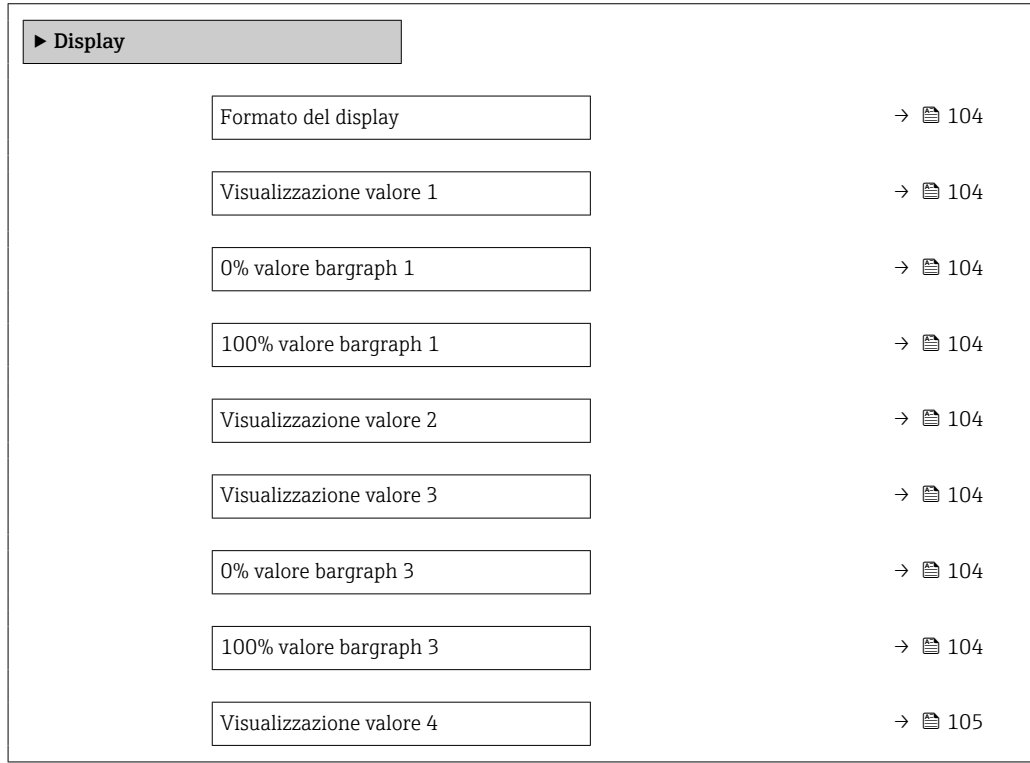

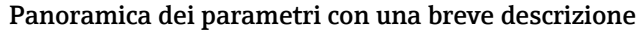

<span id="page-103-0"></span>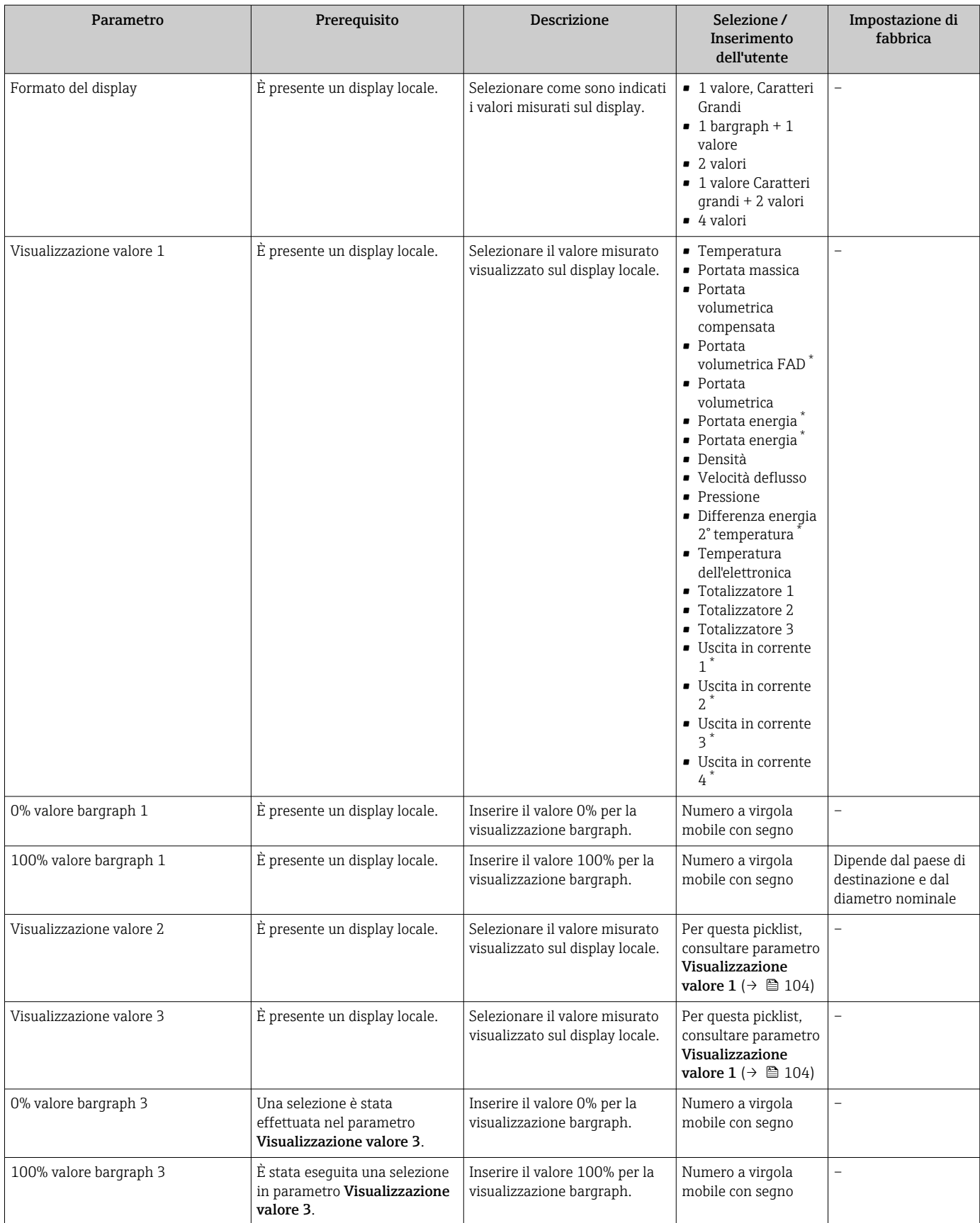

<span id="page-104-0"></span>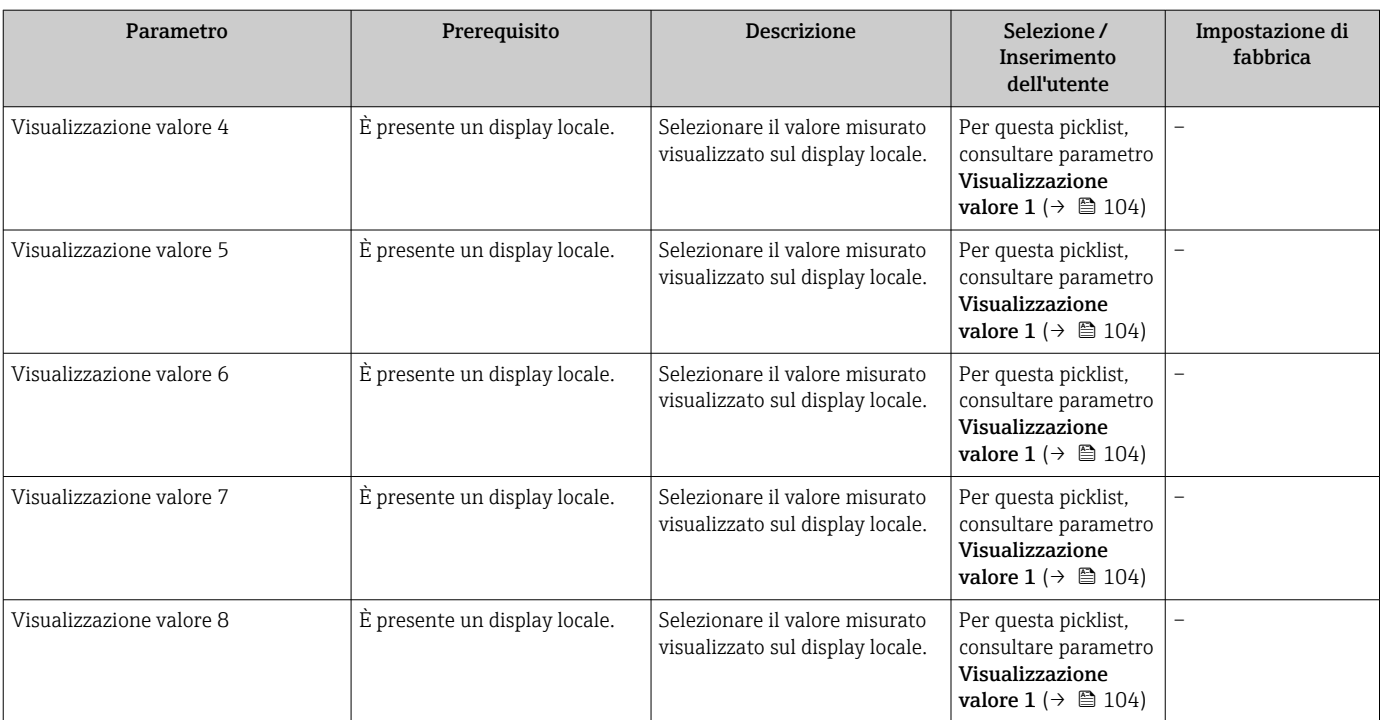

## <span id="page-105-0"></span>9.4.13 Configurazione del taglio bassa portata

Il sottomenu procedura guidata Taglio bassa portata guida l'utente sistematicamente attraverso tutti i parametri che devono essere impostati per configurare il taglio bassa portata.

#### Navigazione

Menu "Configurazione" → Taglio bassa portata

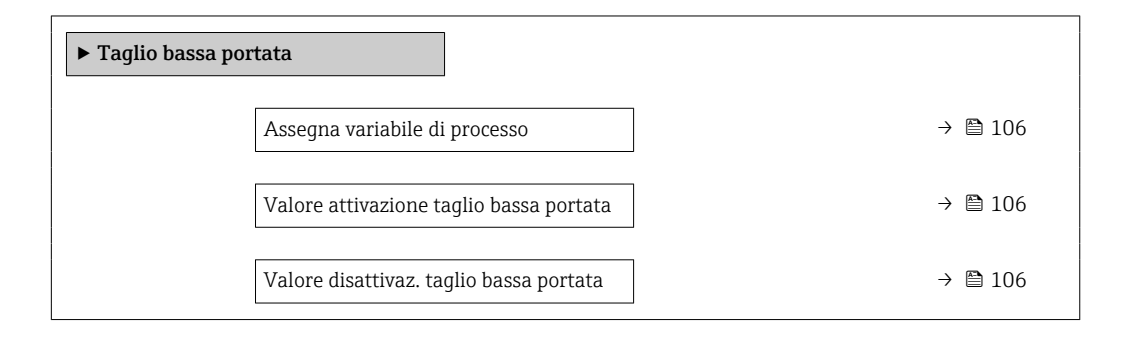

#### Panoramica dei parametri con una breve descrizione

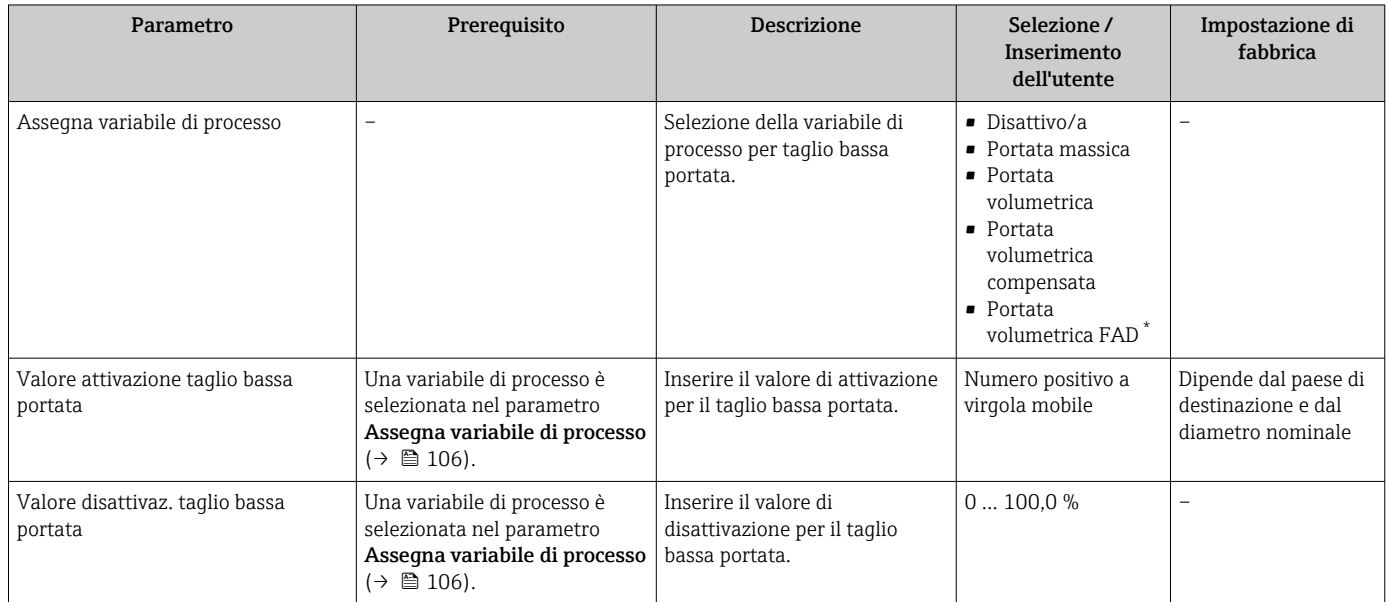

La visibilità dipende dalle opzioni ordinate o dalla configurazione dello strumento

# <span id="page-106-0"></span>9.5 Impostazioni avanzate

Sottomenu Configurazione avanzata con i relativi sottomenu contiene i parametri relativi a impostazioni specifiche.

*Navigazione al menu sottomenu "Configurazione avanzata"*

Il numero di sottomenu e parametri può variare in base alla versione del dispositivo. H Alcuni sottomenu e i relativi parametri non sono descritti nelle Istruzioni di funzionamento. Una descrizione può essere reperita invece nella Documentazione speciale del dispositivo (""Documentazione supplementare" ).

#### Navigazione

Menu "Configurazione" → Configurazione avanzata

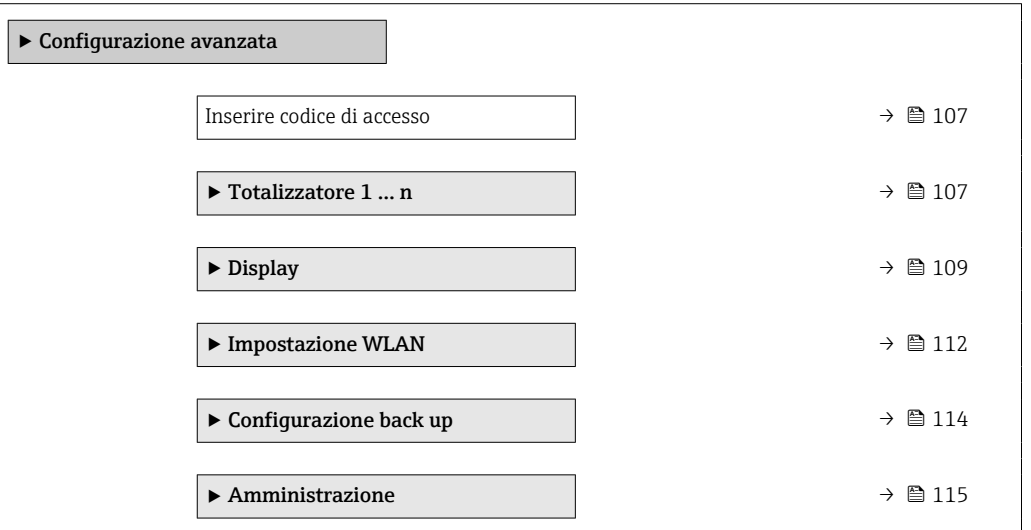

### 9.5.1 Uso del parametro per inserire il codice di accesso

#### Navigazione

Menu "Configurazione" → Configurazione avanzata

#### Panoramica dei parametri con una breve descrizione

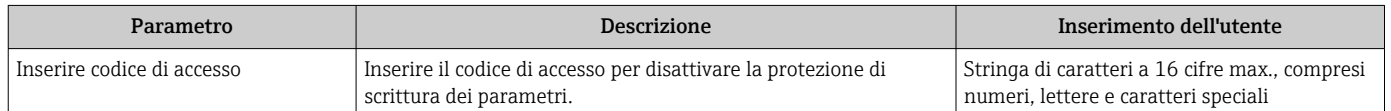

### 9.5.2 Configurazione del totalizzatore

Nel menu sottomenu "Totalizzatore 1 ... n" si possono configurare i singoli totalizzatori.

#### Navigazione

Menu "Configurazione" → Configurazione avanzata → Totalizzatore 1 … n

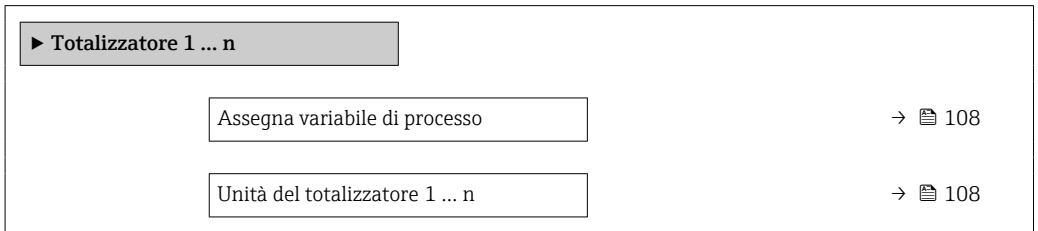

<span id="page-107-0"></span>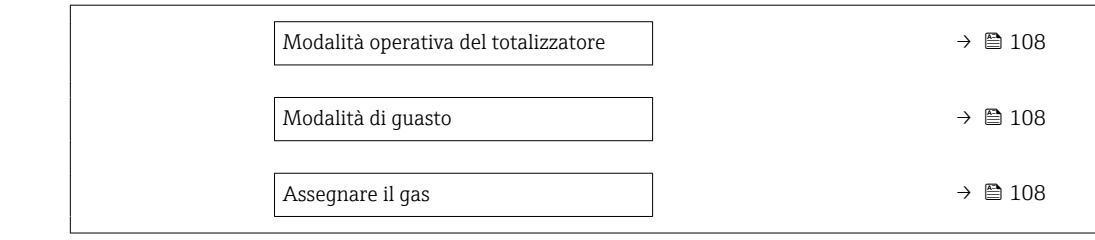

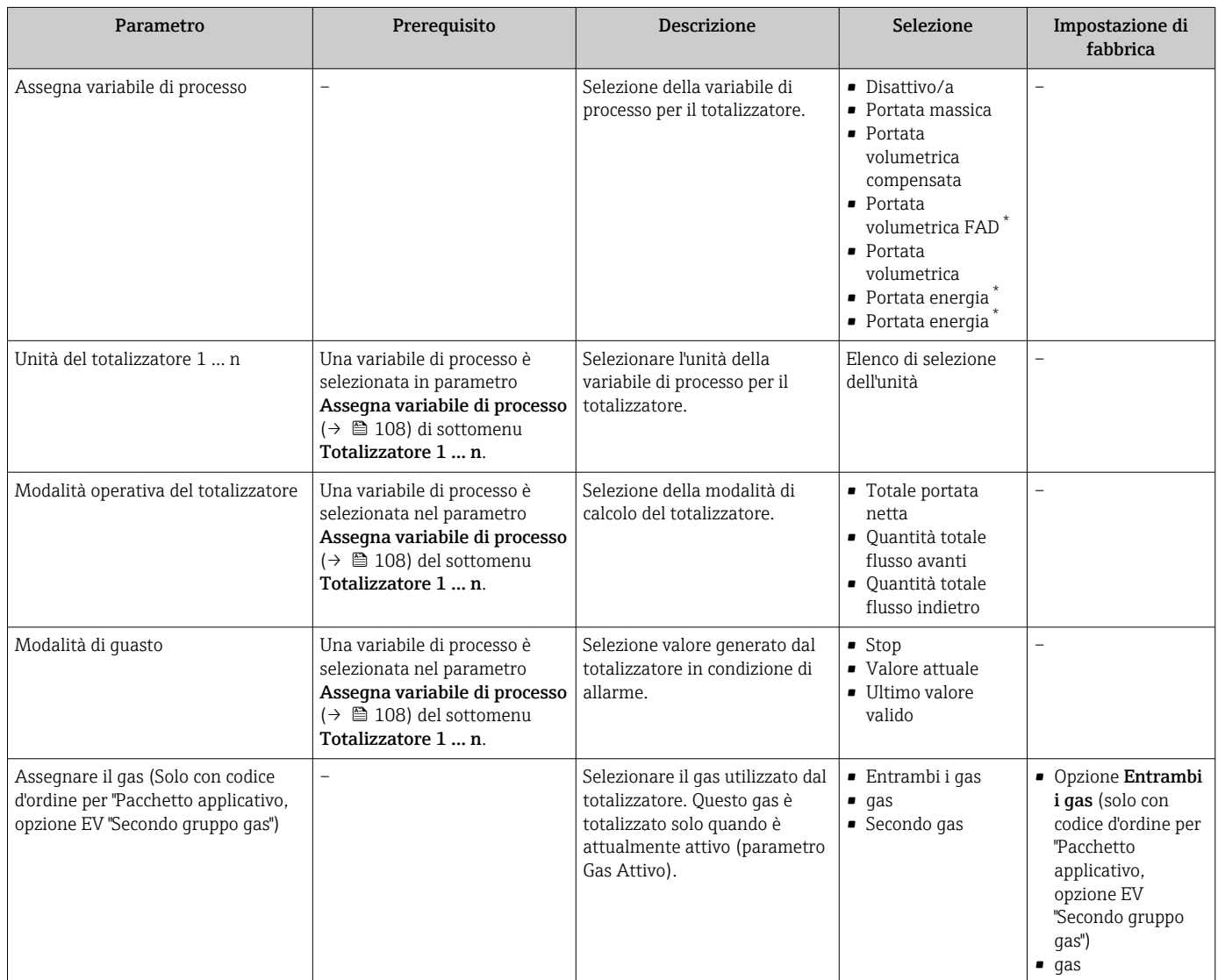

\* La visibilità dipende dalle opzioni ordinate o dalla configurazione dello strumento
## <span id="page-108-0"></span>9.5.3 Esecuzione di configurazioni addizionali del display

Nel menu sottomenu Display si possono impostare tutti i parametri associati alla configurazione del display locale.

### Navigazione

Menu "Configurazione" → Configurazione avanzata → Display

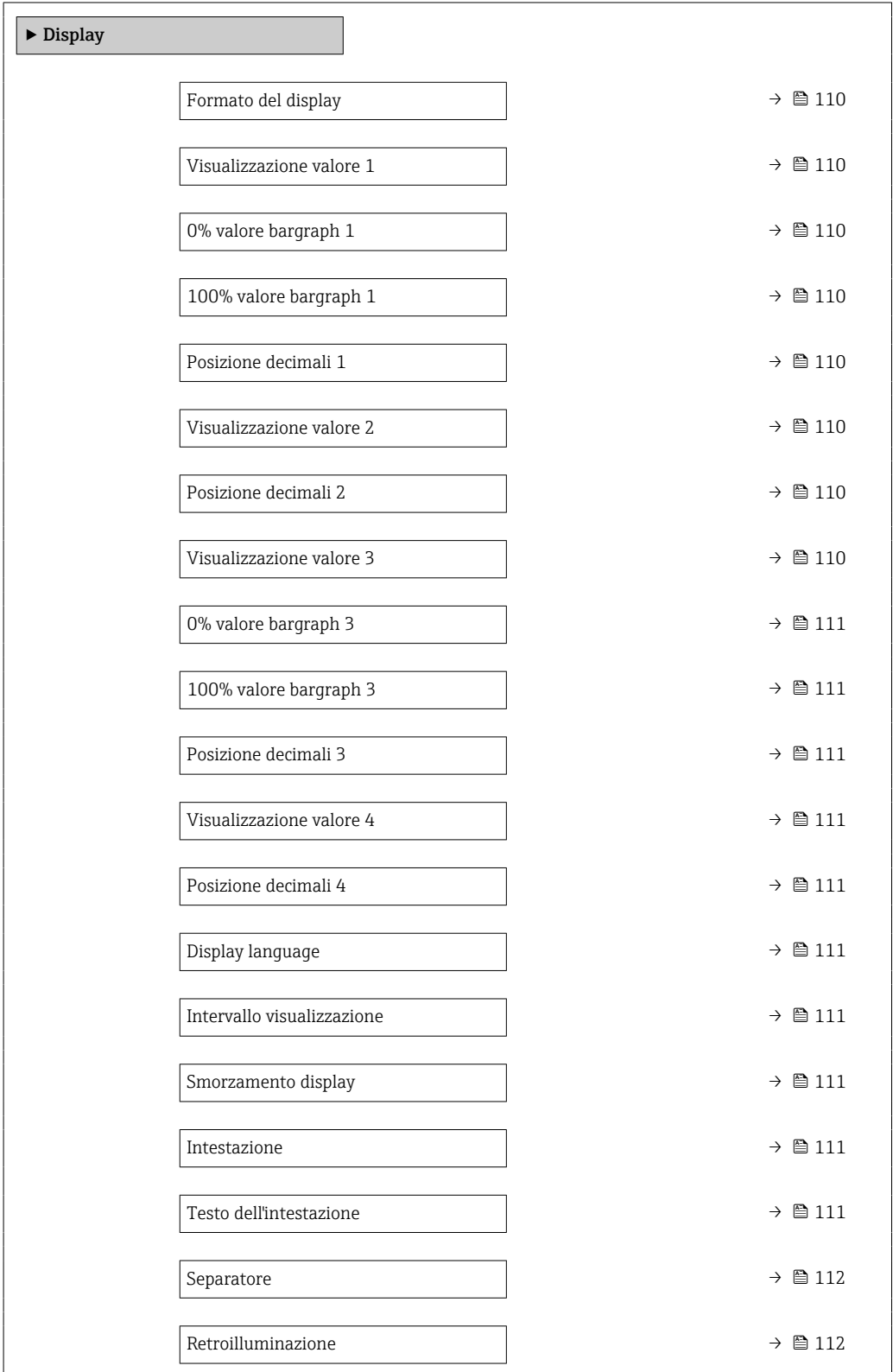

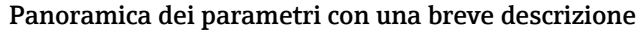

<span id="page-109-0"></span>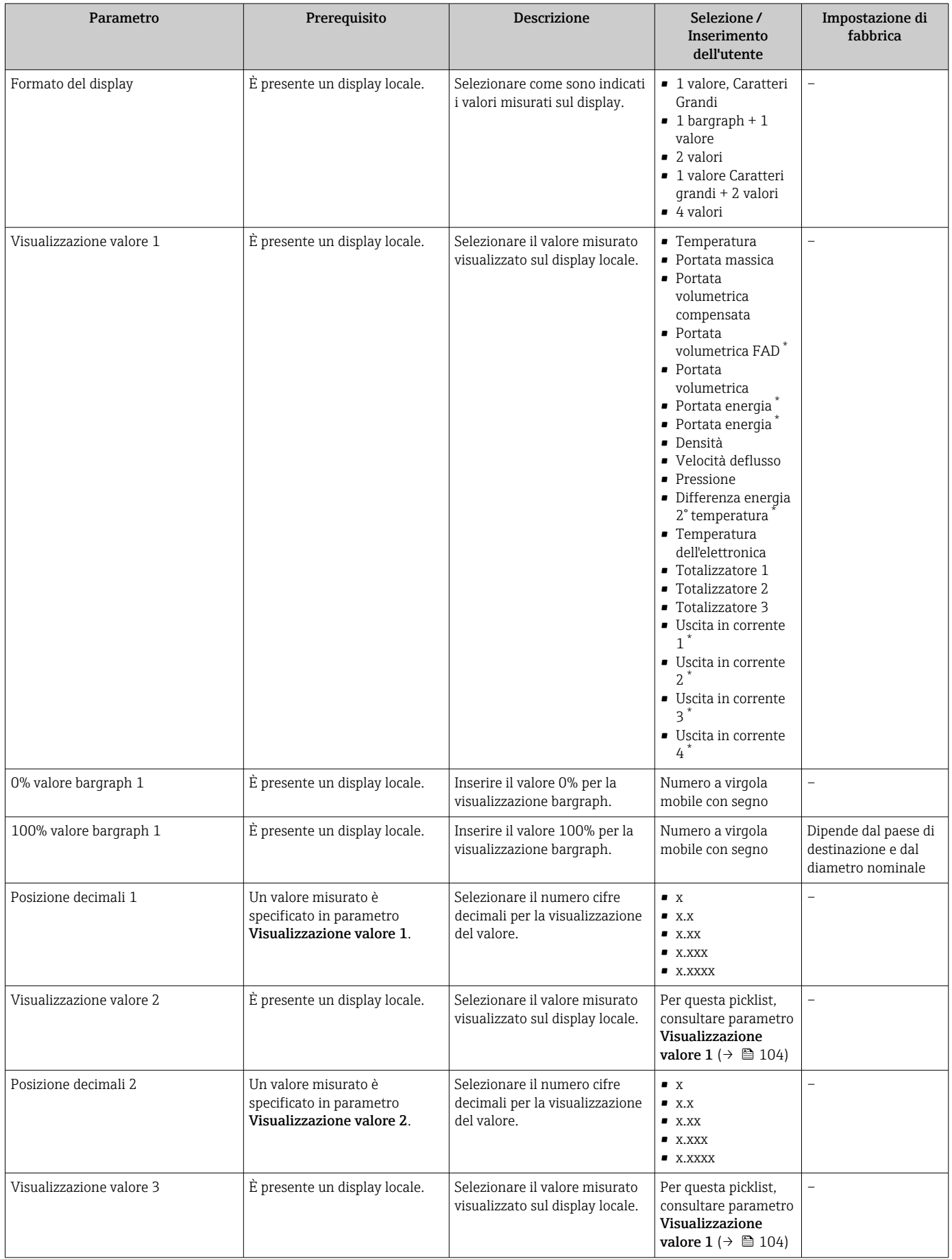

<span id="page-110-0"></span>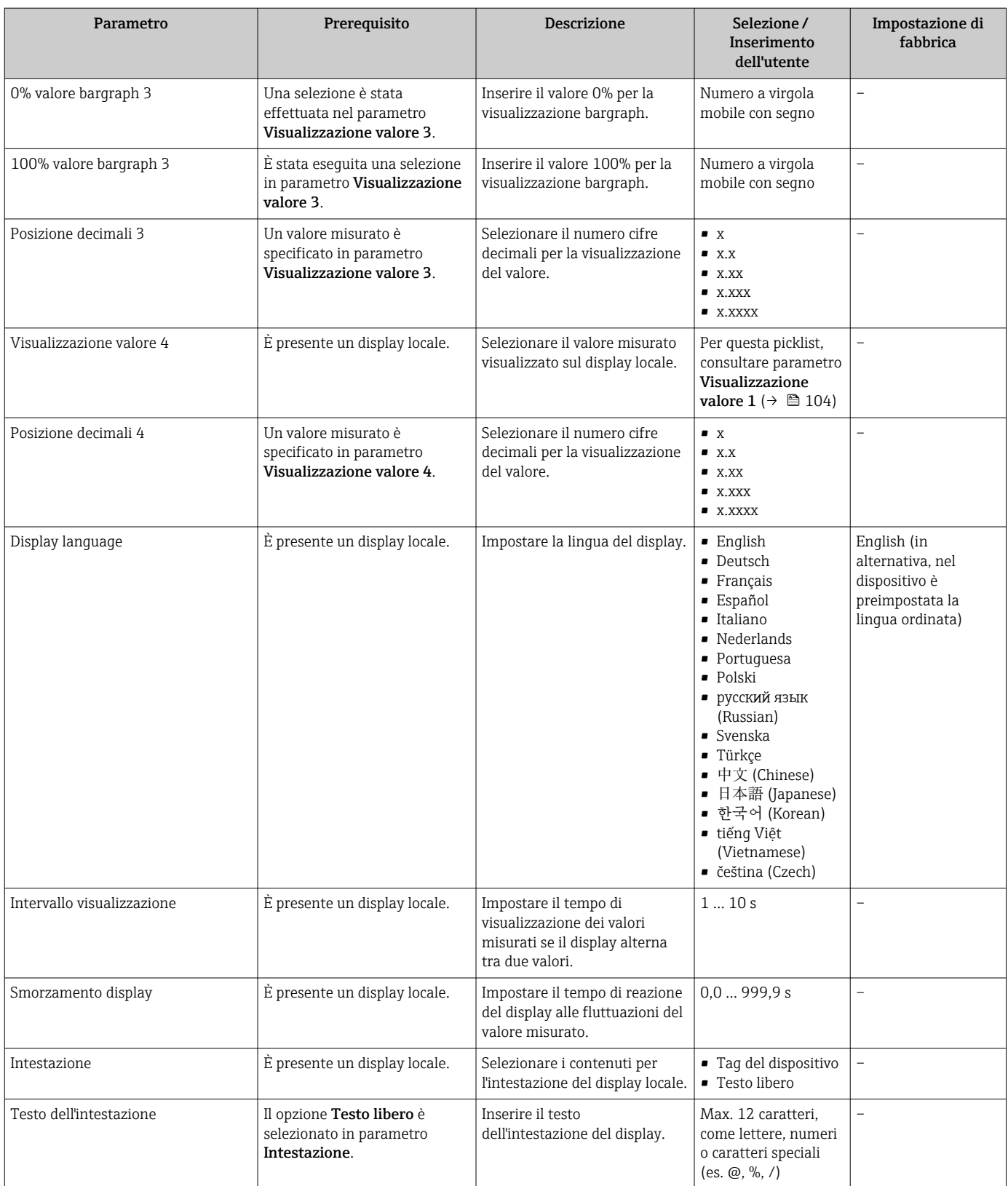

<span id="page-111-0"></span>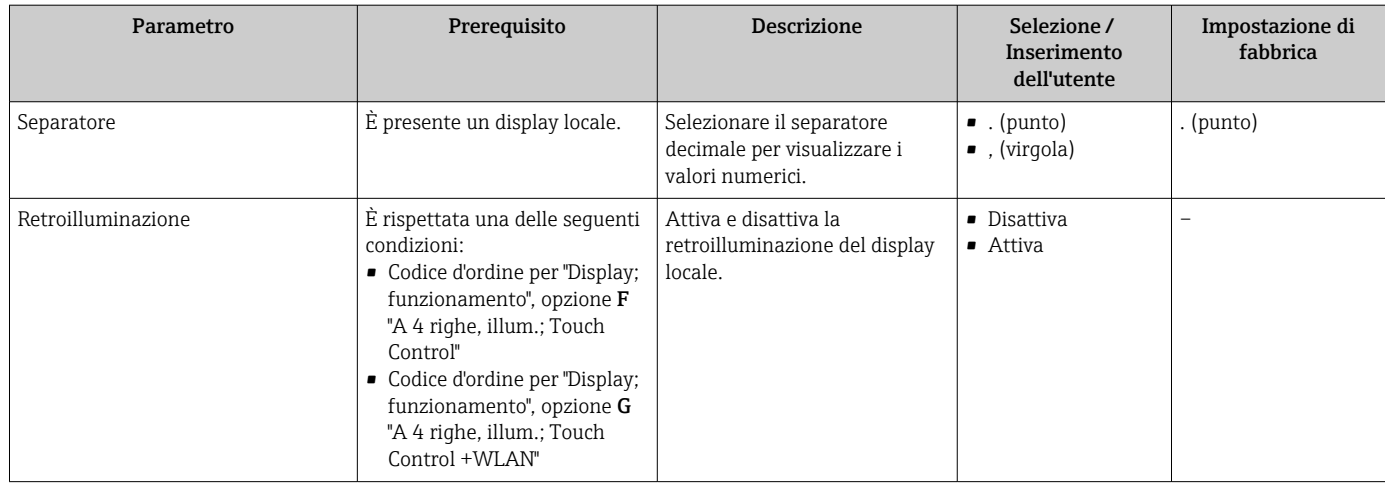

\* La visibilità dipende dalle opzioni ordinate o dalla configurazione dello strumento

## 9.5.4 Configurazione WLAN

Il sottomenu sottomenu WLAN Settings guida l'utente sistematicamente attraverso tutti i parametri che devono essere impostati per la configurazione WLAN.

### Navigazione

Menu "Configurazione" → Configurazione avanzata → Impostazione WLAN

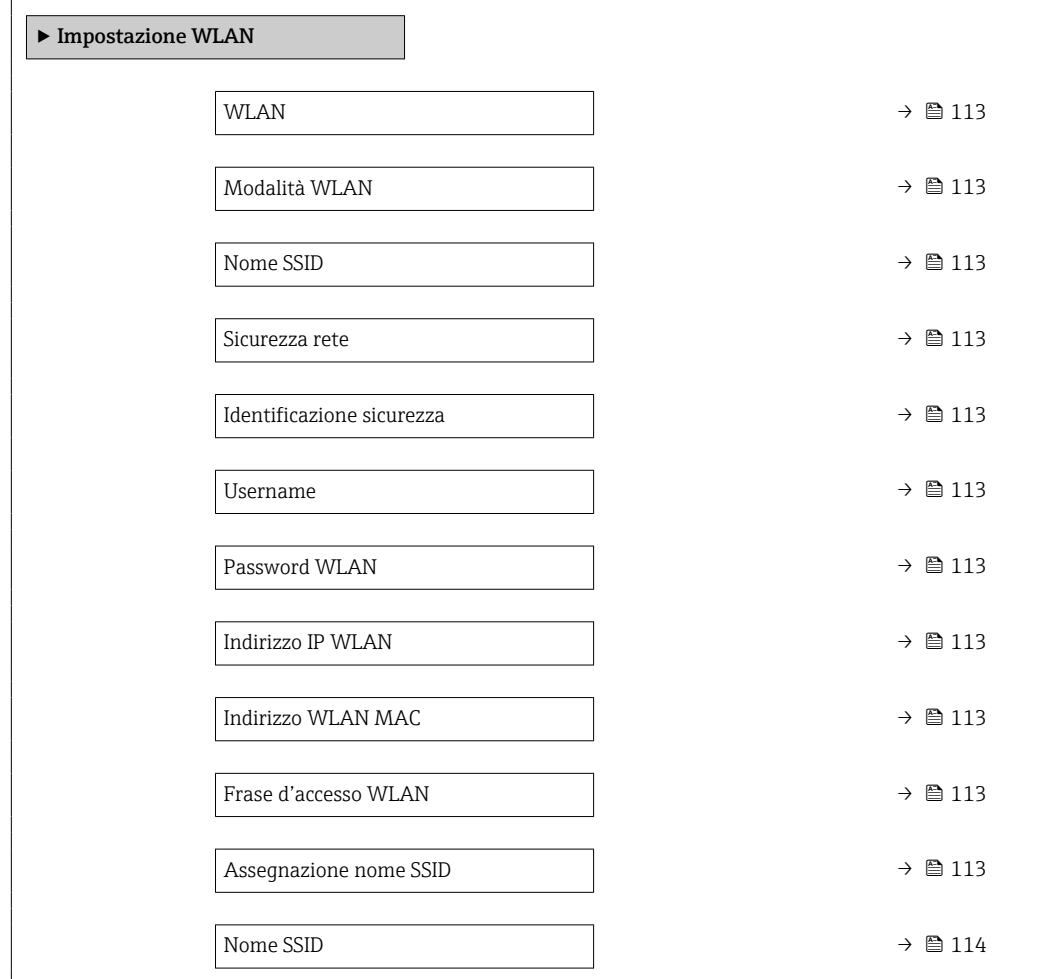

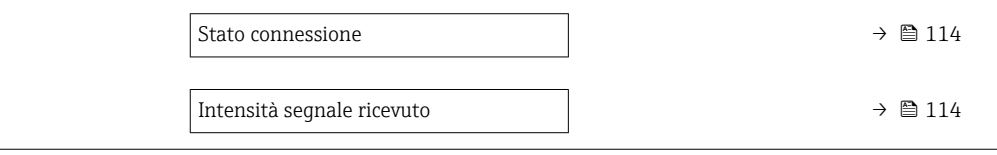

<span id="page-112-0"></span>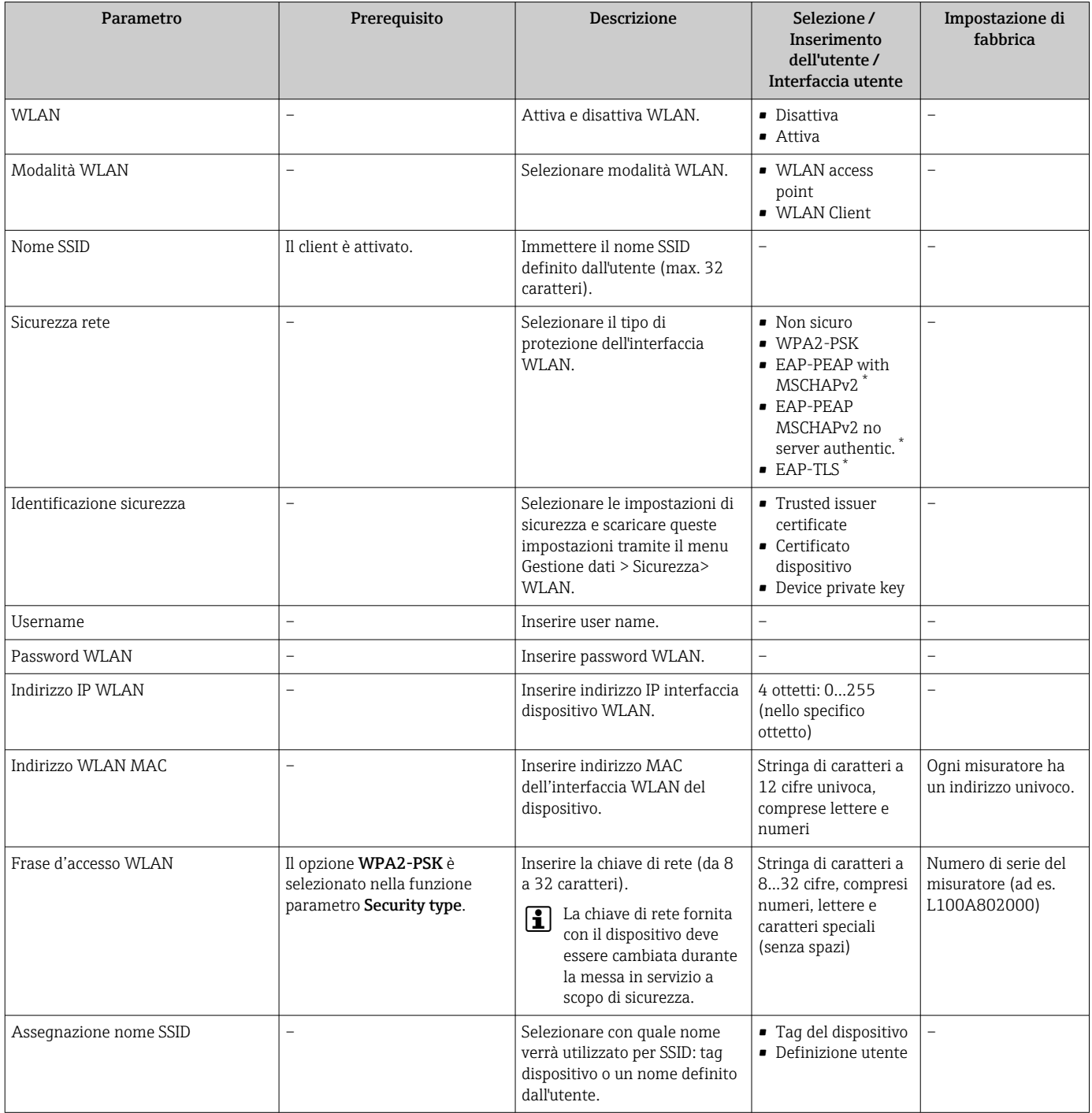

<span id="page-113-0"></span>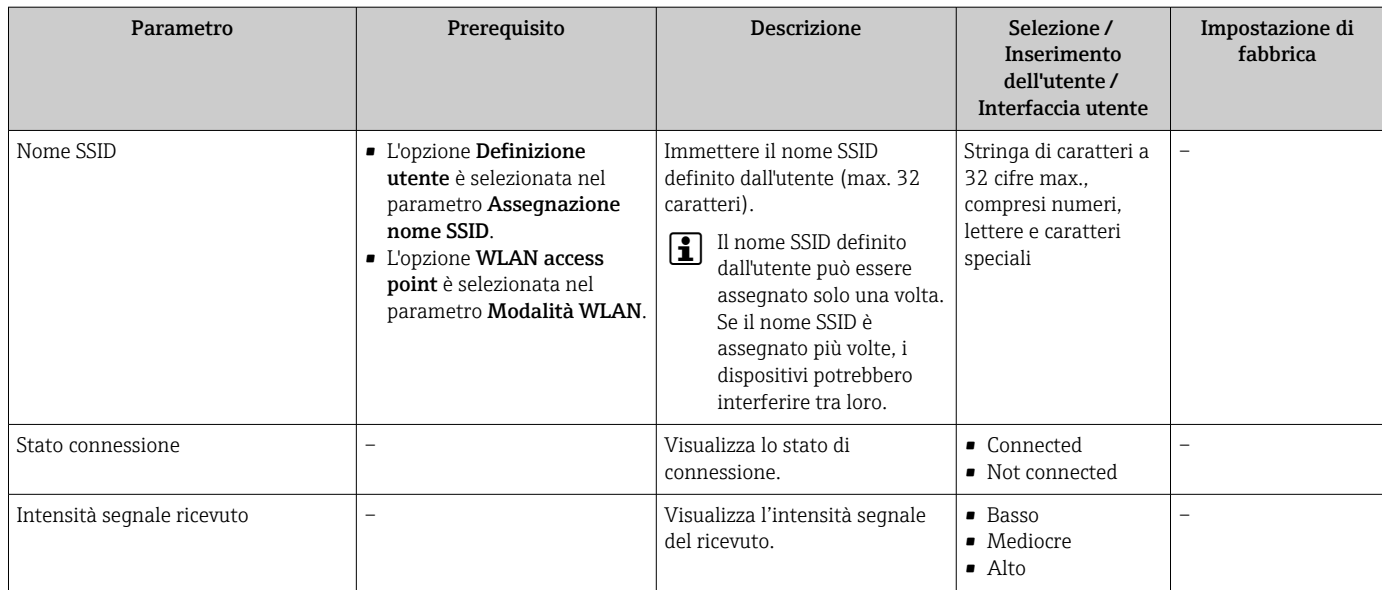

La visibilità dipende dalle opzioni ordinate o dalla configurazione dello strumento

## 9.5.5 Gestione della configurazione

Terminata la messa in servizio, è possibile salvare la configurazione attuale del dispositivo o ripristinare la precedente configurazione. La configurazione del dispositivo è gestita tramite parametro Gestione Backup.

### Navigazione

Menu "Configurazione" → Configurazione avanzata → Configurazione back up

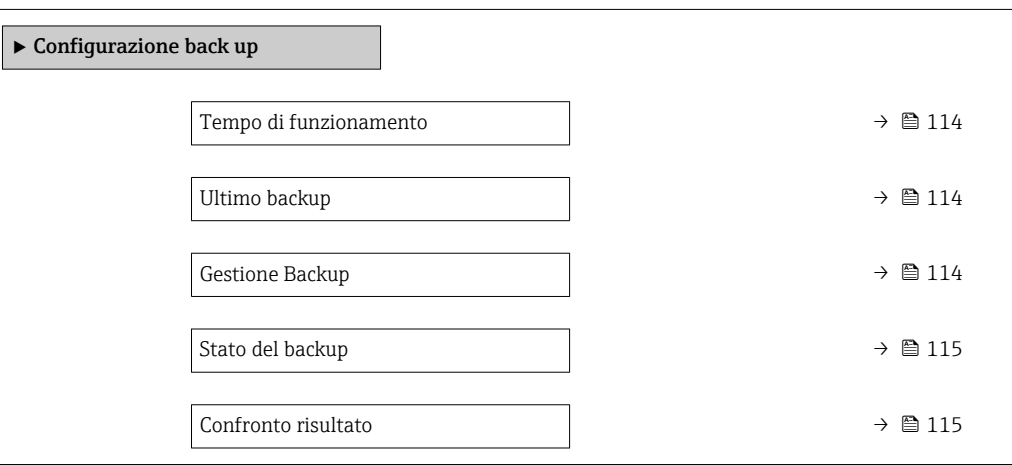

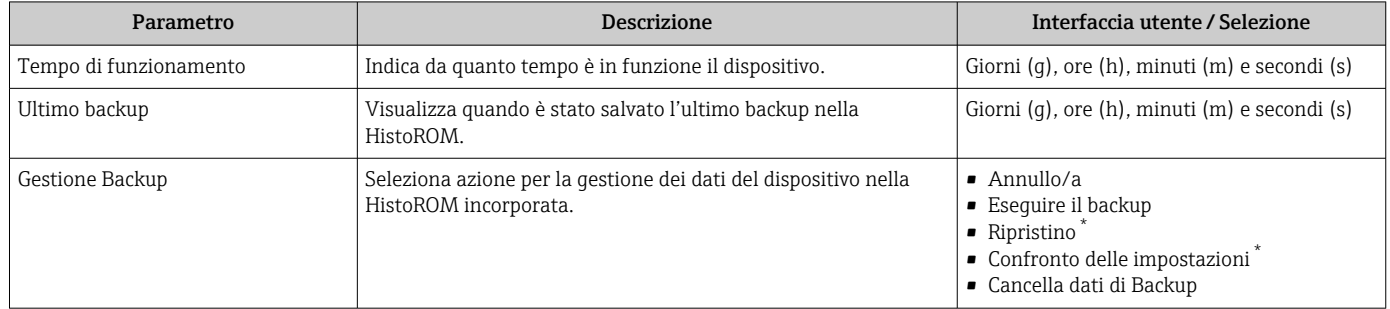

<span id="page-114-0"></span>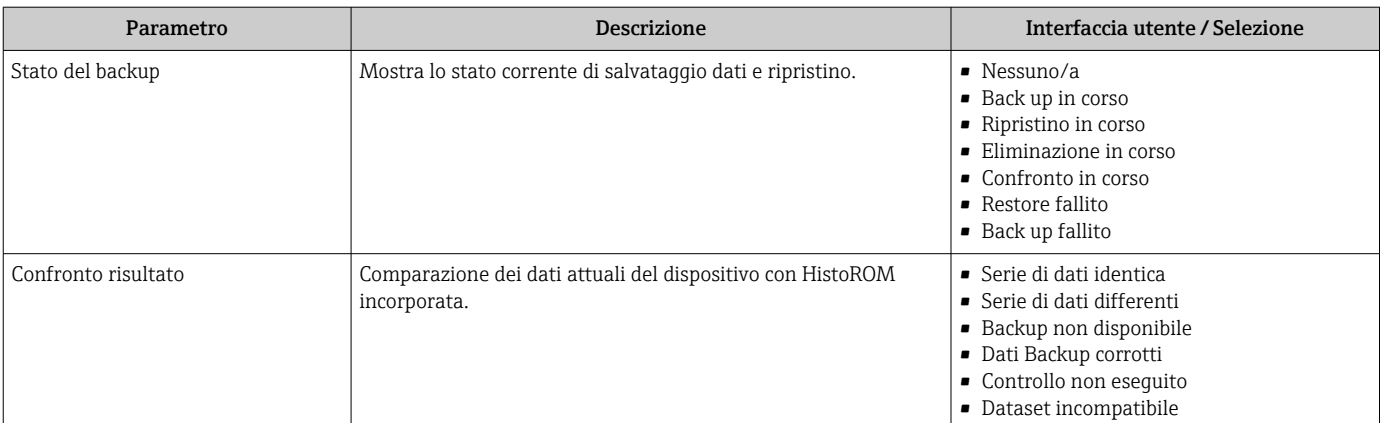

La visibilità dipende dalle opzioni ordinate o dalla configurazione dello strumento

### Descrizione della funzione parametro "Gestione Backup"

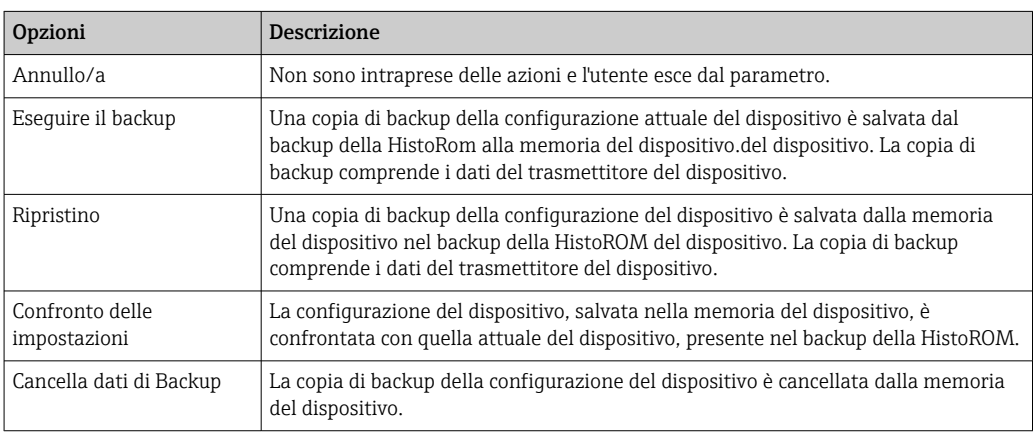

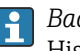

### *Backup sulla HistoROM*

HistoROM è una memoria non volatile del dispositivo in forma di EEPROM.

Mentre è in corso questa azione, la configurazione non può essere modificata mediante il display locale ed è visualizzato un messaggio sullo stato di elaborazione.

### 9.5.6 Uso dei parametri per l'amministrazione del dispositivo

Il sottomenu sottomenu Amministrazione guida l'utente sistematicamente attraverso tutti i parametri che possono servire a scopo di amministrazione del dispositivo.

#### Navigazione

Menu "Configurazione" → Configurazione avanzata → Amministrazione

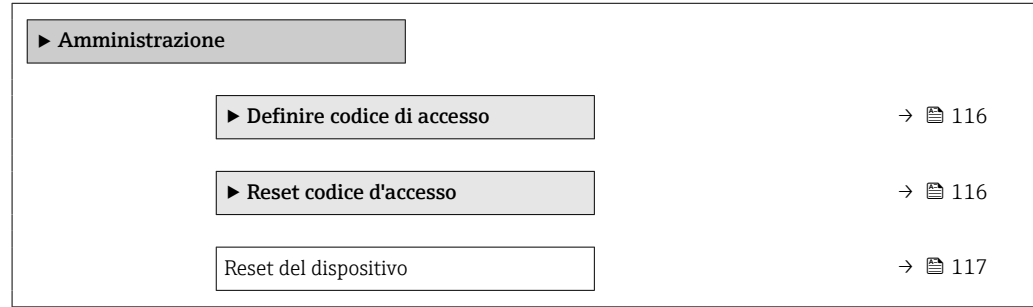

### <span id="page-115-0"></span>Uso del parametro per definire il codice di accesso

### Navigazione

Menu "Configurazione" → Configurazione avanzata → Amministrazione → Definire codice di accesso

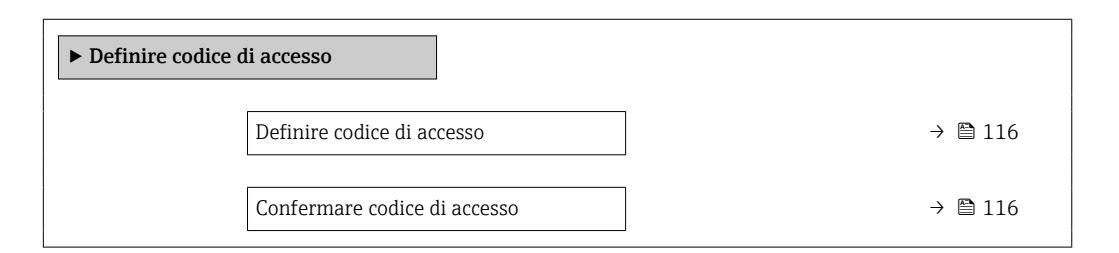

### Panoramica dei parametri con una breve descrizione

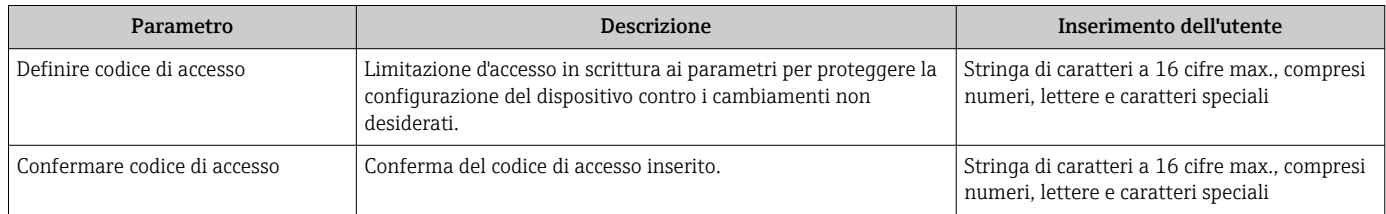

### Uso del parametro per ripristinare il codice di accesso

### Navigazione

Menu "Configurazione" → Configurazione avanzata → Amministrazione → Reset codice d'accesso

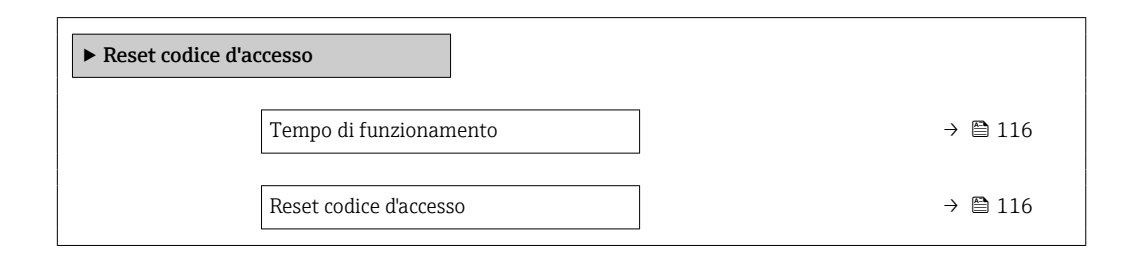

### Panoramica dei parametri con una breve descrizione

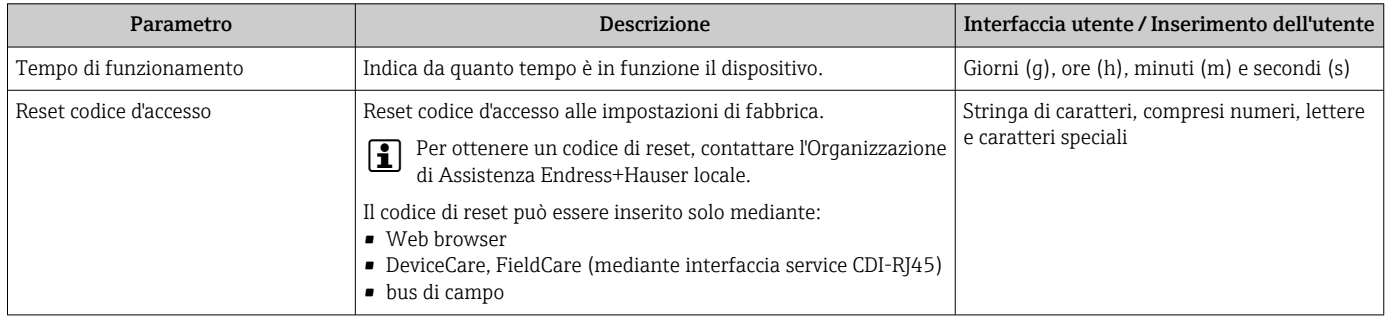

### Uso del parametro per un reset del dispositivo

### Navigazione

Menu "Configurazione" → Configurazione avanzata → Amministrazione

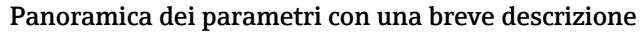

<span id="page-116-0"></span>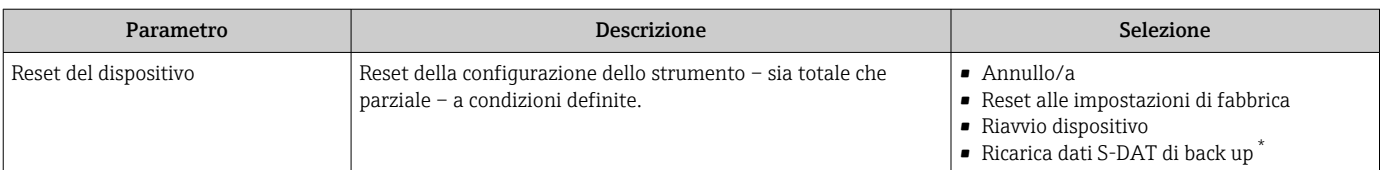

La visibilità dipende dalle opzioni ordinate o dalla configurazione dello strumento

### 9.5.7 Regolazione in loco

La regolazione in loco è utilizzata per regolare l'uscita di portata del misuratore in base alla portata reale dell'impianto. I profili del flusso possono essere distorti da parti dell'impianto, come gomiti del tubo, estensioni, riduzioni o valvole. A sua volta, un profilo del flusso distorto ha un effetto negativo sull'accuratezza del misuratore. Considerando le condizioni attuali, specifiche del processo presenti sull'impianto, compresi gli effetti dell'installazione, la regolazione in loco fornisce una visualizzazione di portata adattata alle condizioni locali.

### La regolazione in loco può fornire risultati di misura migliori nei seguenti casi:

- Condizioni dell'impianto specifiche del processo/effetti dell'installazione
	- Se il profilo del flusso è distorto
	- Per condizioni di carico e scarico sfavorevoli
	- Se il gas è sconosciuto
	- Se non si può utilizzare un raddrizzatore di flusso per rettificare il profilo distorto del flusso
	- Se le condizioni di processo si discostano significativamente da quelle di riferimento (condizioni di temperatura e pressione della calibrazione di fabbrica)
- Regolazioni eseguite da terzi con il gas di processo utilizzato attualmente

### La regolazione in loco offre le seguenti caratteristiche specifiche:

- Può essere utilizzata per sensori unidirezionali e bidirezionali
- Può essere definita per fino a 16 punti di portata (per l'intero campo operativo)
- La regolazione richiede almeno un punto di portata, ma in generale più punti di portata si definiscono e migliori sono le prestazioni di misura
- Il misuratore può essere configurato senza interrompere il processo
- Il misuratore considera il gas di processo selezionato e le condizioni di processo attuali durante l'esecuzione delle misure
- Il valore di portata può essere inserito manualmente mediante il display o un'interfaccia operativa oppure si può trasferire un valore di portata da un dispositivo di riferimento al misuratore mediante un ingresso in corrente o la comunicazione bus

### Prerequisiti per una regolazione in loco ottimale

- L'accuratezza del riferimento di portata utilizzato determina le prestazioni del misuratore regolato in loco. Di conseguenza, si consiglia di utilizzare un dispositivo di riferimento con una calibrazione tracciabile
- Tutti i punti di calibrazione alle medesime condizioni di temperatura e pressione
- Le composizioni dei gas e delle relative miscele sono disponibili per il misuratore, dovendole utilizzare per la compensazione di pressione e temperatura
- Specifiche di pressione precise sono importanti, se è utilizzato come dispositivo di riferimento un misuratore di portata volumetrico
- Se i valori di portata sono indicati in portata volumetrica compensata, è importante che le condizioni di riferimento standard nel dispositivo e nel dispositivo di riferimento siano le medesime
	- Per dei risultati ottimali, si consiglia di utilizzare per la regolazione un dispositivo di riferimento con una calibrazione tracciabile.
		- Se non è disponibile un dispositivo di riferimento, può agire da riferimento una curva cara

### Esecuzione della regolazione in loco

- 1. Selezionare il gas: Esperto → Sensore → Modalità di misura → gas → gas
	- Questo inserimento è importate per la compensazione di pressione e temperatura del misuratore.
- 2. Attivare la regolazione in loco: Esperto  $\rightarrow$  Sensore  $\rightarrow$  Regolazione in situ  $\rightarrow$  Attivare la regolazione in campo
- 3. Confermare la selezione: Sì
	- Se è già presente una regolazione in loco, sono caricati i relativi punti di regolazione. Una regolazione esistente (una serie completa di punti di portata) può essere eliminata dal misuratore utilizzando la funzione "Clear values".
- 4. Selezionare il valore di riferimento: Esperto → Sensore → Regolazione in situ → Selezione portata di riferimento
	- Se è stata selezionata la portata volumetrica, è importante che la pressione di processo inserita nel misuratore sia la più accurata possibile. Nel caso di portata volumetrica compensata o portata volumetrica in mandata (FAD = free air delivery), le condizioni operative di riferimento definite devono corrispondere a quelle del misuratore di riferimento.
- 5. Selezionare il metodo di inserimento per il valore di riferimento: Esperto → Sensore → Regolazione in situ → Inserire tipo di valore di riferimento
	- Se si seleziona "Manual", l'operatore deve inserire il valore di portata manualmente mediante il display (o un'altra interfaccia operativa). In ogni caso, se è stata selezionata l'opzione "Current input" o "Valore esterno" (mediante comunicazione bus), i valori di portata istantanea sono visualizzati come valori di riferimento di sola lettura. Le modalità di inserimento disponibili dipendono dai moduli I/O presenti.

Inizialmente, l'operatore può prendere in esame i punti di portata sull'impianto. Non appena è raggiunto il valore di portata richiesto, questo valore può essere salvato confermandolo o inserendolo manualmente come valore fisso.

Il metodo di inserimento dipende dalla modalità di inserimento selezionata.

Il valore di portata misurato viene controllato per determinarne la validità sulla base dei seguenti criteri:

- Deviazione media assoluta del valore di portata
- Deviazione standard del valore di portata

Se un criterio non è rispettato, il valore è rifiutato ed è visualizzato il messaggio "Invalido/a". Se sono rispettati tutti e due i criteri, è visualizzato il messaggio "Superato OK". Se il valore di portata fluttua eccessivamente, è visualizzato "Unstable". Se si "riaggiusta" una regolazione esistente con massimo 16 valori di portata definiti, è sostituito il valore di portata più vicino al nuovo valore regolato. In questo caso, è visualizzato lo stato "Replaced".

L'operatore può aggiungere anche una descrizione della regolazione. A questo scopo  $\lceil \cdot \rceil$ sono disponibili tre campi di testo, ognuno di 16 caratteri alfanumerici. Si consiglia di utilizzarli per identificare la regolazione utilizzando il nome del gas/della miscela di gas e le condizioni di processo della regolazione. Se la regolazione in loco è eseguita da un laboratorio di calibrazione con il gas attualmente usato dall'operatore, si consiglia di aggiungere alla descrizione anche il nome del laboratorio, la data della regolazione e il nome dell'operatore.

#### Casi speciali

#### *Punto di portata singolo*

Si possono definire massimo 16 punti di portata. In alcune situazioni, tuttavia, la regolazione con molti punti di portata potrebbe non essere possibile. In questi casi, il misuratore può essere regolato con pochi punti operativi. Il numero minimo di punti di portata richiesti è uno. Se si regola solo un punto operativo, il misuratore utilizza dei valori predefiniti per sostituire i valori di regolazione mancanti. Di conseguenza, l'operatore deve essere consapevole che l'accuratezza della regolazione in loco può risentirne, se si definisce solo un punto di portata e la portata misurata non è simile al valore di regolazione.

### *Portata bidirezionale*

I misuratori dotati dell'opzione bidirezionale possono essere regolati in loco in ambedue le direzioni del flusso o in una sola direzione in base ai requisiti. Se il misuratore viene regolato solo in una direzione, è importante che la regolazione sia in direzione positiva (flusso avanti), poiché i relativi punti di regolazione sono replicati automaticamente in direzione negativa (flusso indietro).

### *Composizione del gas sconosciuta*

Se il gas e la miscela di gas non sono noti o se non si può definire la composizione del gas selezionando un gas standard, l'operatore può definire il gas di processo come "Aria". Questo metodo ha lo svantaggio che la compensazione, nel caso di variazioni di pressione e temperatura, non può essere garantita. Se l'operatore non è sicuro dell'esatta composizione del gas, ma può fare una stima approssimativa, si consiglia di utilizzare questa composizione del gas approssimativa anziché l'aria.

### Sottomenu "Regolazione in situ"

### Navigazione

Menu "Esperto" → Sensore → Regolazione in situ

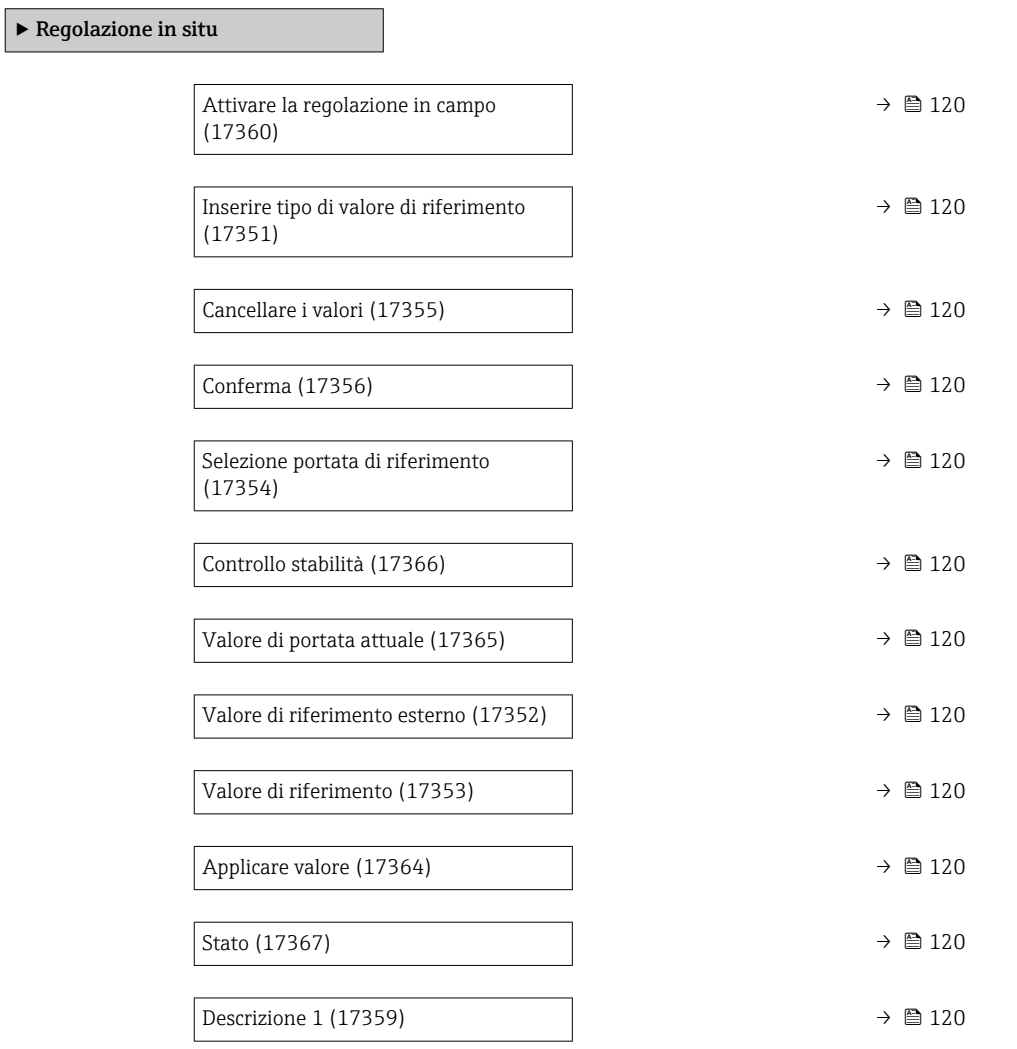

<span id="page-119-0"></span>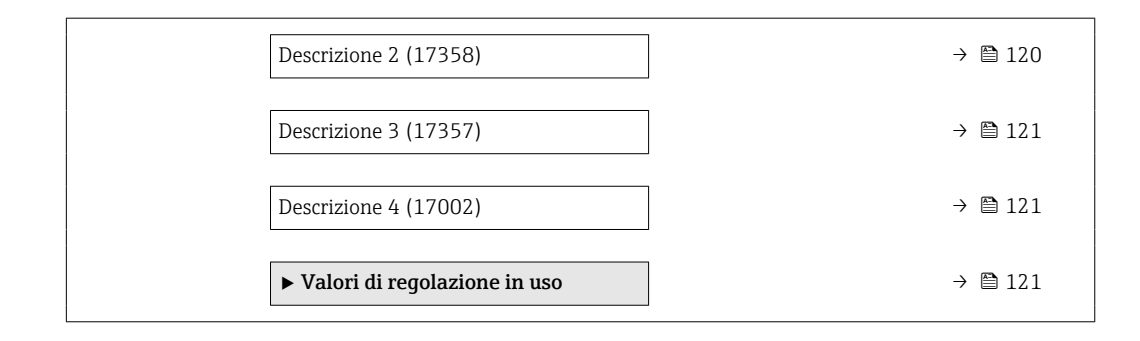

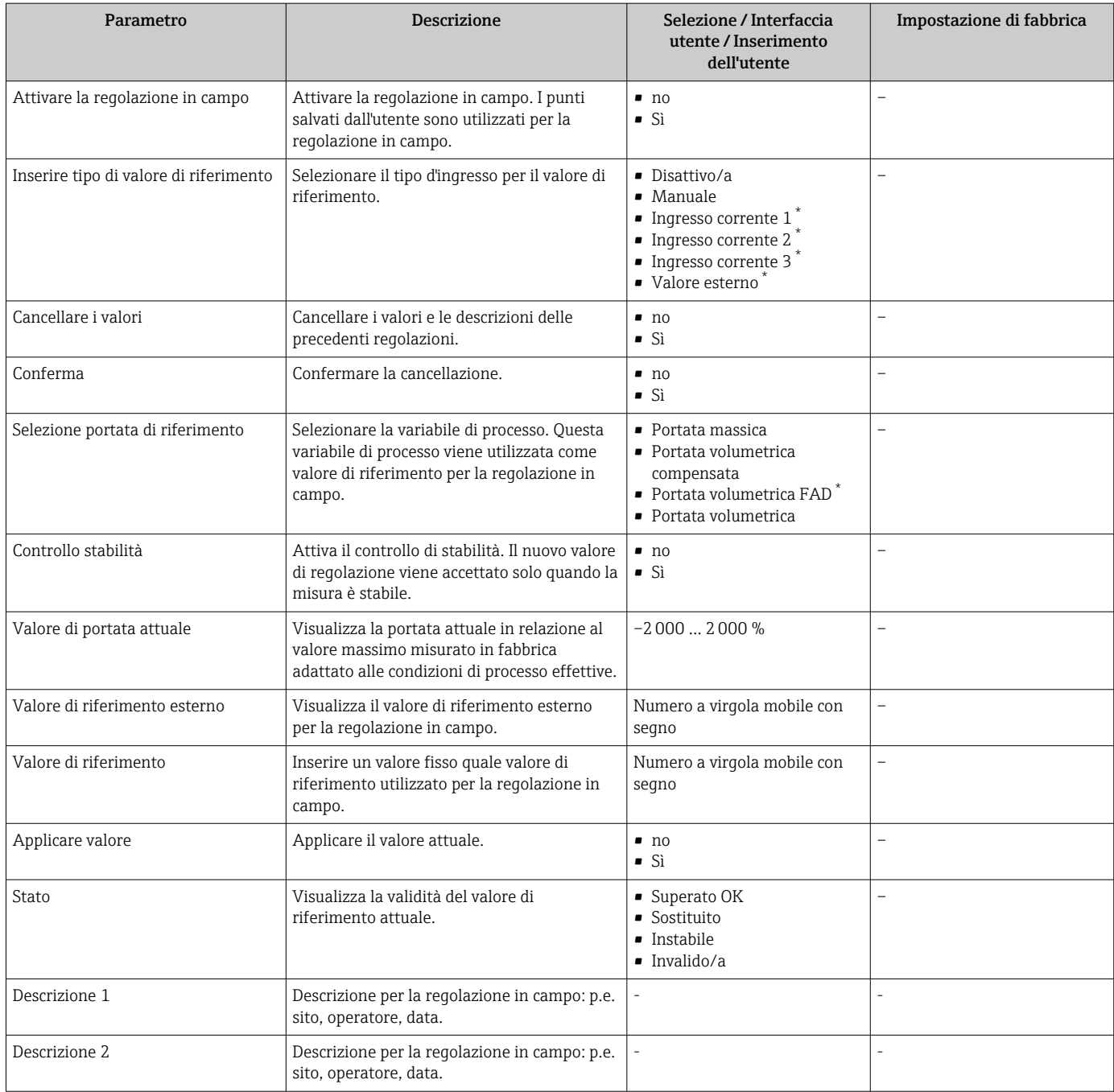

<span id="page-120-0"></span>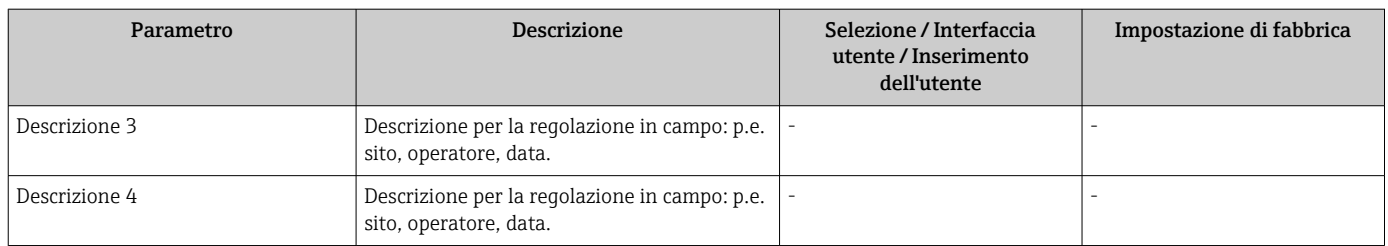

\* La visibilità dipende dalle opzioni ordinate o dalla configurazione dello strumento

*Sottomenu "Valori di regolazione in uso"*

### Navigazione

Menu "Esperto" → Sensore → Regolazione in situ → Valori di regolazione in uso

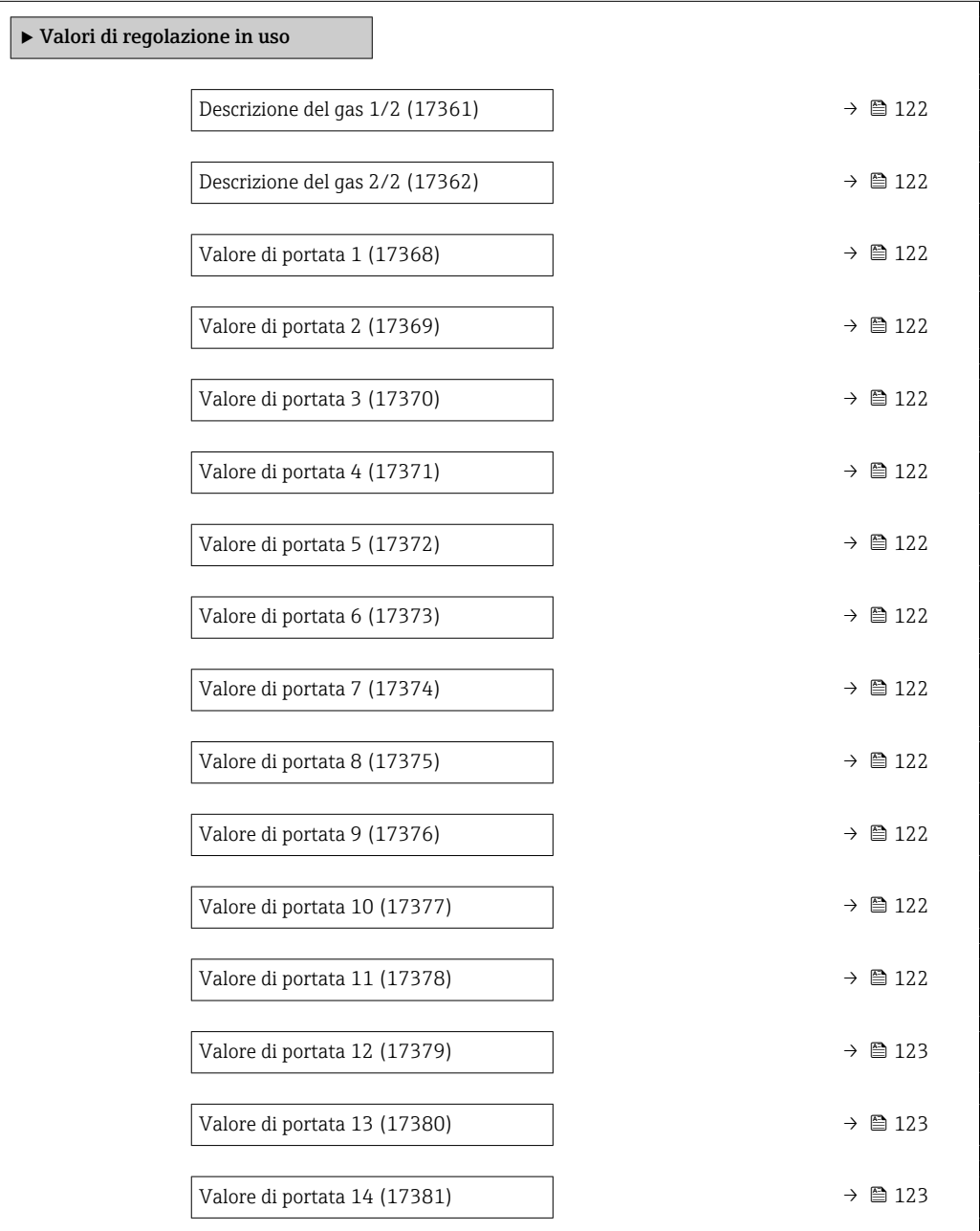

<span id="page-121-0"></span>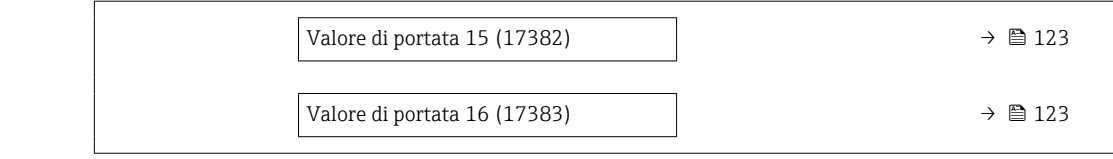

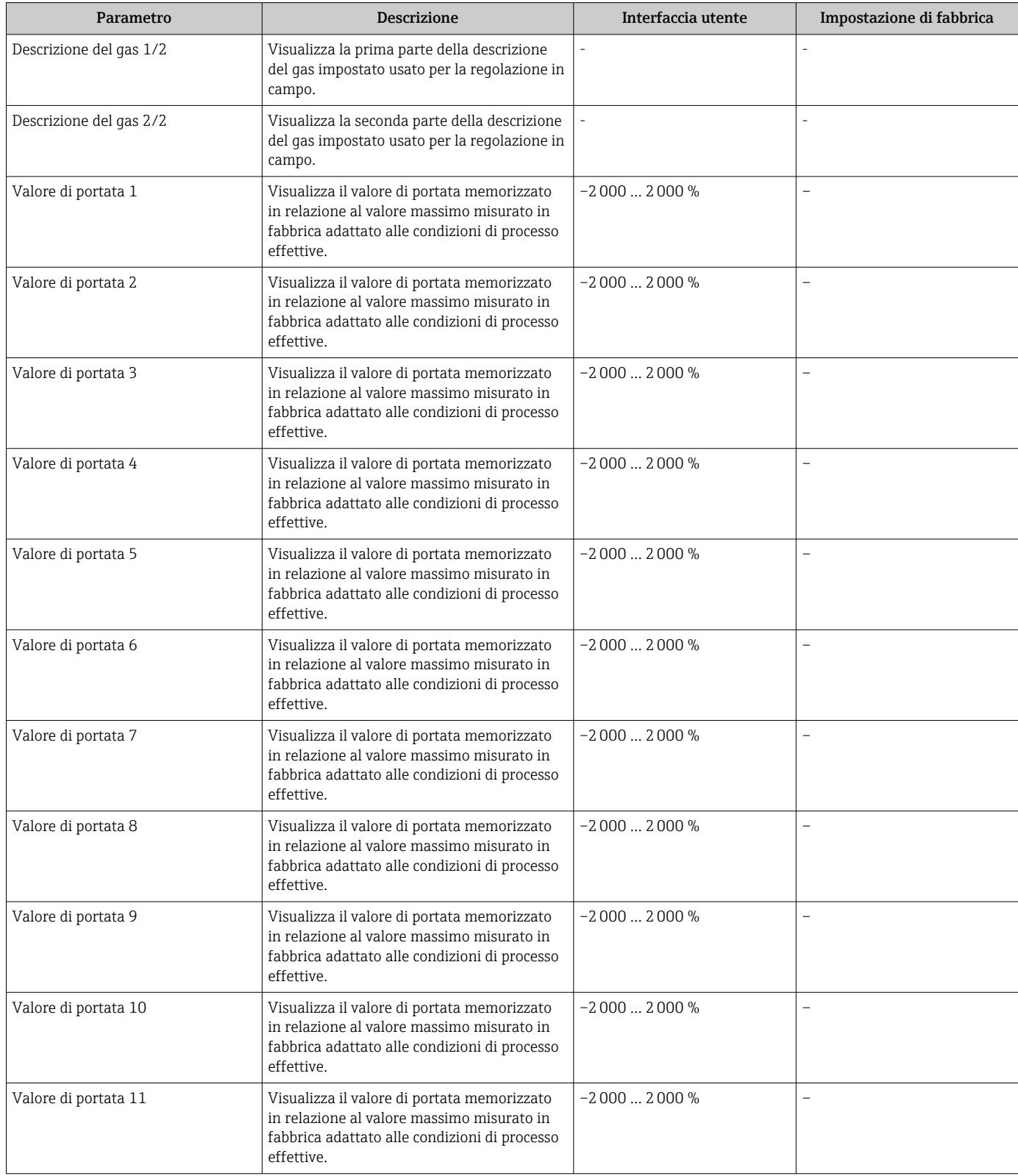

<span id="page-122-0"></span>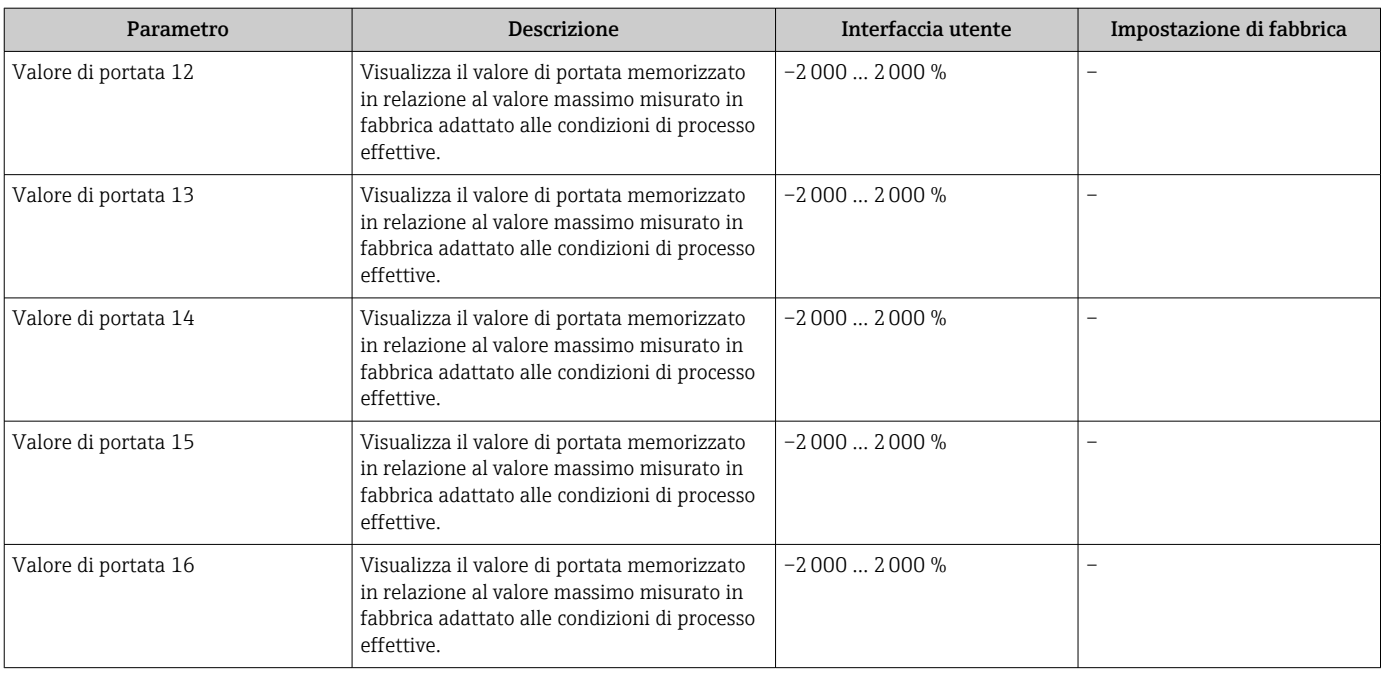

## 9.6 Gestione della configurazione

Terminata la messa in servizio, è possibile salvare la configurazione attuale del dispositivo o ripristinare la precedente configurazione. La configurazione del dispositivo è gestita tramite parametro Gestione Backup.

### Navigazione

Menu "Configurazione" → Configurazione avanzata → Configurazione back up

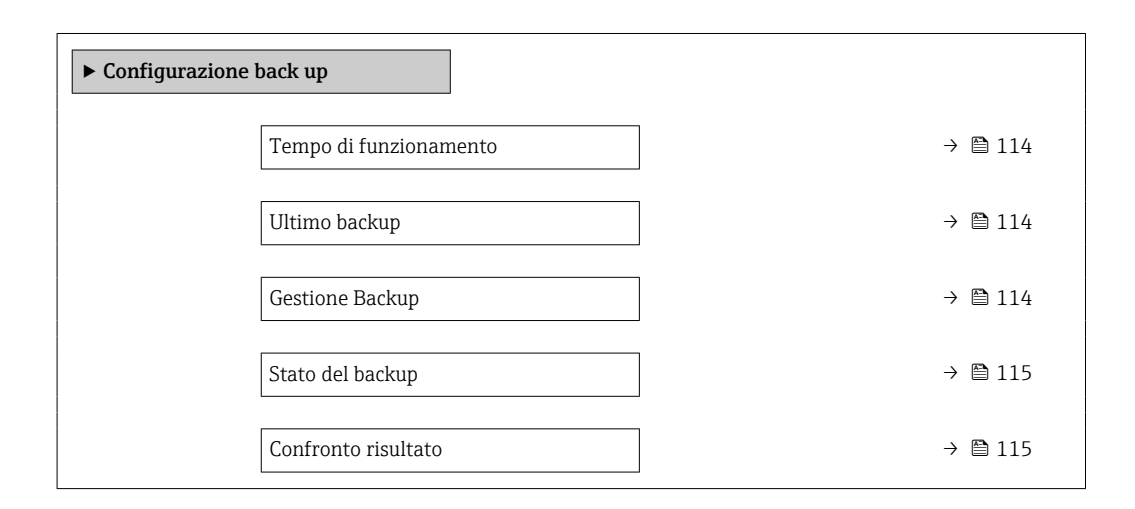

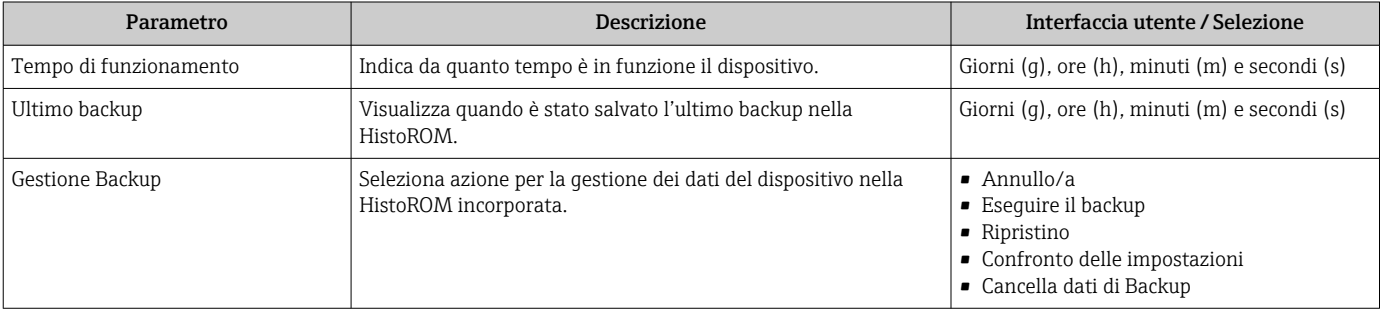

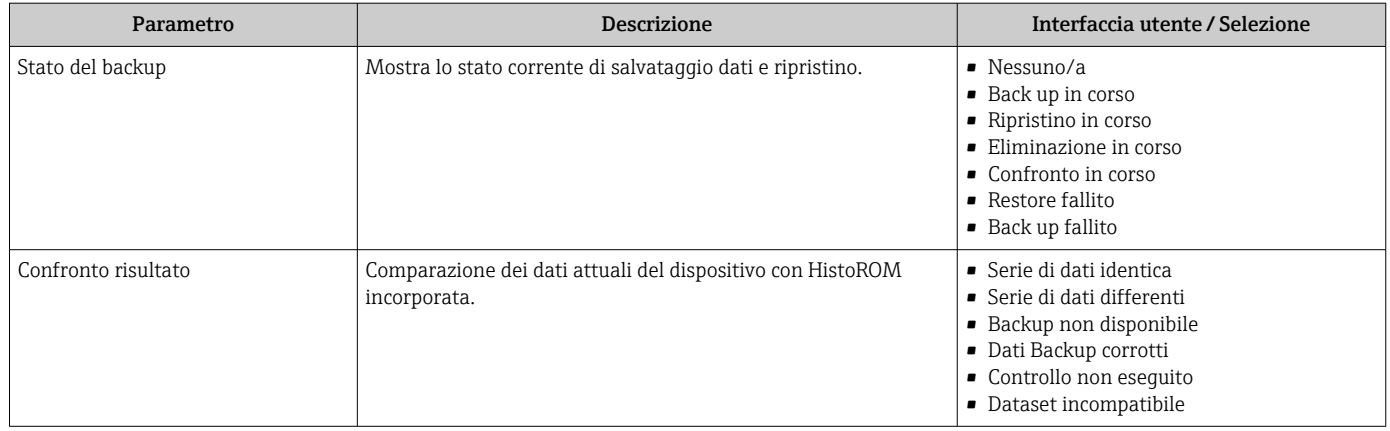

## 9.6.1 Descrizione della funzione parametro "Gestione Backup"

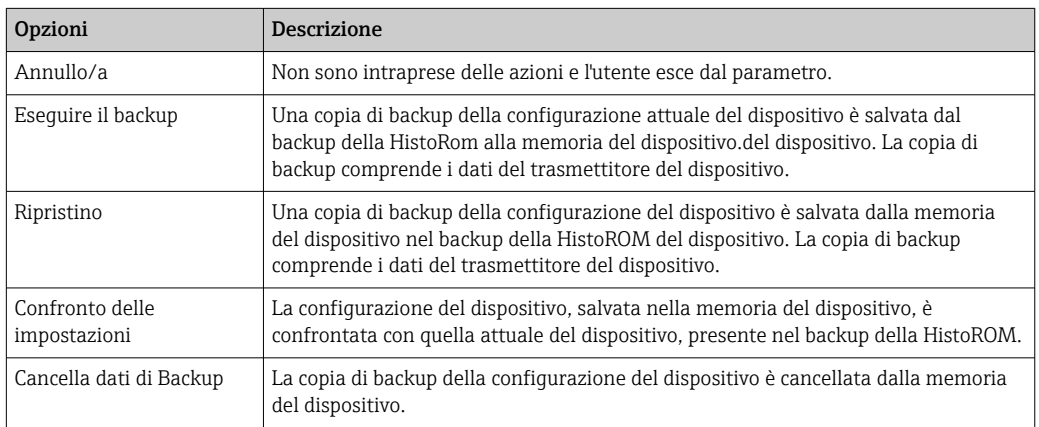

## *Backup sulla HistoROM*

HistoROM è una memoria non volatile del dispositivo in forma di EEPROM.

Mentre è in corso questa azione, la configurazione non può essere modificata mediante il display locale ed è visualizzato un messaggio sullo stato di elaborazione.

## 9.7 Simulazione

L'opzione sottomenu Simulazione consente di simulare varie variabili di processo nel processo e nella modalità di allarme del processo e di verificare le catene di segnali a valle (commutazioni di valvole o circuiti di regolazione chiuso). La simulazione può essere eseguita anche in assenza di una misura reale (assenza di portata di fluido nel dispositivo).

### Navigazione

Menu "Diagnostica" → Simulazione

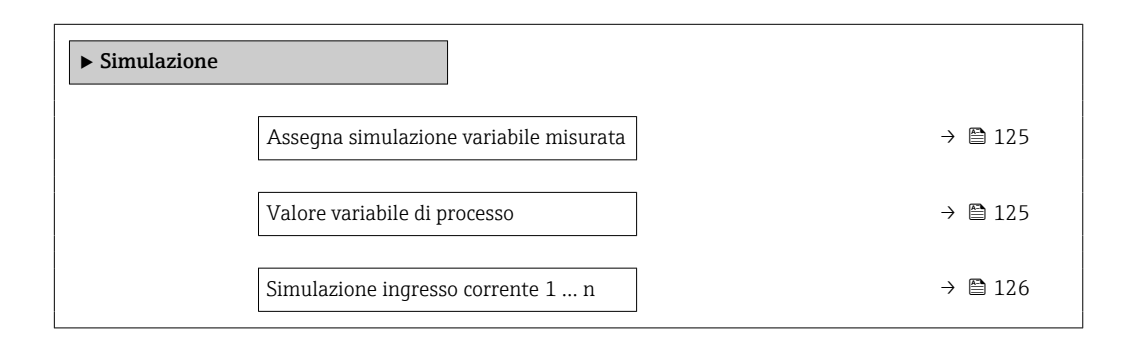

<span id="page-124-0"></span>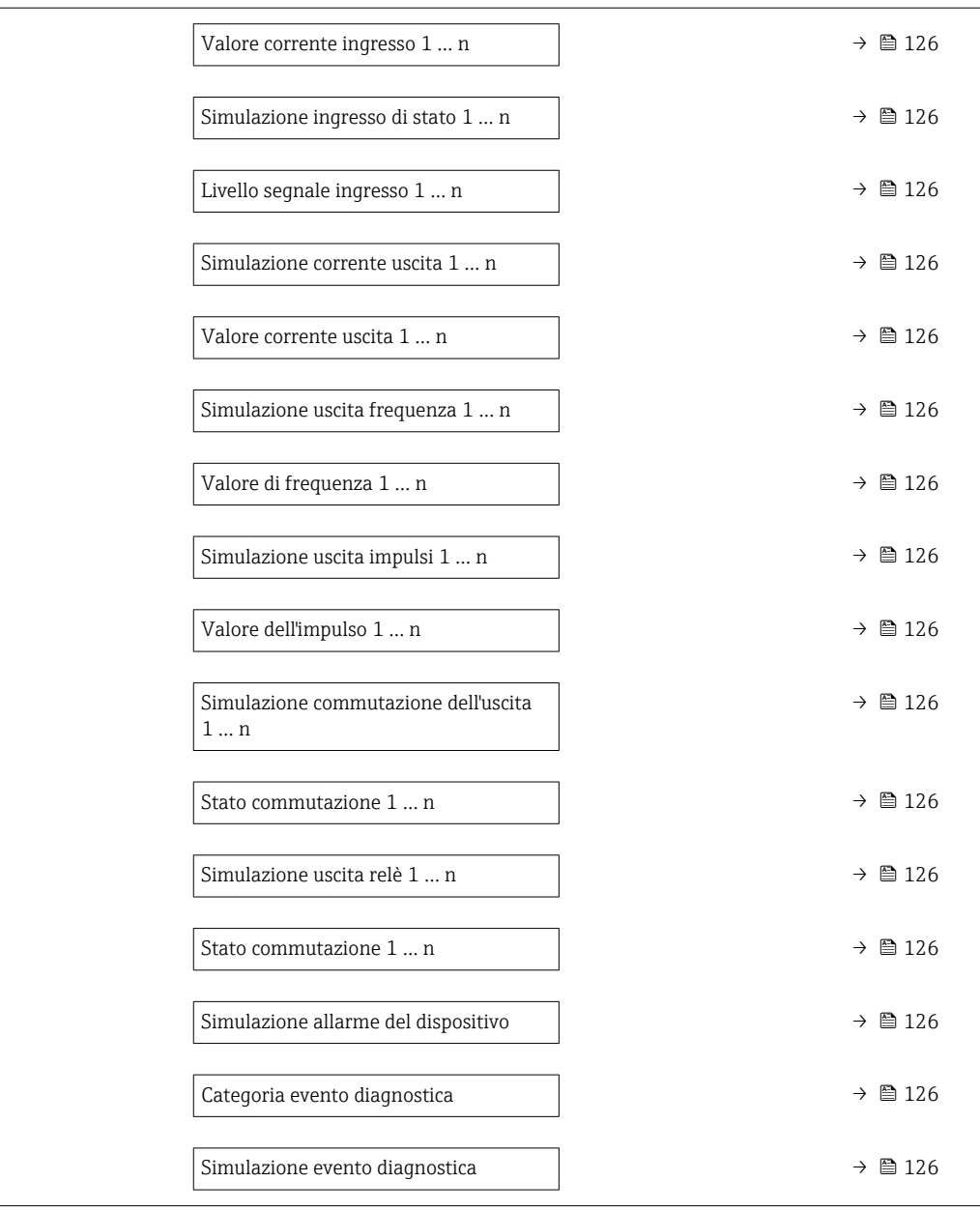

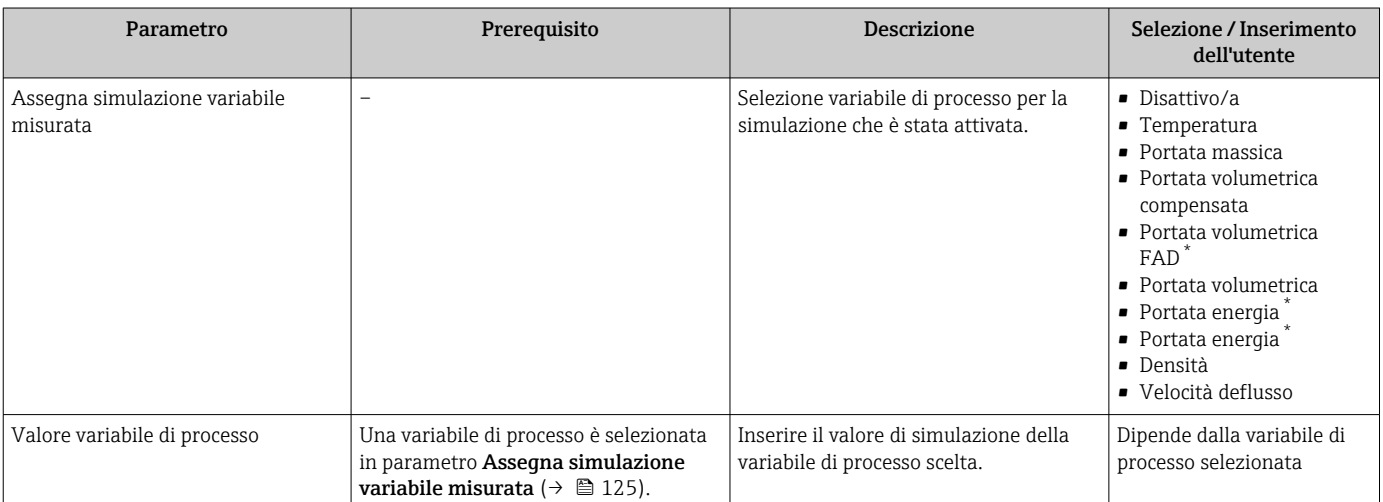

<span id="page-125-0"></span>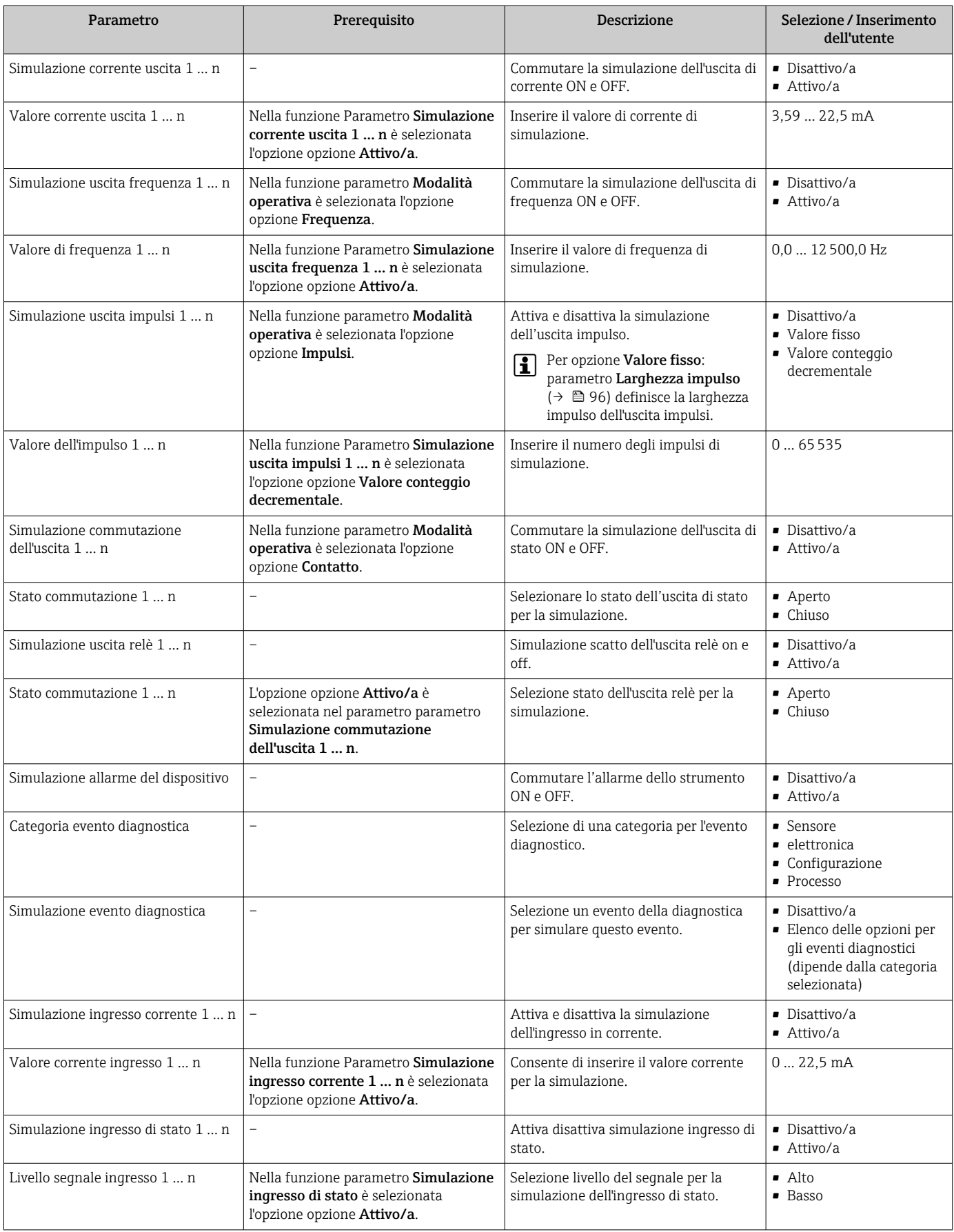

\* La visibilità dipende dalle opzioni ordinate o dalla configurazione dello strumento

## <span id="page-126-0"></span>9.8 Protezione delle impostazioni da accessi non autorizzati

Per proteggere la configurazione del misuratore da modifiche involontarie, sono disponibili le seguenti opzioni di protezione scrittura:

- Proteggere l'accesso ai parametri mediante codice di accesso  $\rightarrow \blacksquare$  127
- Proteggere l'accesso al controllo locale mediante blocco dei tasti  $\rightarrow \Box$  60
- Proteggere l'accesso al misuratore mediante interruttore di protezione scrittura  $\rightarrow$   $\overline{}}$  128

### 9.8.1 Protezione scrittura mediante codice di accesso

Effetti del codice di accesso specifico dell'utilizzatore:

- Mediante il controllo locale, i parametri per la configurazione del misuratore sono protetti da scrittura e i relativi valori non possono più essere modificati.
- L'accesso al dispositivo è protetto mediante web browser e così anche i parametri per la configurazione del misuratore.
- L'accesso al dispositivo è protetto mediante FieldCare o DeviceCare (mediante interfaccia service CDI-RJ45) e così anche i parametri per la configurazione del misuratore.

### Definizione del codice di accesso mediante display locale

- 1. Accedere a Parametro Definire codice di accesso ( $\rightarrow \blacksquare$  116).
- 2. Stringa di caratteri a 16 cifre max, compresi numeri, lettere e caratteri speciali per il codice di accesso.
- 3. Per confermare il codice, reinserire il codice di accesso Parametro Confermare codice di accesso ( $\rightarrow \Box$  116).
	- $\rightarrow$  Il simbolo  $\textcircled{a}$  è visualizzato davanti a tutti i parametri protetti da scrittura.
- Disattivazione della protezione di scrittura dei parametri tramite codice di accesso → ■ 59.
	- In caso di perdita del codice di accesso: reset del codice di accesso  $\rightarrow \equiv$  128.
	- Il ruolo con cui l'utente ha eseguito l'accesso è mostrato in Parametro Stato accesso.
		- Percorso di navigazione: Funzionamento → Stato accesso
		- Ruoli utente e relativi diritti di accesso  $\rightarrow$   $\blacksquare$  59
- Il dispositivo blocca nuovamente e automaticamente i parametri protetti da scrittura se non viene premuto alcun tasto per 10 minuti nella visualizzazione di navigazione e modifica.
- Il dispositivo blocca automaticamente i parametri protetti da scrittura dopo 60 s se l'utente ritorna alla modalità di visualizzazione operativa da quella di navigazione e modifica.

#### Parametri che possono essere sempre modificati mediante display locale

Alcuni parametri, che non hanno effetto sulla misura, non sono protetti da scrittura mediante il display locale. Nonostante sia stato definito un codice di accesso specifico dell'utilizzatore, possono sempre essere modificati, anche se gli altri parametri sono bloccati.

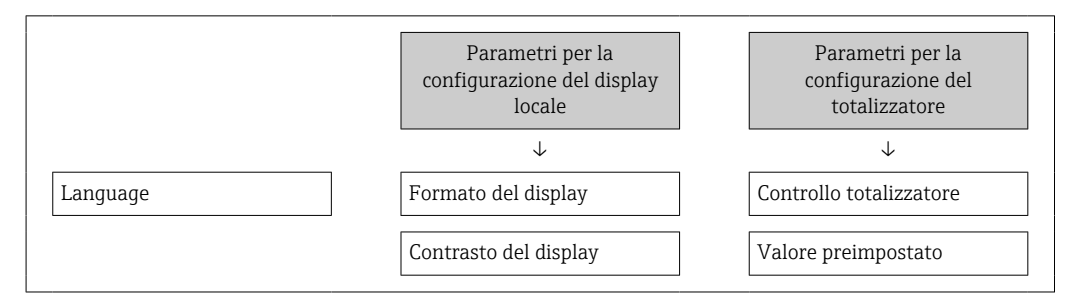

<span id="page-127-0"></span>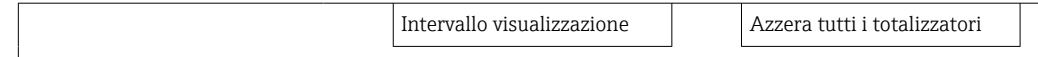

#### Definizione del codice di accesso mediante web browser

- 1. Accedere a parametro **Definire codice di accesso** ( $\rightarrow \blacksquare$  116).
- 2. Definire un codice numerico di 16 caratteri (max) come codice di accesso.
- 3. Per confermare il codice, reinserire il codice di accesso Parametro Confermare codice di accesso ( $\rightarrow \Box$  116).
	- Il web browser apre la pagina di accesso.

• Disattivazione della protezione di scrittura dei parametri tramite codice di accesso  $\rightarrow$   $\blacksquare$  59.

- In caso di perdita del codice di accesso: reset del codice di accesso  $\rightarrow$   $\blacksquare$  128.
- Il ruolo con cui l'utente ha eseguito l'accesso è mostrato in Parametro Stato accesso. • Percorso di navigazione: Funzionamento → Stato accesso
	- Ruoli utente e relativi diritti di accesso  $\rightarrow$   $\blacksquare$  59

Se per 10 minuti non si eseguono azioni, il web browser ritorna automaticamente alla pagina di accesso.

### Reset del codice di accesso

In caso di smarrimento, il codice di accesso specifico dell'utilizzatore può essere ripristinato all'impostazione di fabbrica. A questo scopo si deve inserire un codice di reset. In seguito si potrà ridefinire il codice di accesso specifico dell'utilizzatore.

*Mediante web browser, FieldCare, DeviceCare (con interfaccia service CDI-RJ45), bus di campo*

I codici di reset possono essere rilasciati solo dall'Organizzazione di Assistenza Endress+Hauser locale. Il codice deve essere calcolato esplicitamente per ciascun dispositivo.

- 1. Annotare il numero di serie del dispositivo.
- 2. Leggere il parametro Tempo di funzionamento.
- 3. Contattare l'Organizzazione di Assistenza Endress+Hauser locale e riferire numero di serie e tempo di funzionamento.
	- Ottenere il codice di reset calcolato.
- 4. Inserire il codice di reset nel parametro Reset codice d'accesso ( $\rightarrow \Box$  116).
	- Il codice di accesso è stato ripristinato all'impostazione di fabbrica 0000. Può essere nuovamente definito  $\rightarrow \blacksquare$  127.

Per motivi di sicurezza IT, il codice di reset calcolato è valido solo per 96 ore a partire dal tempo di funzionamento specificato e per il numero di serie specifico. Se non è possibile ripristinare il dispositivo entro 96 ore, le opzioni sono due: aumentare di alcuni giorni il tempo di funzionamento letto oppure disattivare il dispositivo.

### 9.8.2 Protezione scrittura mediante interruttore di protezione scrittura

Diversamente dalla protezione scrittura mediante codice di accesso specifico dell'utilizzatore, questa protezione consente di bloccare l'accesso in scrittura a tutto il menu operativo, con esclusione del parametro "Contrasto del display".

I valori dei parametri sono adesso di sola lettura e non possono essere più modificati (eccetto parametro "Contrasto del display"):

- Mediante display locale
- Mediante protocollo HART

### Proline 500 – digitale

Abilitazione/disabilitazione della protezione scrittura

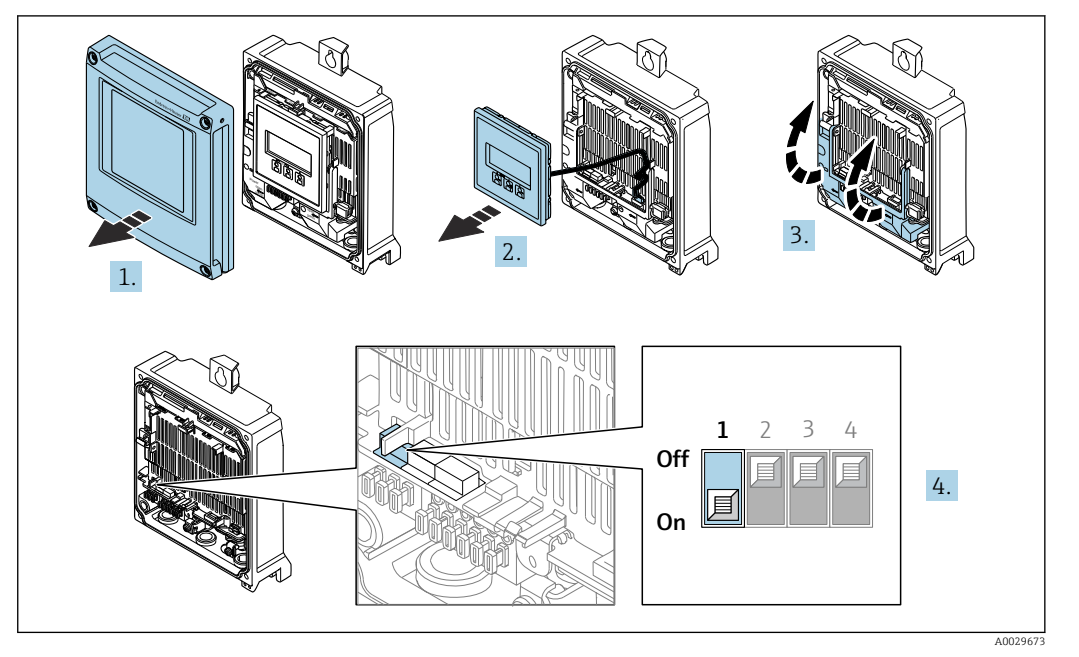

- 1. Aprire il coperchio della custodia.
- 2. Rimuovere il modulo display.
- 3. Aprire il vano morsetti.

### 4. Abilitare o disabilitare la protezione scrittura:

Impostando l'interruttore di protezione scrittura (WP) sul modulo dell'elettronica principale in posizione ON, si abilita la protezione scrittura hardware/in posizione OFF (impostazione di fabbrica) si disabilita la protezione scrittura hardware.

 Nella funzione parametro Condizione di blocco è visualizzata l'opzione opzione Blocco scrittura hardware  $\rightarrow \blacksquare$  130. Quando la protezione scrittura hardware è attiva, il simbolo  $\blacksquare$  appare di fianco ai parametri nell'intestazione della visualizzazione del valore misurato e nella visualizzazione della navigazione.

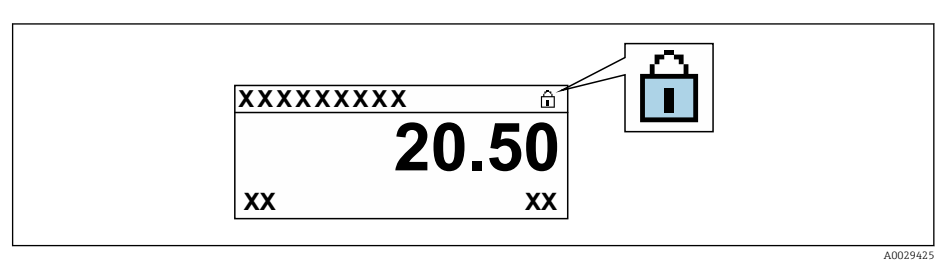

- 5. Inserire il modulo display.
- 6. Chiudere il coperchio della custodia.

### 7. **ANVERTENZA**

## Coppia di serraggio eccessiva applicata alle viti di fissaggio!

- Rischio di danni al trasmettitore in plastica.
- ‣ Serrare le viti di fissaggio in base alla coppia di serraggio: 2 Nm (1,5 lbf ft)

Serrare le viti di fissaggio.

# <span id="page-129-0"></span>10 Funzionamento

## 10.1 Richiamare lo stato di blocco del dispositivo

Protezione scrittura del dispositivo attiva: parametro Condizione di blocco

Funzionamento → Condizione di blocco

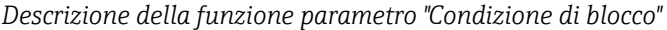

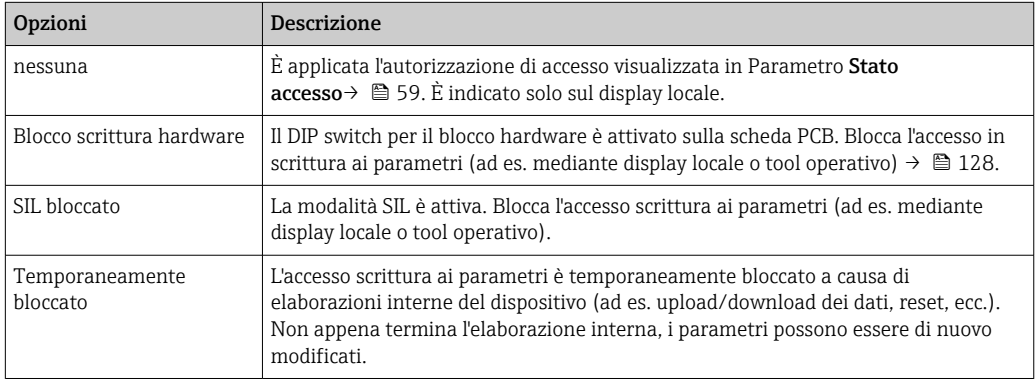

## 10.2 Impostazione della lingua operativa

Informazioni dettagliate:

- Per configurare la lingua operativa  $\rightarrow$   $\blacksquare$  79
- Per informazioni sulle lingue operative supportate dal misuratore  $\rightarrow \blacksquare$  197

# 10.3 Configurazione del display

Informazioni dettagliate:

- Sulle impostazioni di base per il display locale  $\rightarrow \boxplus$  103
- Sulle impostazioni avanzate per il display locale  $\rightarrow \Box$  109

## 10.4 Lettura dei valori misurati

Con la funzione sottomenu Valori misurati, si possono richiamare tutti i valori misurati.

### Navigazione

Menu "Diagnostica" → Valori misurati

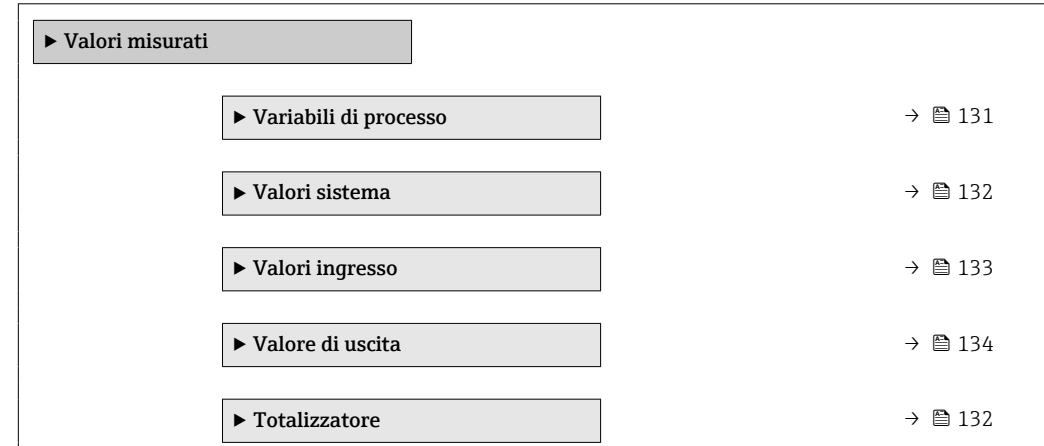

## <span id="page-130-0"></span>10.4.1 Variabili di processo

Il Sottomenu Variabili di processo comprende tutti i parametri richiesti per visualizzare i valori misurati attuali per ogni variabile di processo.

### Navigazione

Menu "Diagnostica" → Valori misurati → Variabili di processo

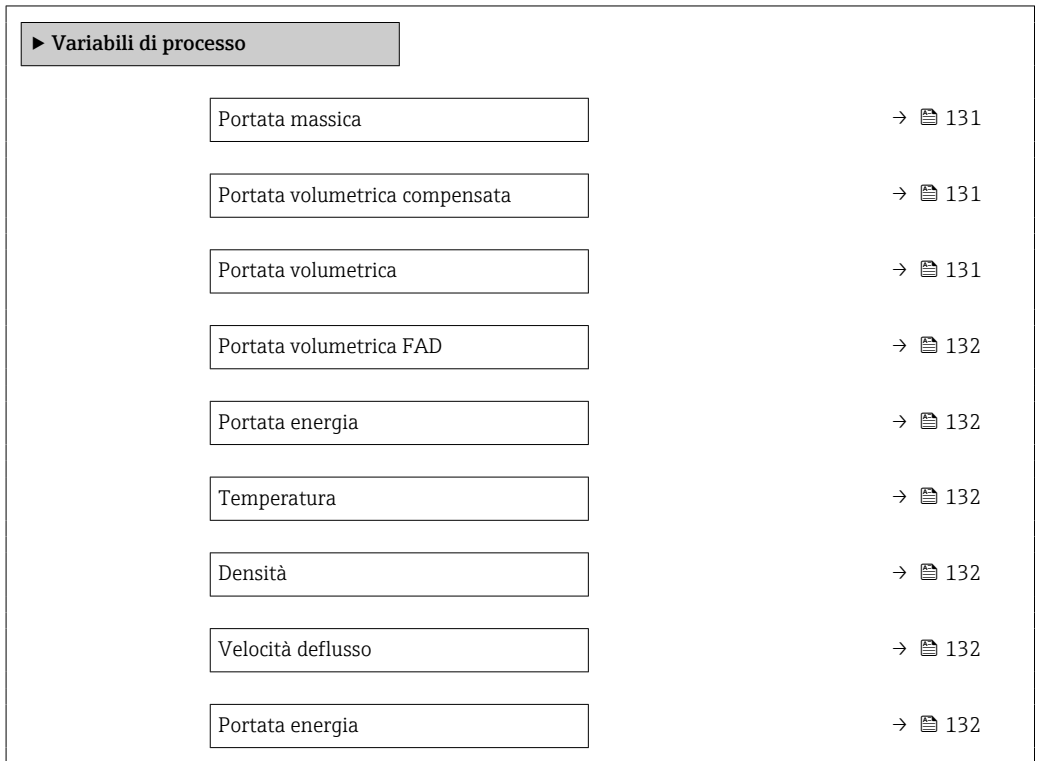

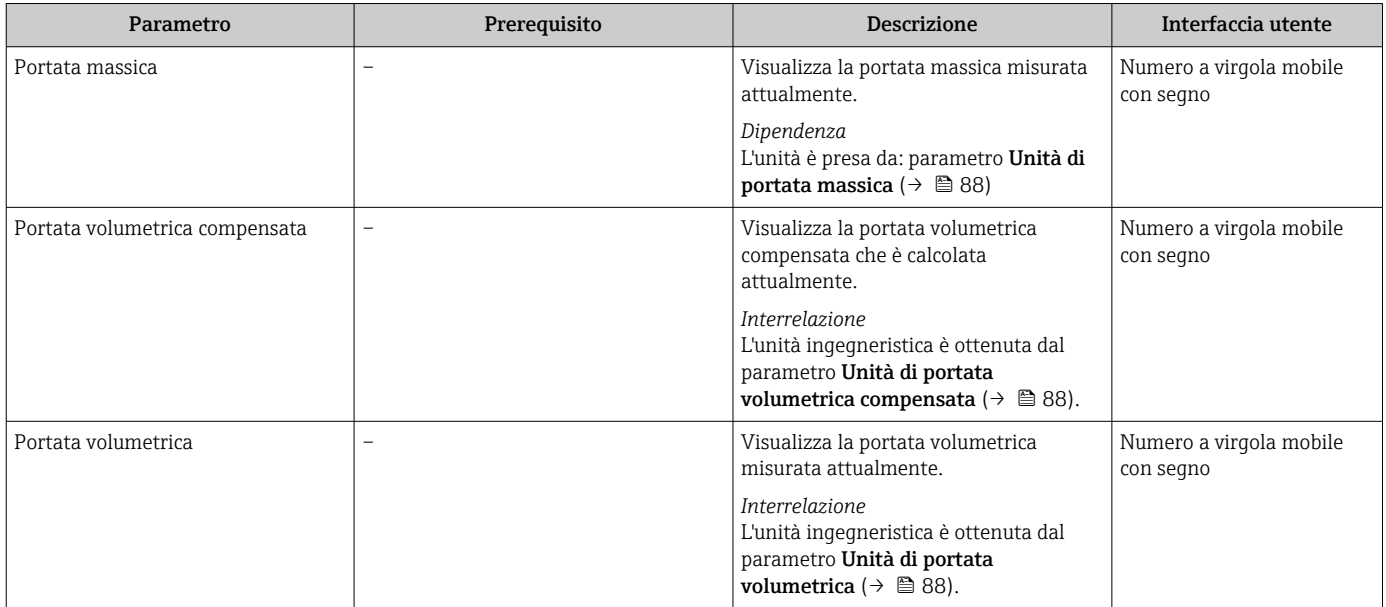

<span id="page-131-0"></span>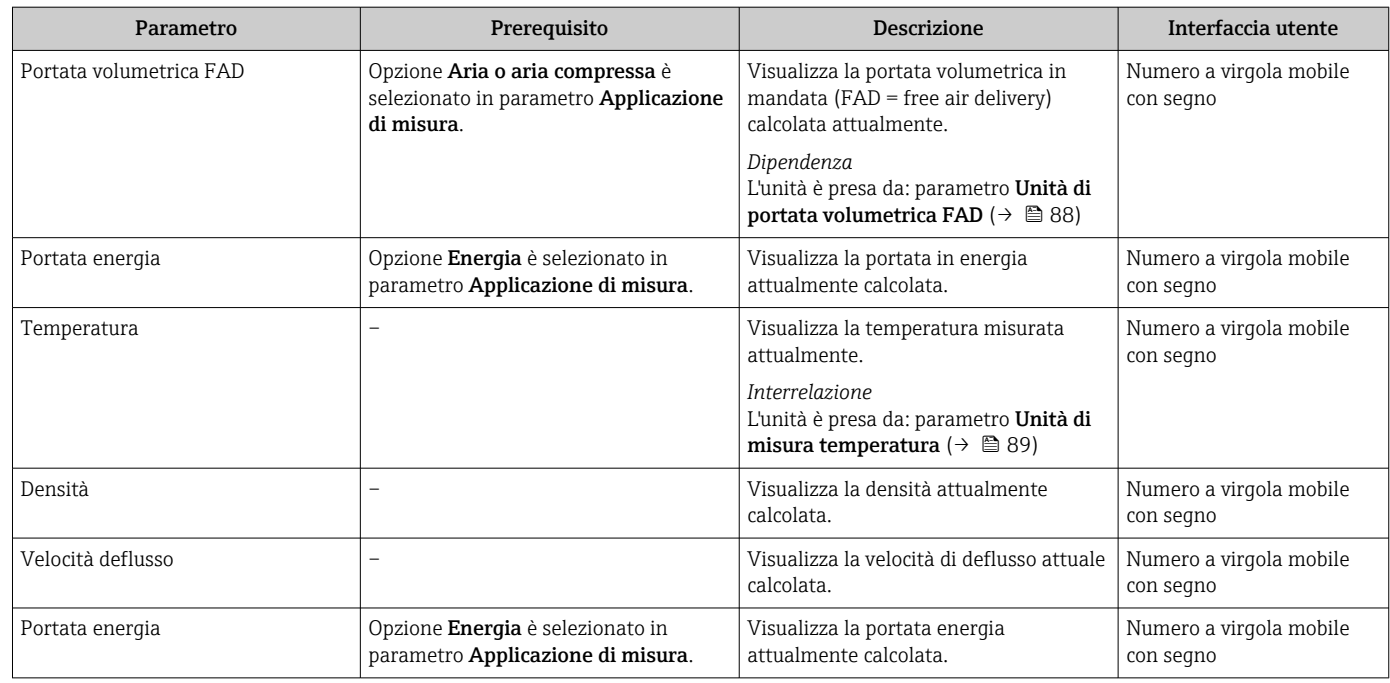

### 10.4.2 Valori di sistema

Il sottomenu sottomenu Valori sistema comprende tutti i parametri richiesti per visualizzare i valori misurati istantanei per ogni valore di sistema.

### Navigazione

Menu "Diagnostica" → Valori misurati → Valori sistema

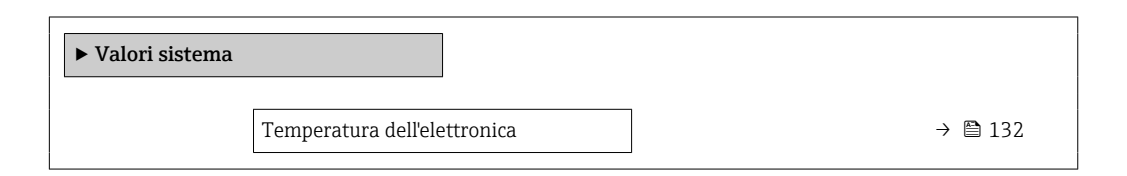

### Panoramica dei parametri con una breve descrizione

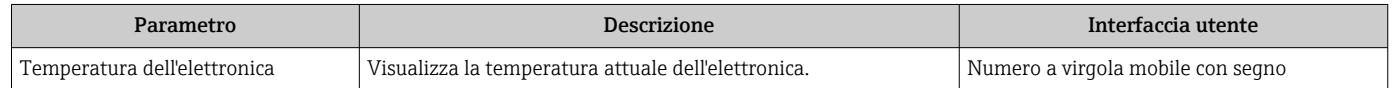

### 10.4.3 Sottomenu "Totalizzatore"

Il sottomenu sottomenu Totalizzatore comprende tutti i parametri richiesti per visualizzare i valori misurati attuali di ogni totalizzatore.

### Navigazione

Menu "Diagnostica" → Valori misurati → Totalizzatore

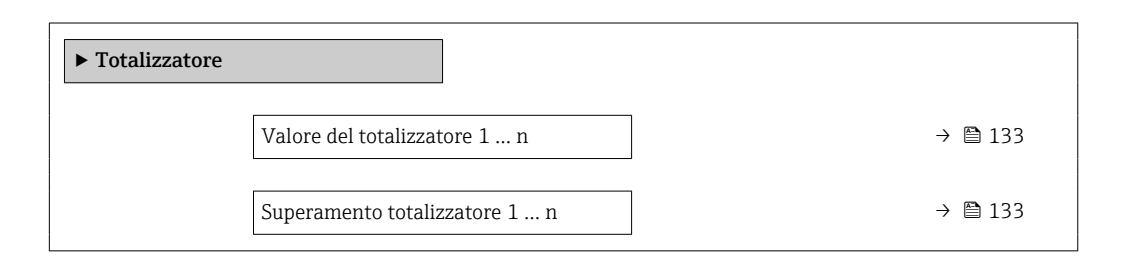

<span id="page-132-0"></span>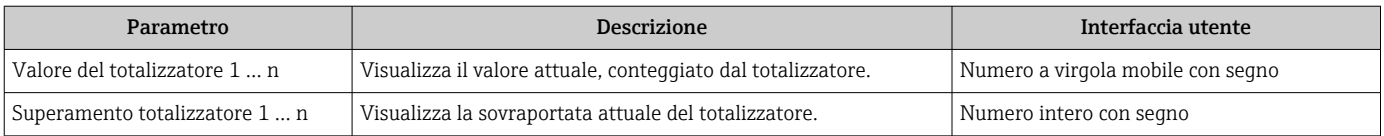

### 10.4.4 Sottomenu "Valori ingresso"

Il sottomenu sottomenu Valori ingresso guida l'operatore sistematicamente fino ai singoli valori di ingresso.

### Navigazione

Menu "Diagnostica" → Valori misurati → Valori ingresso

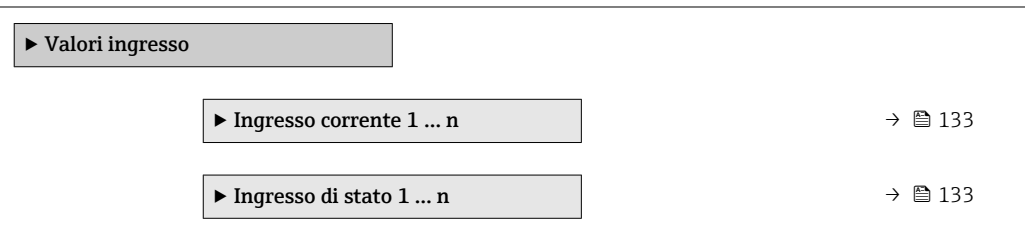

### Valori di ingresso per l'ingresso in corrente

Il sottomenu sottomenu Ingresso corrente 1 … n comprende tutti i parametri richiesti per visualizzare i valori misurati attuali per ogni ingresso in corrente.

### Navigazione

Menu "Diagnostica" → Valori misurati → Valori ingresso → Ingresso corrente 1 … n

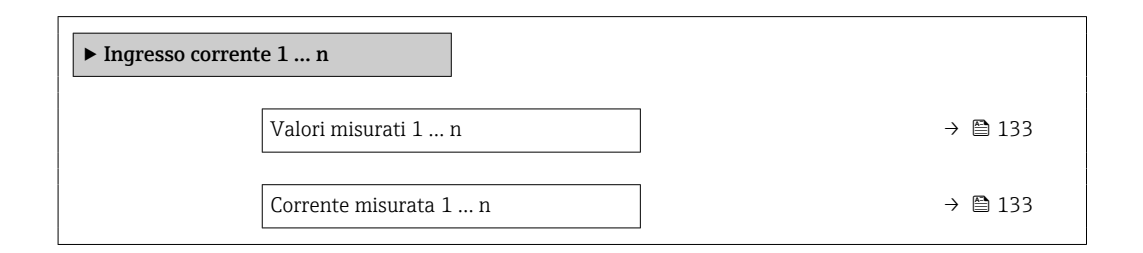

### Panoramica dei parametri con una breve descrizione

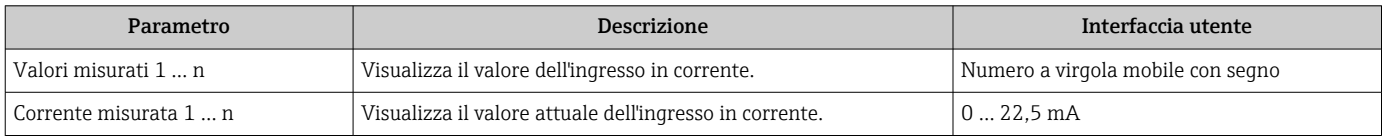

### Valori di ingresso per l'ingresso di stato

Il sottomenu sottomenu Ingresso di stato 1 … n comprende tutti i parametri richiesti per visualizzare i valori misurati attuali per ogni ingresso di stato.

### <span id="page-133-0"></span>Navigazione

Menu "Diagnostica" → Valori misurati → Valori ingresso → Ingresso di stato 1 … n

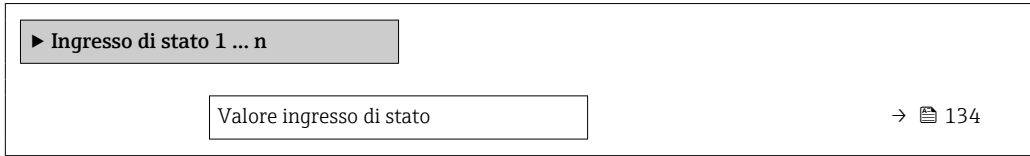

### Panoramica dei parametri con una breve descrizione

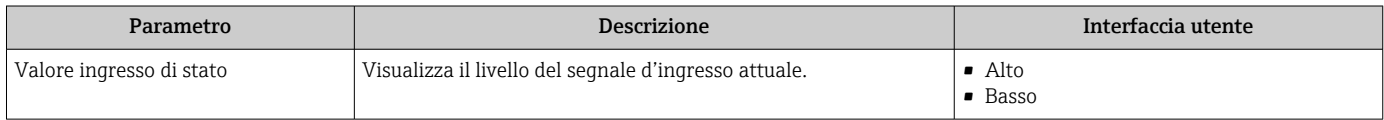

### 10.4.5 Valore di uscita

Il sottomenu sottomenu Valore di uscita comprende tutti i parametri richiesti per visualizzare i valori misurati attuali di ogni uscita.

#### Navigazione

Menu "Diagnostica" → Valori misurati → Valore di uscita

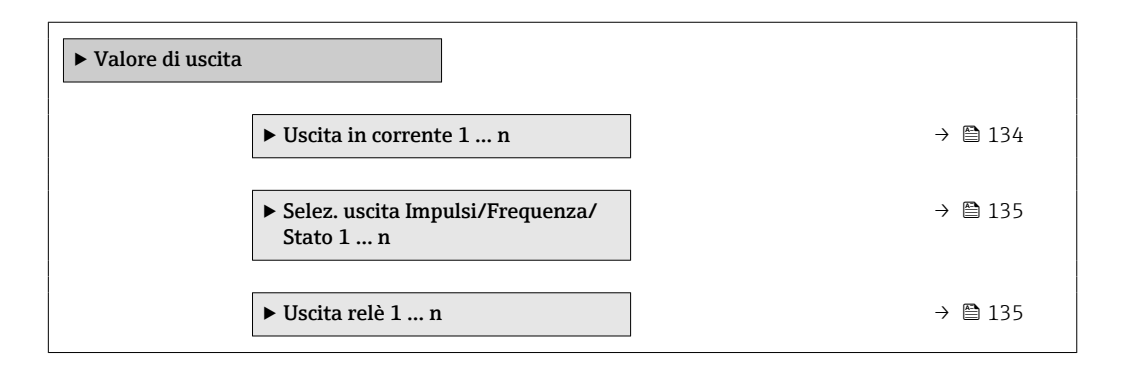

#### Valori di uscita dell'uscita in corrente

Il sottomenu sottomenu Valore corrente uscita comprende tutti i parametri richiesti per visualizzare i valori misurati attuali per ogni uscita in corrente.

#### Navigazione

Menu "Diagnostica" → Valori misurati → Valore di uscita → Valore corrente uscita 1 … n

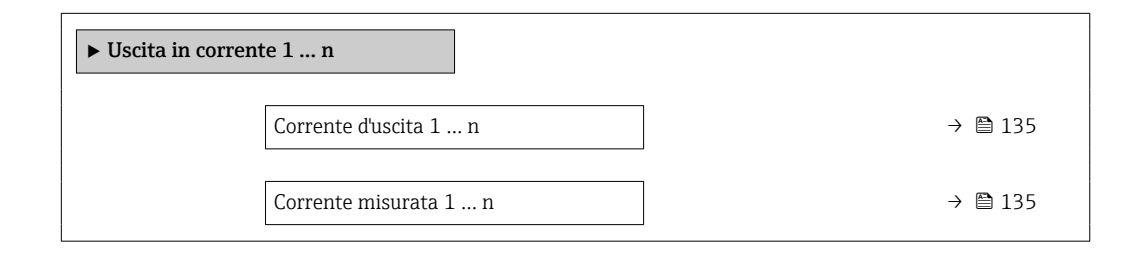

<span id="page-134-0"></span>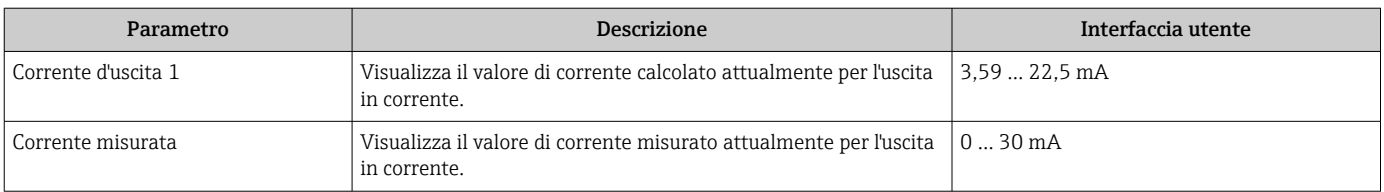

### Valori di uscita per l'uscita impulsi/frequenza/contatto

Il sottomenu sottomenu Selez. uscita Impulsi/Frequenza/Stato 1 … n comprende tutti i parametri richiesti per visualizzare i valori misurati attuali per ogni uscita impulsi/ frequenza/contatto.

### Navigazione

Menu "Diagnostica" → Valori misurati → Valore di uscita → Selez. uscita Impulsi/ Frequenza/Stato 1 … n

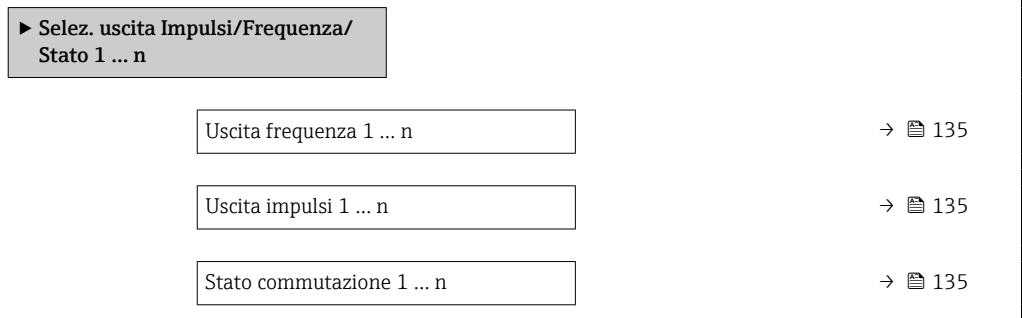

### Panoramica dei parametri con una breve descrizione

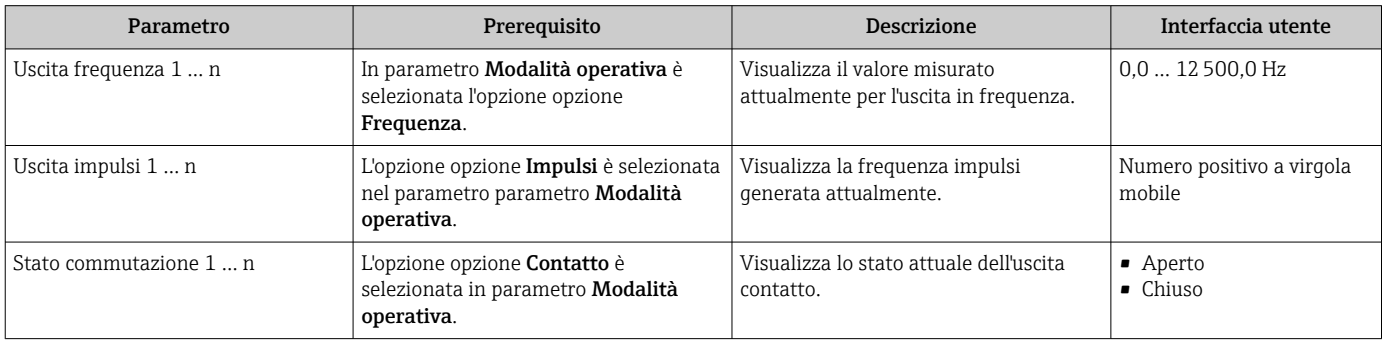

### Valori di uscita per l'uscita a relè

Il sottomenu sottomenu Uscita relè 1 … n comprende tutti i parametri richiesti per visualizzare i valori misurati attuali per ogni uscita a relè.

### Navigazione

Menu "Diagnostica" → Valori misurati → Valore di uscita → Uscita relè 1 … n

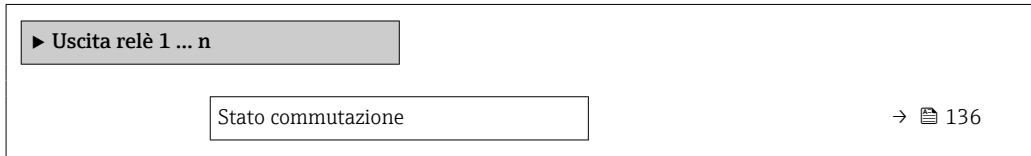

<span id="page-135-0"></span>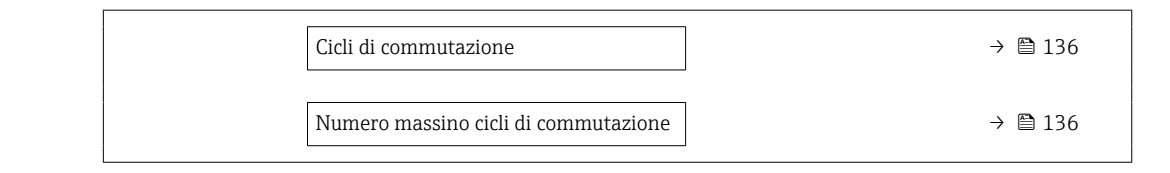

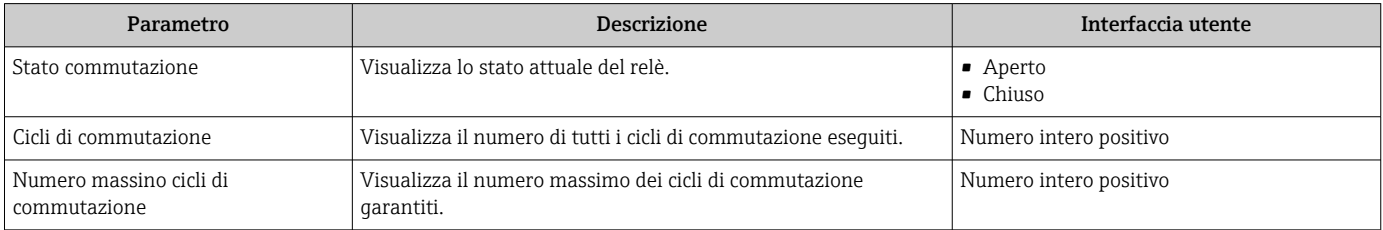

# 10.5 Adattamento del misuratore alle condizioni di processo

A questo scopo sono disponibili:

- Impostazioni di base utilizzando il menu menu Configurazione ( $\rightarrow \Box$  80)
- Impostazioni avanzate utilizzando il menu sottomenu Configurazione avanzata  $(\rightarrow \blacksquare 107)$

## 10.6 Azzeramento di un totalizzatore

I totalizzatori sono azzerati in sottomenu Funzionamento:

- Controllo totalizzatore
- Azzera tutti i totalizzatori

#### Navigazione

Menu "Funzionamento" → Gestione totalizzatore/i

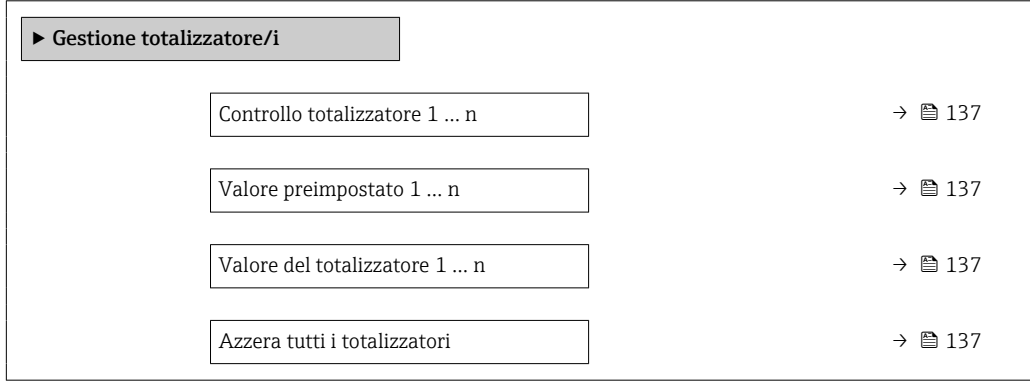

<span id="page-136-0"></span>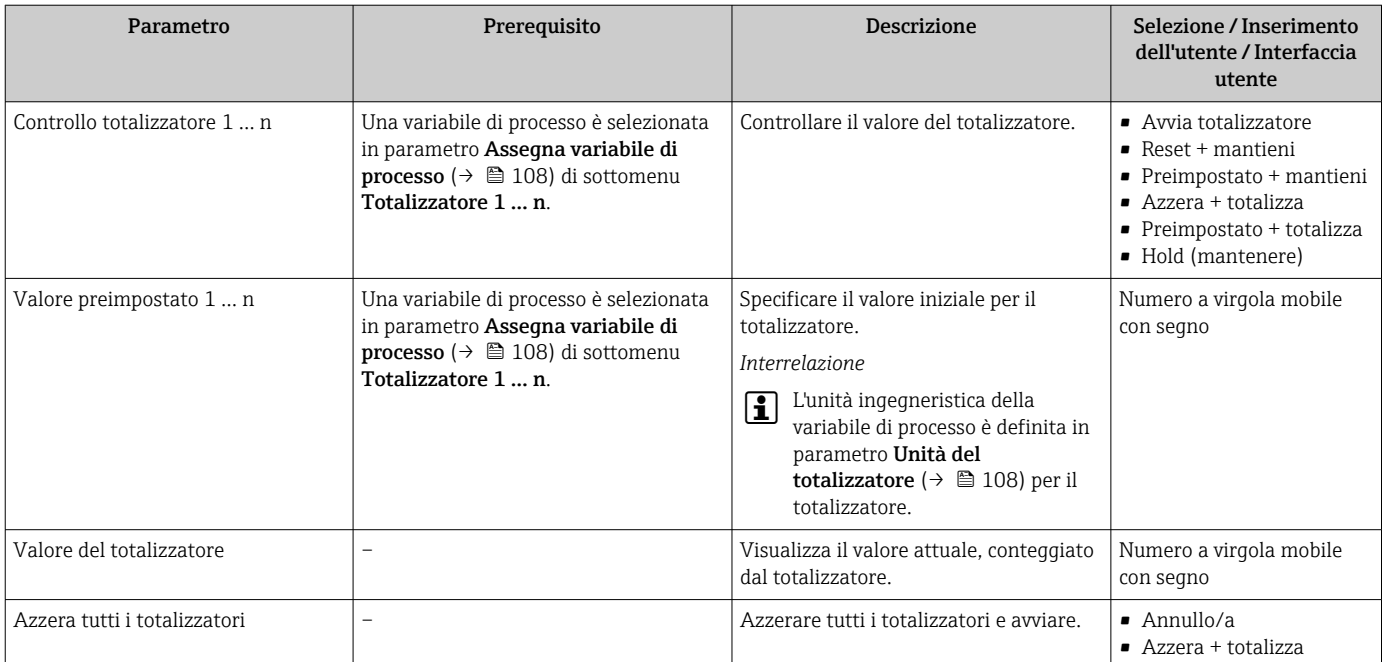

### 10.6.1 Campo di applicazione della funzione parametro "Controllo totalizzatore"

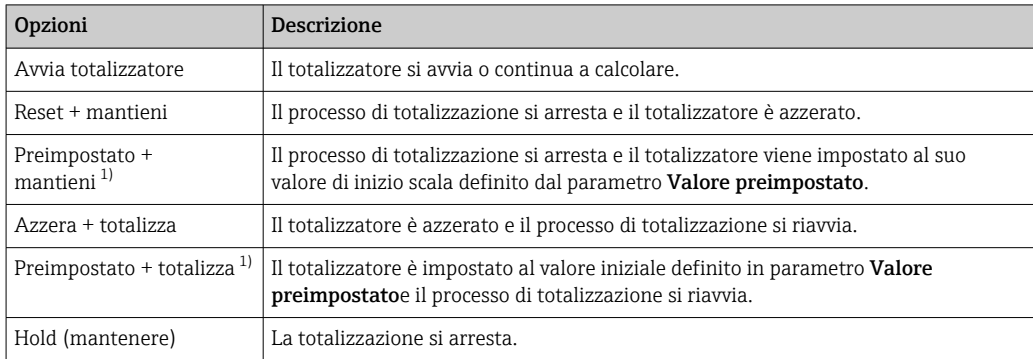

1) Visibile in base alle opzioni d'ordine o alle impostazioni del dispositivo

## 10.6.2 Campo funzione di parametro "Azzera tutti i totalizzatori"

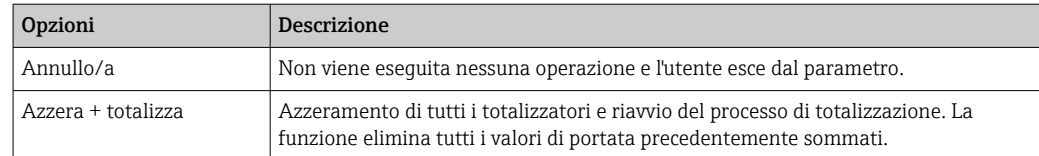

## 10.7 Visualizzazione della registrazione dati

Il pacchetto applicativo HistoROM estesa (opzione d'ordine) deve essere abilitato nel dispositivo per visualizzare la funzione sottomenu Memorizzazione dati. Quest'ultimo comprende tutti i parametri per la cronologia del valore misurato.

La registrazione dati è disponibile anche mediante:

- Tool per la gestione delle risorse di impianto FieldCare  $\rightarrow \blacksquare$  70.
	- Web browser

### Campo di funzioni

- Possono essere archiviati fino a 1000 valori misurati
- 4 canali di registrazione
- Intervallo per la registrazione dei dati regolabile
- Visualizzazione in forma di grafico dell'andamento del valore misurato per ogni canale di registrazione

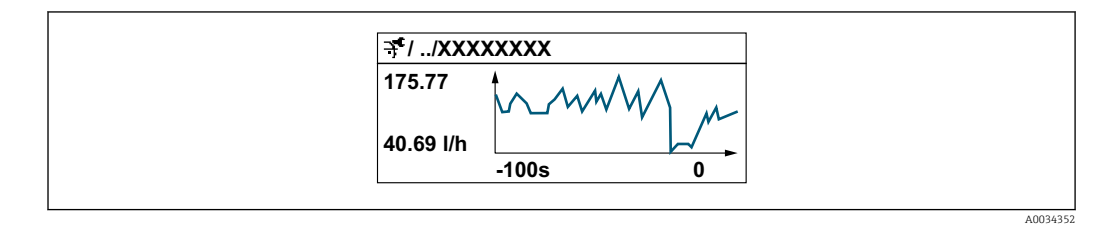

- Asse x: a seconda del numero di canali selezionati, visualizza 250...1000 valori misurati di una variabile di processo.
- Asse y: visualizza il campo approssimativo del valore misurato e lo adatta costantemente alla misura in corso.

Il contenuto della memoria dati è cancellato, se si modifica la durata dell'intervallo di  $\mathbf{H}$ registrazione o l'assegnazione delle variabili di processo ai canali.

#### Navigazione

Menu "Diagnostica" → Memorizzazione dati

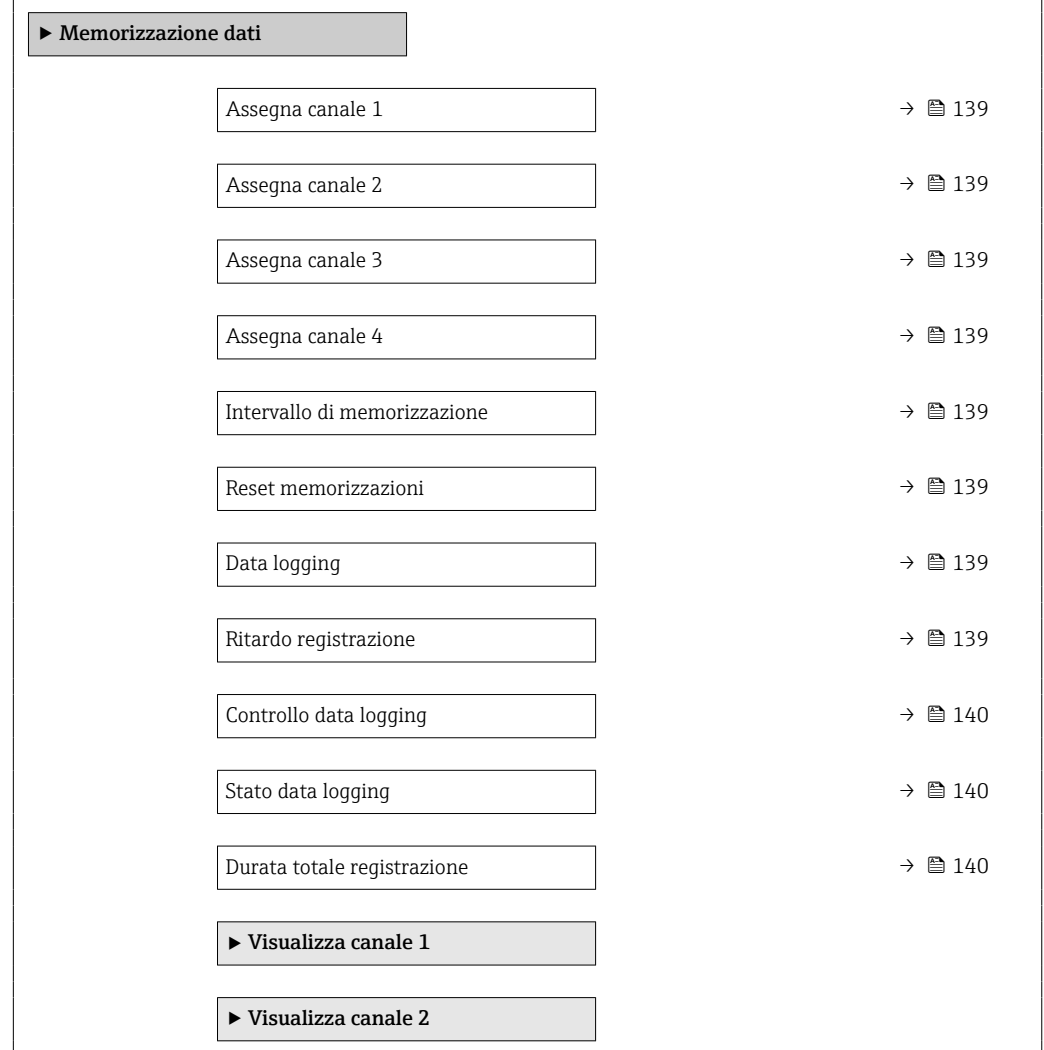

 $\blacktriangleright$  Visualizza canale 3

‣ Visualizza canale 4

<span id="page-138-0"></span>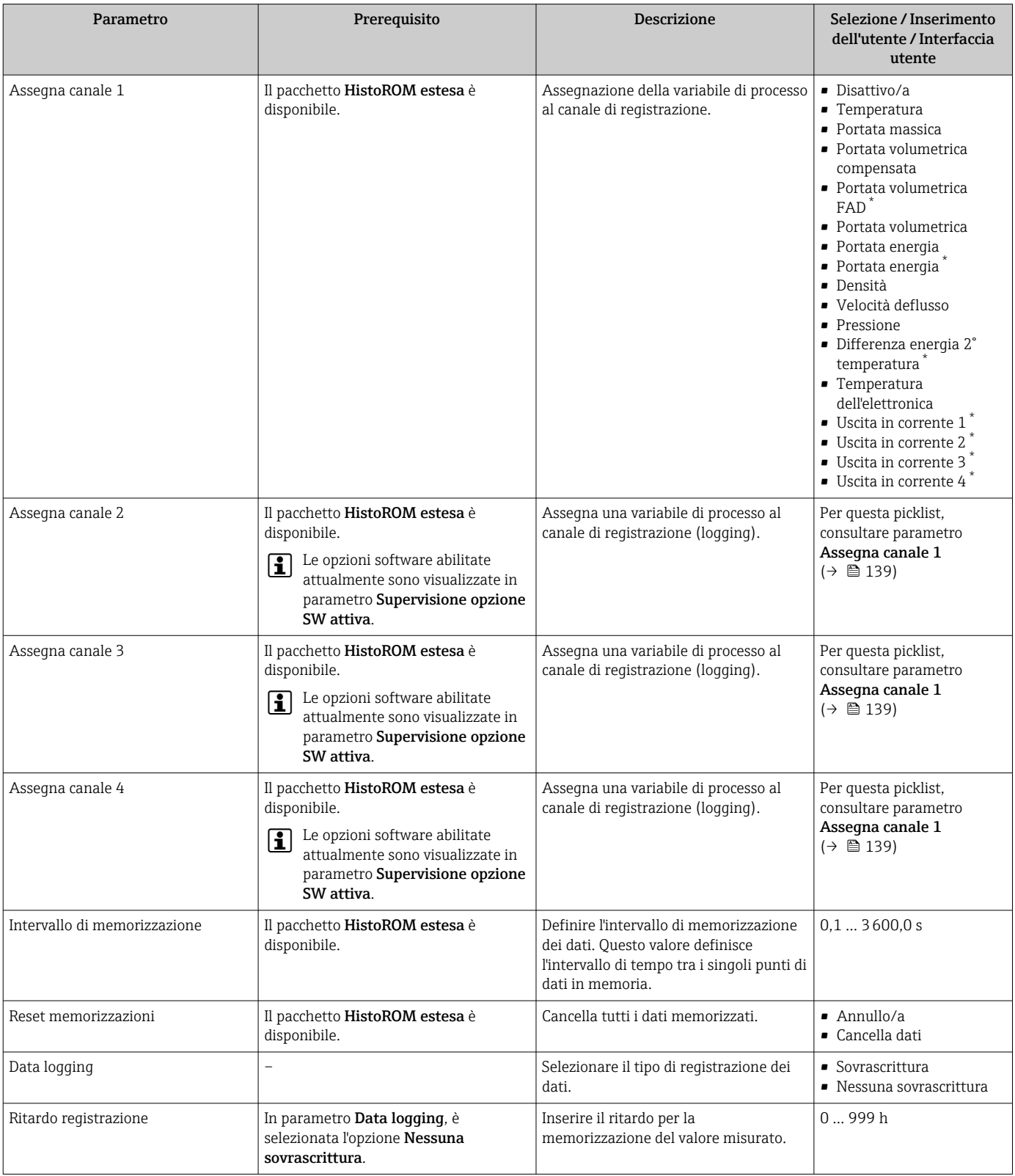

<span id="page-139-0"></span>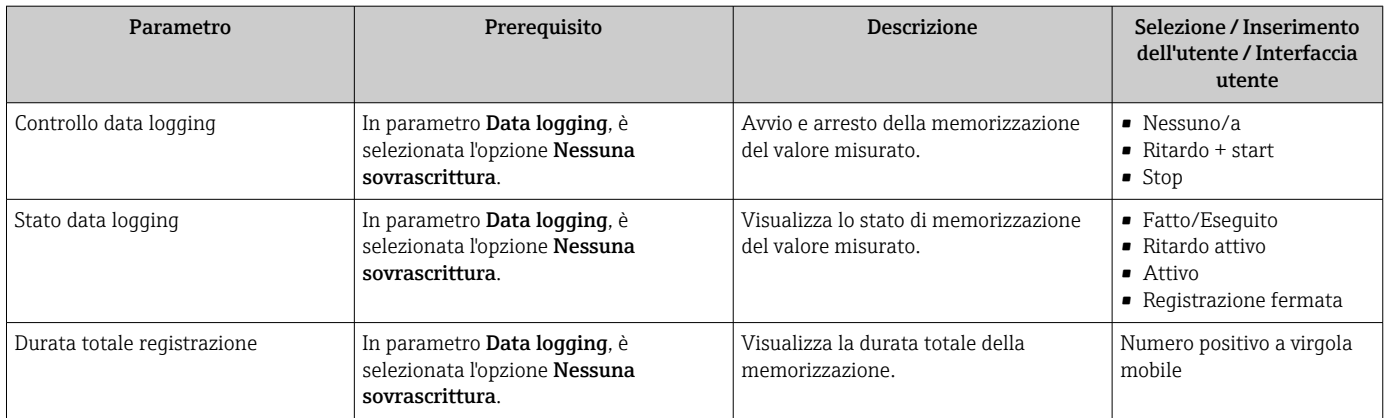

\* La visibilità dipende dalle opzioni ordinate o dalla configurazione dello strumento

# 11 Diagnostica e ricerca guasti

# 11.1 Ricerca guasti generale

*Per il display locale*

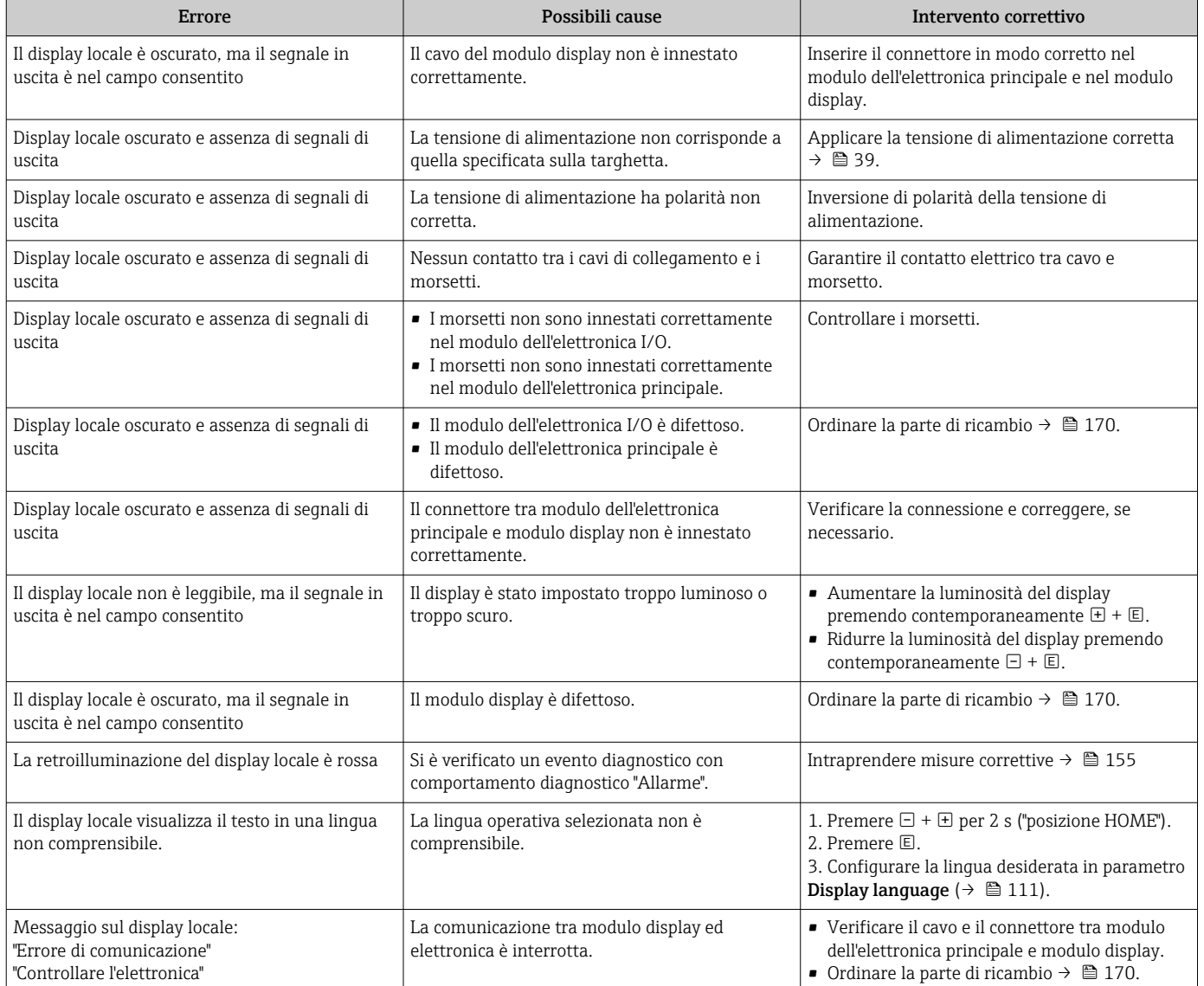

### *Per i segnali di uscita*

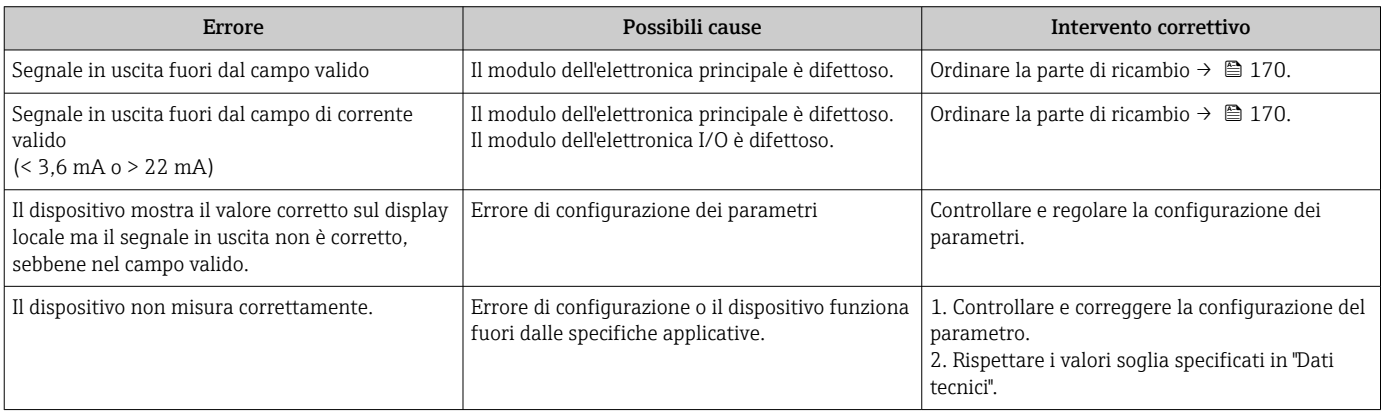

### *Per accedere*

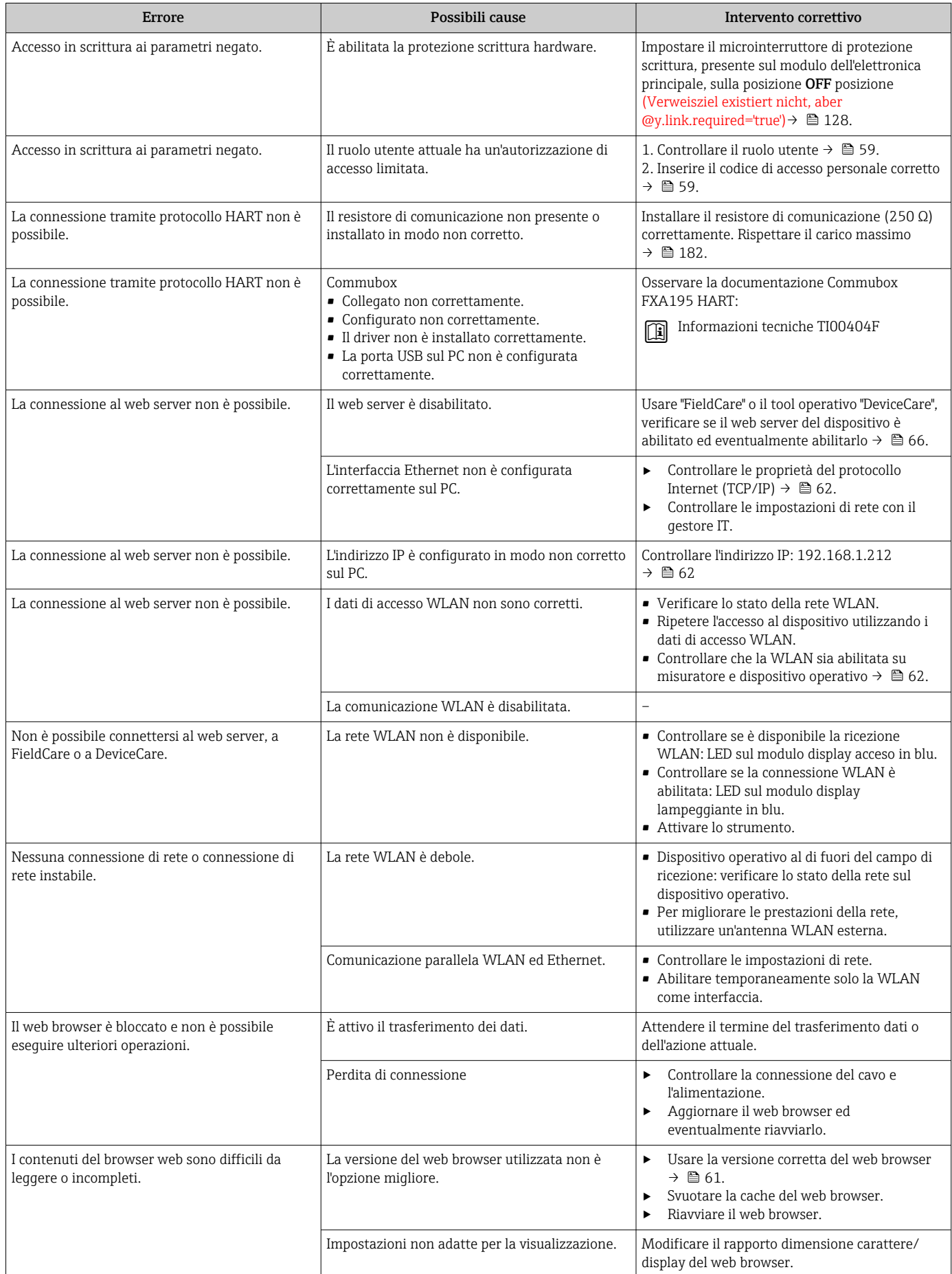

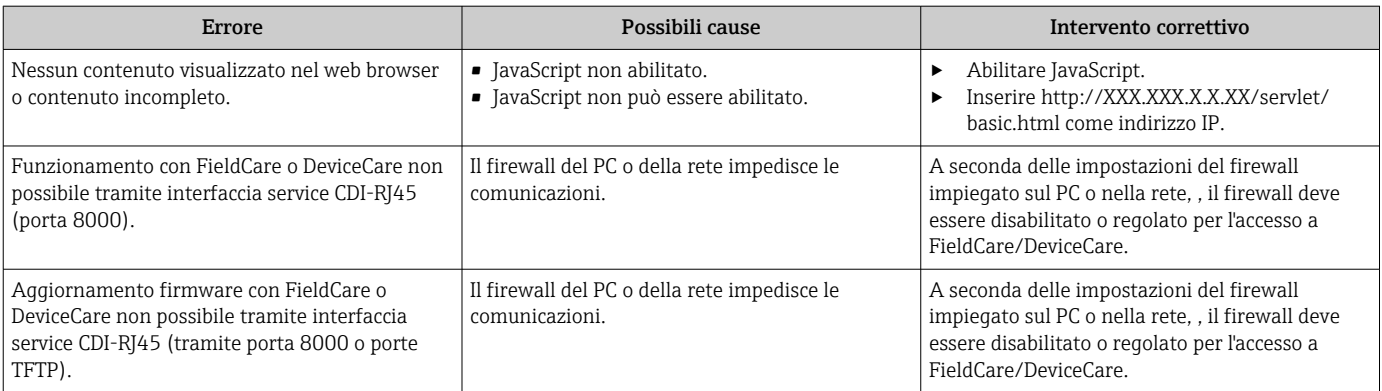

## 11.2 Informazioni diagnostiche mediante diodi a emissione di luce

## 11.2.1 Trasmettitore

### Proline 500 – digitale

I diversi LED del trasmettitore forniscono informazioni sullo stato del dispositivo.

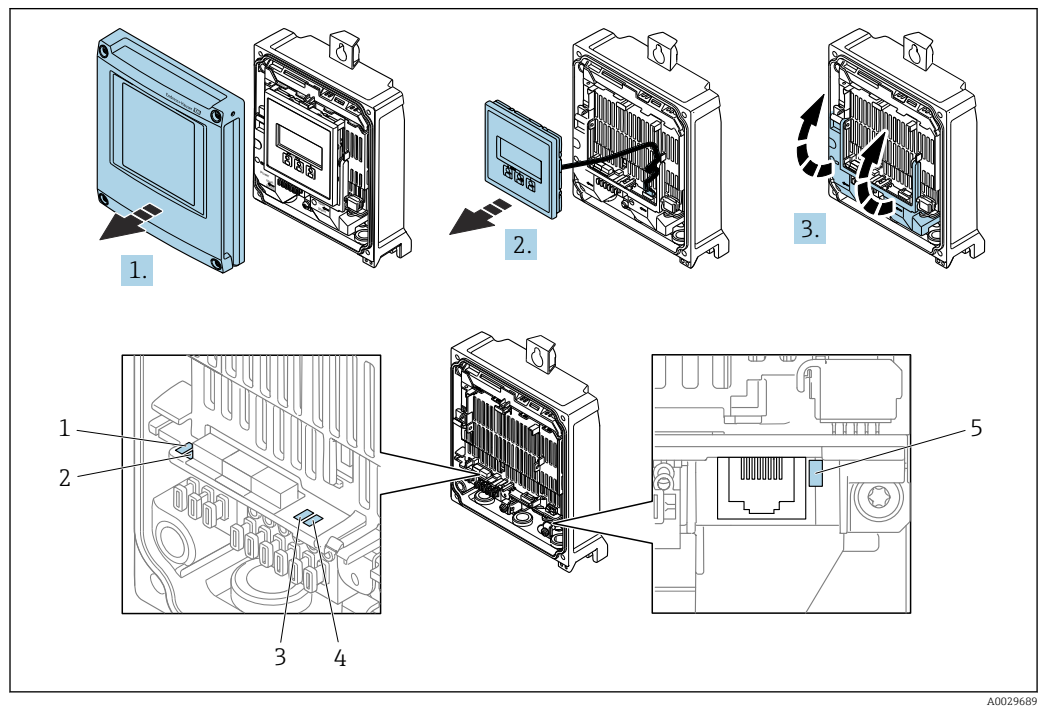

- *1 Tensione di alimentazione*
- *2 Stato dispositivo*
- *3 Non utilizzato*
- *4 Comunicazione*
- *5 Interfaccia service (CDI) attiva*

1. Aprire il coperchio della custodia.

- 2. Rimuovere il modulo display.
- 3. Aprire il vano morsetti.

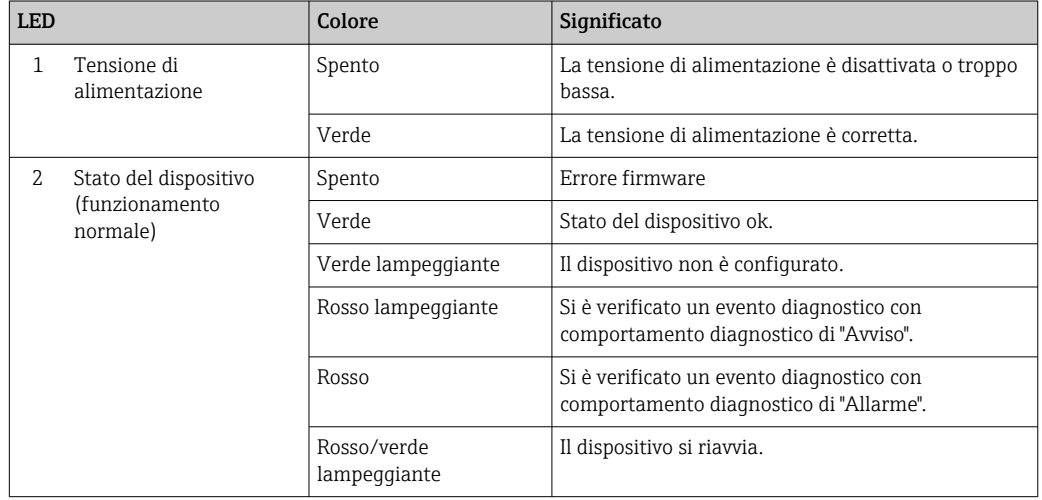
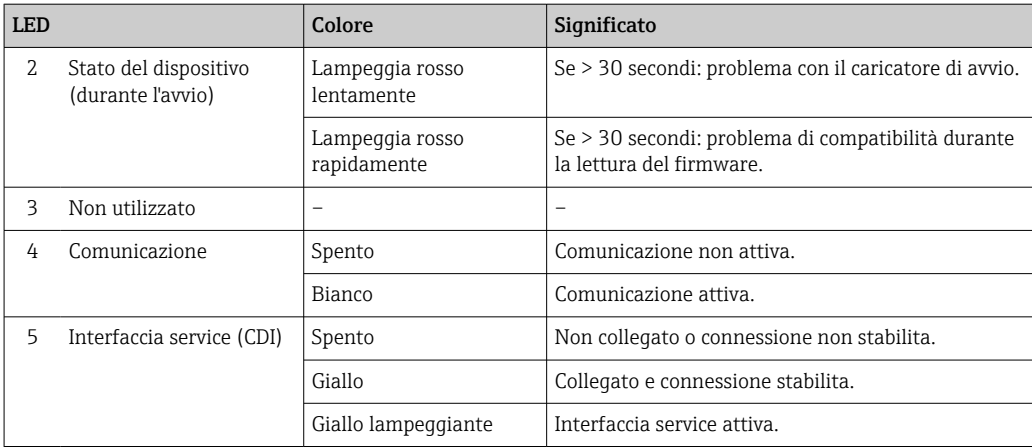

## 11.2.2 Vano collegamenti del sensore

### Proline 500 – digitale

Diversi diodi a emissione di luce (LED), presenti sull'elettronica ISEM (Intelligent Sensor Electronic Module) nel vano collegamenti del sensore, segnalano lo stato del dispositivo.

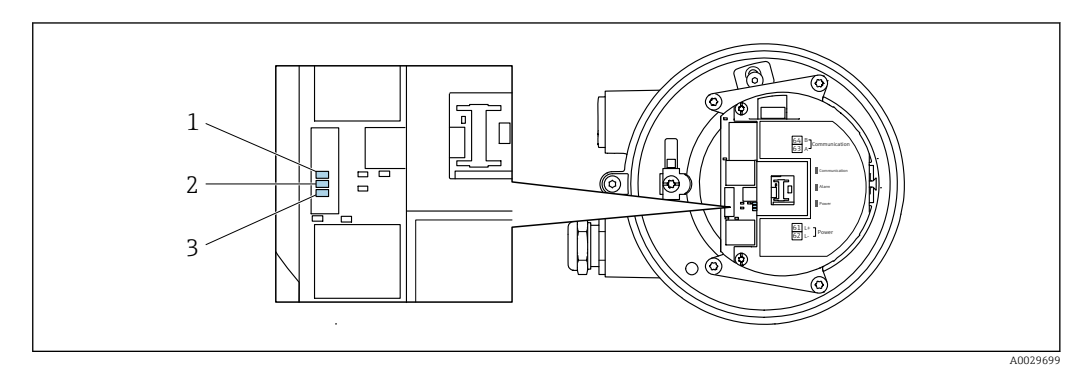

*1 Comunicazione*

*2 Stato dispositivo*

*3 Tensione di alimentazione*

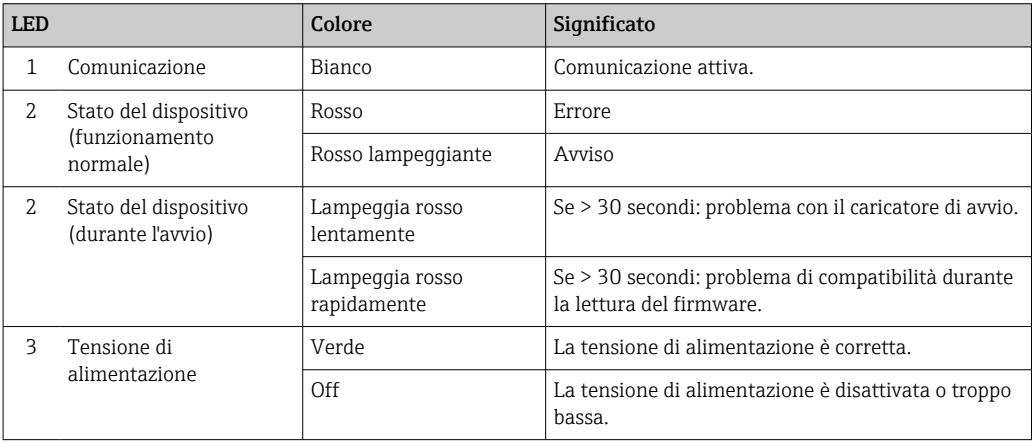

# <span id="page-145-0"></span>11.3 Informazioni diagnostiche sul display locale

## 11.3.1 Messaggio diagnostico

I guasti rilevati dal sistema di automonitoraggio del misuratore sono visualizzati come messaggio diagnostico in alternativa al display operativo.

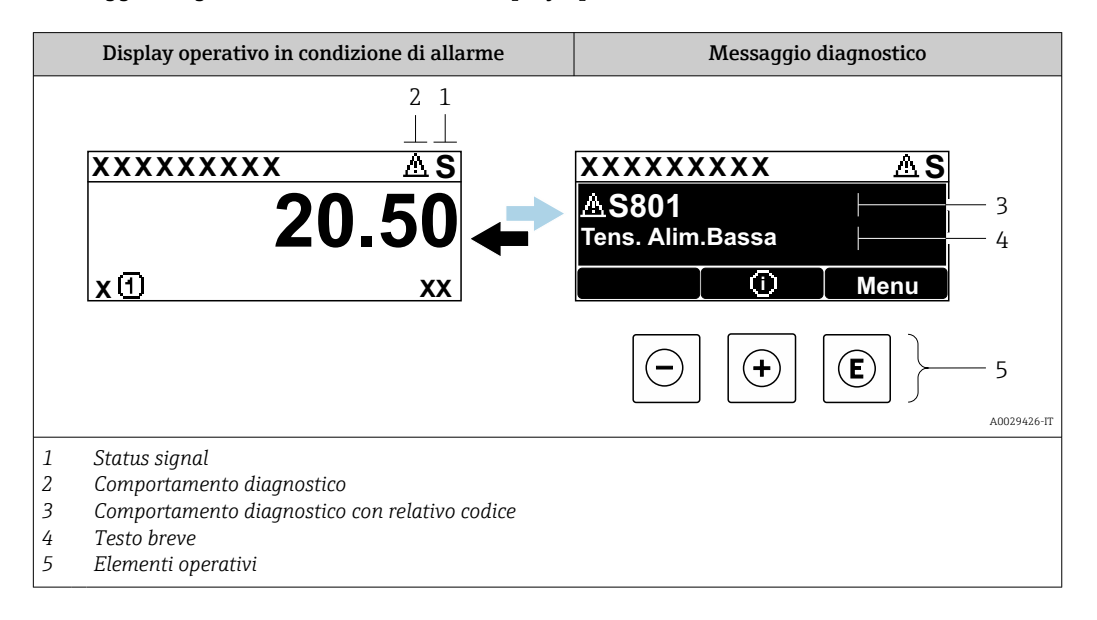

Se si presentano contemporaneamente due o più eventi diagnostici, il display visualizza solo il messaggio dell'evento diagnostico che ha la priorità massima.

Altri eventi diagnostici che si sono verificati possono essere visualizzati in :menu Diagnostica

- Mediante parametro  $\rightarrow$   $\blacksquare$  159
- Mediante i sottomenu  $\rightarrow$   $\blacksquare$  159

### Segnali di stato

I segnali di stato forniscono indicazioni sullo stato e l'affidabilità del dispositivo classificando le varie cause dell'informazione diagnostica (evento di diagnostica).

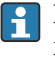

 $\mathbf{F}$ 

I segnali di stato sono classificati secondo la norma VDI/VDE 2650 e la raccomandazione NAMUR NE 107:  $F =$  quasto,  $C =$  controllo funzionale,  $S =$  fuori specifica, M = richiesta manutenzione

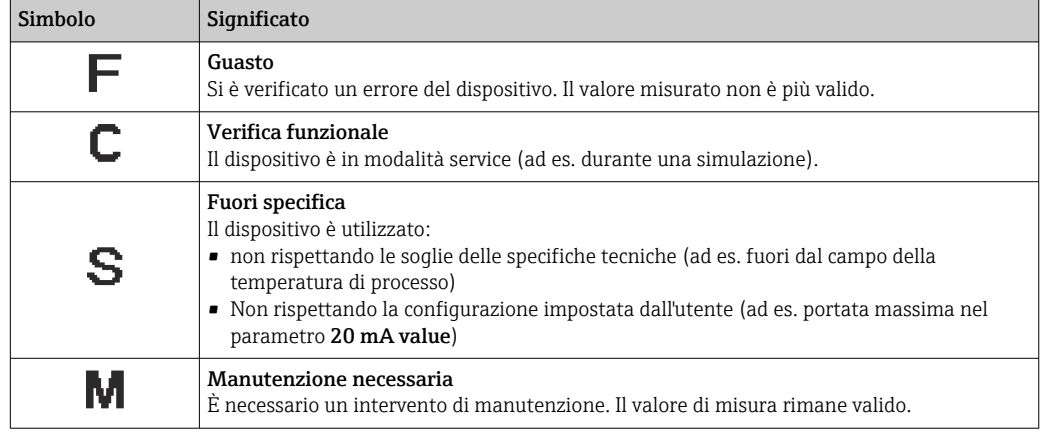

#### <span id="page-146-0"></span>Comportamento diagnostico

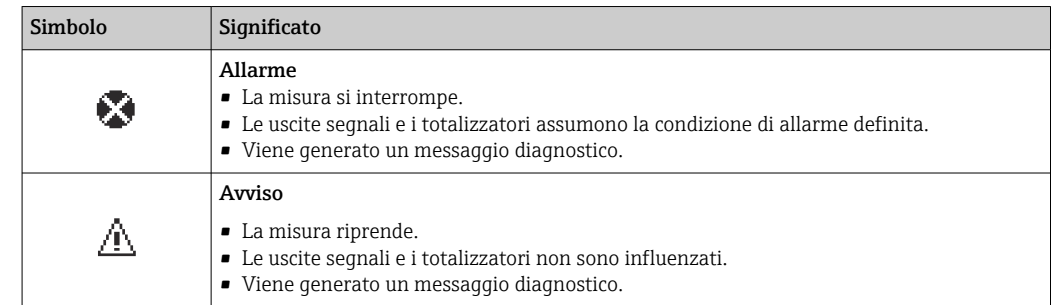

#### Informazioni diagnostiche

L'errore può essere identificato grazie alle informazioni diagnostiche. Il testo breve aiuta l'utente fornendo informazioni sull'errore. Il corrispondente simbolo per il comportamento diagnostico è visualizzato anche sul display locale vicino alle informazioni diagnostiche.

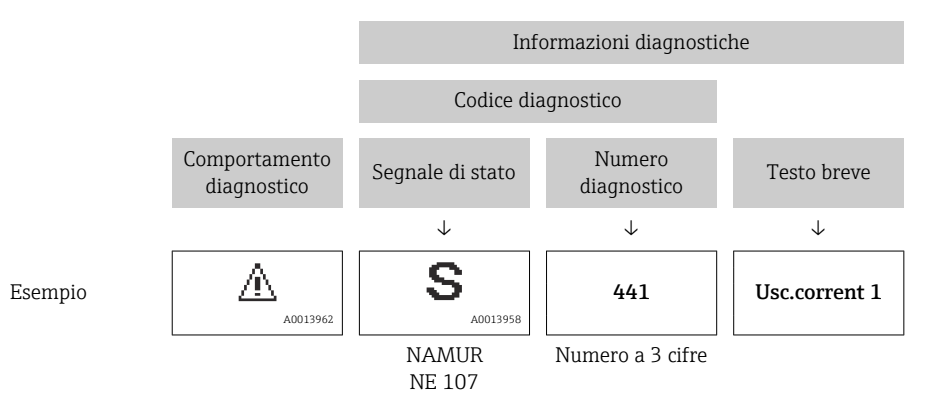

### Elementi operativi

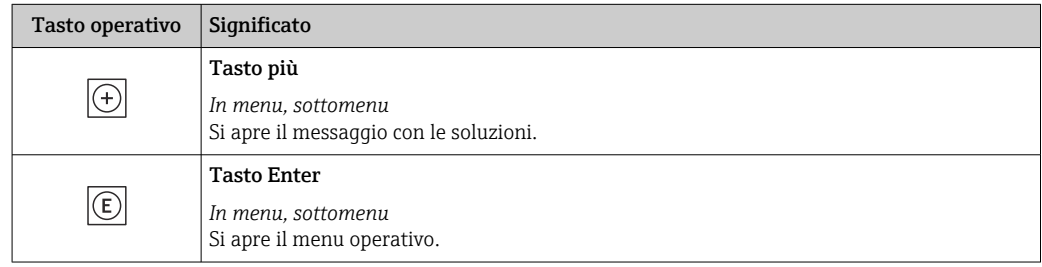

<span id="page-147-0"></span>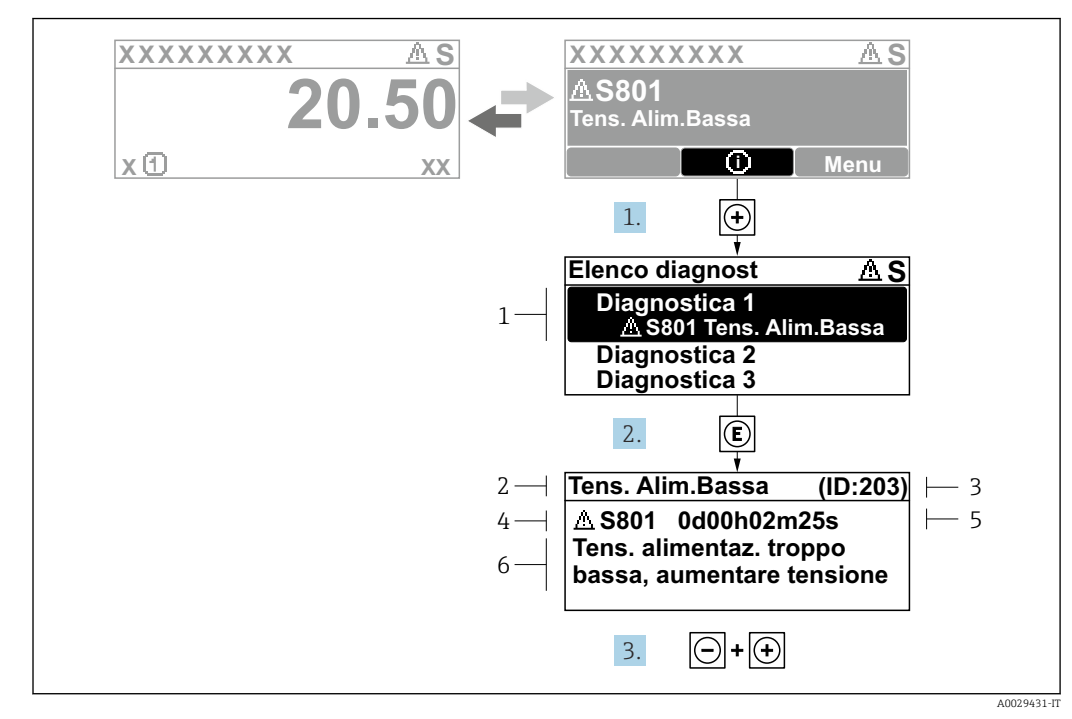

### 11.3.2 Richiamare le soluzioni

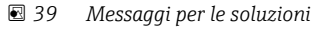

- *1 Informazioni diagnostiche*
- *2 Testo breve*
- *3 ID assistenza*
- *4 Comportamento di diagnostica con codice di diagnostica*
- *5 Tempo operativo al momento dell'errore*
- *6 Rimedi*
- 1. L'utente visualizza il messaggio di diagnostica.

Premere  $\boxplus$  (simbolo  $\textcircled{i}$ ).

- Si apre sottomenu Elenco di diagnostica.
- 2. Selezionare l'evento di diagnostica desiderato con  $\exists$  o  $\exists$  e premere  $\Box$ .
	- Si apre il messaggio con i rimedi.

3. Premere contemporaneamente  $\Box$  +  $\boxplus$ .

Il messaggio con riferimento alle soluzioni si chiude.

L'utente è nel sottomenu menu **Diagnostica**, in una funzione relativa a un evento diagnostico, ad es. in sottomenu Elenco di diagnostica o parametro Precedenti diagnostiche.

- $\boxed{1}$ . Premere  $\boxed{E}$ .
	- È visualizzato il messaggio con le soluzioni per l'evento diagnostico selezionato.
- 2. Premere contemporaneamente  $\Box$  +  $\Box$ .
	- Il messaggio con le soluzioni si chiude.

## 11.4 Informazioni diagnostiche nel web browser

## 11.4.1 Opzioni diagnostiche

Non appena l'utente ha eseguito l'accesso, tutti gli errori rilevati dal misuratore sono visualizzati nella pagina principale del web browser.

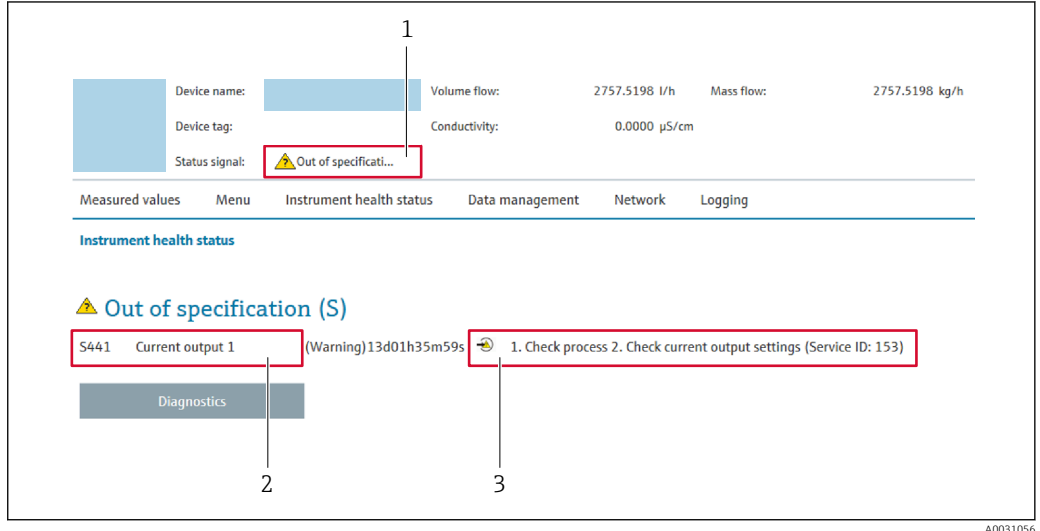

- *1 Area di stato con segnale di stato*
- *2 Informazioni diagnostiche*
- *3 Rimedi con ID di service*

Inoltre, gli eventi diagnostici che si sono verificati possono essere visualizzati in menu Diagnostica:

- Mediante parametro  $\rightarrow$   $\blacksquare$  159
- Mediante sottomenu  $\rightarrow$   $\blacksquare$  159

#### Segnali di stato

I segnali di stato forniscono indicazioni sullo stato e l'affidabilità del dispositivo classificando le varie cause dell'informazione diagnostica (evento di diagnostica).

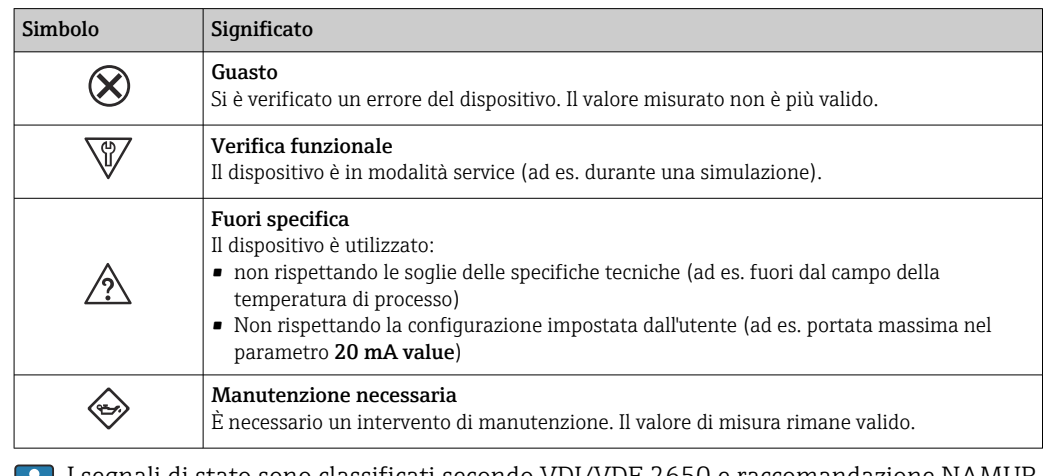

I segnali di stato sono classificati secondo VDI/VDE 2650 e raccomandazione NAMUR NE 107.

## <span id="page-149-0"></span>11.4.2 Come richiamare le informazioni sui rimedi possibili

Le informazioni sui rimedi sono fornite per ogni evento diagnostico allo scopo di garantire una rapida rimozione delle anomalie. I rimedi sono visualizzati in rosso insieme all'evento diagnostico e alle relative informazioni.

# 11.5 Informazioni diagnostiche in FieldCare o DeviceCare

## 11.5.1 Opzioni diagnostiche

Tutti gli errori rilevati dal misuratore sono visualizzati nella pagina principale del tool operativo non appena è stata stabilita connessione.

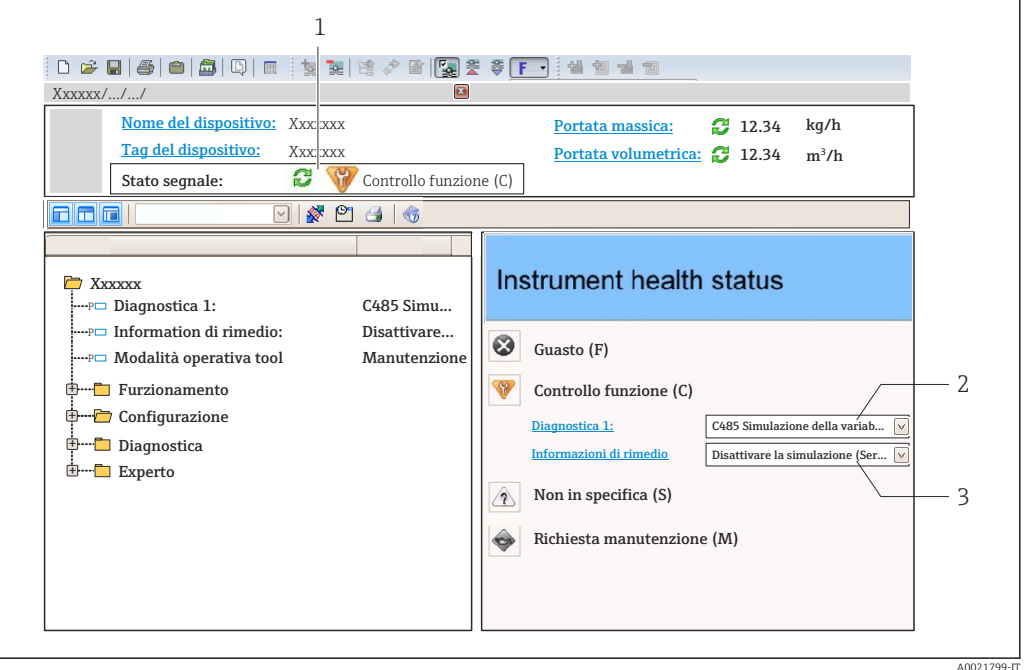

- *1 Area di stato con segnale di stato [→ 146](#page-145-0)*
- *2 Informazioni diagnostiche* → 147<br>3 *Rimedi con ID di service*
- *3 Rimedi con ID di service*

Inoltre, gli eventi diagnostici che si sono verificati possono essere visualizzati in menu Diagnostica:

- Mediante parametro  $\rightarrow$   $\blacksquare$  159
- Mediante sottomenu  $\rightarrow$   $\blacksquare$  159

#### Informazioni diagnostiche

L'errore può essere identificato grazie alle informazioni diagnostiche. Il testo breve aiuta l'utente fornendo informazioni sull'errore. Il corrispondente simbolo per il comportamento diagnostico è visualizzato anche sul display locale vicino alle informazioni diagnostiche.

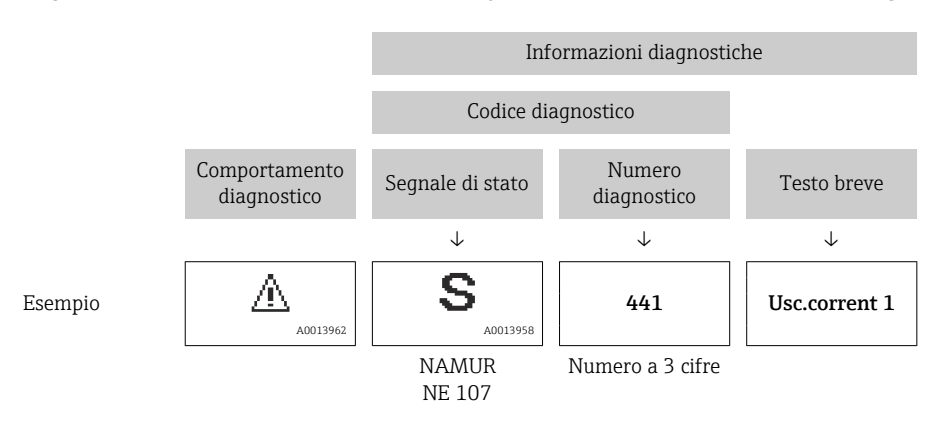

### <span id="page-151-0"></span>11.5.2 Come richiamare le informazioni sui rimedi possibili

Le informazioni sui rimedi sono fornite per ogni evento diagnostico allo scopo di garantire una rapida rimozione delle anomalie:

- Sulla pagina principale Le informazioni sul rimedio è visualizzata in un campo separato, sotto le informazioni diagnostiche.
- Inmenu Diagnostica

Le informazioni sul rimedio possono essere richiamate nell'area operativa dell'interfaccia utente.

L'utente si trova nel sottomenu menu Diagnostica.

1. Richiamare il parametro richiesto.

- 2. Sulla destra dell'area operativa, puntatore del mouse sul parametro.
	- $\rightarrow$  È visualizzata una descrizione con le informazioni sul rimedio per l'evento diagnostico.

# <span id="page-152-0"></span>11.6 Adattamento delle informazioni diagnostiche

## 11.6.1 Adattamento del comportamento diagnostico

Ogni voce delle informazioni diagnostiche è assegnata in fabbrica a uno specifico comportamento diagnostico. L'utente può modificare questa assegnazione per informazioni diagnostiche specifiche nel parametro sottomenu Azione di diagnostica.

Esperto → Sistema → Gestione dell'evento → Azione di diagnostica

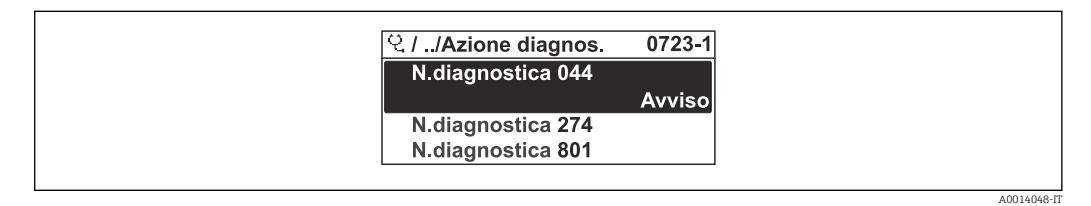

 *40 Esempio con il display locale*

Le seguenti opzioni possono essere assegnate al codice diagnostico in base al comportamento diagnostico:

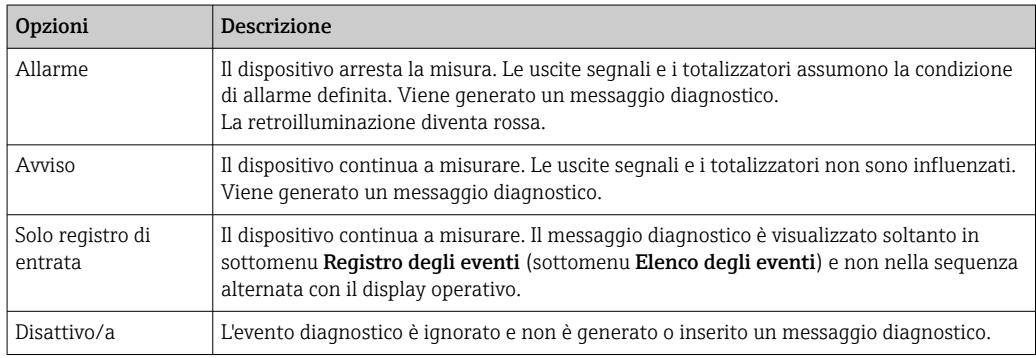

## 11.6.2 Adattamento del segnale di stato

Ogni voce delle informazioni diagnostiche è assegnata in fabbrica a uno specifico segnale di stato. L'utente può modificare questa assegnazione per informazioni diagnostiche specifiche nel parametro sottomenu Categoria evento diagnostica.

Esperto → Comunicazione → Categoria evento diagnostica

### Segnali di stato disponibili

Configurazione secondo specifica HART 7 (Condensed Status), in conformità NAMUR NE107.

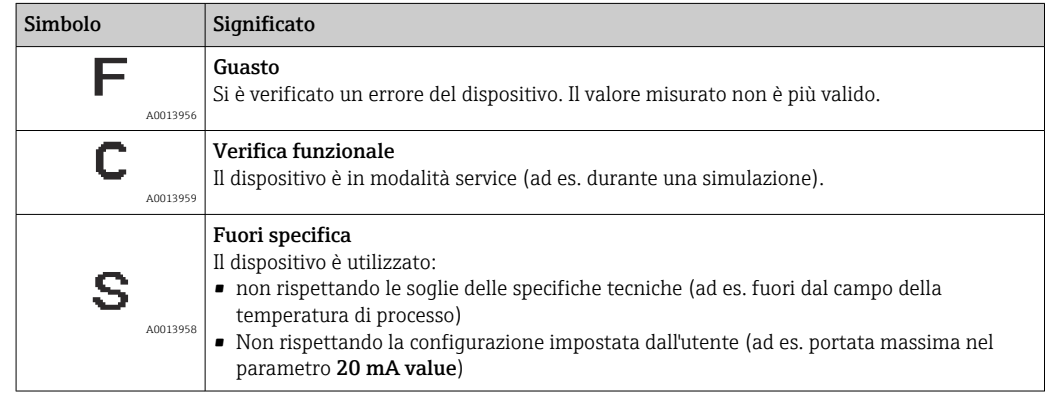

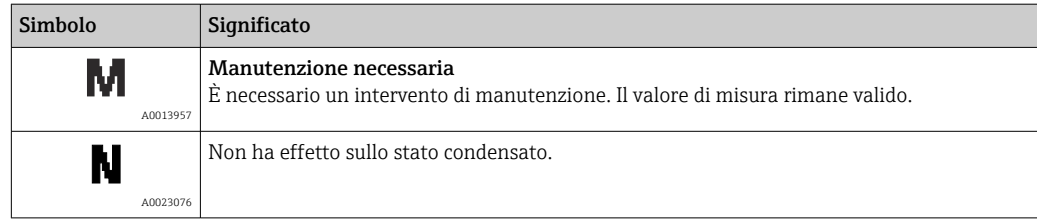

<span id="page-154-0"></span>

# 11.7 Panoramica delle informazioni diagnostiche

La quantità di informazioni diagnostiche e il numero di variabili misurate coinvolte aumentano se il misuratore dispone di uno o più pacchetti applicativi.

Il segnale di stato e il comportamento diagnostico possono essere modificati per alcune voci delle informazioni diagnostiche. Modificare le informazioni diagnostiche → ■ 153

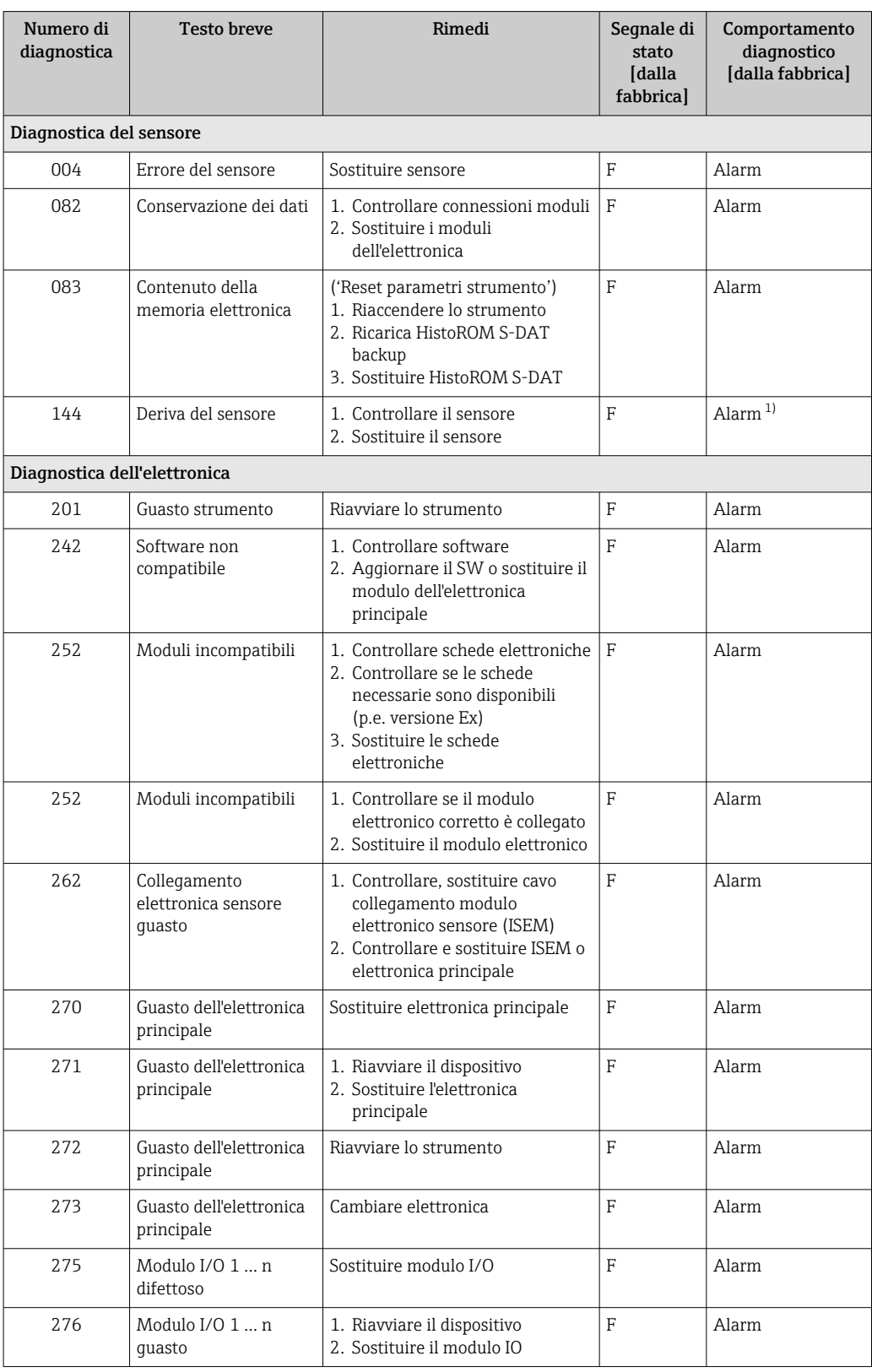

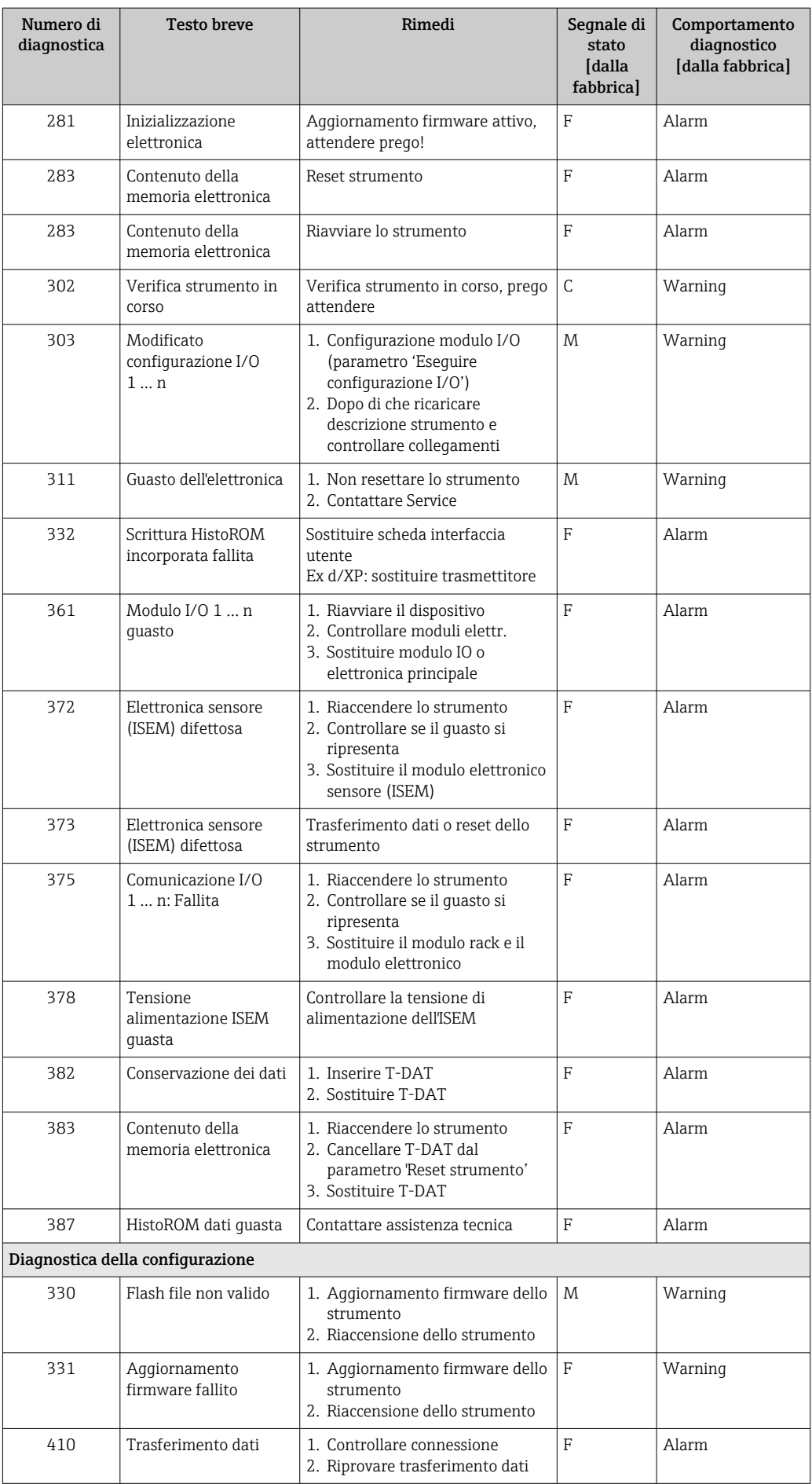

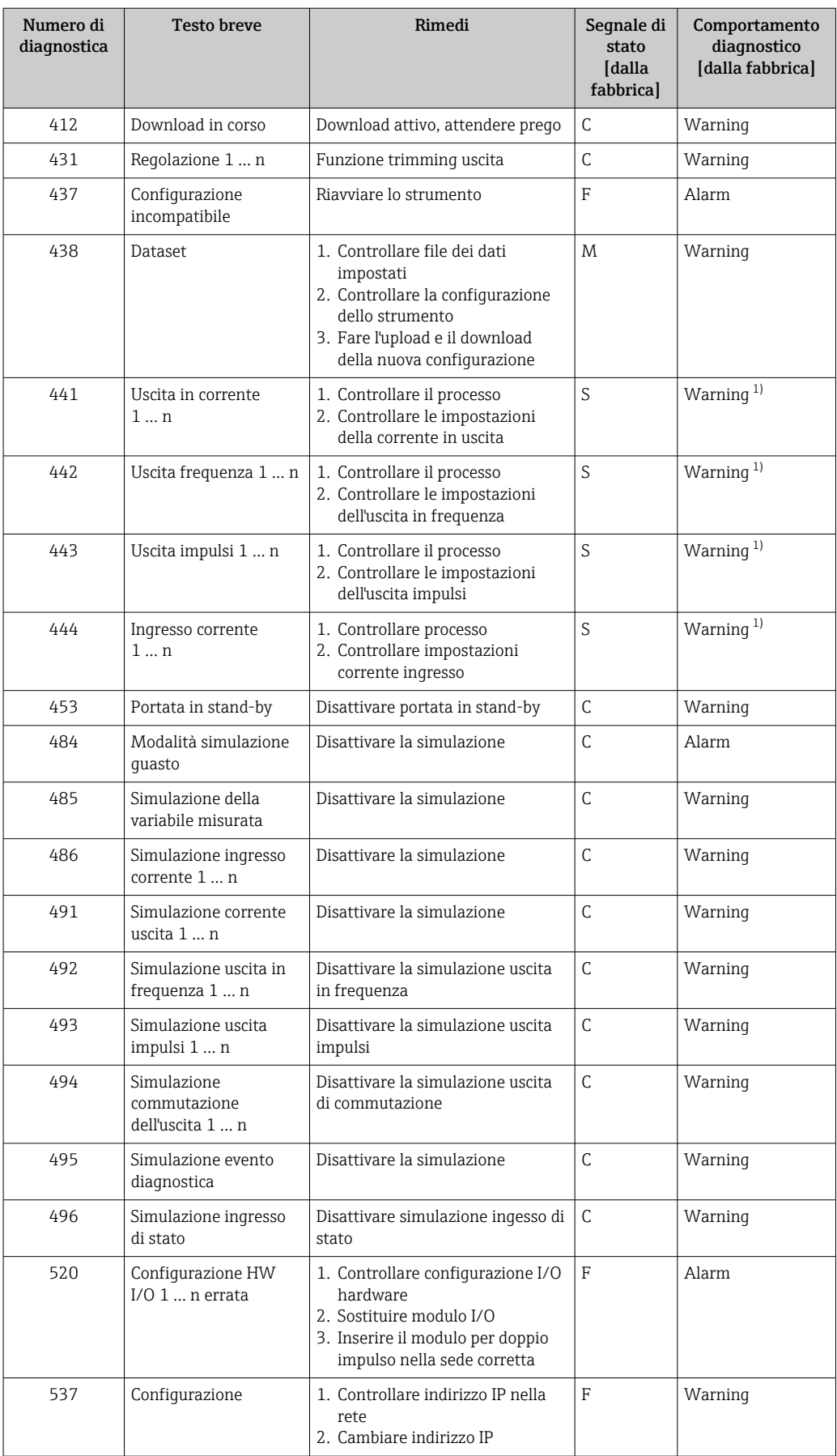

<span id="page-157-0"></span>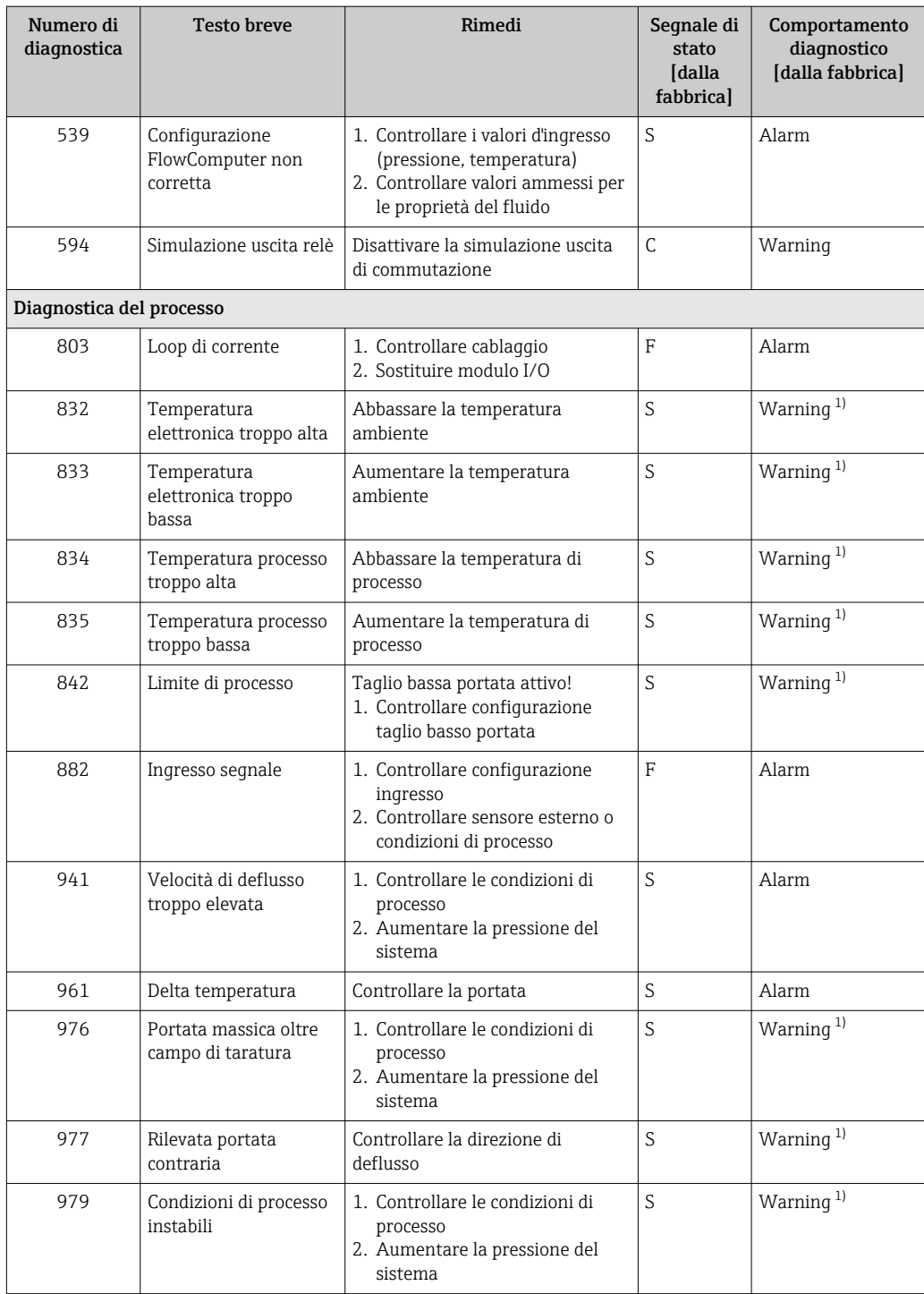

1) Il comportamento diagnostico può essere modificato.

## <span id="page-158-0"></span>11.8 Eventi diagnostici in corso

Menu Diagnostica permette all'utente di visualizzare separatamente l'evento diagnostico attuale e quello precedente.

Per richiamare i rimedi adatti a rimuovere un evento diagnostico:

- Mediante display locale  $\rightarrow$   $\blacksquare$  148
- Mediante web browser  $\rightarrow$   $\blacksquare$  150
- Mediante il tool operativo "FieldCare"  $\rightarrow$   $\blacksquare$  152
- Mediante il tool operativo "DeviceCare"  $\rightarrow$   $\blacksquare$  152

Altri eventi diagnostici in corso possono essere visualizzati in sottomenu Elenco di diagnostica  $\rightarrow \Box$  159

#### Navigazione

Menu "Diagnostica"

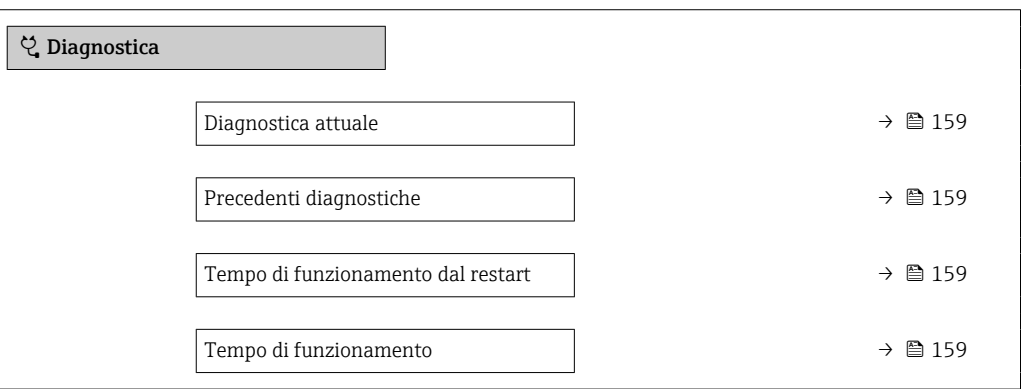

Panoramica dei parametri con una breve descrizione

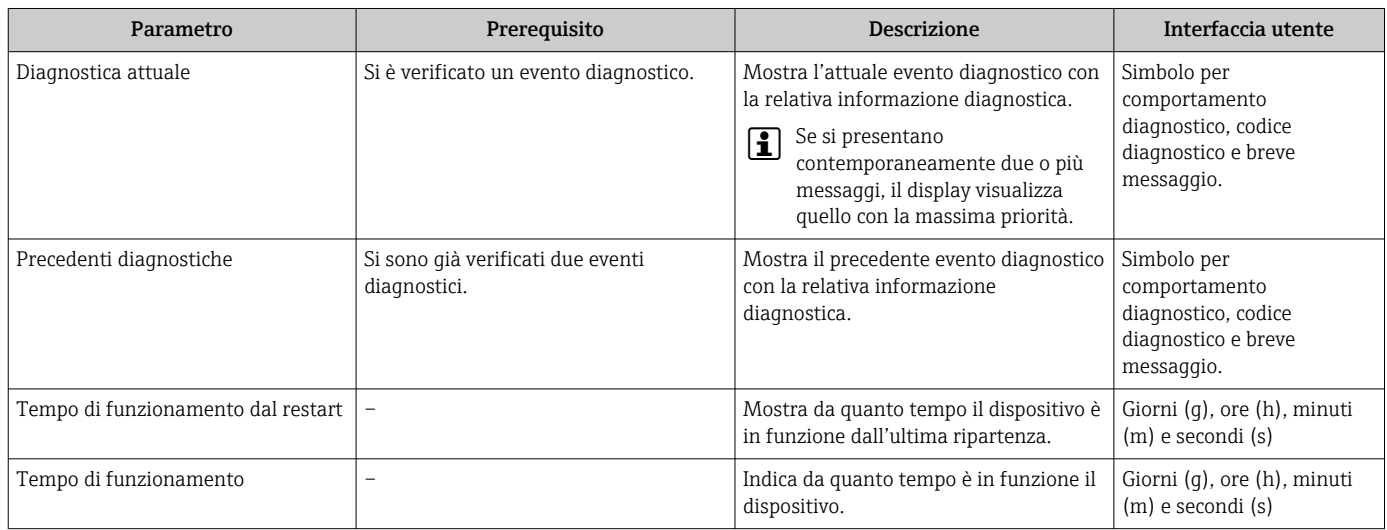

# 11.9 Elenco diagnostica

Possono essere visualizzati fino a 5 eventi diagnostici ancora in attesa nel parametro sottomenu Elenco di diagnostica insieme alle informazioni diagnostiche associate. Se sono in corso più di 5 eventi di diagnostica, il display visualizza quelli che hanno la priorità massima.

#### Percorso di navigazione

Diagnostica → Elenco di diagnostica

A0014006-IT

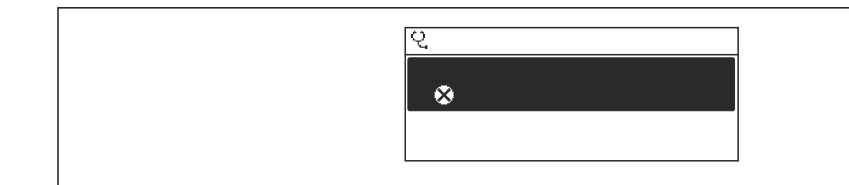

 *41 Esempio con il display locale*

Per richiamare i rimedi adatti a rimuovere un evento diagnostico:

- Mediante display locale  $\rightarrow$   $\blacksquare$  148
- Mediante web browser  $\rightarrow$   $\blacksquare$  150
- Mediante il tool operativo "FieldCare"  $\rightarrow$   $\blacksquare$  152
- Mediante il tool operativo "DeviceCare"  $\rightarrow$   $\blacksquare$  152

A0014008-IT

# 11.10 Logbook degli eventi

## 11.10.1 Lettura del registro eventi

Una panoramica in ordine cronologico dei messaggi di evento generati è reperibile nel sottomenu Elenco degli eventi.

#### Percorso di navigazione

Menu Diagnostica → sottomenu Registro degli eventi → Elenco degli eventi

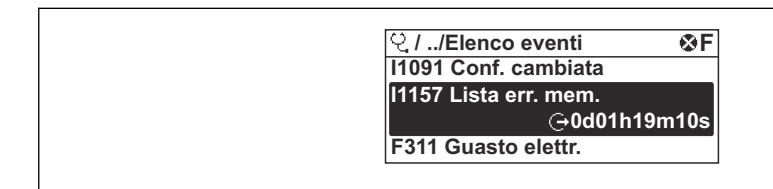

 *42 Esempio con il display locale*

- Possono essere visualizzati massimo 20 messaggi di evento in ordine cronologico.
- Se nel dispositivo è abilitato il pacchetto applicativo HistoROM estesa (opzione d'ordine), l'elenco degli eventi può comprendere fino a 100 inserimenti.

La cronologia degli eventi comprende:

- Eventi diagnostici →  $\triangleq$  155
- Eventi informativi  $\rightarrow$  162

A ogni evento, oltre all'indicazione dell'ora in cui si è verificato, è assegnato anche un simbolo che indica se l'evento è in corso o è terminato:

- Evento diagnostico
	- $\bullet$ : occorrenza dell'evento
- $\bullet$ : termine dell'evento
- Evento di informazione

: occorrenza dell'evento

Per richiamare i rimedi adatti a rimuovere un evento diagnostico:

- Mediante display locale  $\rightarrow$   $\blacksquare$  148
- Mediante web browser  $\rightarrow$   $\blacksquare$  150
- Mediante il tool operativo "FieldCare"  $\rightarrow$   $\blacksquare$  152
- Mediante il tool operativo "DeviceCare"  $\rightarrow$   $\blacksquare$  152

Per filtrare i messaggi di evento visualizzati →  $\triangleq$  161

## 11.10.2 Filtraggio del registro degli eventi

Utilizzando la funzione parametro Opzioni filtro si può definire quale categoria del messaggio di evento è visualizzata nel sottomenu Elenco degli eventi.

### Percorso di navigazione

Diagnostica → Registro degli eventi → Opzioni filtro

### Categorie di filtro

- Tutti
- Guasto (F)
- Controllo funzione (C)
- Fuori valori specifica (S)
- Richiesta manutenzione (M)
- Informazioni (I)

## <span id="page-161-0"></span>11.10.3 Panoramica degli eventi di informazione

A differenza dall'evento diagnostico, l'evento di informazione è visualizzato solo nel registro degli eventi e non nell'elenco degli eventi.

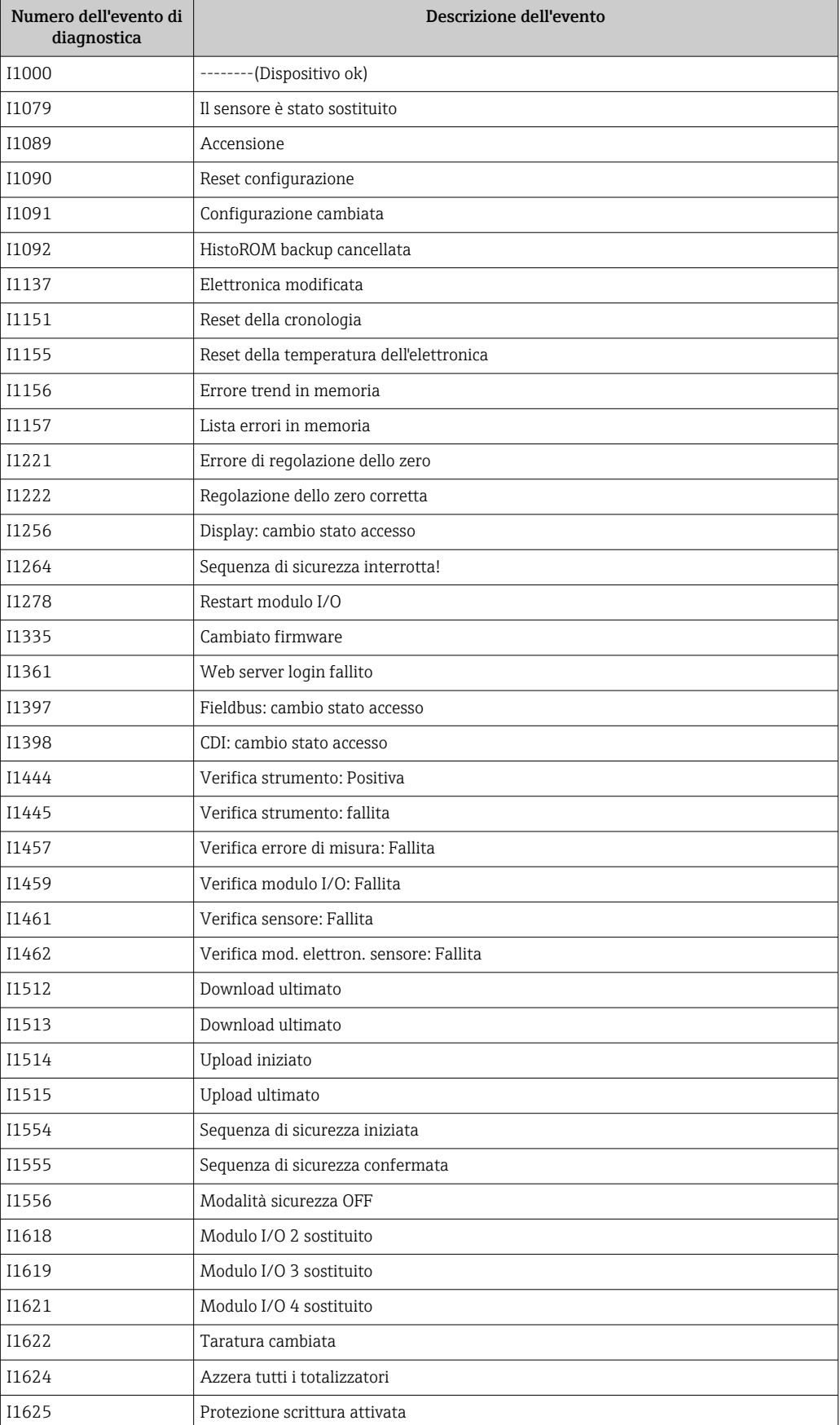

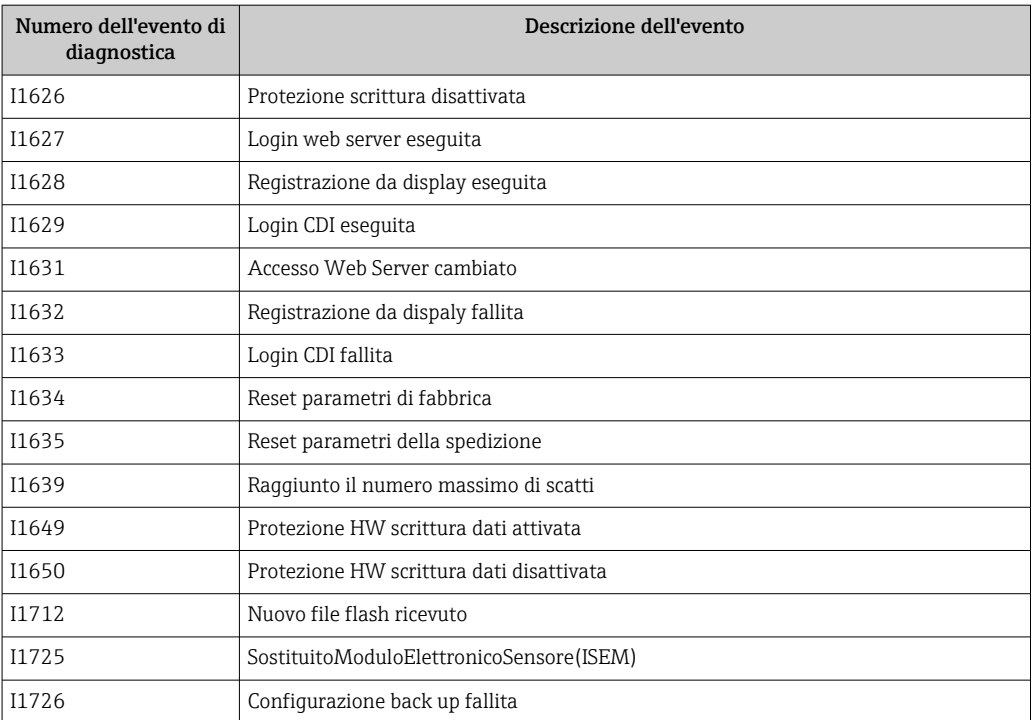

# 11.11 Reset del misuratore

È possibile ripristinare l'intera configurazione del dispositivo ad uno stato definito mediante Parametro Reset del dispositivo ( $\rightarrow \blacksquare$  117).

## 11.11.1 Campo funzione di parametro "Reset del dispositivo"

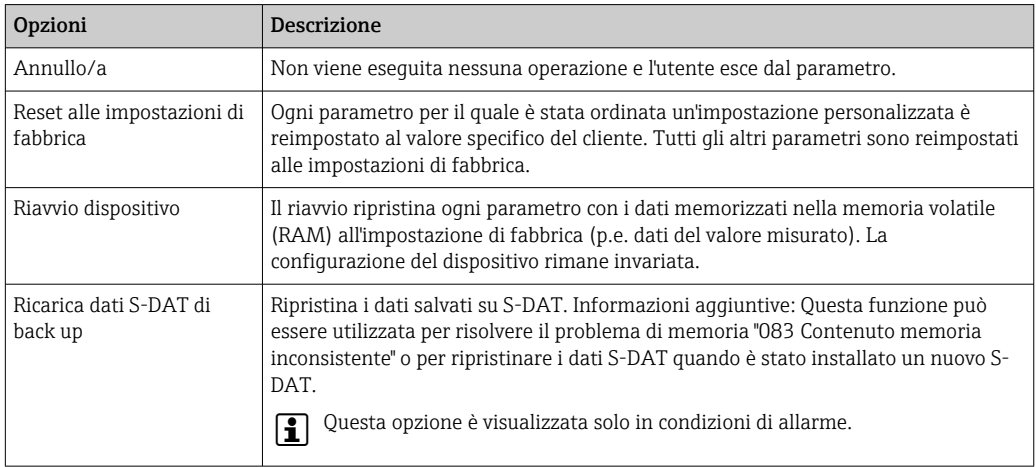

# <span id="page-164-0"></span>11.12 Informazioni sul dispositivo

Il menu sottomenu Informazioni sul dispositivo comprende tutti i parametri che visualizzano diverse informazioni per l'identificazione del dispositivo.

### Navigazione

Menu "Diagnostica" → Informazioni sul dispositivo

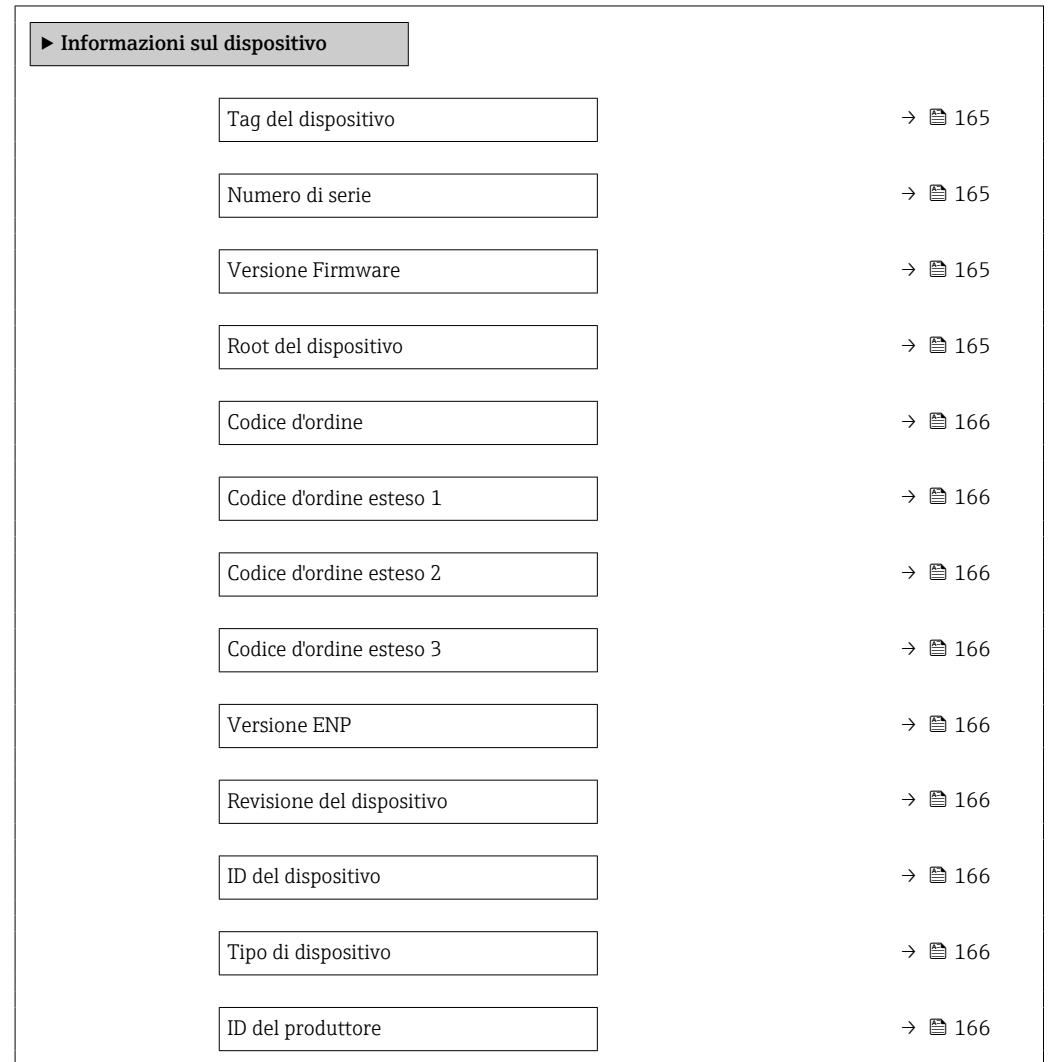

#### Panoramica dei parametri con una breve descrizione

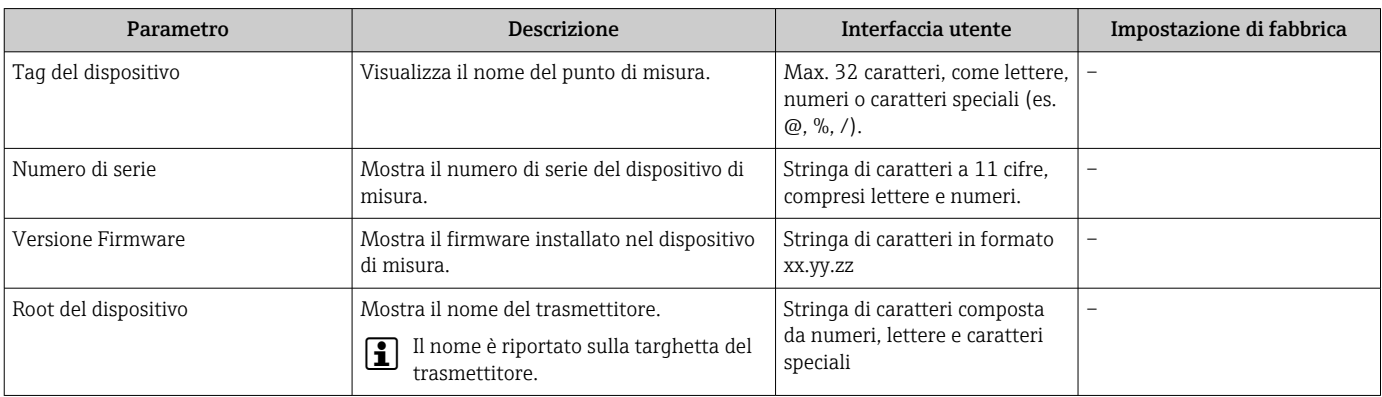

<span id="page-165-0"></span>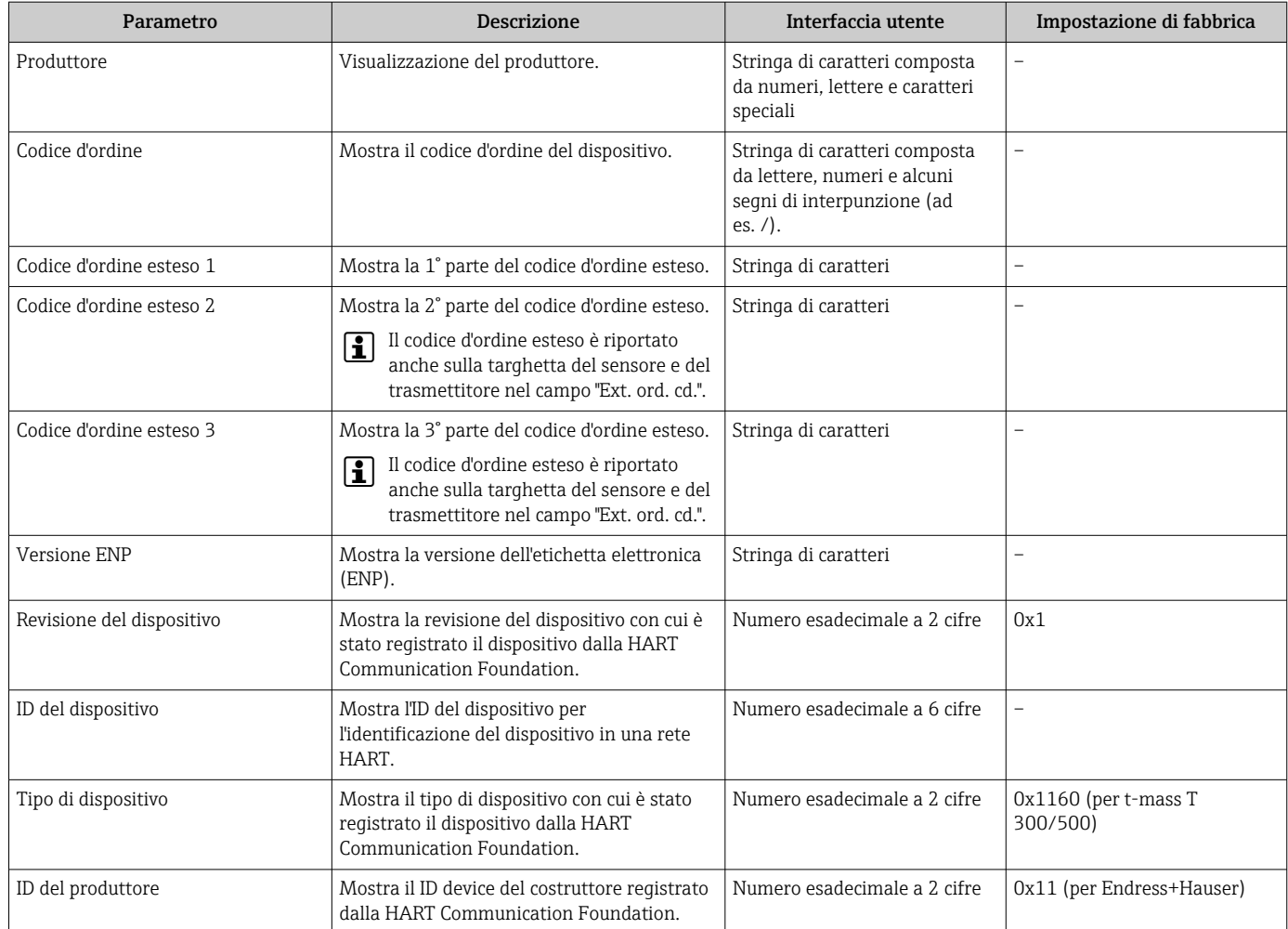

# 11.13 Storico del firmware

Il firmware può essere aggiornato alla versione corrente o a quella precedente mediante l'interfaccia service.

Per la compatibilità della versione firmware con la precedente, per i file descrittivi del dispositivo installati e i tool operativi, rispettare le informazioni sul dispositivo riportate nella documentazione "Informazioni del produttore".

Le informazioni del produttore sono disponibili:

• Nell'area di download del sito Endress+Hauser: www.endress.com → Downloads

- Specificando quanto segue:
	- Ricerca testo: informazioni del produttore
	- Tipo di fluido: Documentazione Documentazione tecnica

# <span id="page-167-0"></span>12 Manutenzione

## 12.1 Operazioni di manutenzione

Non è necessario alcun intervento di manutenzione speciale.

## 12.1.1 Pulizia esterna

Per pulire la parte esterna dei misuratori, utilizzare sempre detergenti che non intaccano la superficie della custodia o le guarnizioni.

## 12.1.2 Pulizia elemento sensibile

L'elemento sensibile può essere smontato per la pulizia.

Utilizzare una chiave da 38,1 mm (1,50 in) per rimuovere il sensore.

## **A** AVVERTENZA

### Possibili ferite dovute all'espulsione dell'elemento sensibile!

‣ Prima di procedere all'intervento di pulizia, accertarsi che la pressione sia stata scaricata dal sistema.

## **AVVISO**

### Danni all'elemento sensibile!

‣ Controllare che gli elementi sensibili non urtino nulla.

## AVVISO

### Danni alle superfici di tenuta!

‣ Controllare che le superfici di tenuta non urtino nulla.

## **AVVISO**

### L'impiego di attrezzature di pulizia o detergenti liquidi non adatti può danneggiare l'elemento sensibile.

- ‣ Non utilizzare scovoli per pulire il tubo.
- ‣ Per pulire il sensore, utilizzare un detergente privo d'olio e che non formi una pellicola.

### **AVVISO**

### L'eccessivo serraggio del raccordo a compressione può danneggiare l'elemento sensibile!

- ‣ Applicare una coppia massima di 120 Nm per serrare il raccordo a compressione.
- 1. Verificare che il sistema non sia in pressione.
- 2. Rilasciare il raccordo a compressione dell'elemento sensibile.
- 3. Togliere con attenzione l'elemento sensibile dal sensore.
- 4. Pulire delicatamente gli elementi sensibili con una spazzola morbida.
- 5. Introdurre con attenzione l'elemento sensibile nel sensore.
	- Garantire che la tacca nel sensore e la ghiera sull'elemento sensibile siano allineate correttamente.
- 6. Serrare manualmente il raccordo a compressione dell'elemento sensibile.
- 7. Serrare il raccordo a compressione dell'elemento sensibile di un  $\frac{1}{8}$  di giro con l'attrezzo.

Aumentare la pressione nel sistema di tubazioni e verificare l'eventuale presenza di H perdite quando è raggiunta la pressione richiesta.

#### Pulizia dell'elemento sensibile

### 12.1.3 Ricalibrazione

La stabilità a lungo termine del misuratore dipende, tra l'altro, dall'integrità del sensore. Le impurità possono anche depositarsi sul sensore con conseguente alterazione del segnale di misura. Pertanto, se si utilizza il sensore in applicazioni nelle quali si può verificare la presenza di impurità (quali residui d'olio o polvere), è consigliabile controllare periodicamente che il sensore non sia contaminato, ed eventualmente pulirlo (vedere [→ 168](#page-167-0)). Gli intervalli dipendono da tipo, condizione ed estensione della contaminazione.

Condizioni di processo quali shock termici o costanti variazioni delle temperature possono dar luogo a condizioni che col passare del tempo determinano lo scostamento dei segnali di misura. Una ricalibrazione può correggere queste variazioni indesiderate nel segnale di misura e ripristinare lo stato di misura originario.

Determinazione degli intervalli di ricalibrazione:

- In caso di misure critiche e al fine di determinare gli intervalli di ricalibrazione, è consigliabile effettuare un controllo della calibrazione una volta all'anno. La ricalibrazione successiva, quindi, può essere pianificata in anticipo o posticipata in base ai risultati di questi controlli.
- Una ricalibrazione ogni tre anni è consigliata per applicazioni non critiche o per l'uso in gas puliti e asciutti.
- È possibile usare la verifica Heartbeat per aiutare a capire quando occorre eseguire una ricalibrazione. Con l'esecuzione di verifiche regolari è possibile confrontare i risultati delle verifiche con i valori iniziali determinati in fabbrica. In caso di differenze tra questi valori, è possibile che sia necessario ricalibrare il dispositivo.

# 12.2 Apparecchiature di misura e prova

Endress+Hauser offre un'ampia gamma di apparecchiature di misura e prova, come W@M o test dei dispositivi.

L'Ufficio commerciale Endress+Hauser locale può fornire informazioni dettagliate su tali servizi.

Elenco di alcune apparecchiature di misura e prova:  $\rightarrow \Box$  174

## 12.3 Servizi Endress+Hauser

Endress+Hauser offre un'ampia gamma di servizi per la manutenzione quali ritaratura, interventi manutentivi o test del dispositivo.

L'Ufficio commerciale Endress+Hauser locale può fornire informazioni dettagliate su tali servizi.

# 13 Riparazione

# 13.1 Informazioni generali

## 13.1.1 Riparazione e conversione

Il servizio Endress+Hauser per le riparazioni e le conversioni offre quanto segue:

- I misuratori hanno una progettazione modulare.
- Le parti di ricambio sono raggruppate in kit logici con le relative Istruzioni di installazione.
- Le riparazioni sono eseguite dall'Organizzazione di assistenza Endress+Hauser o da tecnici del cliente con adeguata formazione.
- I dispositivi certificati possono essere convertiti in altri dispositivi certificati solo dall'Organizzazione di assistenza Endress+Hauser o in fabbrica.

## 13.1.2 Note per la riparazione e la conversione

Per la riparazione e la modifica di un misuratore, rispettare le seguenti indicazioni:

- ‣ Usare solo parti di ricambio originali Endress+Hauser.
- ‣ Eseguire la riparazione in base alle Istruzioni di installazione.
- ‣ Rispettare gli standard, le normative nazionali/locali applicabili, la documentazione Ex (XA) e i certificati.
- ‣ Documentare ogni riparazione e ogni conversione e inserirle nel database *W@M* Life Cycle Management e in Netilion Analytics.

# 13.2 Parti di ricambio

*Device Viewer* ([www.endress.com/deviceviewer\)](https://www.endress.com/deviceviewer):

Tutte le parti di ricambio per il misuratore, insieme al codice d'ordine, sono elencate qui e possono essere ordinate. Se disponibili, gli utenti possono scaricare anche le relative Istruzioni di installazione.

Numero di serie del misuratore:

- È indicato sulla targhetta del dispositivo.
- Può essere letto dal parametro **Numero di serie** ( $\rightarrow \Box$  165) nelle sottomenu Informazioni sul dispositivo.

# 13.3 Servizi Endress+Hauser

Endress+Hauser offre un'ampia gamma di servizi.

L'Ufficio commerciale Endress+Hauser locale può fornire informazioni dettagliate su tali servizi.

# 13.4 Restituzione

I requisisti per rendere il dispositivo in modo sicuro dipendono dal tipo di dispositivo e dalla legislazione nazionale.

1. Per informazioni fare riferimento alla pagina web: http://www.endress.com/support/return-material

- ► Selezionare la regione.
- 2. Restituire il dispositivo se richiede riparazioni e tarature di fabbrica o se è stato ordinato/consegnato il dispositivo non corretto.

## 13.5 Smaltimento

## $\boxtimes$

Se richiesto dalla Direttiva 2012/19/UE sui rifiuti di apparecchiature elettriche ed elettroniche (RAEE), il prodotto è contrassegnato con il simbolo raffigurato per minimizzare lo smaltimento di RAEE come rifiuti civili indifferenziati. I prodotti con questo contrassegno non devono essere smaltiti come rifiuti civili indifferenziati. Renderli, invece, al produttore per essere smaltiti in base alle condizioni applicabili.

## 13.5.1 Smontaggio del misuratore

1. Spegnere il dispositivo.

### **A** AVVERTENZA

### Condizioni di processo pericolose!

‣ Prestare attenzione a condizioni di processo pericolose come pressione all'interno del misuratore, temperature elevate o fluidi aggressivi.

2. Eseguire le procedure di montaggio e connessione descritte ai paragrafi "Montaggio del misuratore" e "Connessione del misuratore" procedendo in ordine inverso. Rispettare le Istruzioni di sicurezza.

## 13.5.2 Smaltimento del misuratore

### **A** AVVERTENZA

#### Pericolo per il personale e l'ambiente derivante da fluidi nocivi per la salute.

‣ Assicurarsi che il misuratore e tutte le cavità siano privi di fluidi o residui di fluido nocivi per la salute o l'ambiente, ad es. sostanze che si siano infiltrate all'interno di fessure o diffuse attraverso la plastica.

Durante il trasporto rispettare le seguenti note:

- ‣ Rispettare le normative nazionali e locali applicabili.
- ‣ Garantire una separazione e un riutilizzo corretti dei componenti del dispositivo.

# 14 Accessori

Sono disponibili diversi accessori Endress+Hauser che possono essere ordinati con il dispositivo o in un secondo tempo. Informazioni dettagliate sul relativo codice d'ordine possono essere richieste all'Ufficio commerciale Endress+Hauser locale o reperite sulla pagina del prodotto del sito Endress+Hauser: [www.it.endress.com](https://www.endress.com).

# 14.1 Accessori specifici del dispositivo

## 14.1.1 Per il trasmettitore

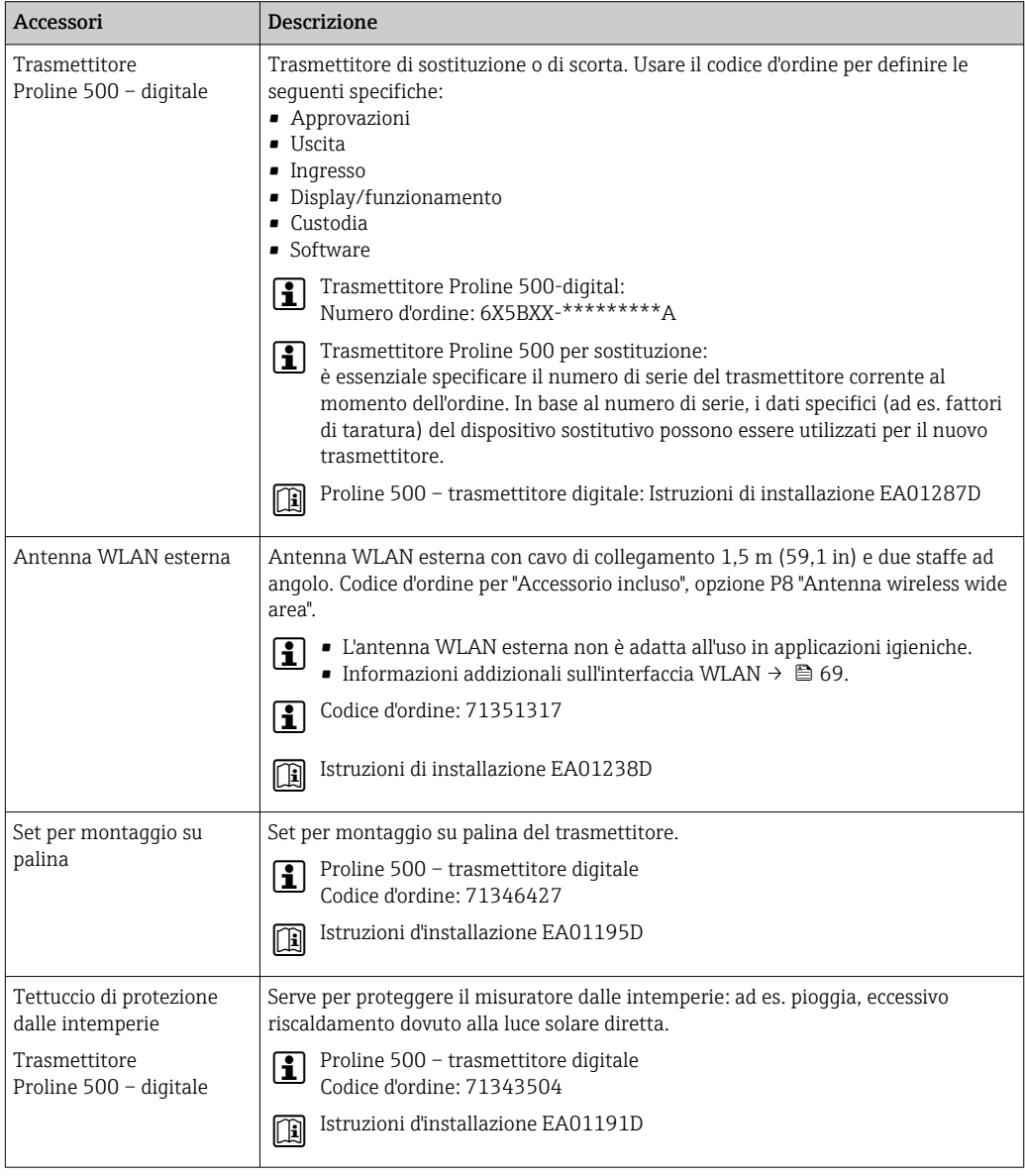

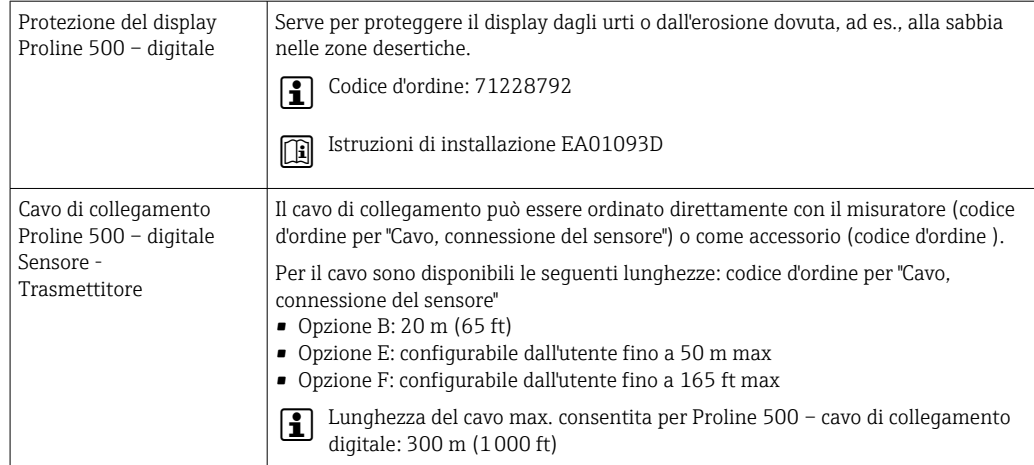

# 14.2 Accessori specifici della comunicazione

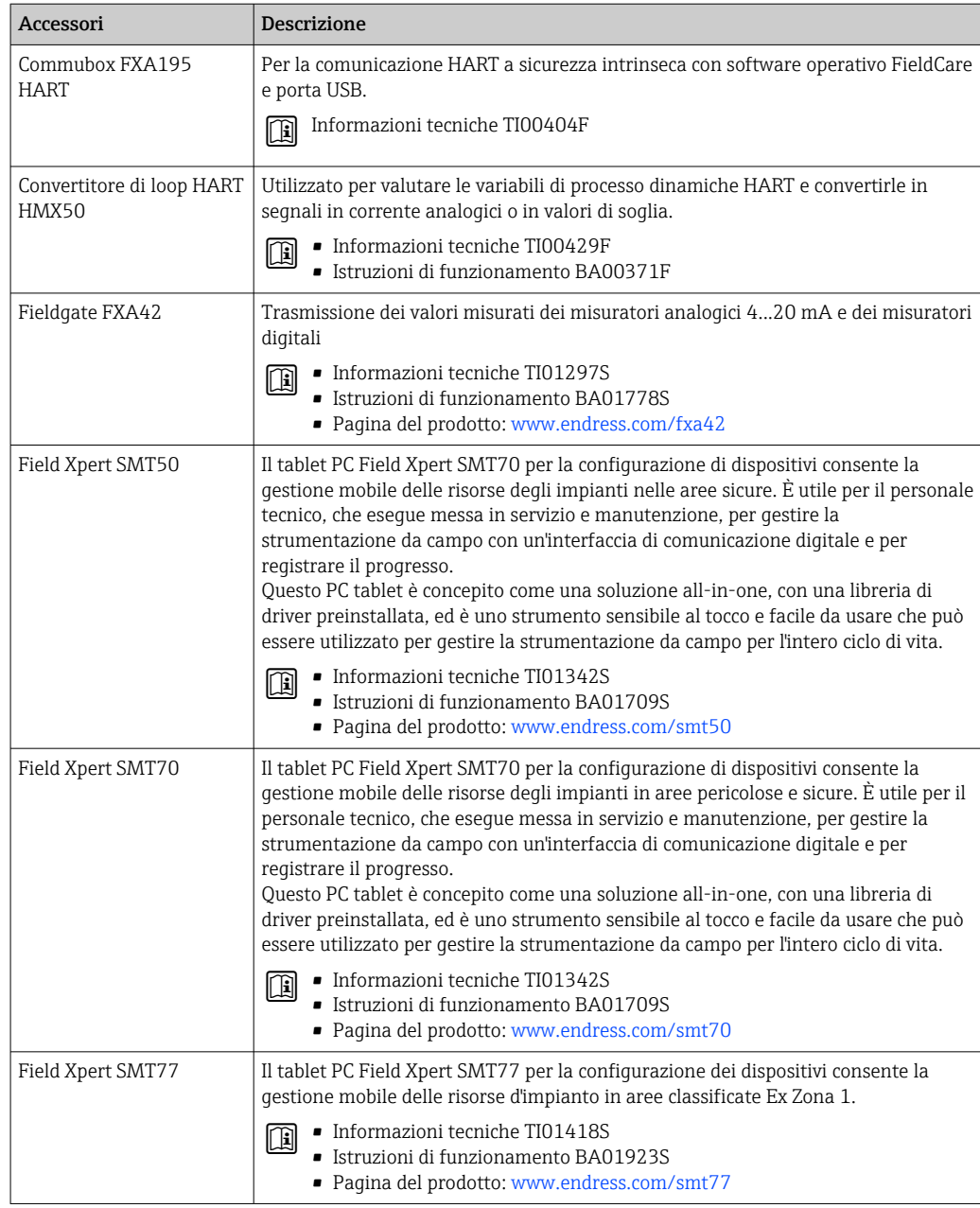

# <span id="page-173-0"></span>14.3 Accessori specifici per l'assistenza

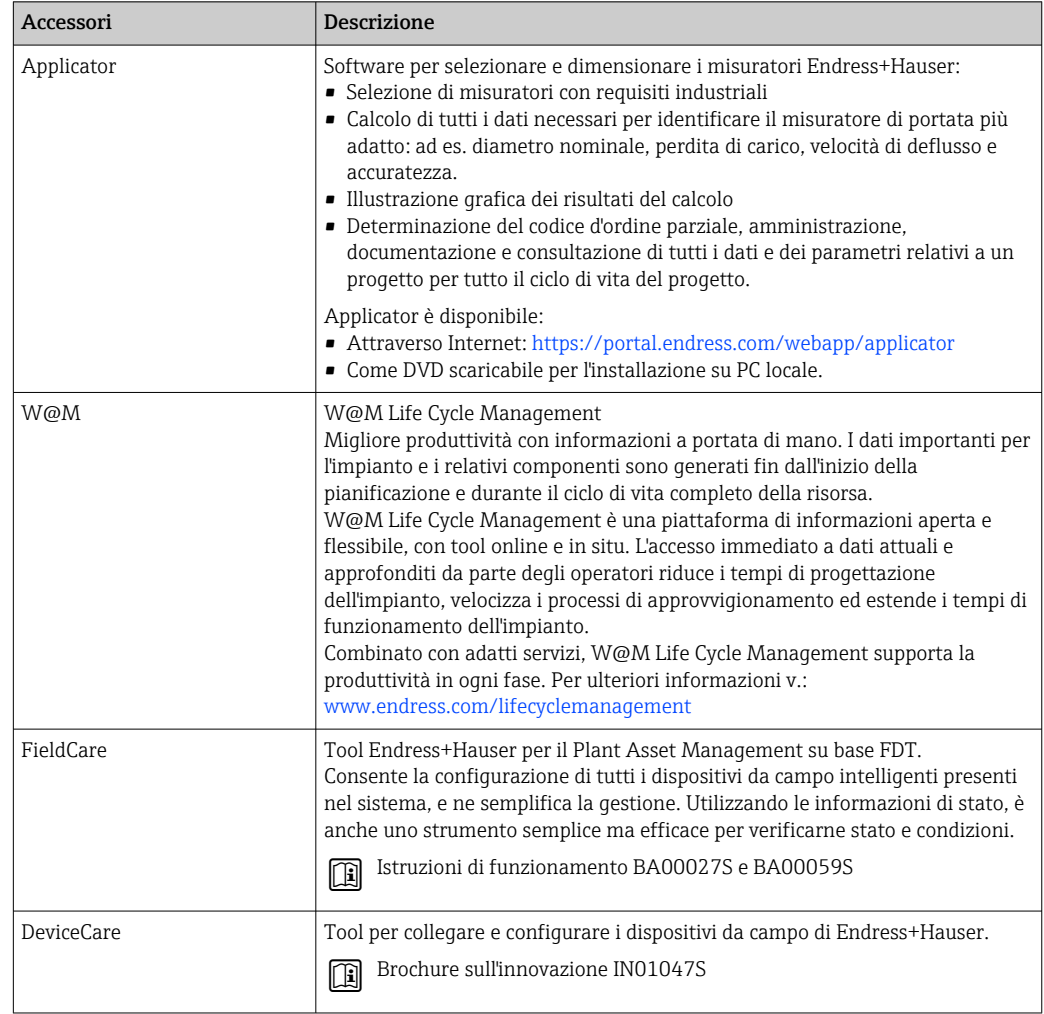

# 14.4 Componenti di sistema

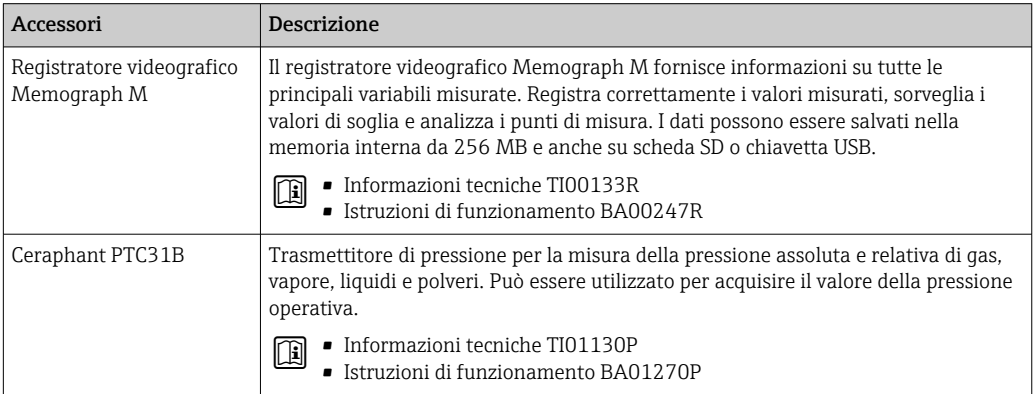

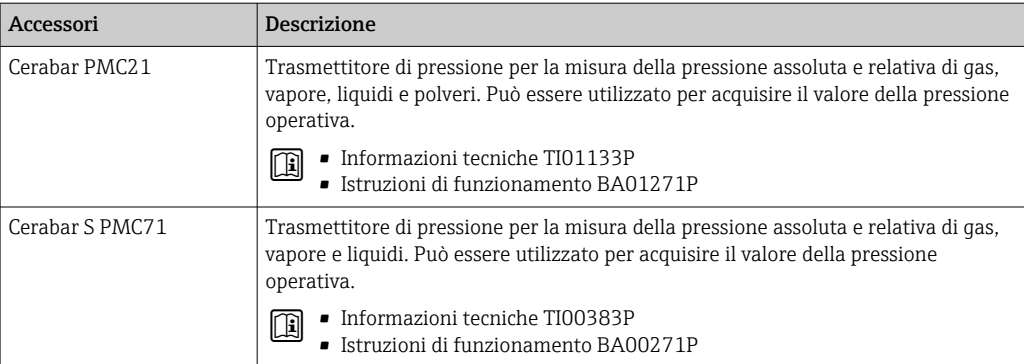

# 15 Dati tecnici

# 15.1 Applicazione

Il misuratore è stato sviluppato esclusivamente per la misura di portata dei gas.

Per garantire che il dispositivo conservi le sue caratteristiche operative per tutto il suo ciclo di vita, utilizzarlo solo per misurare fluidi ai quali i materiali parti bagnate offrono sufficiente resistenza.

# 15.2 Funzionamento e struttura del sistema

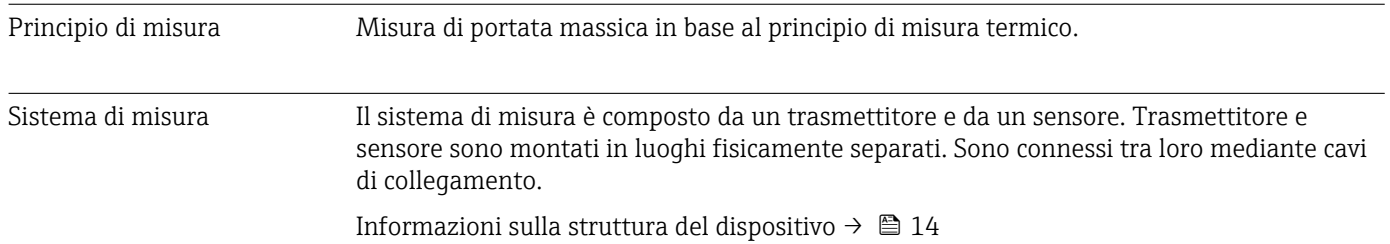

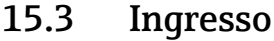

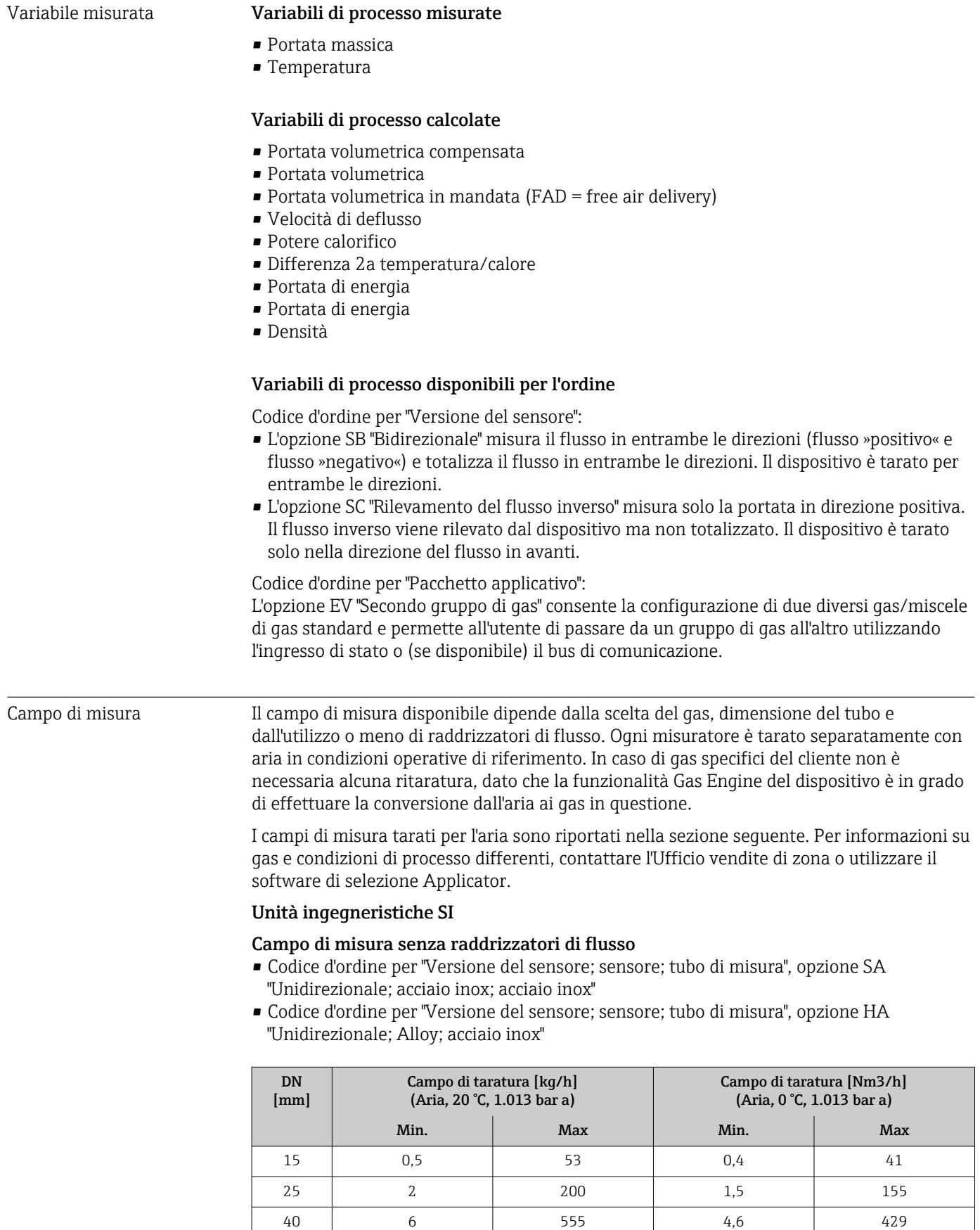

50 10 910 7,7 7 704

| DN<br>[mm] | Campo di taratura [kq/h]<br>(Aria, 20 °C, 1.013 bar a) |            | Campo di taratura [Nm3/h]<br>(Aria, 0 °C, 1.013 bar a) |         |
|------------|--------------------------------------------------------|------------|--------------------------------------------------------|---------|
|            | Min.                                                   | <b>Max</b> | Min.                                                   | Max     |
| 65         | 15                                                     | 1450       | 11.6                                                   | 1 1 2 2 |
| 80         | 20                                                     | 2030       | 15.5                                                   | 1570    |
| 100        | 38                                                     | 3750       | 29                                                     | 2900    |

*Campo di misura con codice d'ordine per "Opzione del sensore", opzione CS "1 raddrizzatore di flusso"*

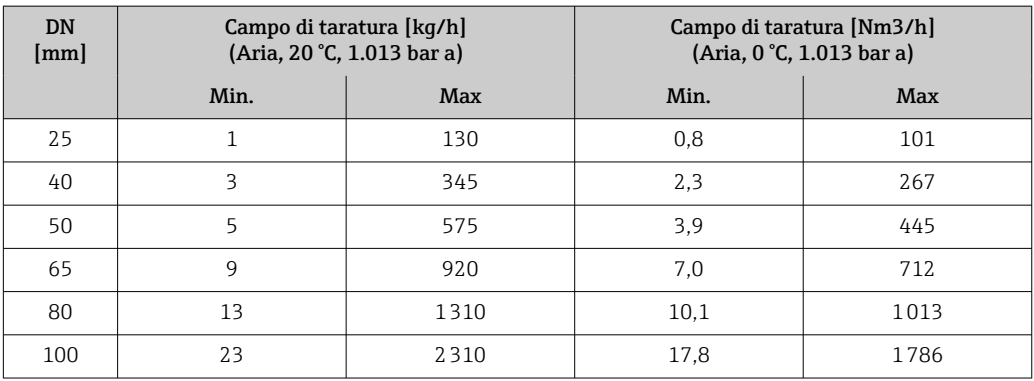

- Codice d'ordine per "Versione del sensore; sensore; tubo di misura", opzione SB "Bidirezionale; acciaio inox; acciaio inox"
- Codice d'ordine per "Versione del sensore; sensore; tubo di misura", opzione SC "Rilevamento del flusso inverso; acciaio inox; acciaio inox"

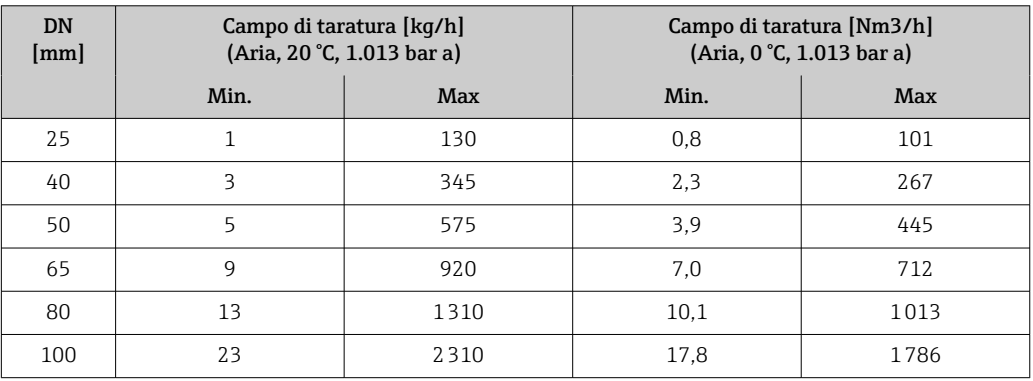

*Campo di misura con codice d'ordine per "Opzione del sensore", opzione CT "2 raddrizzatori di flusso"*

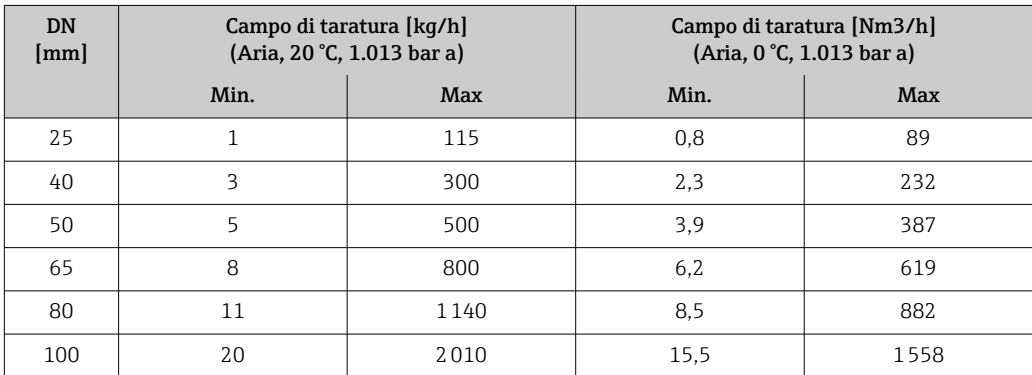

### Unità ingegneristiche US

#### Campo di misura senza raddrizzatori di flusso

- Codice d'ordine per "Versione del sensore; sensore; tubo di misura", opzione SA "Unidirezionale; acciaio inox; acciaio inox"
- Codice d'ordine per "Versione del sensore; sensore; tubo di misura", opzione HA "Unidirezionale; Alloy; acciaio inox"

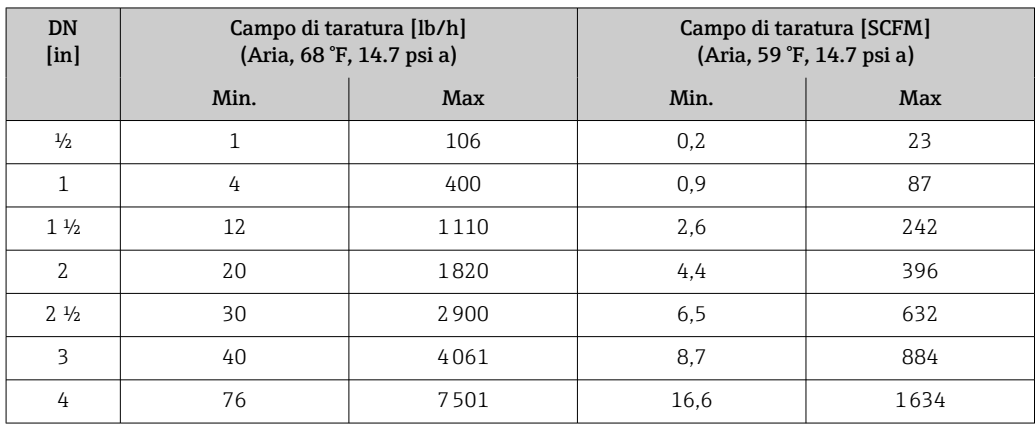

*Campo di misura con codice d'ordine per "Opzione del sensore", opzione CS "1 raddrizzatore di flusso"*

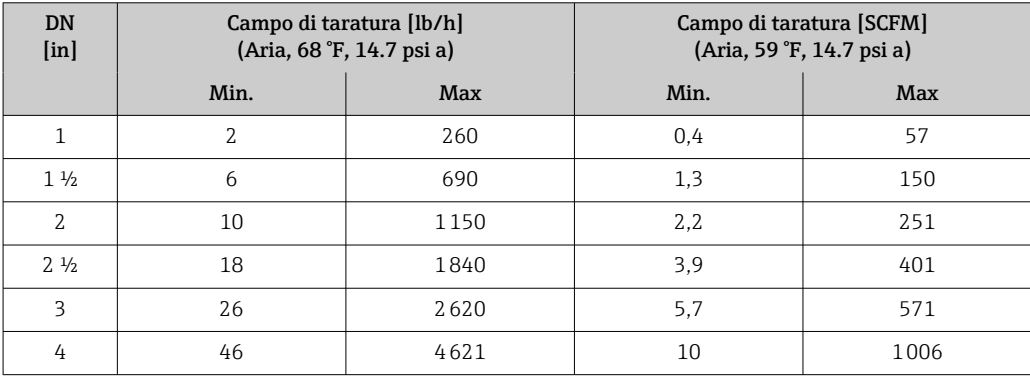

• Codice d'ordine per "Versione del sensore; sensore; tubo di misura", opzione SB "Bidirezionale; acciaio inox; acciaio inox"

• Codice d'ordine per "Versione del sensore; sensore; tubo di misura", opzione SC "Rilevamento del flusso inverso; acciaio inox; acciaio inox"

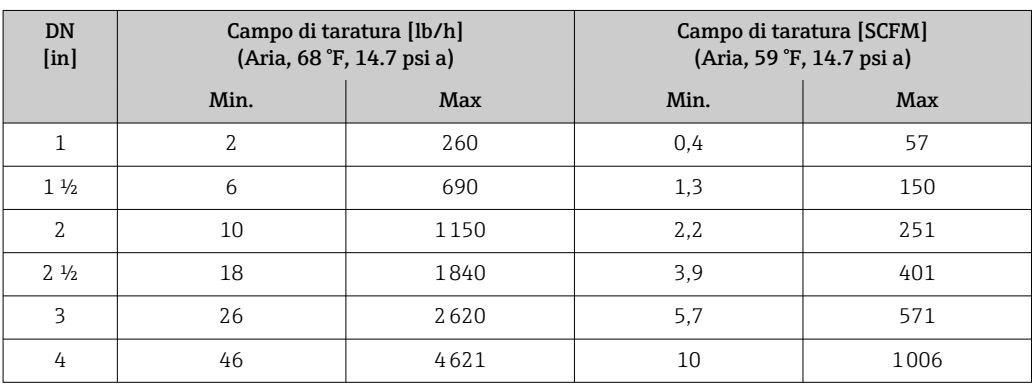

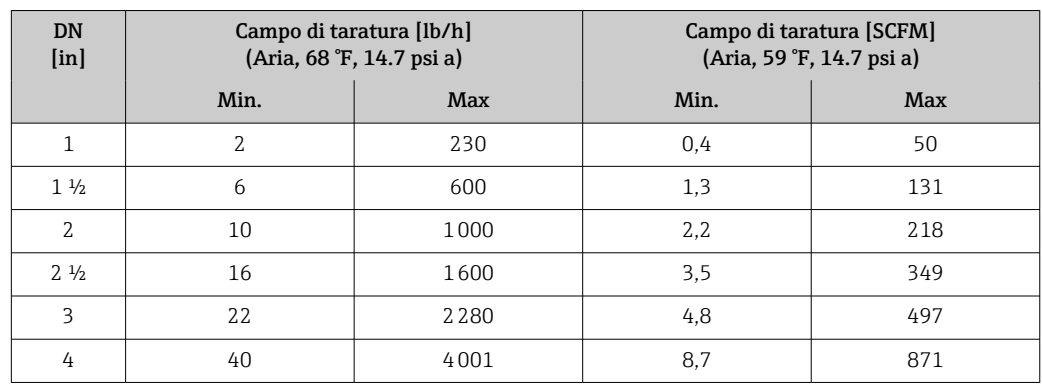

*Campo di misura con codice d'ordine per "Opzione del sensore", opzione CT "2 raddrizzatori di flusso"*

Le portate elencate sono rappresentative solo delle condizioni tarate e non riflettono necessariamente la capacità di misura del misuratore nelle condizioni operative e con gli effettivi diametri interni dei tubi presenti nell'impianto. Per essere certi che la versione e le dimensioni del dispositivo siano quelle più adatte all'applicazione, contattare l'Ufficio vendite di zona o utilizzare il software di selezione Applicator.

#### Applicazioni speciali

#### Elevate velocità di deflusso del gas (>70 m/s)

In presenza di elevate velocità di deflusso del gas, è consigliabile leggere dinamicamente la pressione di processo o inserire la pressione nel modo più preciso possibile, dato che viene eseguita una correzione in base alla velocità.

#### Gas leggeri (idrogeno, elio)

- Una misura affidabile dei gas leggeri può risultare difficile a causa della loro grande conducibilità termica. In funzione dell'applicazione, il flusso dei gas leggeri è spesso particolarmente lento e i profili di flusso non sono sufficientemente sviluppati. Si tratta spesso di flussi laminari mentre, per una misura ottimale, sarebbe effettivamente necessario un flusso turbolento.
- Nonostante le minori prestazioni in termini di precisione e linearità nelle applicazioni caratterizzate da gas leggeri e basse portate, il dispositivo misura con un buon grado di ripetibilità ed è quindi adatto al monitoraggio delle condizioni di flusso (ad es. rilevamento delle perdite).
- Per i gas leggeri, in tratti rettilinei consigliati in entrata devono essere raddoppiati. $→$   $\n\textcircled{2}$  22

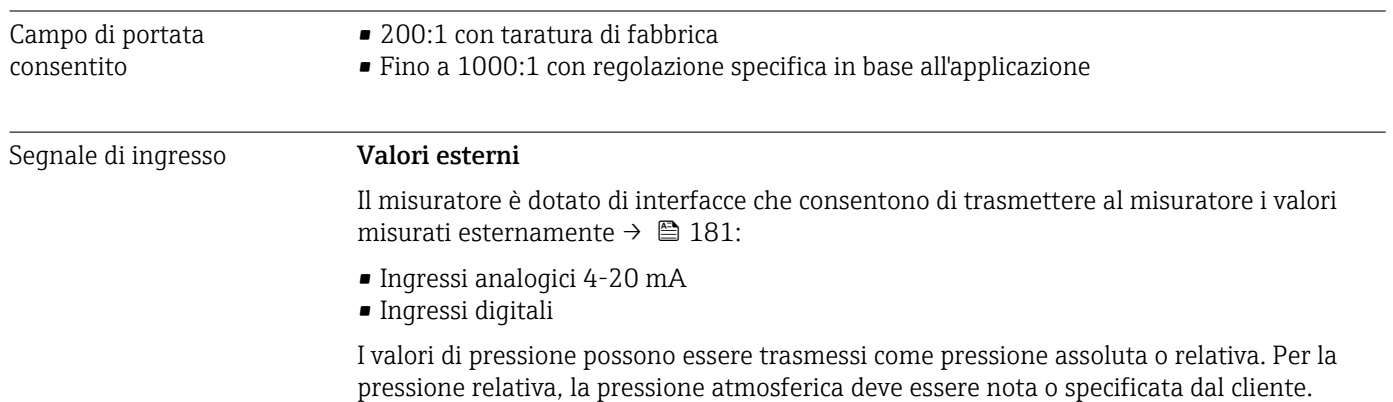
#### *Protocollo HART*

I valori misurati sono trasferiti dal sistema di automazione al misuratore mediante protocollo HART. Il trasmettitore di pressione deve supportare le seguenti funzioni specifiche del protocollo:

- Protocollo HART
- Modalità burst

#### *Ingresso in corrente*

I valori misurati sono scritti dal sistema di automazione nel misuratore mediante l'ingresso in corrente →  $\triangleq$  181.

#### Ingresso in corrente 0/...20 mA

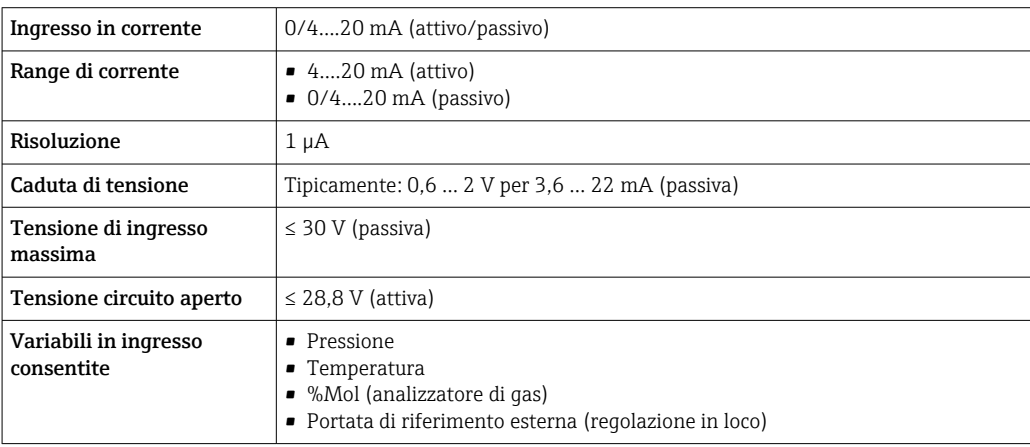

#### Ingresso di stato

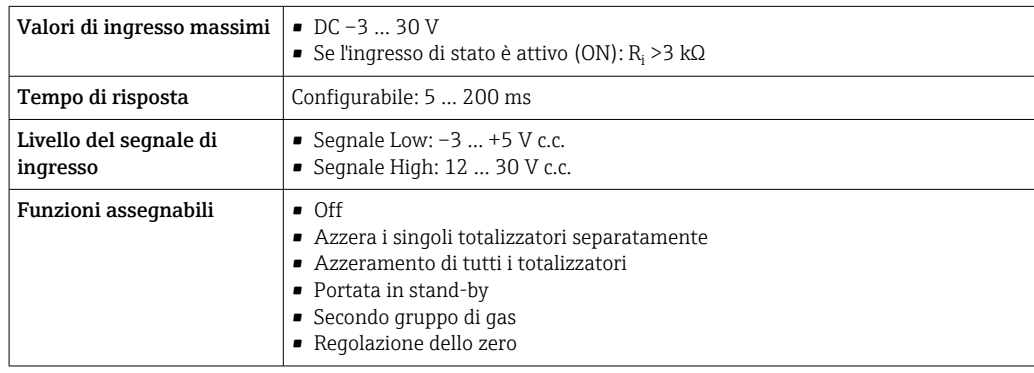

# 15.4 Uscita

## <span id="page-181-0"></span>Segnale di uscita **Uscita in corrente 4 ... 20 mA HART**

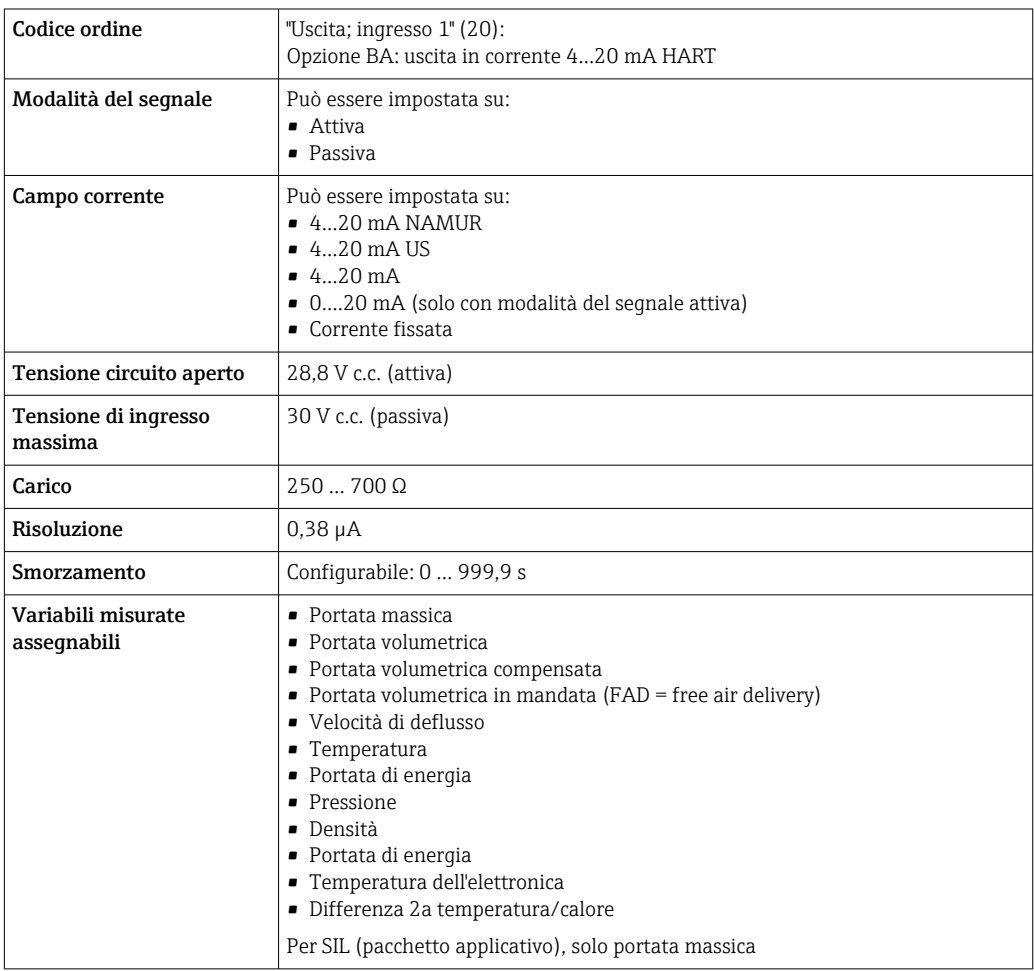

### Uscita in corrente 4 ... 20 mA HART Ex i

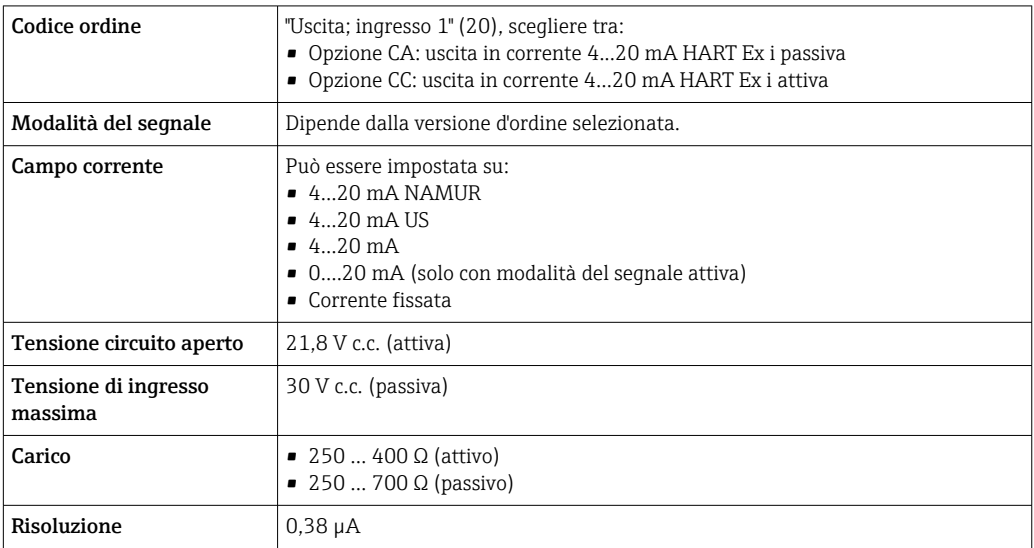

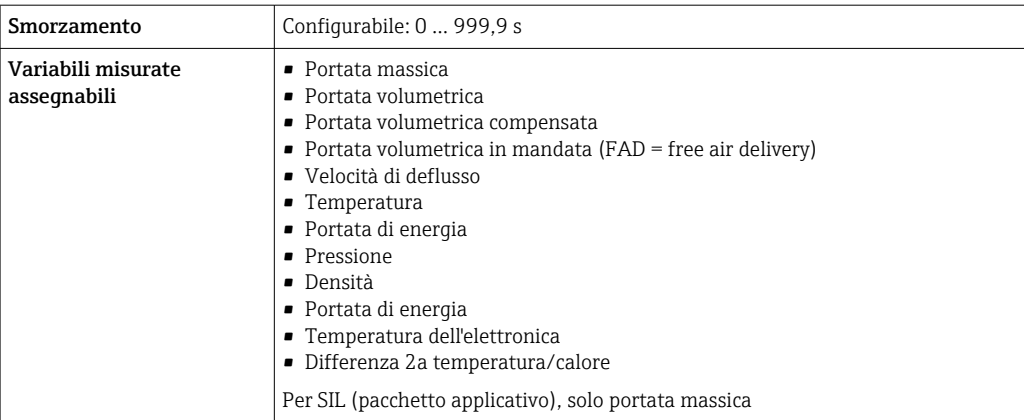

### Uscita in corrente da 4 a 20 mA

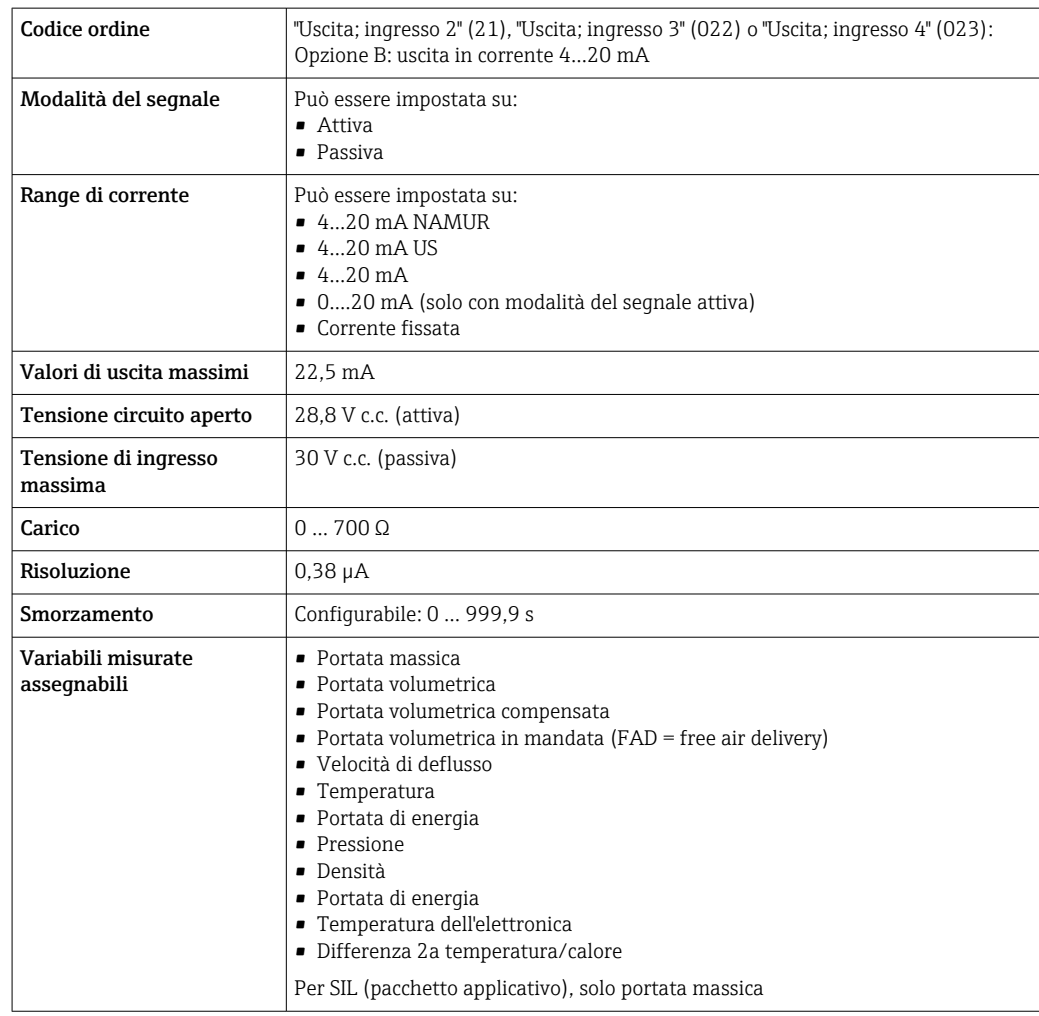

## Uscita impulsi/frequenza/contatto

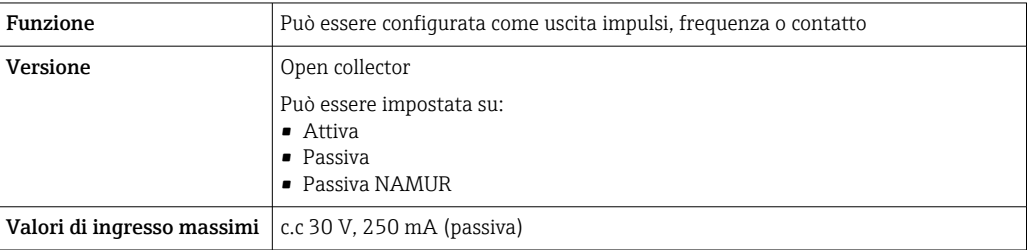

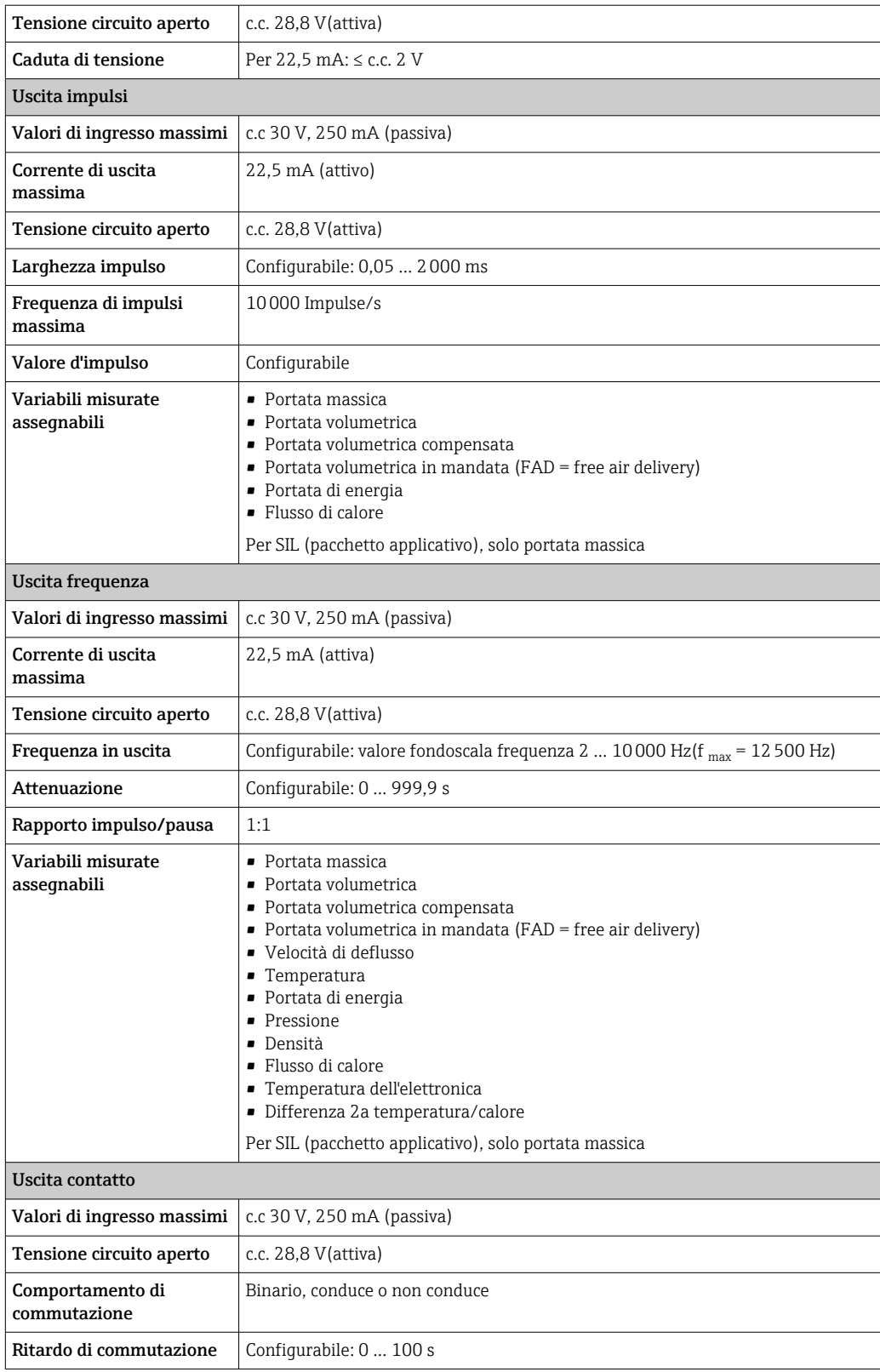

<span id="page-184-0"></span>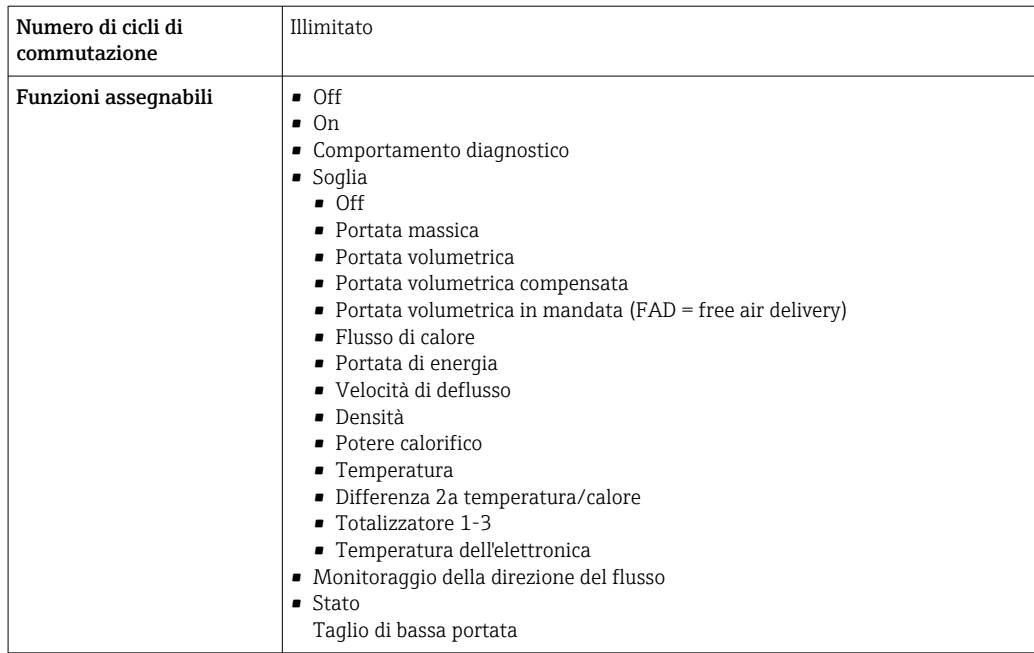

#### Uscita a relè

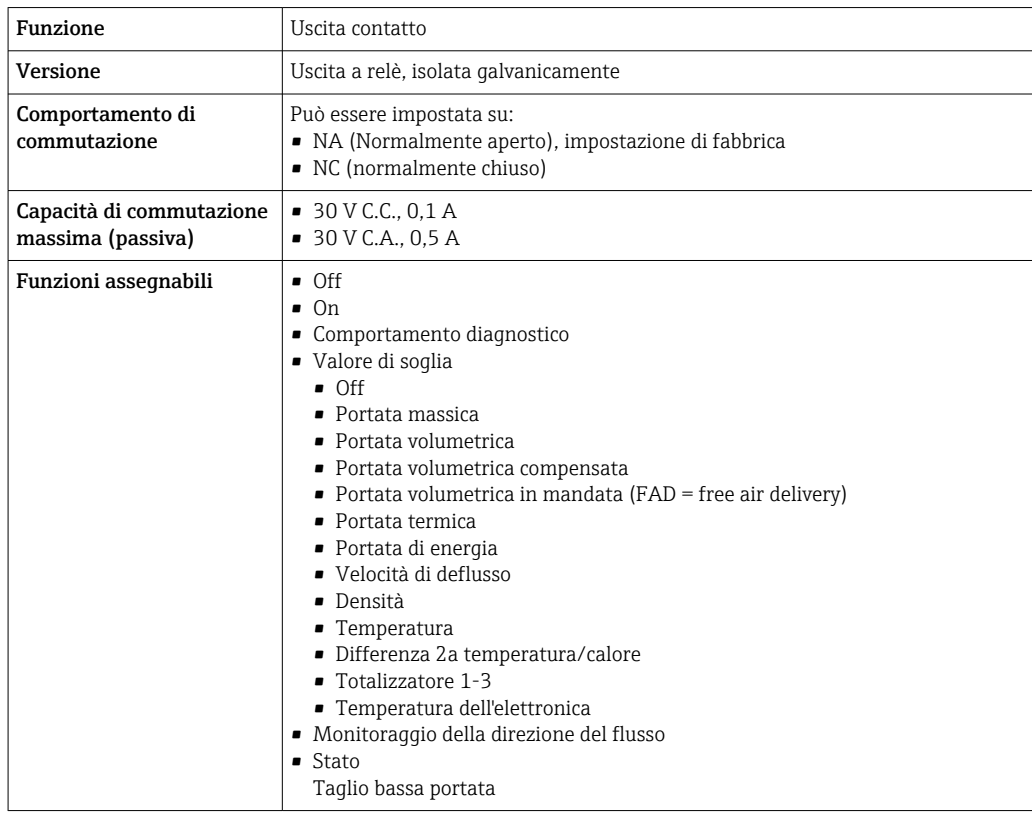

#### Ingresso/uscita configurabile dall'utente

Durante la messa in servizio del dispositivo, è assegnato un ingresso o un'uscita specifica a un ingresso/uscita configurabile dall'utente (I/O configurabile).

Sono disponibili per l'assegnazione i seguenti ingressi e uscite:

- Selezione dell'uscita in corrente: 4...20 mA (attiva), 0/4...20 mA (passiva)
- Uscita impulsi/frequenza/contatto
- Selezione dell'ingresso in corrente: 4...20 mA (attivo), 0/4...20 mA (passivo)
- Ingresso di stato

### <span id="page-185-0"></span>Segnale in caso di allarme A seconda dell'interfaccia, le informazioni sul quasto sono visualizzate come seque:

#### Uscita in corrente 0/4...20 mA

#### *4...20 mA*

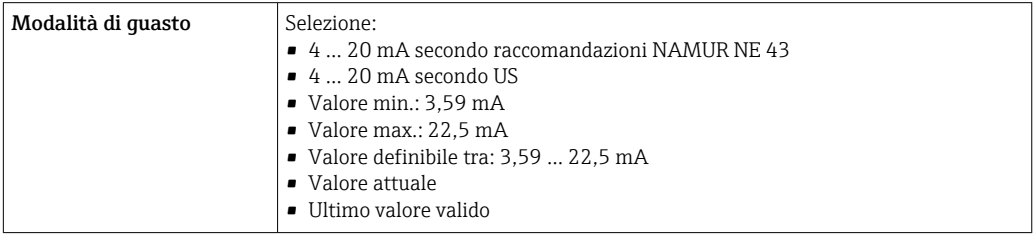

#### *0...20 mA*

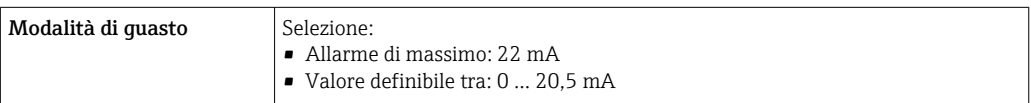

#### Uscita impulsi/frequenza/contatto

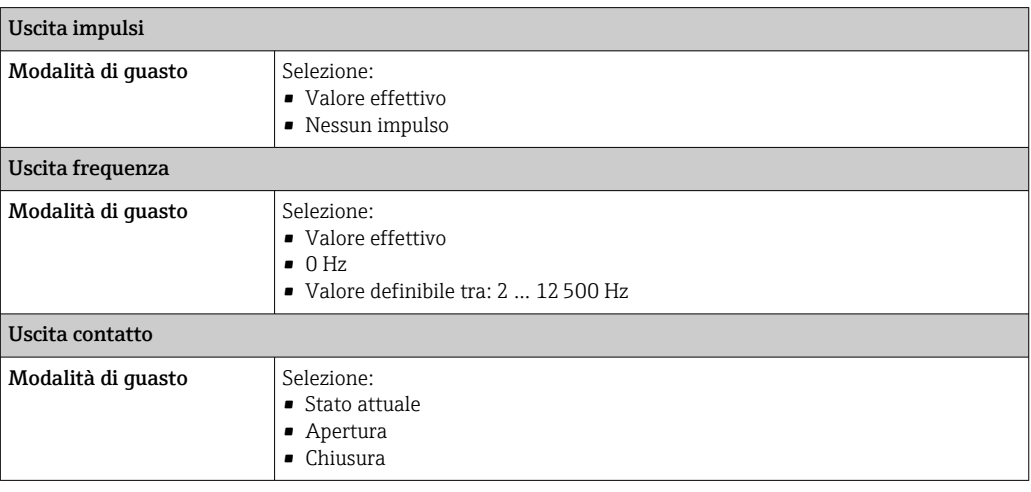

#### Uscita a relè

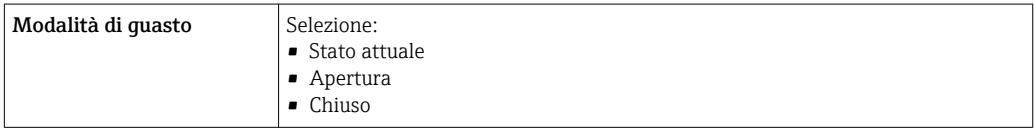

#### Display locale

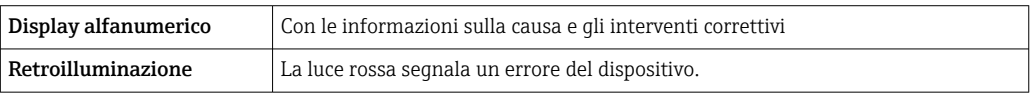

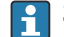

Segnale di stato secondo raccomandazione NAMUR NE 107

#### <span id="page-186-0"></span>Interfaccia/protocollo

- Mediante comunicazione digitale: Protocollo HART
- Mediante interfaccia service
	- Interfaccia service CDI-RJ45
	- Interfaccia WLAN

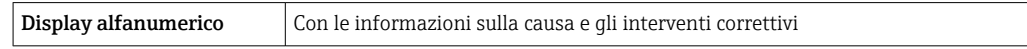

#### Web browser

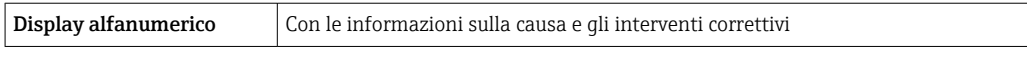

#### Diodi a emissione di luce (LED)

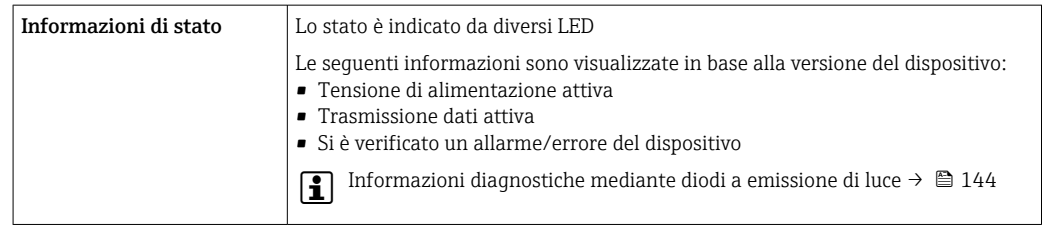

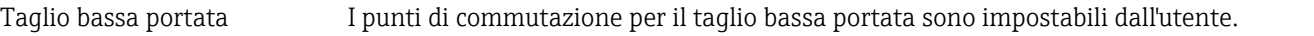

Isolamento galvanico Le uscite sono isolate galvanicamente:

• dall'alimentazione

- fra loro
- dal morsetto di equalizzazione del potenziale (PE)

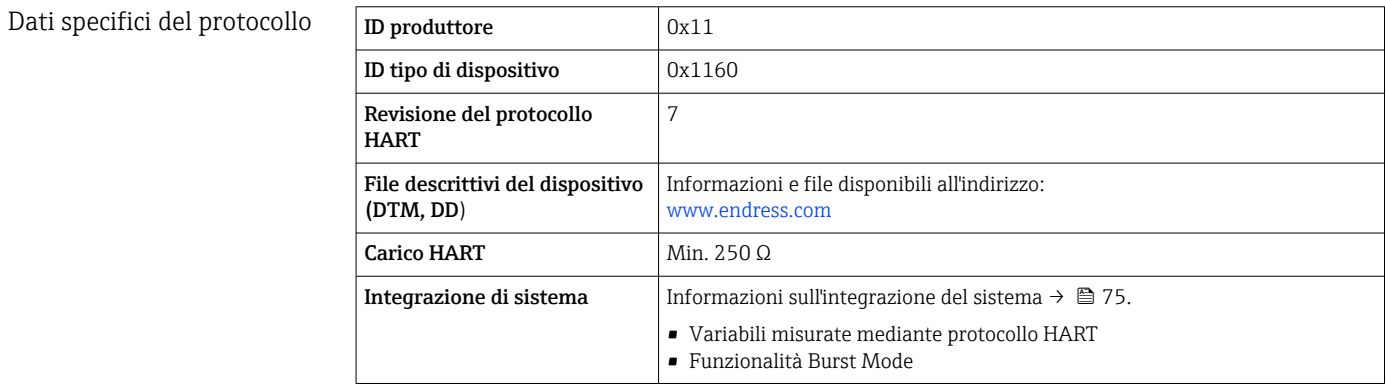

# 15.5 Alimentazione

Assegnazione dei morsetti → ■ 34

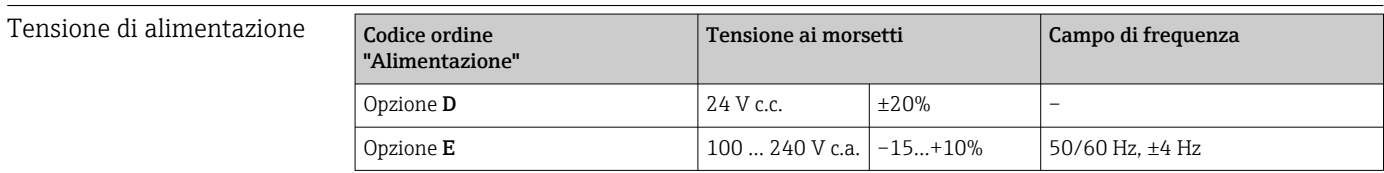

<span id="page-187-0"></span>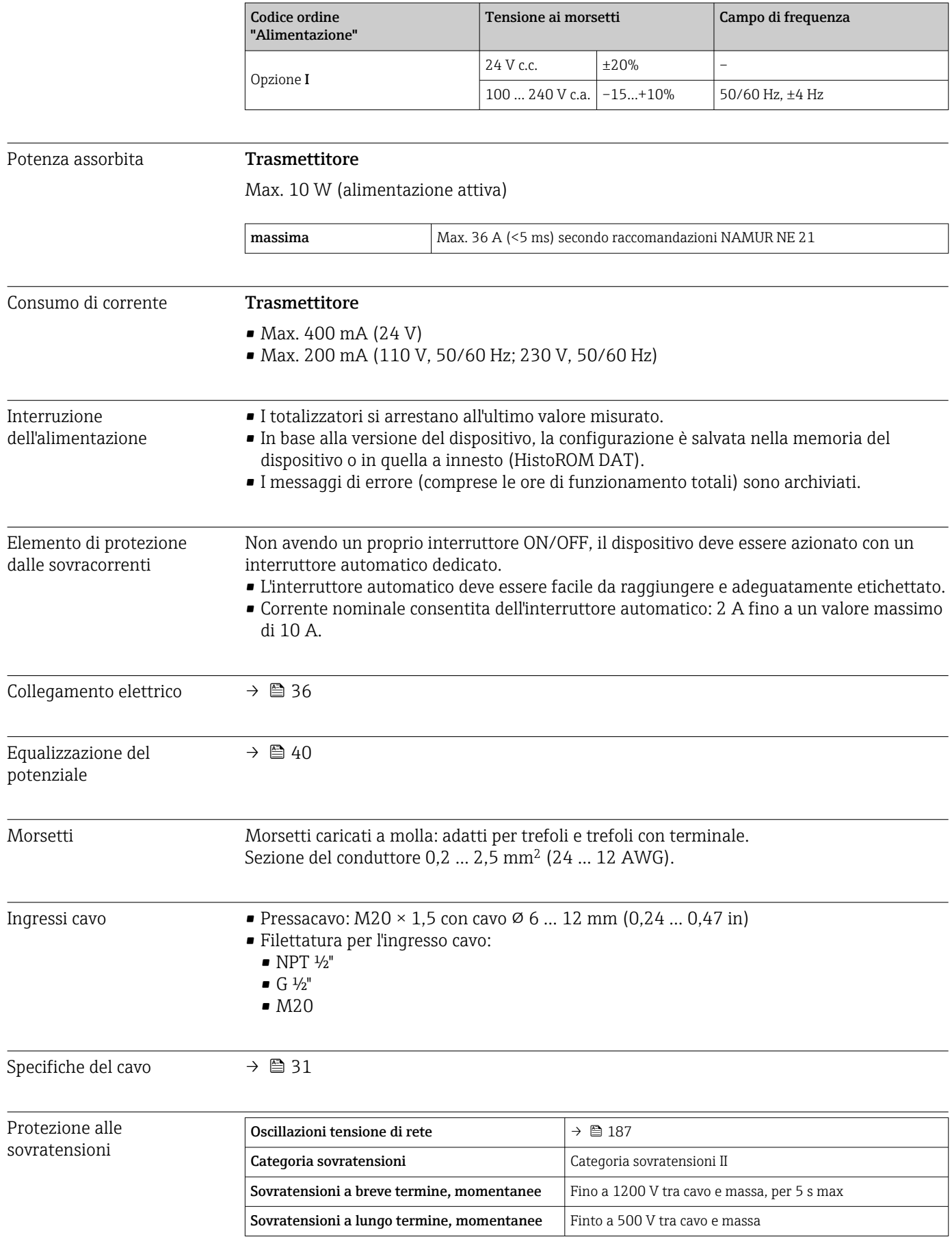

# 15.6 Caratteristiche prestazionali

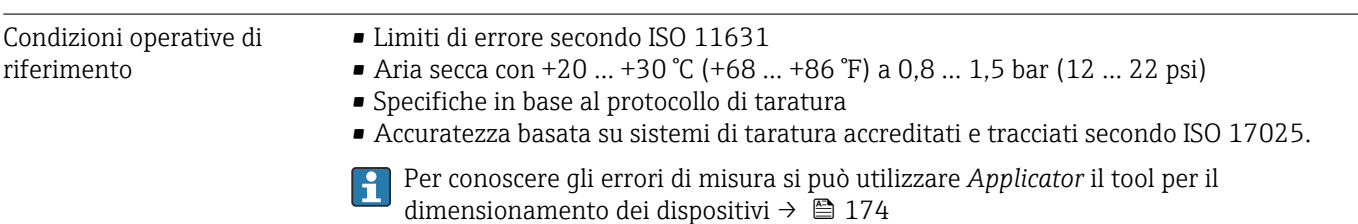

#### Errore di misura massimo

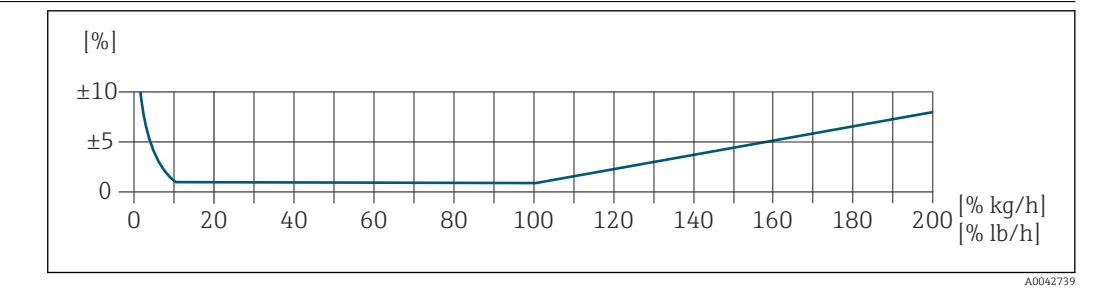

#### Campo di misura tarato

L'accuratezza di misura è specificata in relazione alla portata massica e divisa in due campi:

- $\bullet$  ±1,0 % del valore di misura istantaneo dal 100% al 10% del campo di misura tarato (nelle condizioni operative di riferimento)
- ±0,10 % del valore fondoscala tarato dal 10% all'1% del campo di misura tarato (nelle condizioni operative di riferimento)

Il misuratore è tarato e regolato su un'attrezzatura di taratura accreditata e tracciabile e la sua precisione è certificata da un certificato di taratura  $^{1}$  (5 punti di controllo).

Codice d'ordine per "Flusso di taratura":

- Opzione G "Taratura di fabbrica": certificato di taratura (5 punti di controllo)
- Opzione K "Tracciabile ISO/IEC17025": certificato di taratura Swiss Calibration Services (SCS) (5 punti di controllo) che conferma la tracciabilità secondo lo standard di taratura nazionale

Per informazioni sui campi di misura tarati e sui massimi valori fondoscala →  $\triangleq$  177

#### Campo di misura esteso

Il dispositivo ha un campo di misura esteso che va oltre il valore massimo tarato (100%). Qui vengono prima acquisiti e poi estrapolati gli ultimi valori di misura nel campo tarato. La fine del campo estrapolato viene raggiunta solo al superamento dell'energia produttiva del sensore e/o quando il numero di Mach è superiore a quelli elencati di seguito.

| <b>Numero</b><br>Mach | Codice ordine                                                                                                    |
|-----------------------|----------------------------------------------------------------------------------------------------|
| 0.2                   | • Codice d'ordine per "Versione del sensore; sensore; tubo di misura:", opzione SB "Bidirezionale;<br>acciaio inox; acciaio inox"<br>• Codice d'ordine per "Versione del sensore; sensore; tubo di misura:", opzione SC "Rilevamento"<br>del flusso inverso; acciaio inox; acciaio inox" |
| 0.4                   | • Codice d'ordine per "Versione del sensore; sensore; tubo di misura:", opzione SA<br>"Unidirezionale; acciaio inox; acciaio inox"<br>• Codice d'ordine per "Versione del sensore; sensore; tubo di misura:", opzione HA<br>"Unidirezionale; Alloy; acciaio inox"                        |

<sup>1)</sup> Due certificati di taratura per il codice d'ordine di "Versione del sensore; sensore; tubo di misura:", opzione SB "Bidirezionale; acciaio inox; acciaio inox"

<span id="page-189-0"></span>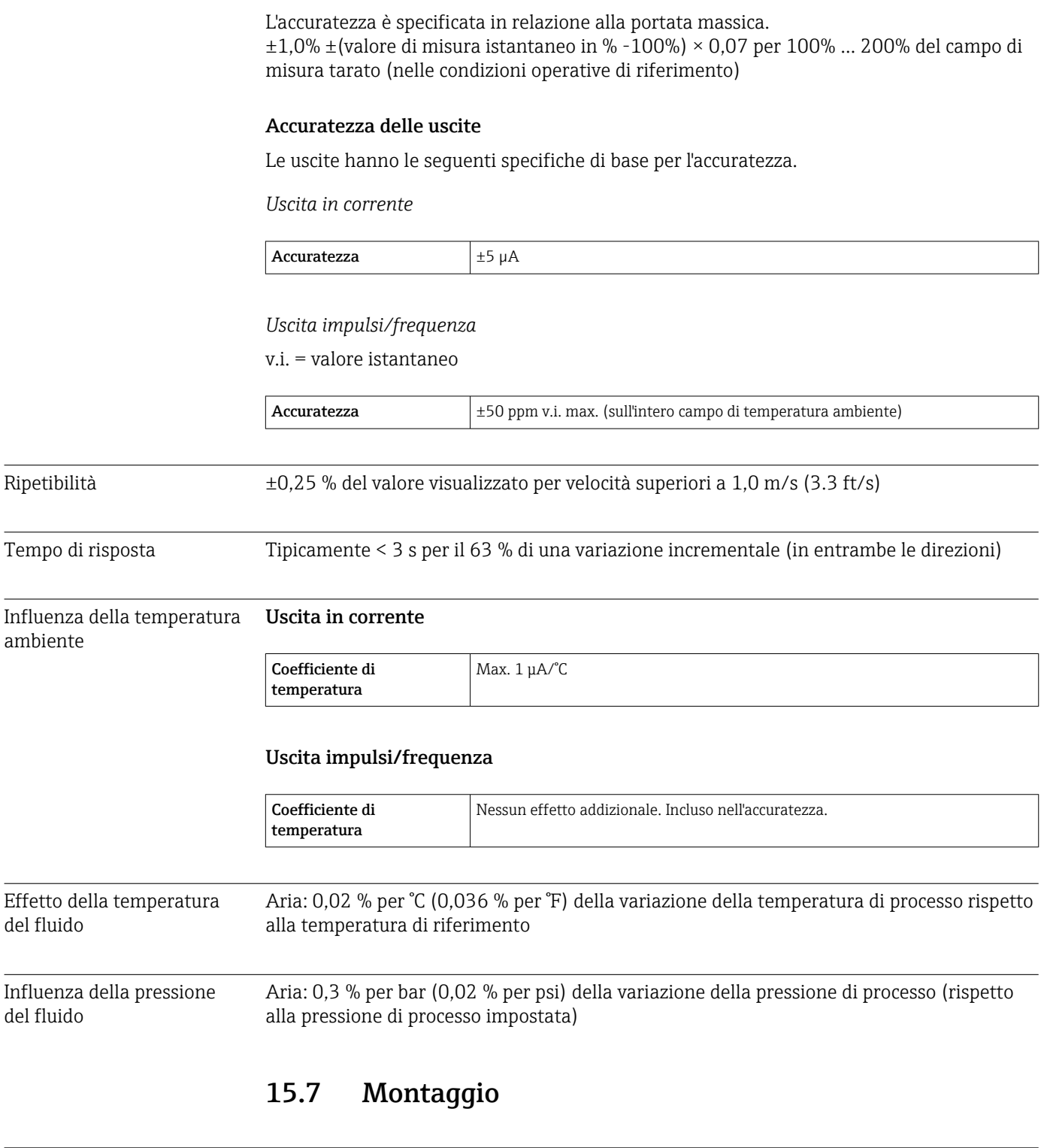

Requisiti di montaggio  $\rightarrow \Box$  20

# 15.8 Ambiente

<span id="page-190-0"></span>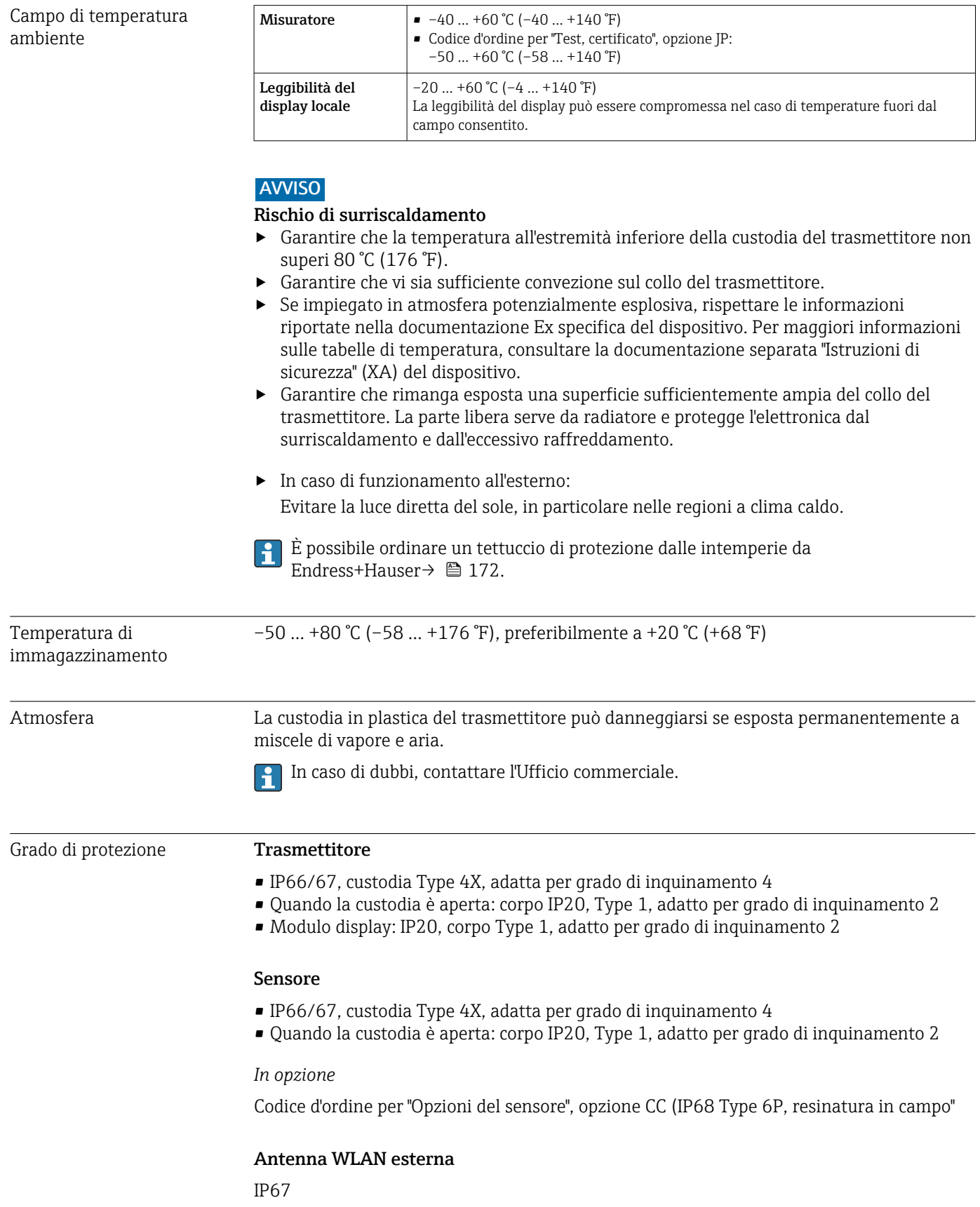

<span id="page-191-0"></span>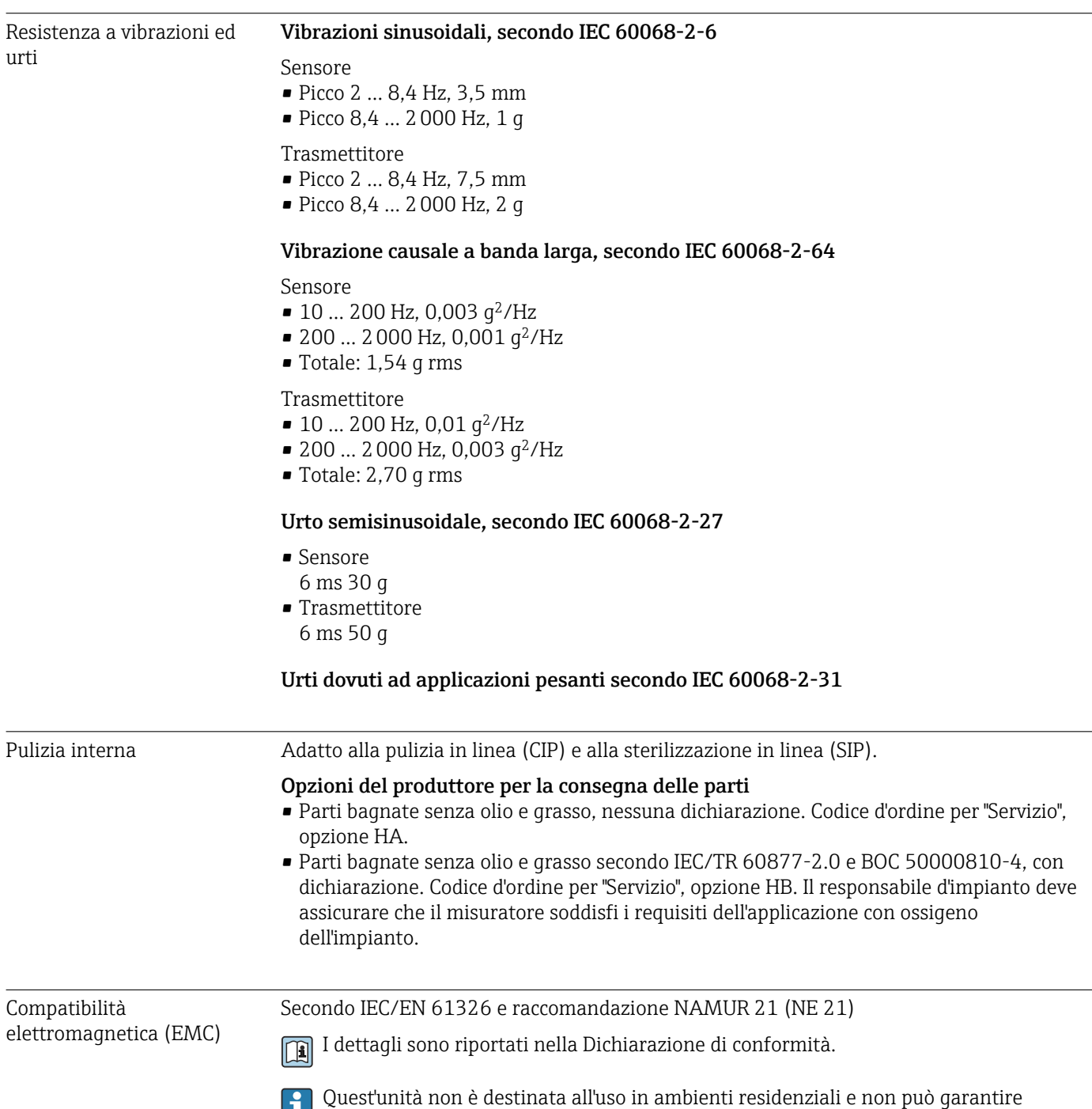

un'adeguata protezione della ricezione radio in tali ambienti.

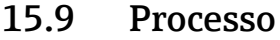

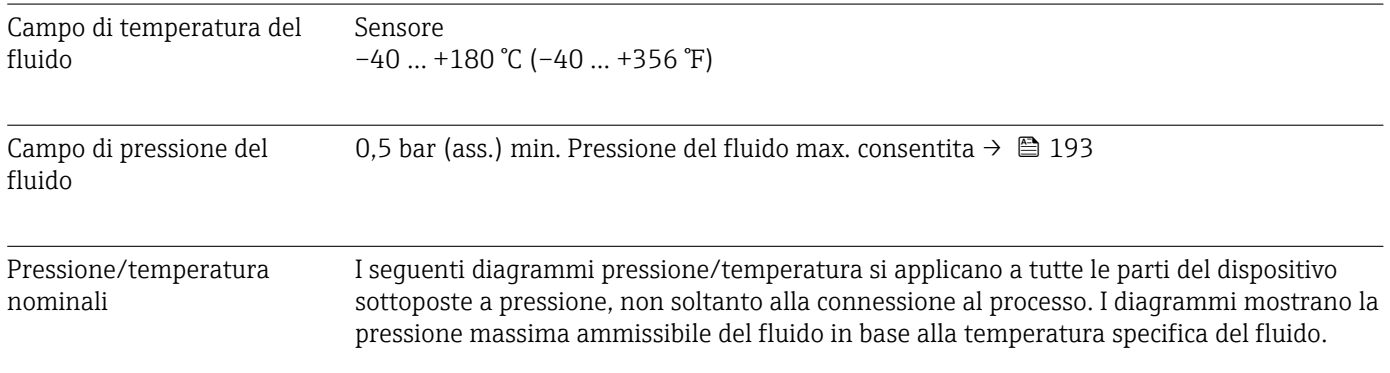

#### Connessione flangiata secondo EN 1092-1 (DIN 2501/DIN 2512N)

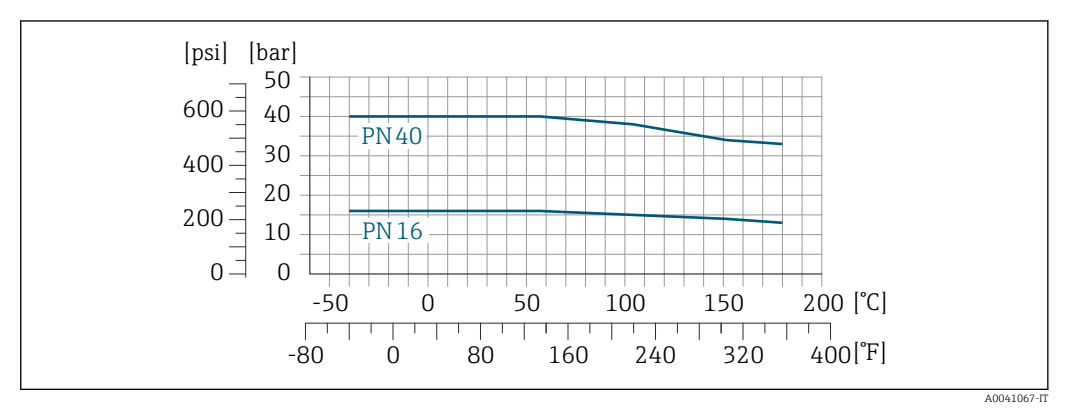

 *43 Con materiale flangia 1.4404/F316L/F316*

#### Connessione flangiata secondo JIS B2220

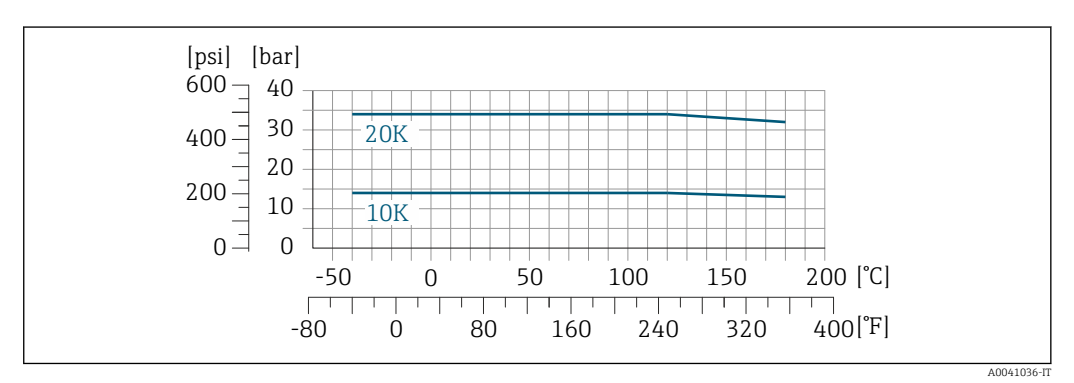

 *44 Con materiale flangia 1.4404/F316L/F316*

#### Connessione flangiata secondo ASME B16.5

<span id="page-193-0"></span>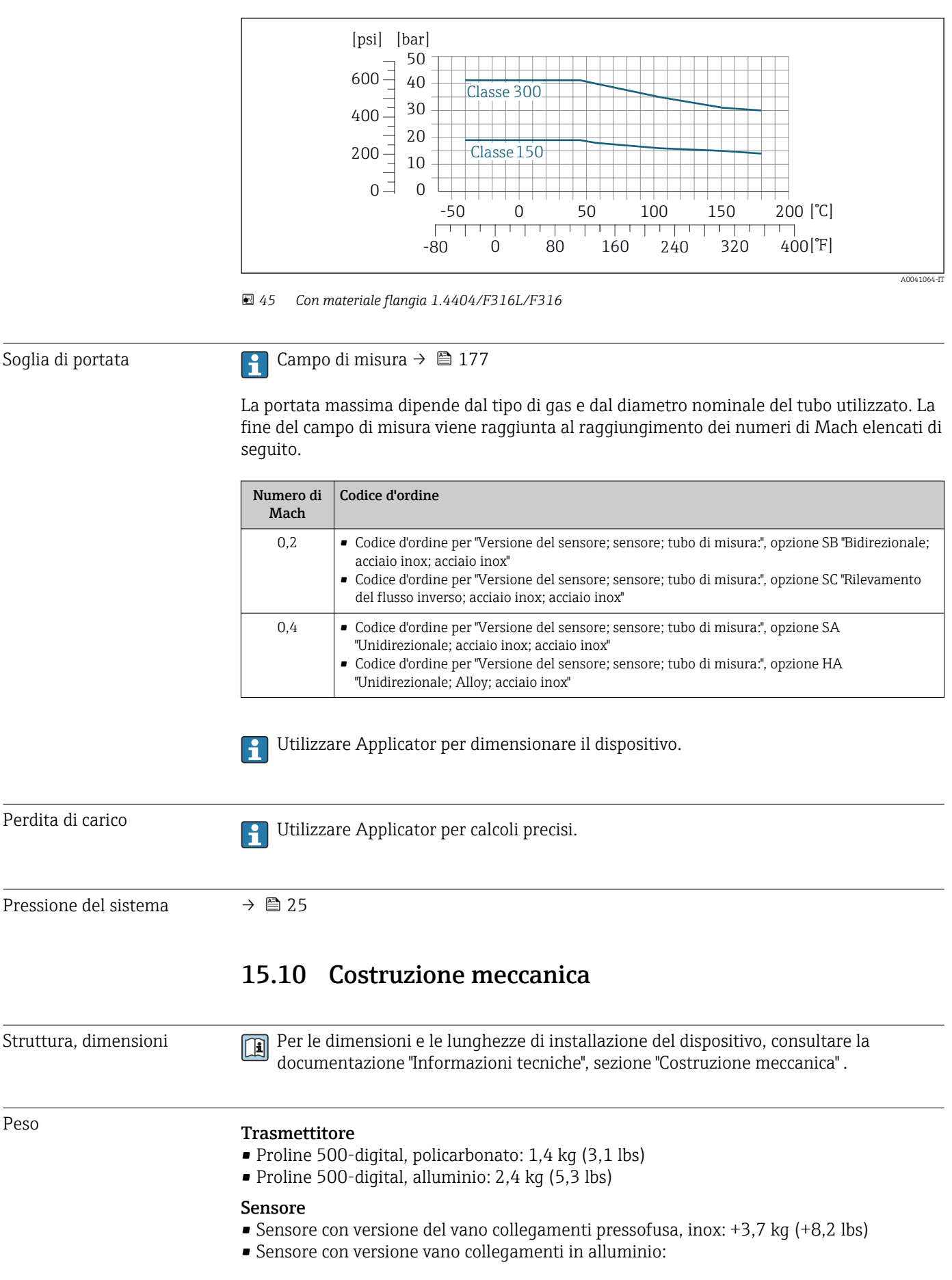

#### <span id="page-194-0"></span>Peso in unità ingegneristiche SI

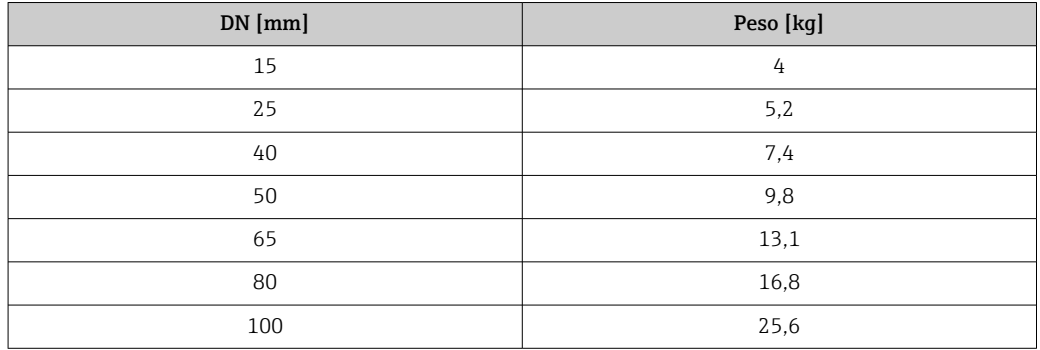

#### Peso in unità ingegneristiche US

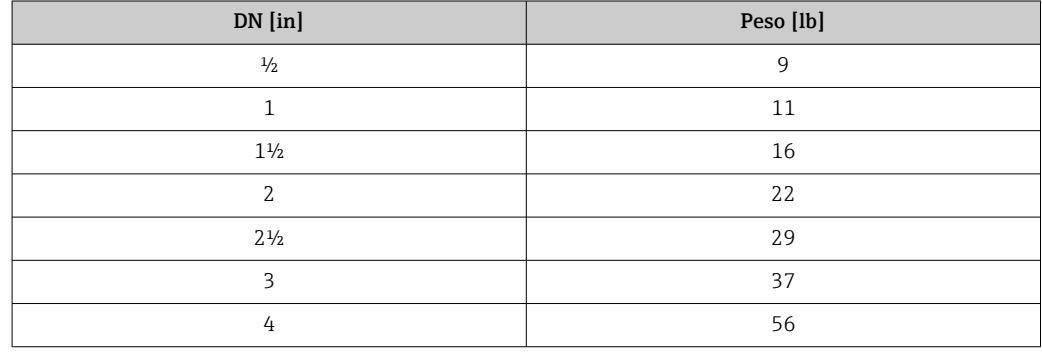

#### Materiali Custodia trasmettitore

*Custodia di Proline 500 – trasmettitore digitale*

Codice d'ordine per "Custodia del trasmettitore":

- Opzione A "Alluminio rivestito": alluminio, AlSi10Mg, rivestito
- Opzione D "Policarbonato": policarbonato

#### *Materiale finestrella*

Codice d'ordine per "Custodia del trasmettitore":

- Opzione A "Alluminio, rivestito": vetro
- Opzione D "Policarbonato": plastica

#### Vano collegamenti del sensore

Codice d'ordine per "Vano collegamenti del sensore":

- Opzione A "Alluminio rivestito": alluminio, AlSi10Mg, rivestito
- Opzione L "Pressofuso, inox": 1.4409 (CF3M) simile a 316L

#### Ingressi cavo/pressacavi

<span id="page-195-0"></span>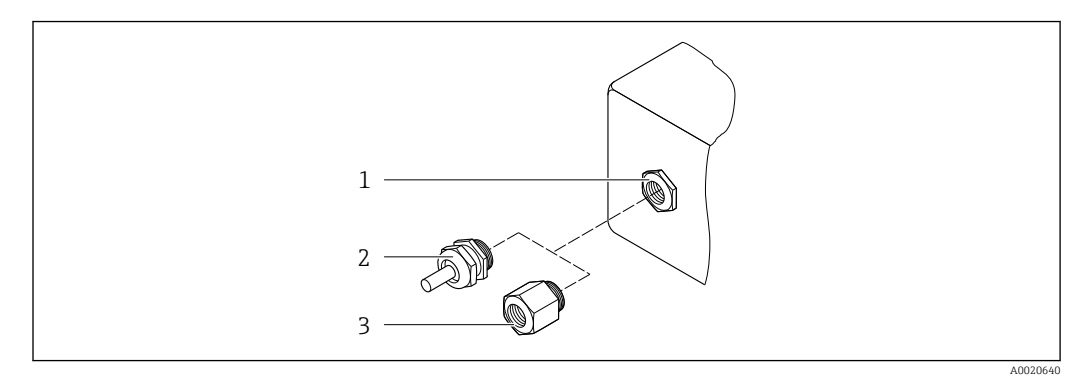

#### *46 Possibilità di ingressi cavo/pressacavi*

- *1 Filettatura femmina M20 × 1,5*
- *2 Pressacavo M20 × 1,5*
- *3 Adattatore per ingresso cavo con filettatura femmina G ½" o NPT ½"*

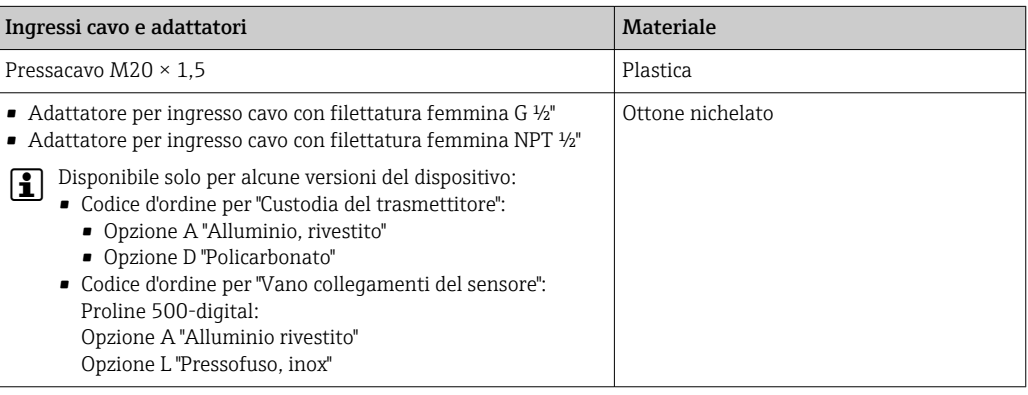

#### Tubi di misura

- DN 15 ... 50 (½ ... 2"): acciaio inox in fusione, CF3M/1.4408
- DN 65 ... 100 (2½ ... 4"): acciaio inox, 1.4404 (316/316L)

#### Connessioni al processo

#### Connessioni flangiate

Acciaio inox, 1.4404 (F316/F316L)

#### Raddrizzatore di flusso

Acciaio inox, 1.4404 (316/316L)

#### Attacchi filettati

Acciaio inox, 1.4404 (316/316L)

#### Elemento sensibile

#### unidirezionale

- Acciaio inox, 1.4404 (316/316L)
- Alloy C22, 2.4602 (UNS N06022);

#### Bidirezionale

Acciaio inox, 1.4404 (316/316L)

#### Rilevamento del flusso inverso

Acciaio inox, 1.4404 (316/316L)

#### <span id="page-196-0"></span>Accessori

#### *Custodia protettiva*

Acciaio inox, 1.4404 (316L)

*Antenna WLAN esterna*

- Antenna: plastica ASA (acrilato di stirene-acrilonitrile) e ottone nichelato
- Adattatore: acciaio inox e ottone nichelato
- Cavo: polietilene
- Connettore: ottone nichelato
- Staffa ad angolo: acciaio inox

Connessioni al processo • EN 1092-1-B1

- ASME B16.5
- JIS B2220

Per informazioni sui vari materiali utilizzati per le connessioni al processo  $\rightarrow \blacksquare$  196  $\boxed{2}$ 

# 15.11 Display e interfaccia utente

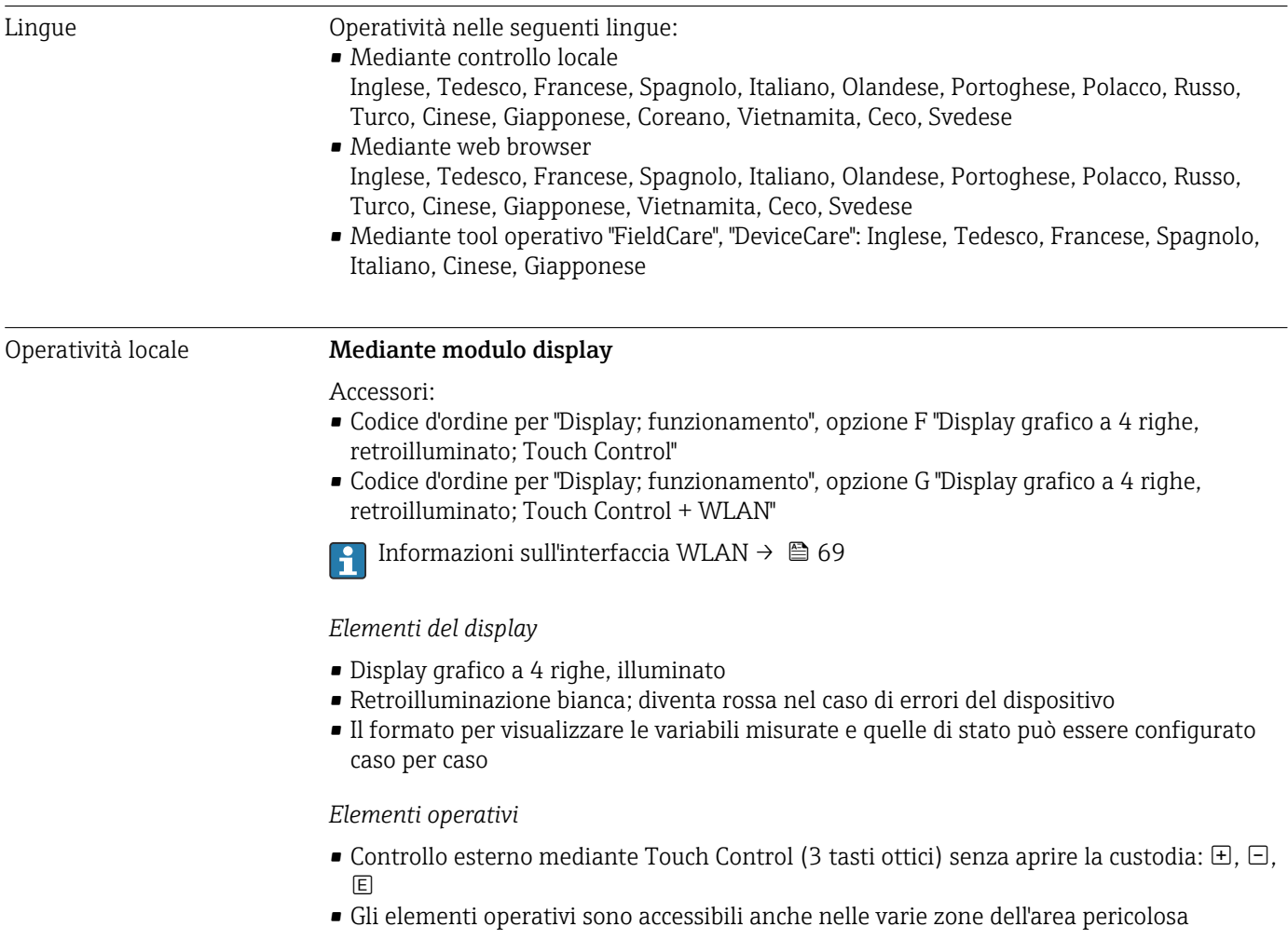

#### Interfaccia service  $\rightarrow$   $\rightarrow$   $\rightarrow$  68

Tool operativi supportati Per l'accesso locale o a distanza al misuratore, possono essere utilizzati diversi tool operativi. In base al tool operativo utilizzato, l'accesso è possibile con diverse unità di controllo e un'ampia gamma di interfacce.

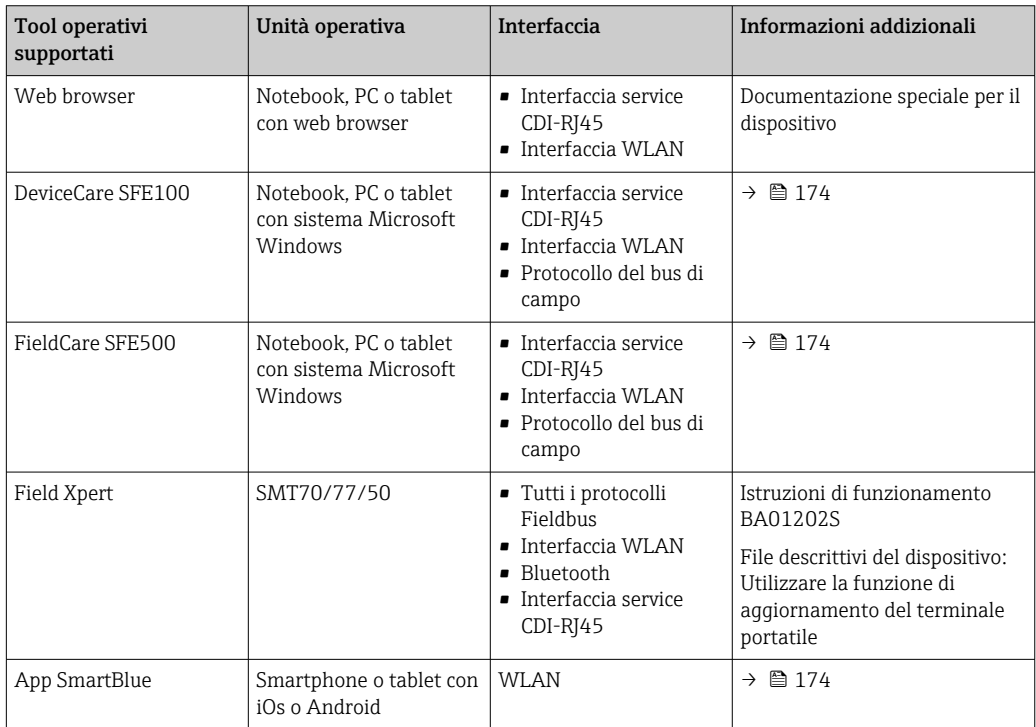

Per il controllo del dispositivo possono essere utilizzati altri tool operativi basati su tecnologia FDT con un driver del dispositivo come DTM/iDTM o DD/EDD. Questi tool operativi sono reperibili dai singoli produttori. È supportata l'integrazione a titolo di esempio nei seguenti tool operativi:

- FactoryTalk AssetCentre (FTAC) di Rockwell Automation → www.rockwellautomation.com
- Process Device Manager (PDM) di Siemens → www.siemens.com
- Asset Management Solutions (AMS) di Emerson → www.emersonprocess.com
- FieldCommunicator 375/475 di Emerson → www.emersonprocess.com
- Field Device Manager (FDM) di Honeywell → www.process.honeywell.com
- FieldMate di Yokogawa → www.yokogawa.com
- PACTWare → www.pactware.com

Sono disponibili i file con le descrizioni dei dispositivi: [www.endress.com](http://www.endress.com) → Area download

#### Web server

Con il web server integrato, è possibile azionare e configurare il dispositivo con un web browser Interfaccia service (CDI-RJ45) o interfaccia WLAN. La struttura del menu operativo è la stessa del display locale. Oltre ai valori misurati, vengono visualizzate le informazioni sullo stato del dispositivo che possono essere usate per monitorare l'efficienza del dispositivo. Inoltre, si possono gestire i dati del dispositivo e configurare i parametri della rete.

Per la connessione WLAN, è richiesto un dispositivo con interfaccia WLAN (disponibile in opzione): codice d'ordine per "Display; funzionamento", opzione G "A 4 righe, retroilluminato; Touch Control + WLAN". Il dispositivo serve da Punto di accesso e consente la comunicazione tra computer o terminale portatile.

<span id="page-198-0"></span>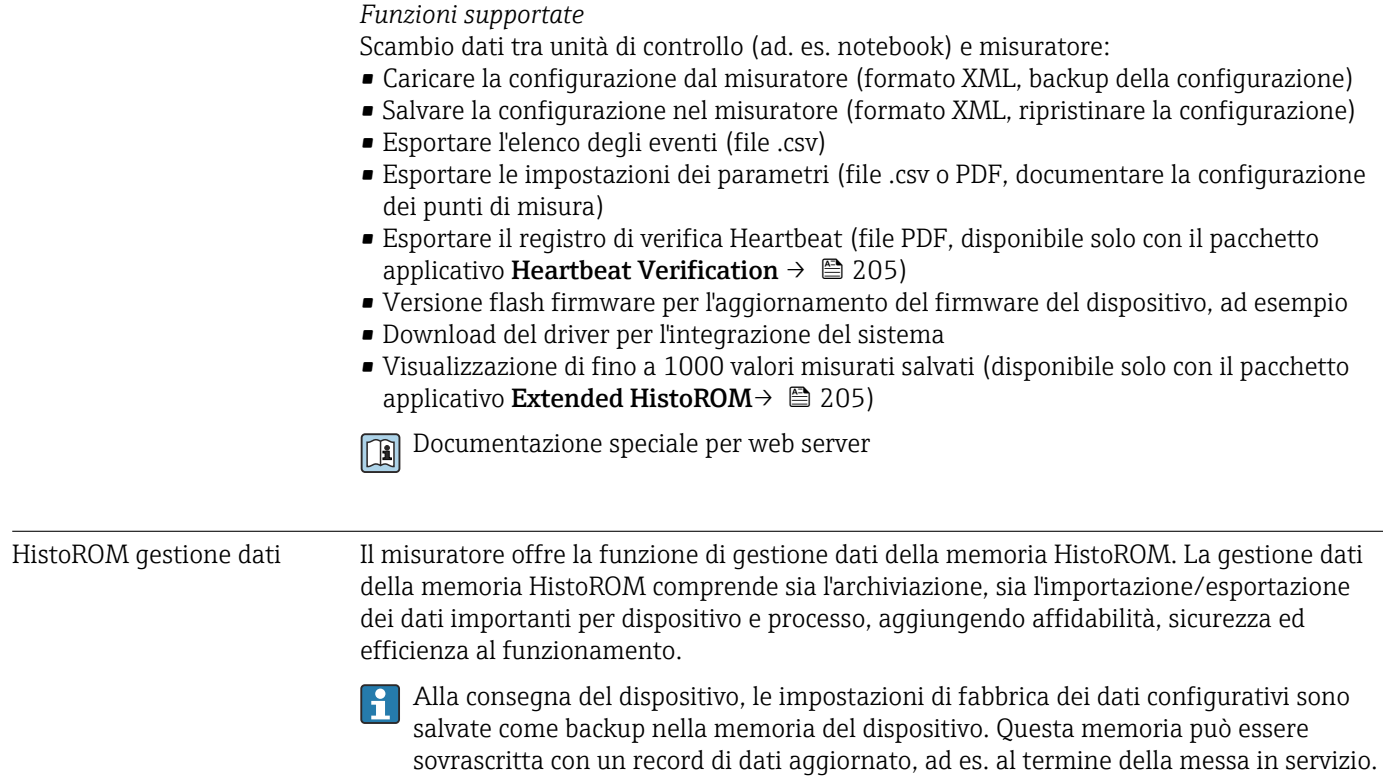

#### Informazioni addizionali sul concetto di archiviazione dati

*Sono presenti tre tipi diversi di unità di archiviazione dati, nelle quali sono salvati i dati utilizzati dal dispositivo:*

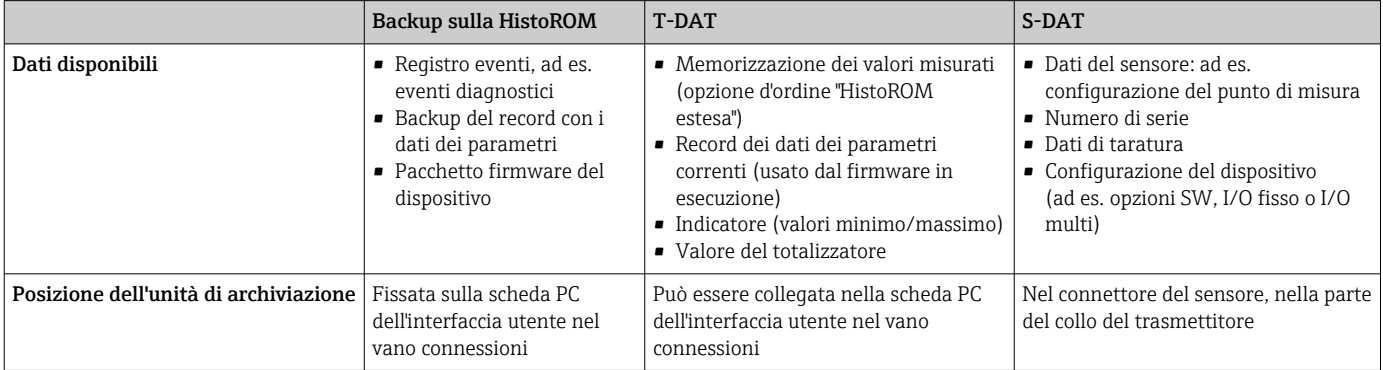

#### Backup dei dati

#### Automatico

- I dati più importanti del dispositivo (sensore e trasmettitore) sono salvati automaticamente nei moduli DAT
- Se si sostituisce il trasmettitore o il misuratore: non appena si sostituisce la memoria T-DAT con i dati precedenti del dispositivo, il nuovo misuratore è pronto a riprendere subito il funzionamento e senza errori
- Se si sostituisce il sensore: non appena si sostituisce il sensore, i dati del nuovo sensore sono trasferiti dalla memoria S-DAT al misuratore e il misuratore è pronto a riprendere subito il funzionamento e senza errori
- Se si sostituisce il modulo dell'elettronica (ad es. il modulo dell'elettronica I/O): una volta sostituito il modulo dell'elettronica, il software del modulo viene confrontato con il firmware del dispositivo attuale. Se necessario, il software del modulo viene aggiornato o declassato. Il modulo dell'elettronica può essere utilizzato subito dopo, senza problemi di compatibilità.

#### Manuale

Record addizionale con i dati dei parametri (impostazioni dei parametri complete) nella memoria integrata nel dispositivo HistoROM Backup per:

• Funzione di backup dati

Backup e successivo ripristino di una configurazione del dispositivo nella memoria del dispositivo HistoROM Backup

• Funzione di confronto dati

Confronto della configurazione corrente del dispositivo con quella salvata nella memoria del dispositivo HistoROM Backup

#### Trasmissione dati

#### Manuale

Trasferimento di una configurazione del dispositivo a un altro dispositivo utilizzando la funzione di esportazione dello specifico tool operativo, ad es. con FieldCare, DeviceCare o web server: per duplicare la configurazione o per salvarla in un archivio (ad es. a scopo di backup)

#### Elenco degli eventi

#### Automatic

- Visualizzazione cronologica di fino a 20 messaggi di evento nell'elenco degli eventi
- Se è abilitato il pacchetto applicativo HistoROM estesa (opzione d'ordine): sono visualizzati fino a 100 messaggi di evento nell'elenco degli eventi con marcatura oraria, descrizioni in chiaro e rimedi
- L'elenco degli eventi può essere esportato e visualizzato mediante diverse interfacce e tool operativi, ad es. DeviceCare, FieldCare o web server

#### Registrazione dati

#### Manuale

Se è abilitato il pacchetto applicativo Extended HistoROM (opzione d'ordine):

- Registrazione di 1... 4 canali di fino a 1000 valori misurati (fino a 250 valori misurati per canale)
- Intervallo di registrazione configurabile dall'utente
- Esportazione del registro dei valori misurati mediante diverse interfacce e tool operativi, ad es. FieldCare, DeviceCare o web server

<span id="page-200-0"></span>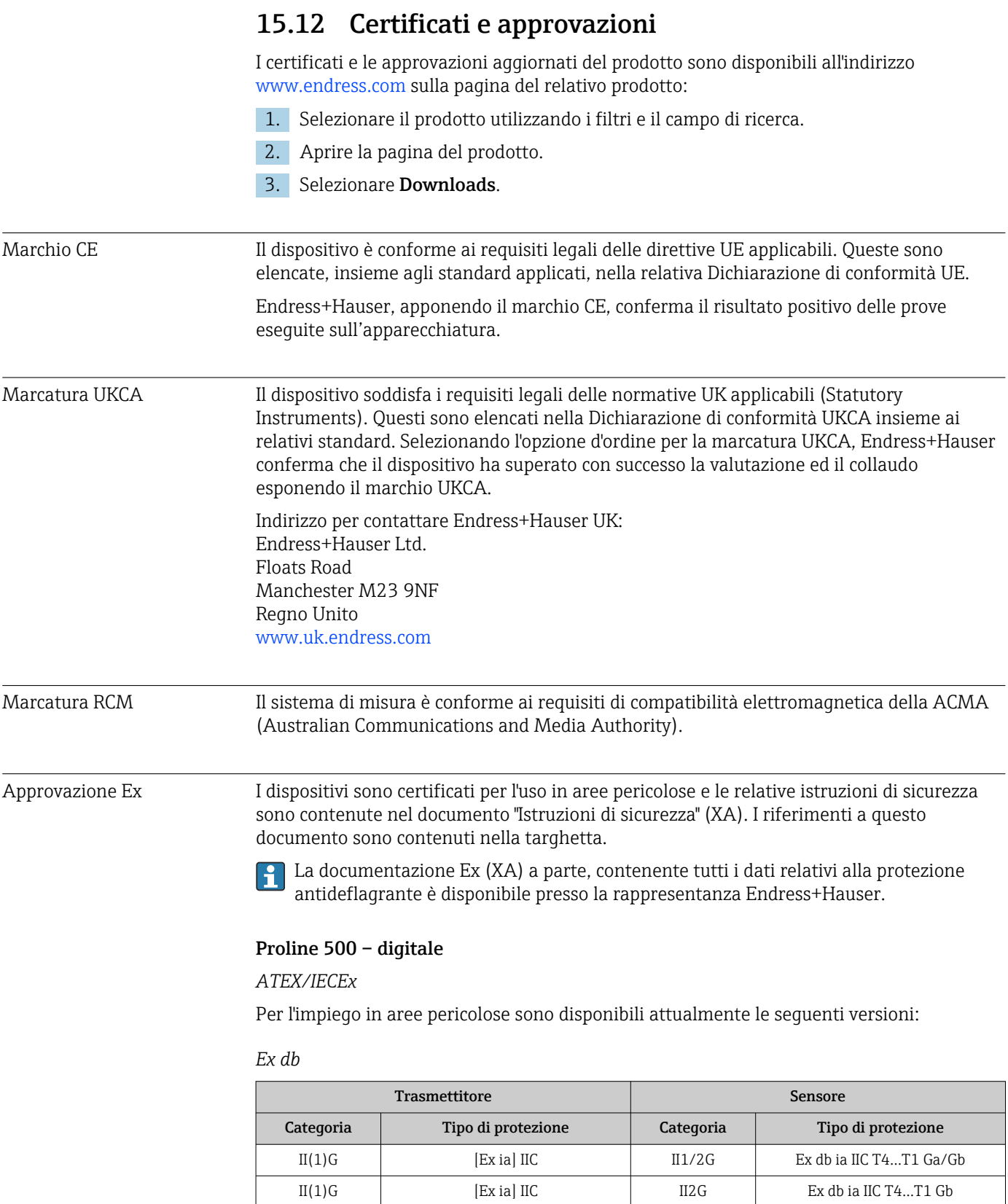

II3G Ex ec nC [ia Ga] IIC T5...T1 Gc | II1/2G Ex db ia IIC T4...T1 Ga/Gb II3G | Ex ec nC [ia Ga] IIC T5...T1 Gc | II2G | Ex db ia IIC T4...T1 Gb

<span id="page-201-0"></span>*Ex tb*

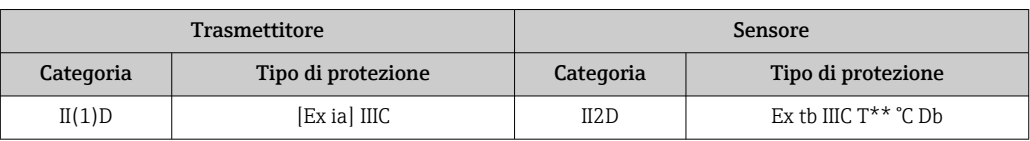

#### *Area sicura / Ex ec*

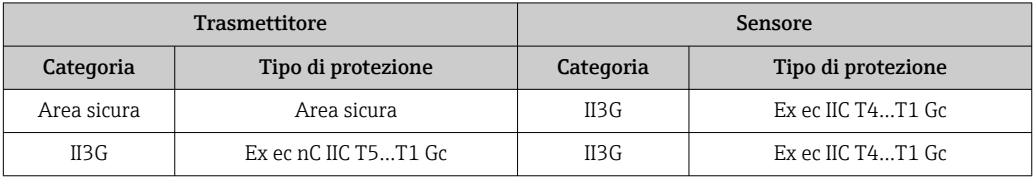

### $C<sub>CSA</sub>$

Per l'impiego in aree pericolose sono disponibili attualmente le seguenti versioni:

#### *IS (Ex nA, Ex i)*

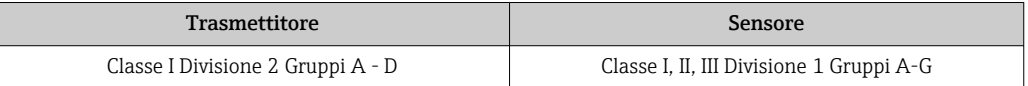

#### *NI (Ex nA)*

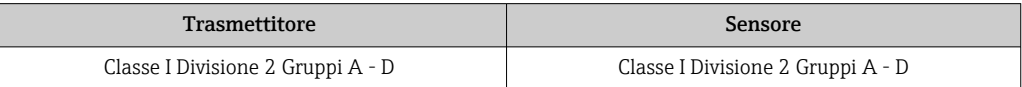

#### *Ex db*

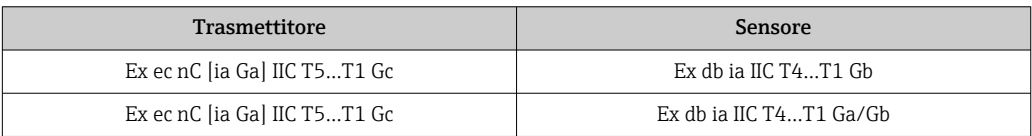

#### *Ex nA*

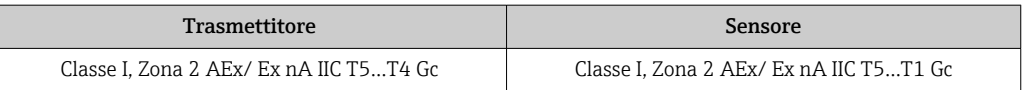

#### *Ex tb*

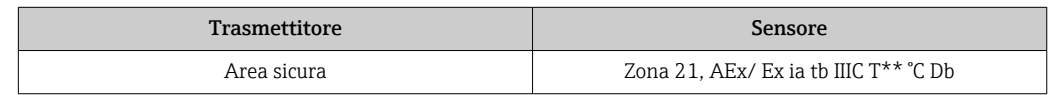

Sicurezza funzionale Il misuratore può essere impiegato per sistemi di monitoraggio della portata (min., max., campo) fino a SIL 2 (architettura a un canale; codice d'ordine per "Approvazione addizionale", opzione LA) e SIL 3 (architettura multicanale con ridondanza omogenea) ed è valutato indipendentemente e certificato da TÜV secondo IEC 61508.

> Sono possibili i seguenti tipi di monitoraggio in apparecchiature di sicurezza: Portata massica

Manuale di sicurezza funzionale con informazioni e restrizioni per il dispositivo SIL F  $\rightarrow$   $\blacksquare$  206

<span id="page-202-0"></span>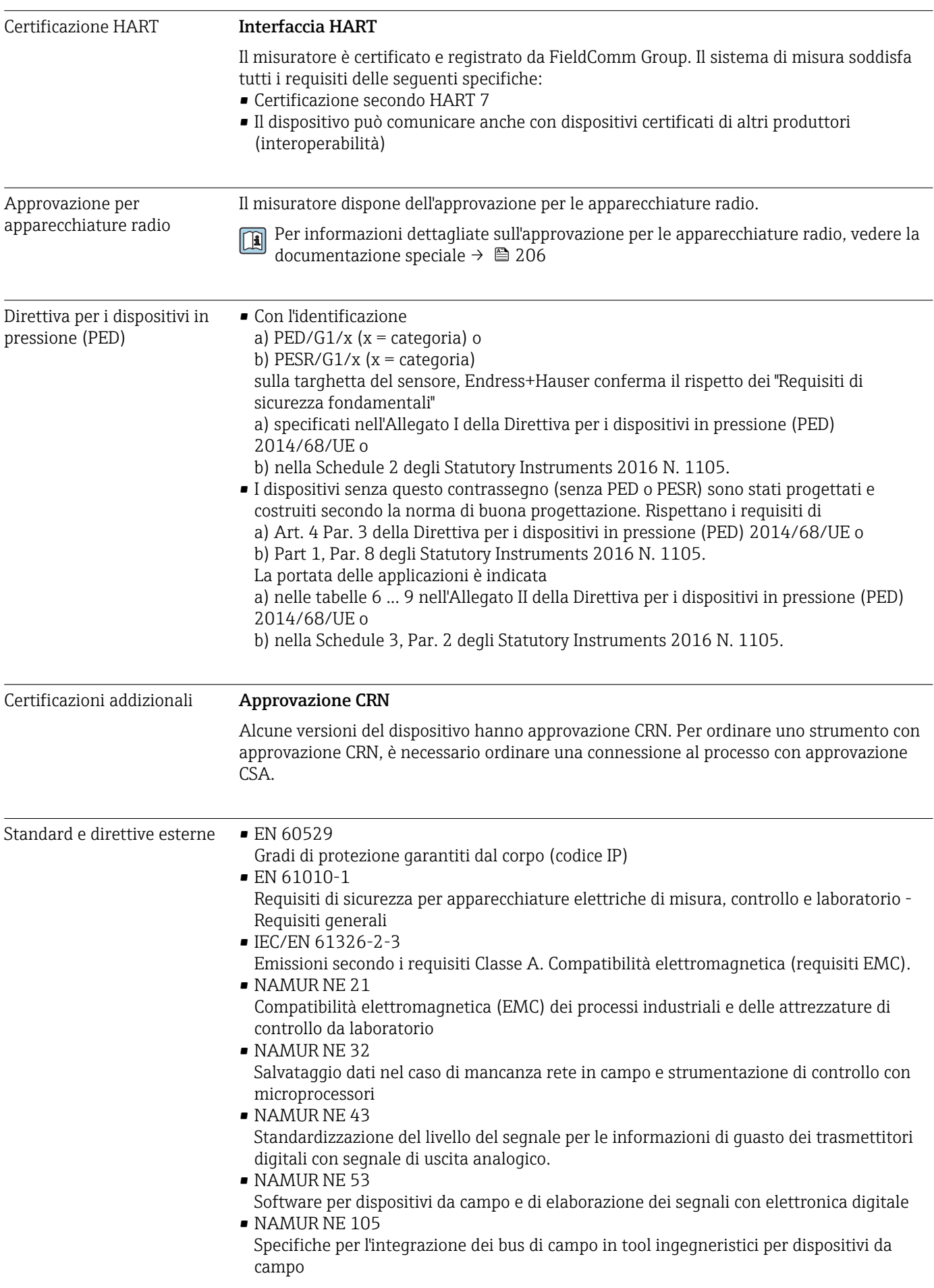

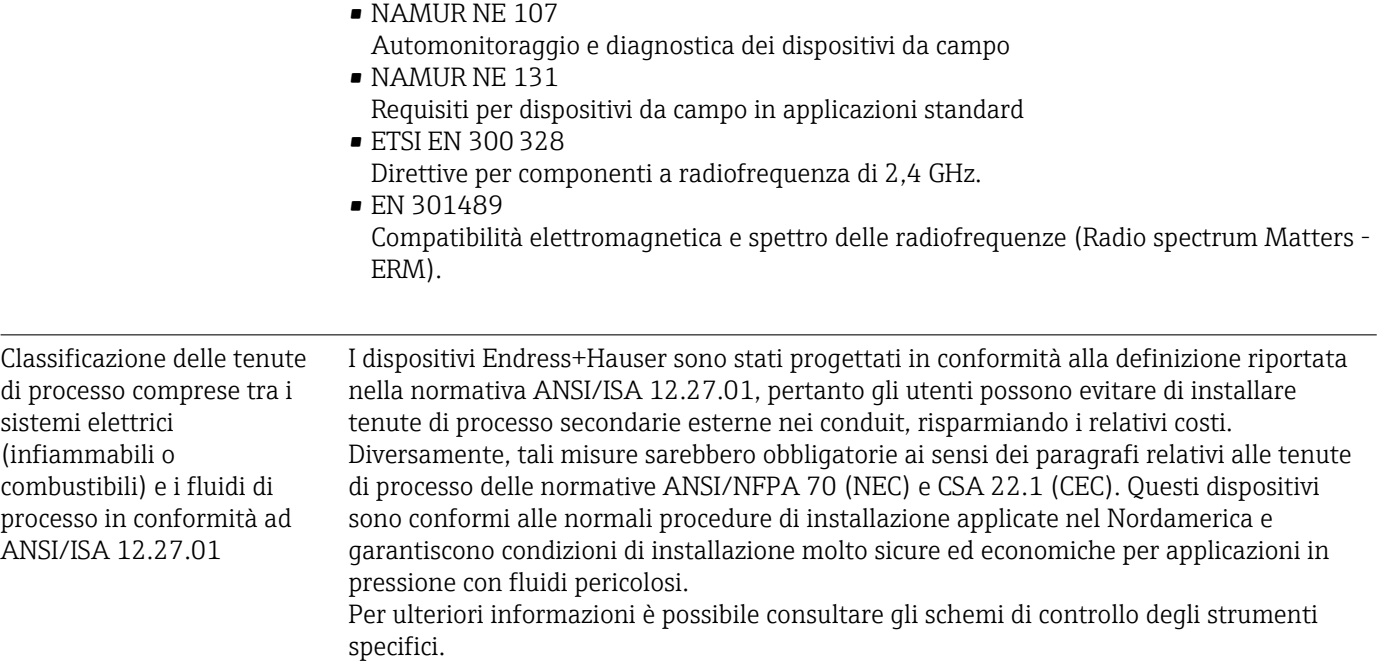

# <span id="page-204-0"></span>15.13 Pacchetti applicativi

Sono disponibili numerosi pacchetti applicativi per ampliare le funzionalità del dispositivo. Possono essere utili per gestire aspetti legati alla sicurezza o requisiti applicativi specifici.

I pacchetti applicativi possono essere ordinati a Endress+Hauser con il dispositivo o in un secondo tempo. Informazioni dettagliate sul relativo codice d'ordine possono essere richieste all'Ufficio commerciale Endress+Hauser locale o reperite sulla pagina del prodotto del sito Endress+Hauser: [www.endress.com](http://www.endress.com).

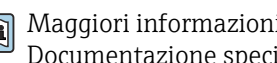

Maggiori informazioni sui pacchetti applicativi: Documentazione speciale →  $\stackrel{\sim}{\equiv}$  206

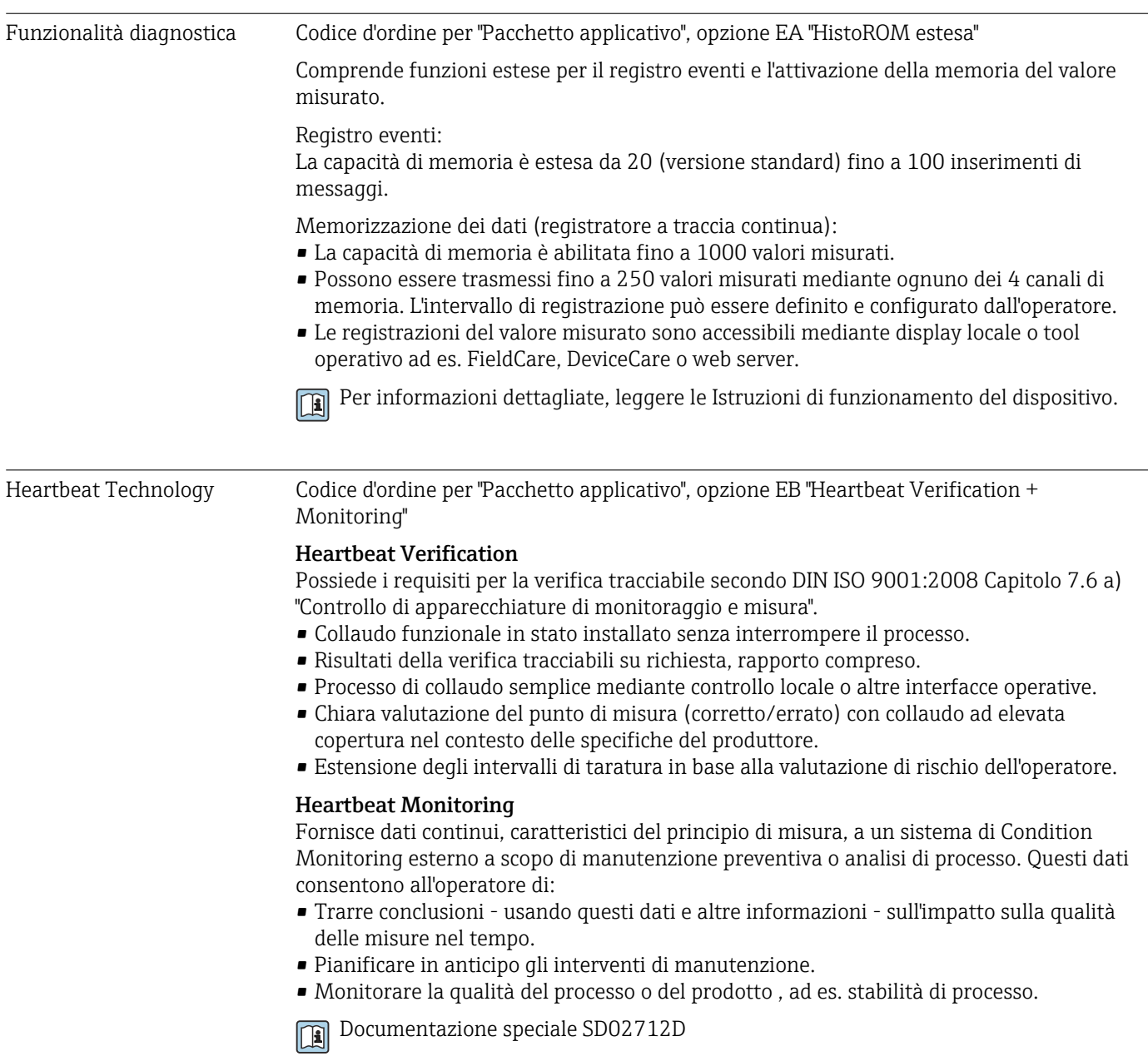

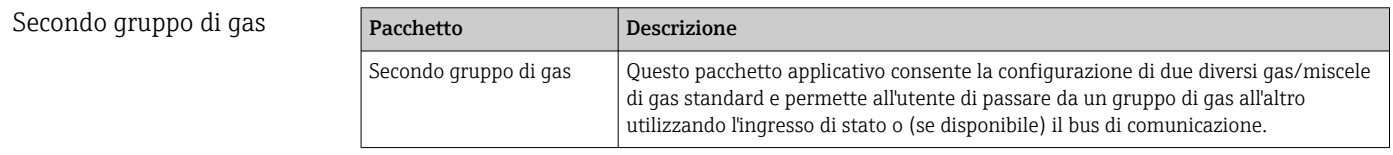

# <span id="page-205-0"></span>15.14 Accessori

Games Descrizione degli accessori disponibili per l'ordine → 
a 172

# 15.15 Documentazione

Per una descrizione del contenuto della documentazione tecnica associata, consultare:

- *Device Viewer* [\(www.endress.com/deviceviewer](https://www.endress.com/deviceviewer)): inserire il numero di serie riportato sulla targhetta
- *Endress+Hauser Operations app*: inserire il numero di serie indicato sulla targhetta oppure effettuare la scansione del codice matrice presente sulla targhetta.

Documentazione standard Istruzioni di funzionamento brevi

#### *Istruzioni di funzionamento brevi per il sensore*

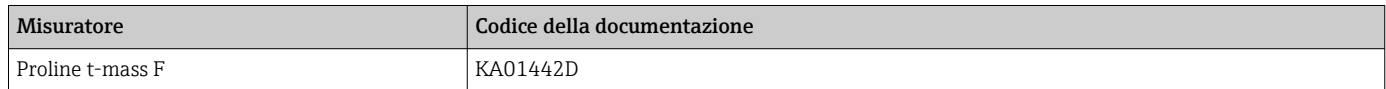

#### *Istruzioni di funzionamento brevi per il trasmettitore*

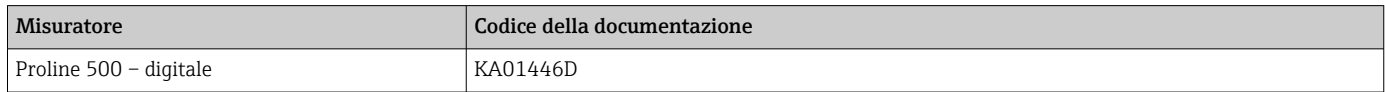

#### Informazioni tecniche

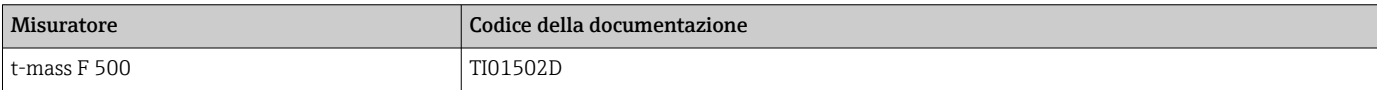

#### Descrizione dei parametri del dispositivo

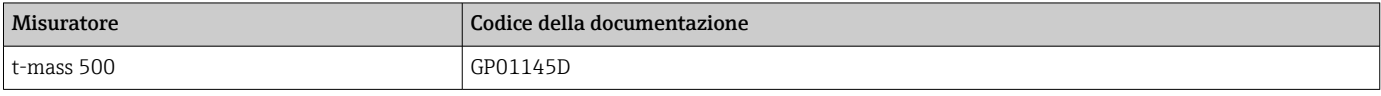

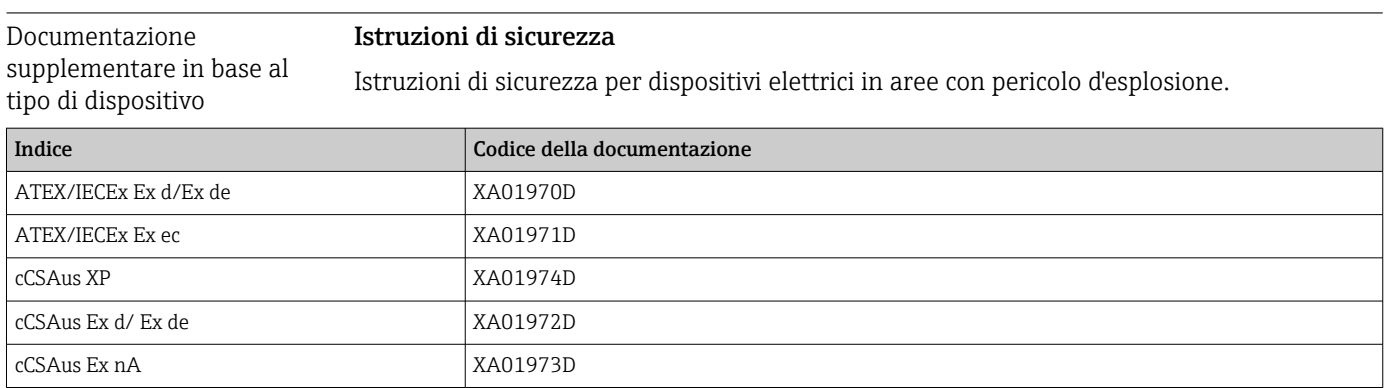

#### *Display operativo e di visualizzazione separato DKX001*

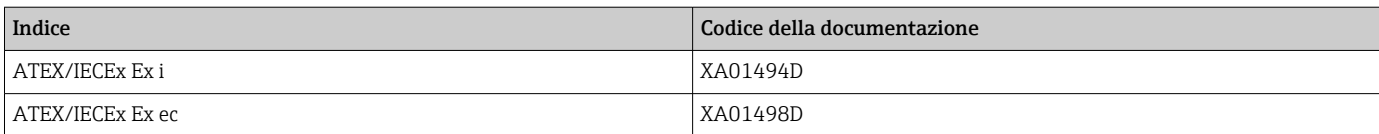

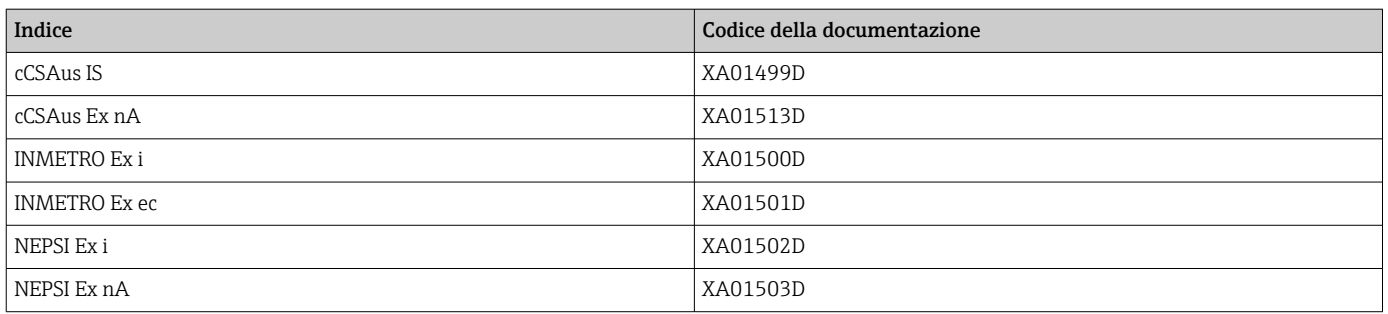

#### Manuale di sicurezza funzionale

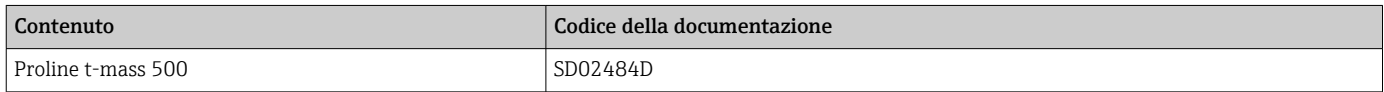

#### Documentazione speciale

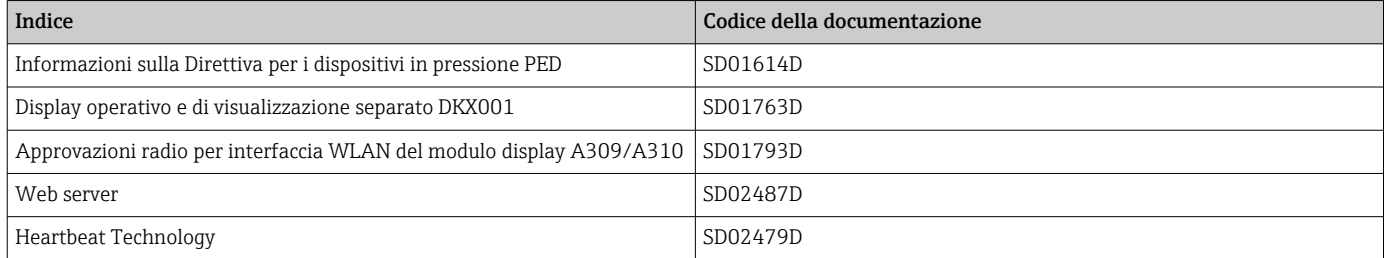

#### Istruzioni di installazione

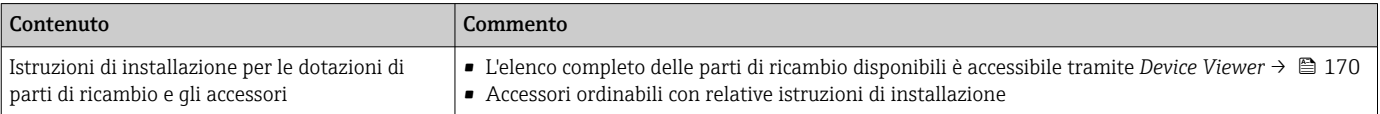

# Indice analitico

## A

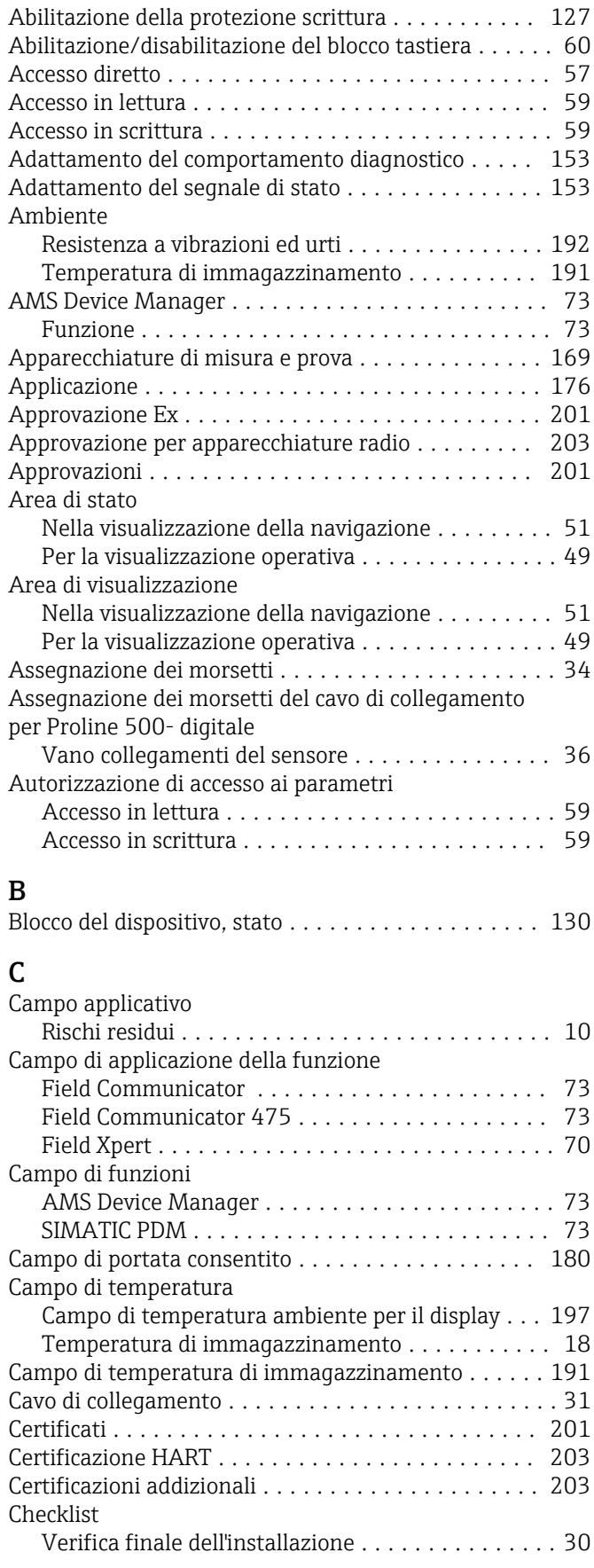

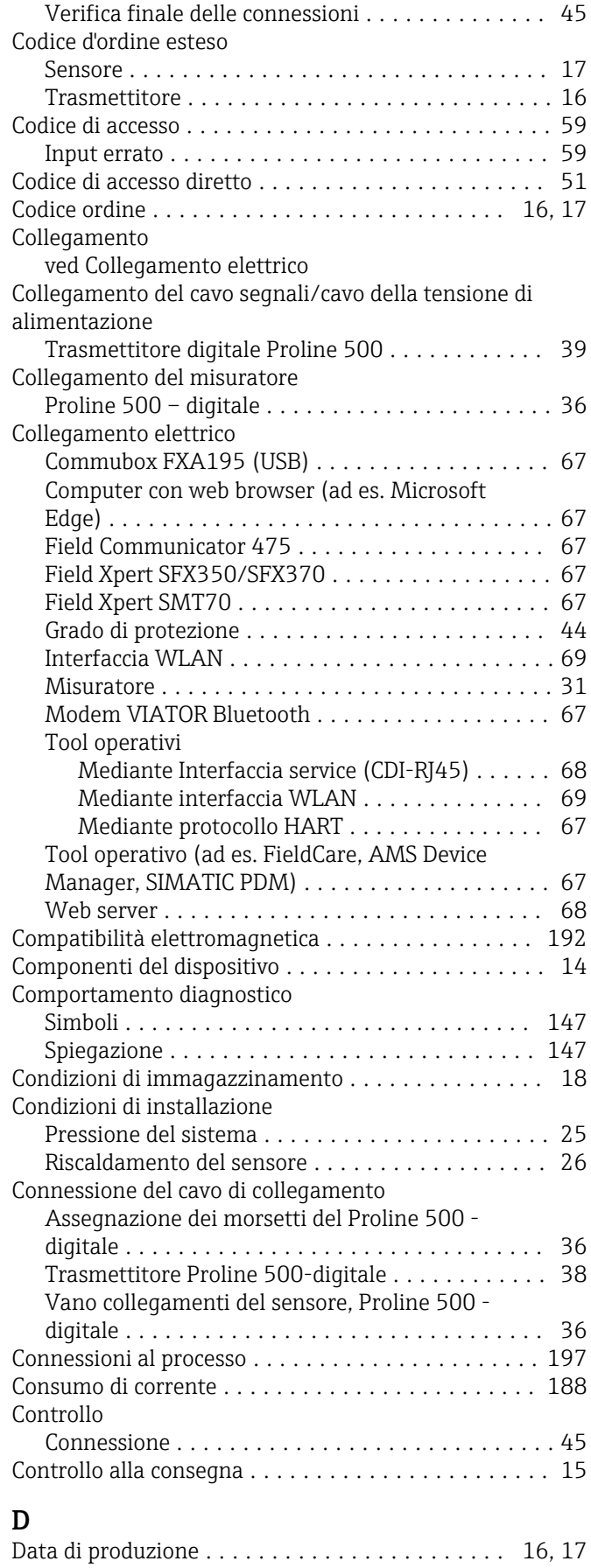

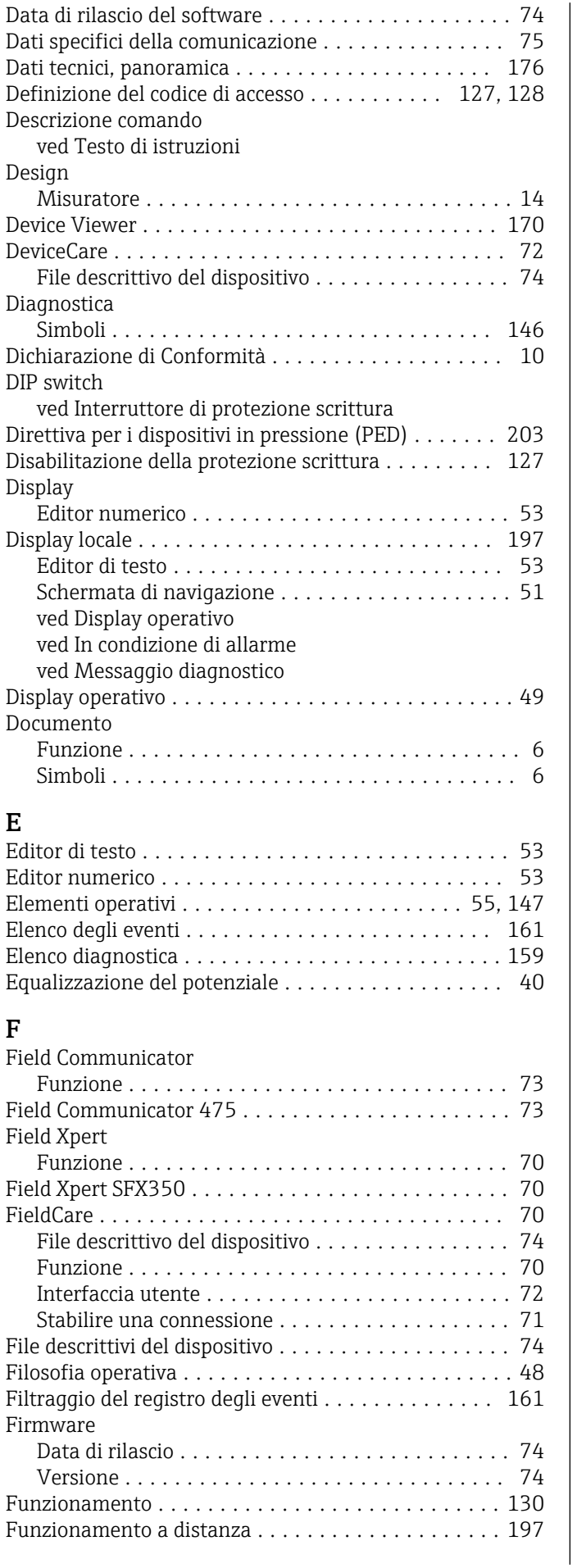

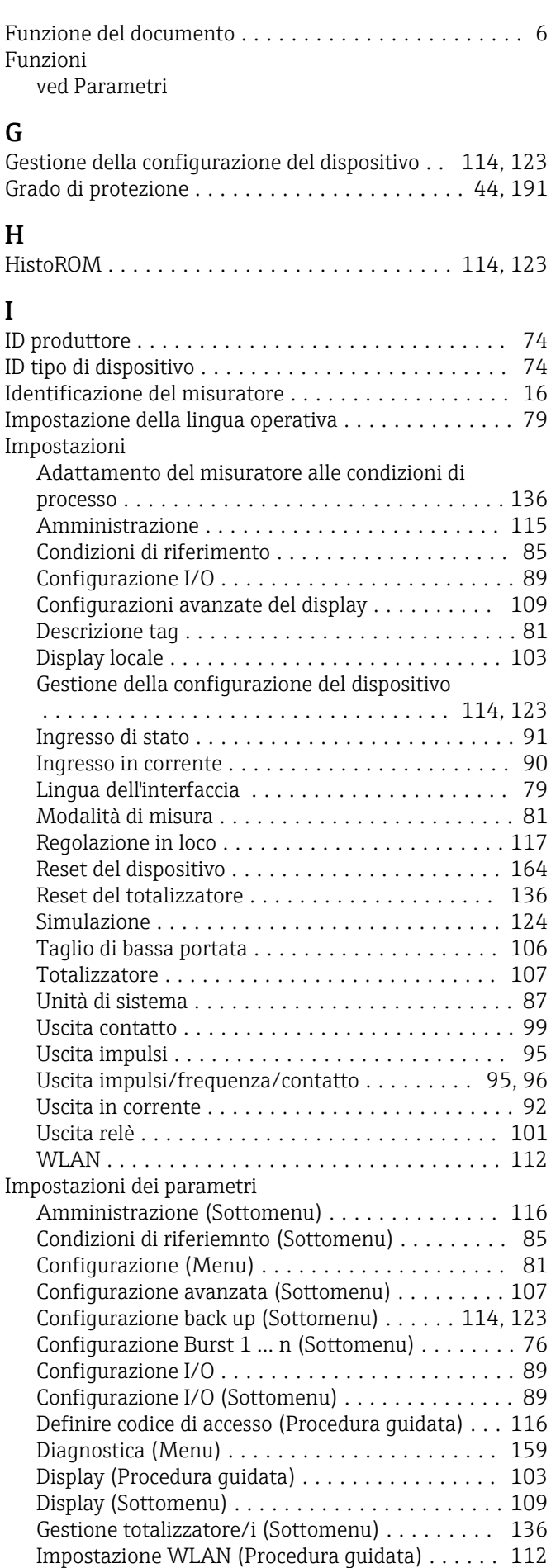

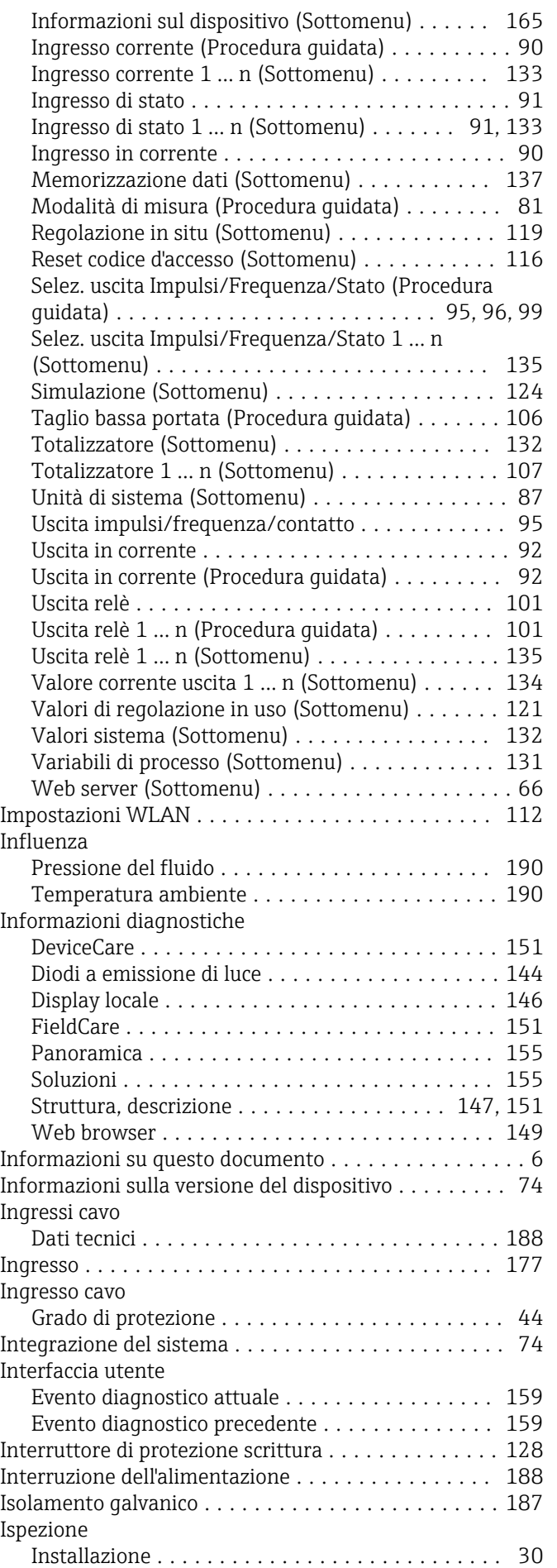

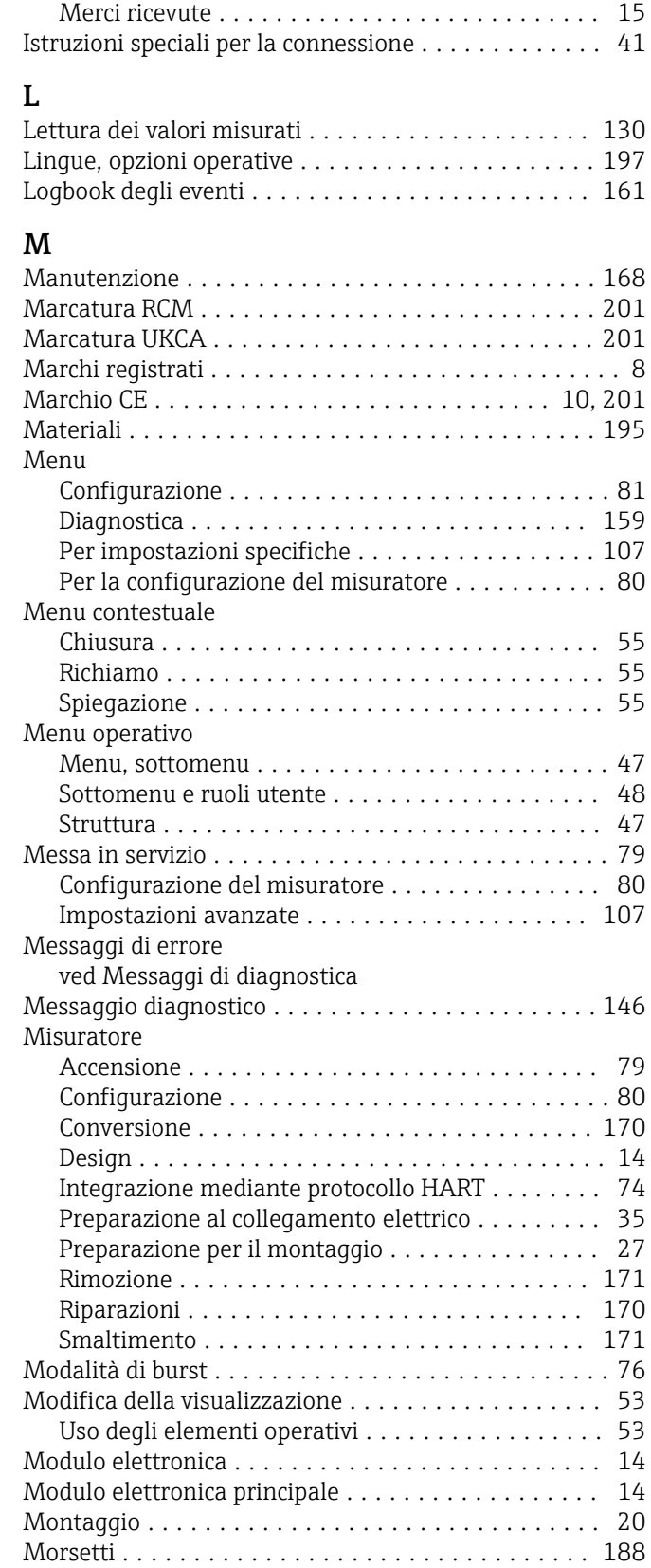

# **N**<br>No

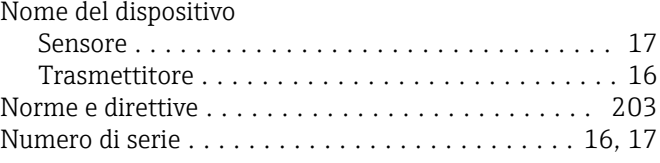

#### O

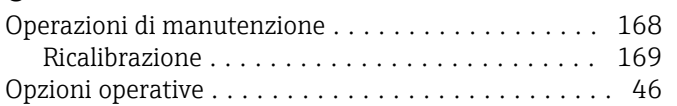

Rimedi

# $\mathbf{p}$

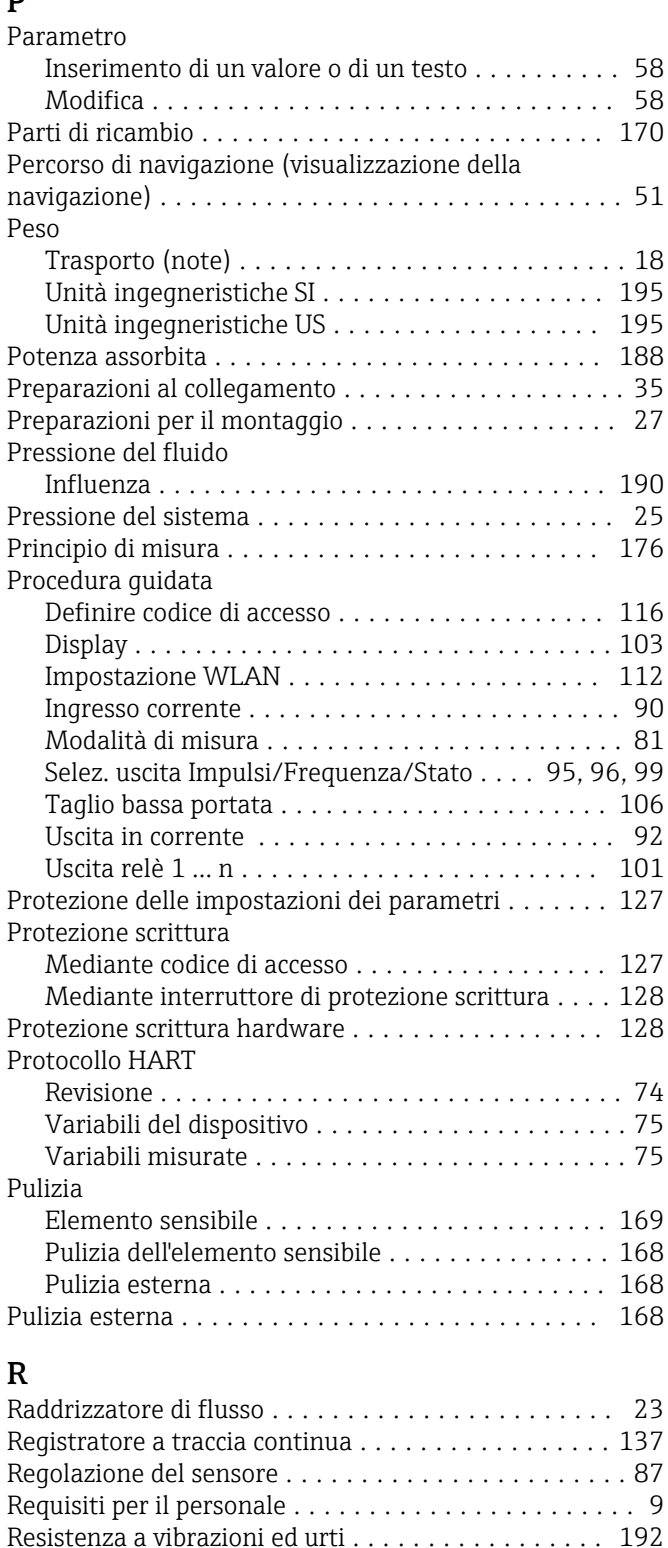

Restituzione .............................. [170](#page-169-0) Revisione del dispositivo ...................... [74](#page-73-0)

Generale .............................. [141](#page-140-0)

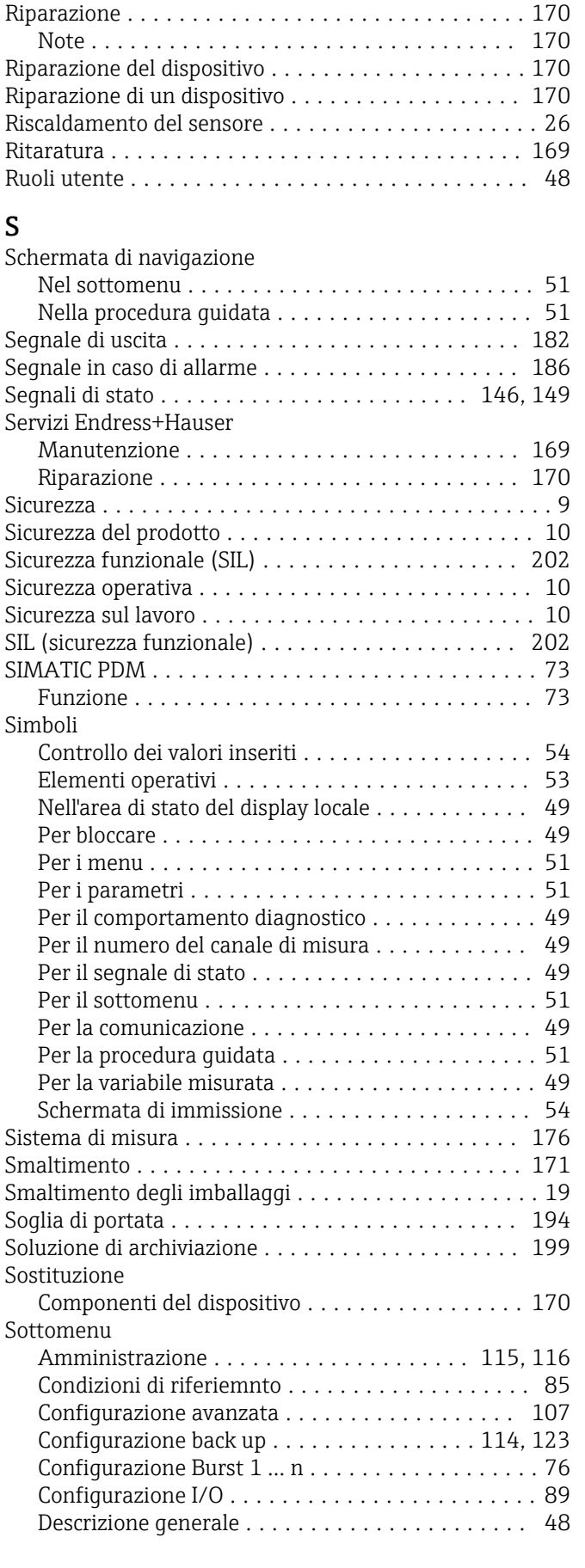

Chiusura .............................. [148](#page-147-0) Richiamo .............................. [148](#page-147-0)

Ricerca guasti

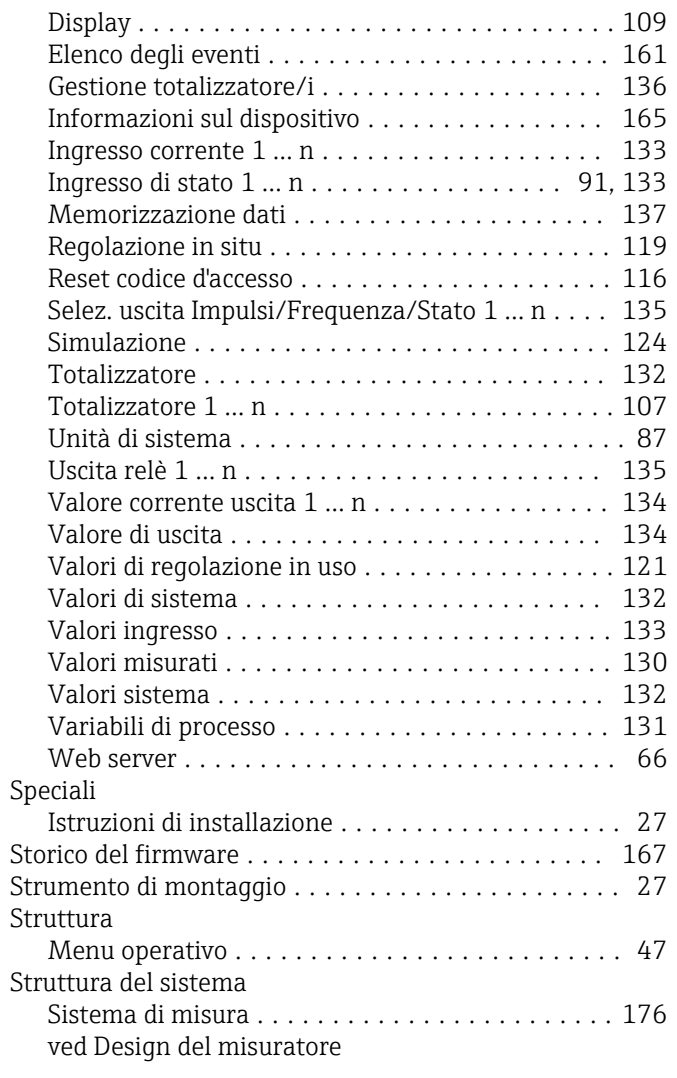

# T.

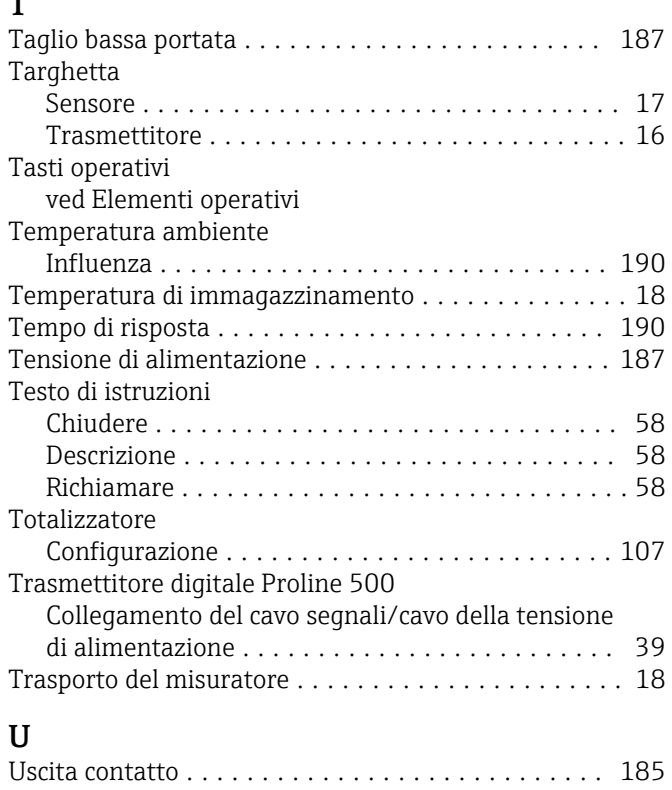

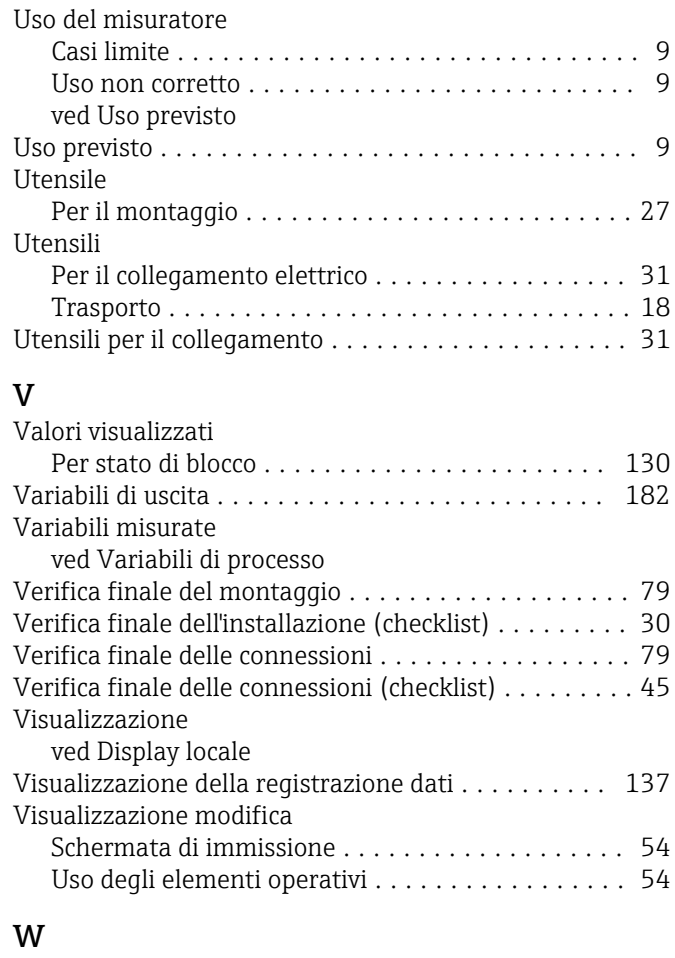

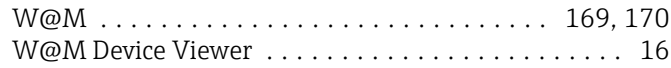

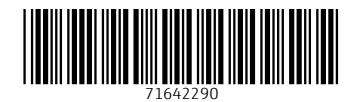

www.addresses.endress.com

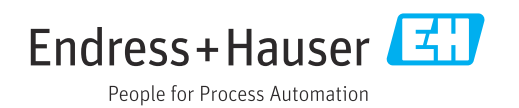